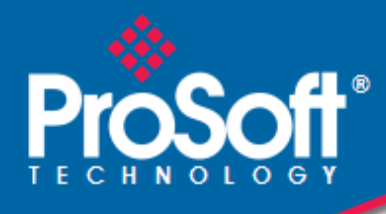

# **Where Automation Connects.**

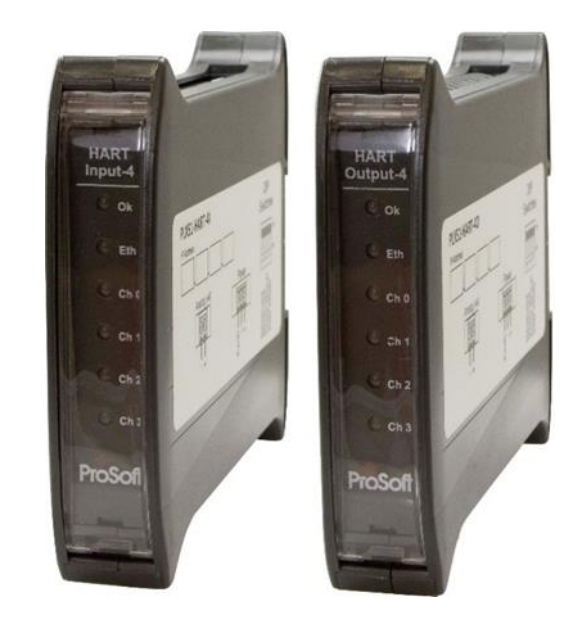

**PLX51-HART-4I / PLX51-HART-4O HART Input/Output**

Multidrop Field Devices

January 2, 2024

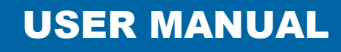

## <span id="page-1-0"></span>**Your Feedback Please**

We always want you to feel that you made the right decision to use our products. If you have suggestions, comments, compliments or complaints about our products, documentation, or support, please write or call us.

**ProSoft Technology, Inc.** +1 (661) 716-5100 +1 (661) 716-5101 (Fax) www.prosoft-technology.com support@prosoft-technology.com

© 2024 ProSoft Technology, Inc. All rights reserved.

PLX51-HART-4I/4O User Manual For Public Use.

January 2, 2024

ProSoft Technology®, is a registered copyright of ProSoft Technology, Inc. All other brand or product names are or may be trademarks of, and are used to identify products and services of, their respective owners.

## <span id="page-1-1"></span>**Content Disclaimer**

This documentation is not intended as a substitute for and is not to be used for determining suitability or reliability of these products for specific user applications. It is the duty of any such user or integrator to perform the appropriate and complete risk analysis, evaluation and testing of the products with respect to the relevant specific application or use thereof. Neither ProSoft Technology nor any of its affiliates or subsidiaries shall be responsible or liable for misuse of the information contained herein. Information in this document including illustrations, specifications and dimensions may contain technical inaccuracies or typographical errors. ProSoft Technology makes no warranty or representation as to its accuracy and assumes no liability for and reserves the right to correct such inaccuracies or errors at any time without notice. If you have any suggestions for improvements or amendments or have found errors in this publication, please notify us.

No part of this document may be reproduced in any form or by any means, electronic or mechanical, including photocopying, without express written permission of ProSoft Technology. All pertinent state, regional, and local safety regulations must be observed when installing and using this product. For reasons of safety and to help ensure compliance with documented system data, only the manufacturer should perform repairs to components. When devices are used for applications with technical safety requirements, the relevant instructions must be followed. Failure to use ProSoft Technology software or approved software with our hardware products may result in injury, harm, or improper operating results. Failure to observe this information can result in injury or equipment damage.

Copyright © 2024 ProSoft Technology, Inc. All Rights Reserved.

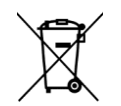

#### **For professional users in the European Union**

If you wish to discard electrical and electronic equipment (EEE), please contact your dealer or supplier for further information.

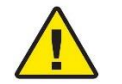

**Warning** – Cancer and Reproductive Harm – www.P65Warnings.ca.gov

# **Agency Approvals and Certifications**

Please visit our website: [www.prosoft-technology.com](http://www.prosoft-technology.com/)

# **Contents**

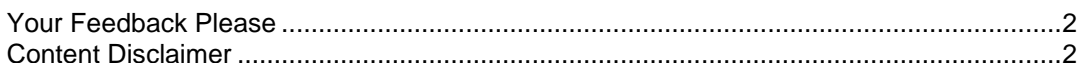

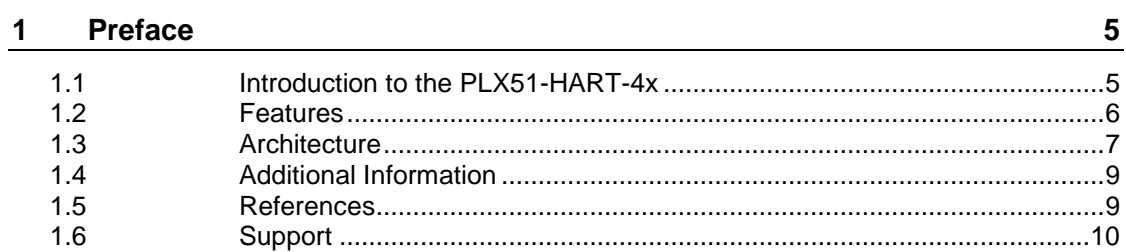

#### $\overline{\mathbf{2}}$ Installation

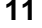

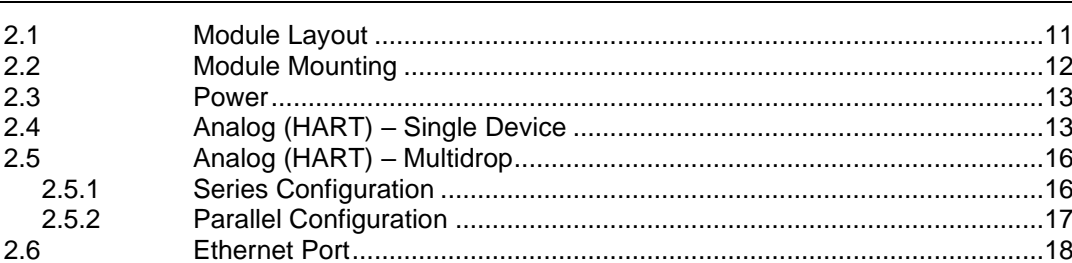

#### $\frac{3}{2}$ **Setup**

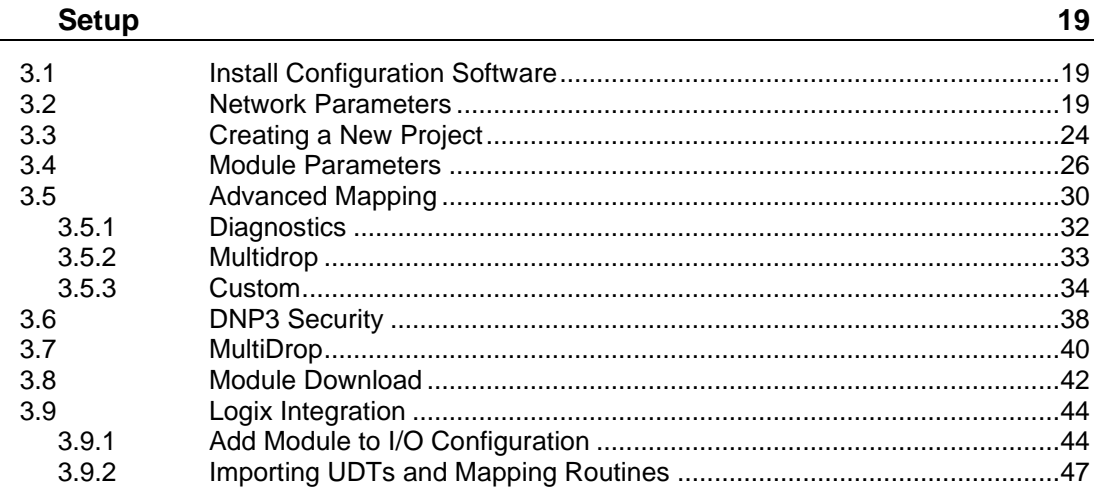

#### Operation  $\overline{\mathbf{4}}$

49

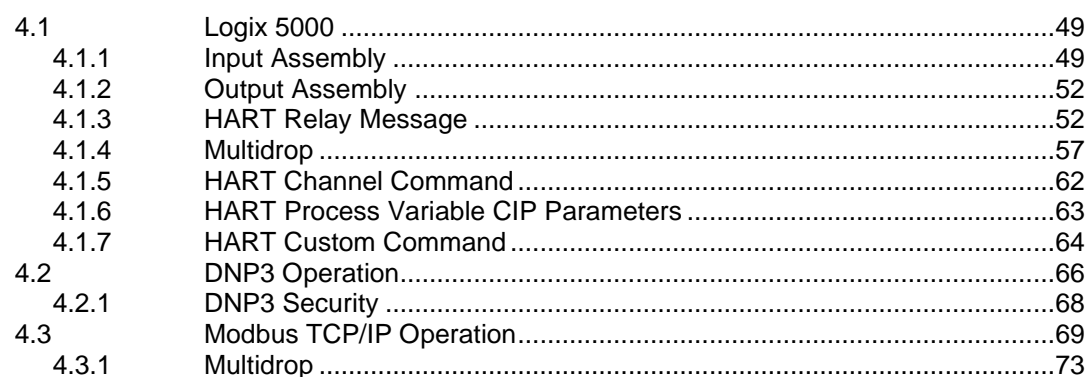

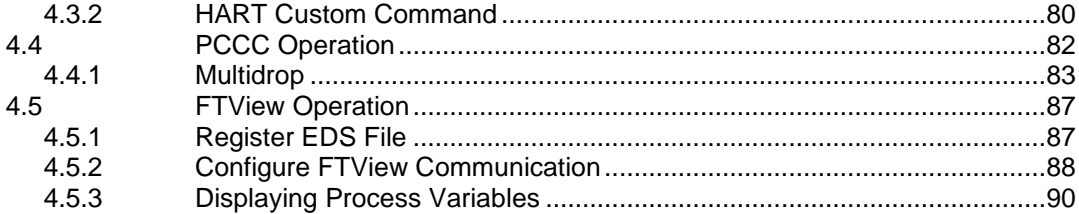

#### **Diagnostics**  $\overline{\mathbf{5}}$

#### 93

 $122$ 

125

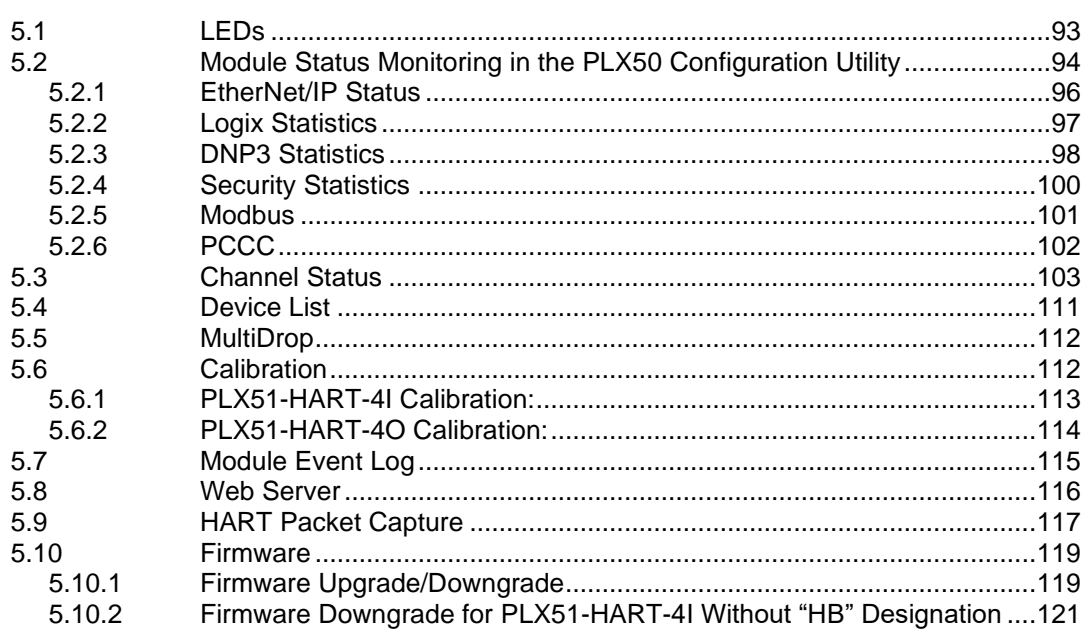

#### **Asset Management FDT - DTM Technology**  $6\phantom{a}$

#### $\overline{7}$ **What is HART?**

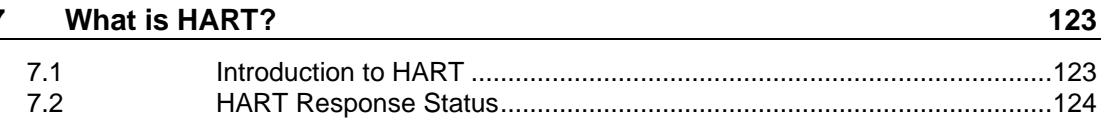

#### **Technical Specifications** 8  $8.1$

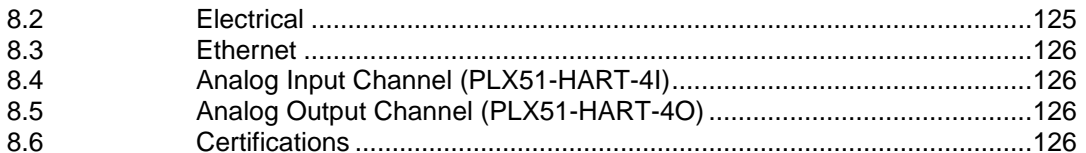

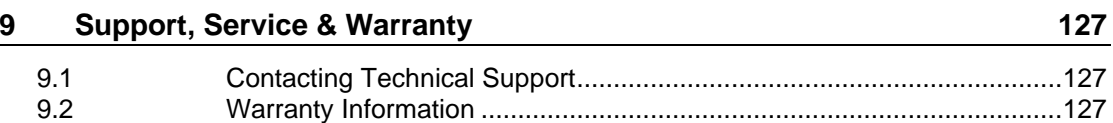

# <span id="page-4-0"></span>**1 Preface**

## **1.1 Introduction to the PLX51-HART-4x**

<span id="page-4-1"></span>The PLX51-HART-4I and PLX51-HART-4O allows the user to interface up to four analog HART channels with either EtherNet/IP, Modbus TCP/IP, DNP3 TCP/UDP, or PCCC (AB-ETH) protocols. This includes 4 to 20 mA input and output devices with or without HART communications, as well as 0 to 20 mA devices without HART.

The PLX51-HART-4x is available in Input or Output variations:

- 1) **PLX51-HART-4I** for HART input devices (e.g. temperature sensor).
- 2) **PLX51-HART-4O** for HART output devices (e.g. valve positioners).

The PLX51-HART-4x supports multiple HART devices per channel (multidrop).

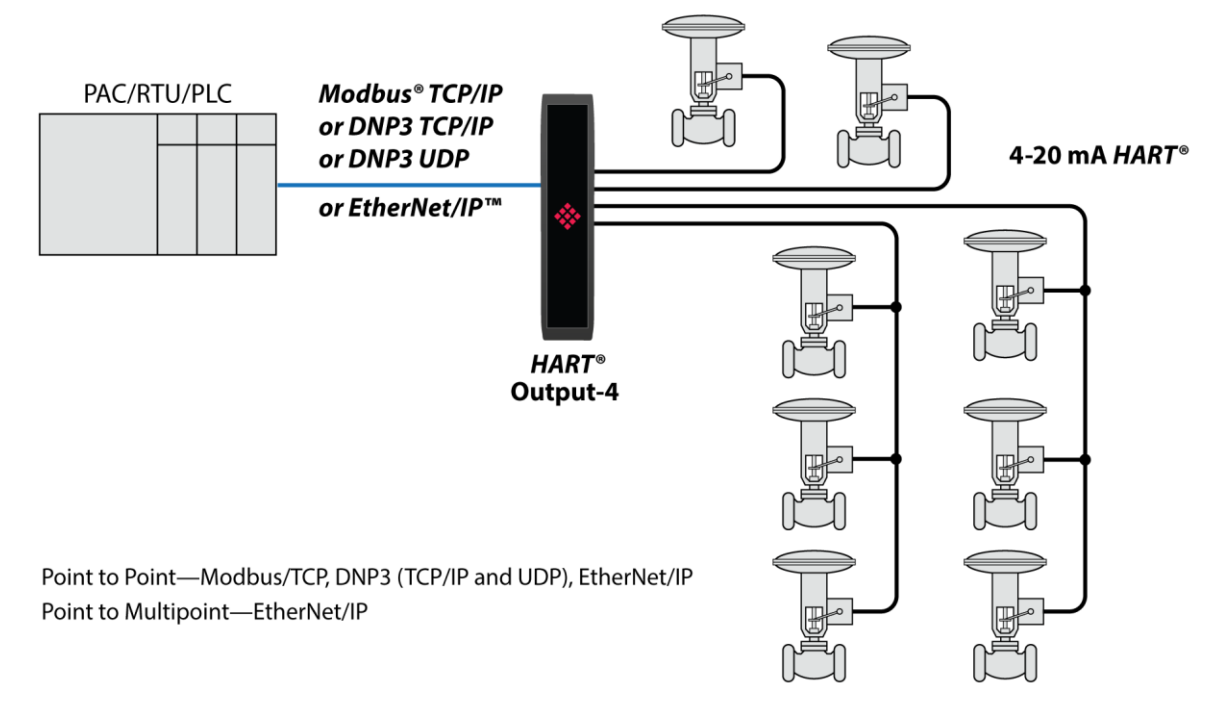

Figure 1.1 – PLX51-HART-4O multidrop typical architecture

#### **1.2 Features**

<span id="page-5-0"></span>The PLX51-HART-4x can interface analog HART devices to either EtherNet/IP, Modbus TCP/IP, DNP3 TCP/UDP, PCCC (AB-ETH), or FTView systems.

The conversion to EtherNet/IP enables a HART device to be added directly into the IO tree of a Controller/PLC (e.g. Allen-Bradley Logix Controller).

The Modbus TCP/IP option enables a HART field device to be viewed as a Modbus Server, while the DNP3 option converts a HART field device into a DNP3 Outstation. The DNP3 option supports Secure Authentication, ensuring secure communications across the Ethernet network.

The PLX51-HART-4x supports PCCC (Allen Bradley legacy protocol – AB-ETH), which allows an SLC / MicroLogix / PLC5 to read data from HART field device and write data to HART field devices.

The PLX51-HART-4I or PLX51-HART-4O modules support direct access from a FTView SCADA or PanelView to read and display data without the need for an intermediate PLC or controller.

The PLX51-HART-4I or PLX51-HART-4O module also has automatic extraction and updating of multidrop HART devices which can be accessed via Modbus TCP/IP, FTView (using CIP parameter objects), or PCCC. When using an EtherNet/IP source, the user can select either the new or legacy tag format for updating Logix tags using direct-to-tag technology, where no PLC programming is required.

In addition, a rich collection of process and diagnostic information is provided directly into Logix, without the use of any explicit messaging. HART commands can also be relayed to the device using an EtherNet/IP message relay object.

The PLX51-HART-4x modules also allows the sending of custom HART messages using EtherNet/IP or Modbus TCP/IP. This will allow the user to read or write specific configured HART commands with custom data from the interface protocol (e.g. EtherNet/IP).

A DTM (Device Type Manager) is available for simplifying device configuration and management using an FDT frame.

A built-in webserver provides detailed diagnostics of system configuration and operation as well as field device specific diagnostics.

The PLX51-HART-4I or PLX51-HART-4O module is configured using the PLX50 Configuration Utility. This software can be downloaded from [www.prosoft](https://www.prosoft-technology.com/)[technology.com](https://www.prosoft-technology.com/) free of charge.

Hereafter the PLX51-HART-4I or PLX51-HART-4O module will be referred to as the **module**.

#### **1.3 Architecture**

<span id="page-6-0"></span>The figure below provides an example of the typical architecture for a PLX51-HART-4I interfacing to an EtherNet/IP device (e.g. Allen-Bradley Logix Controller).

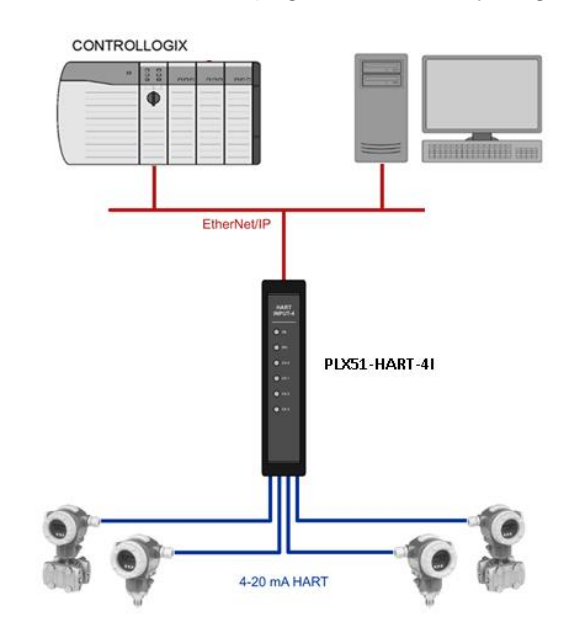

Figure 1.2 – PLX51-HART-4I EtherNet/IP typical architecture

The figure below provides an example of the typical architecture for a PLX51-HART-4x interfacing to a Modbus TCP/IP Client.

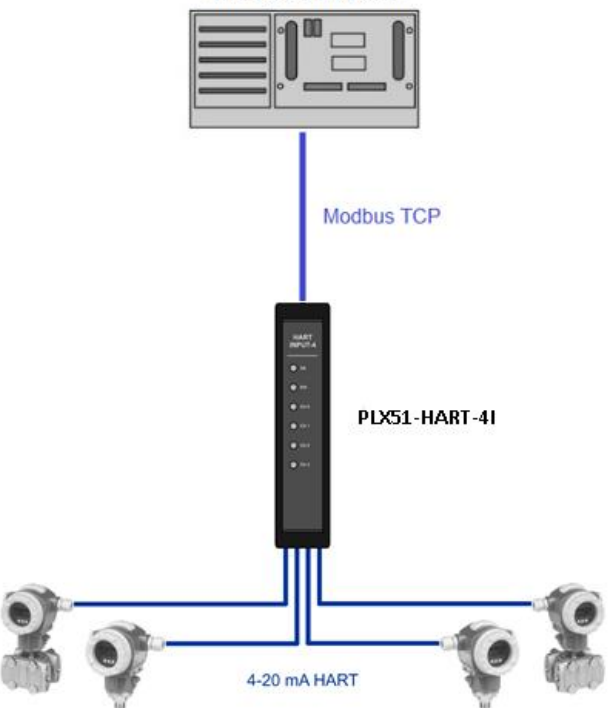

**Modbus Master** 

Figure 1.3 – PLX51-HART-4I Modbus TCP/IP typical architecture

The figure below provides an example of the typical architecture for a PLX51-HART-4I interfacing to a DNP3 Master SCADA.

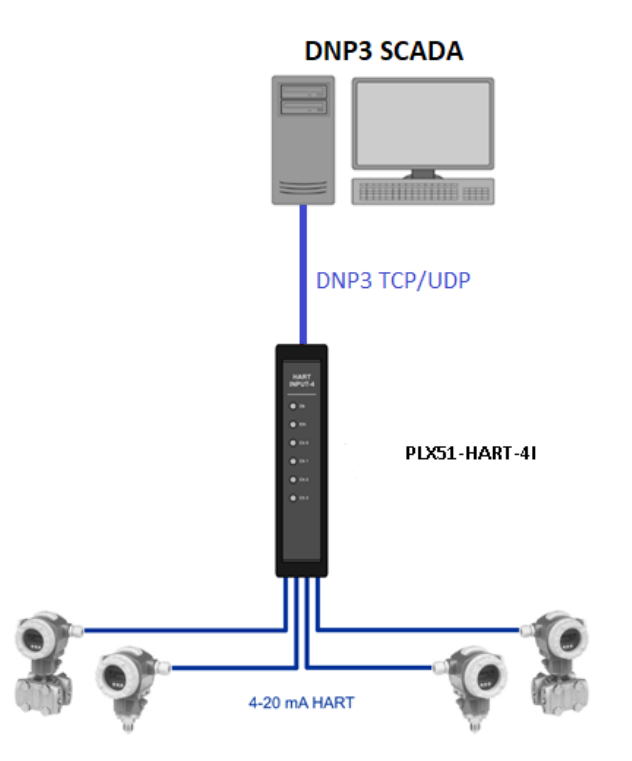

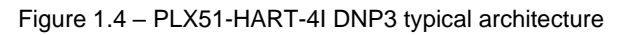

The figure below provides an example of the typical architecture for a PLX51-HART-4I interfacing to a SLC using PCCC.

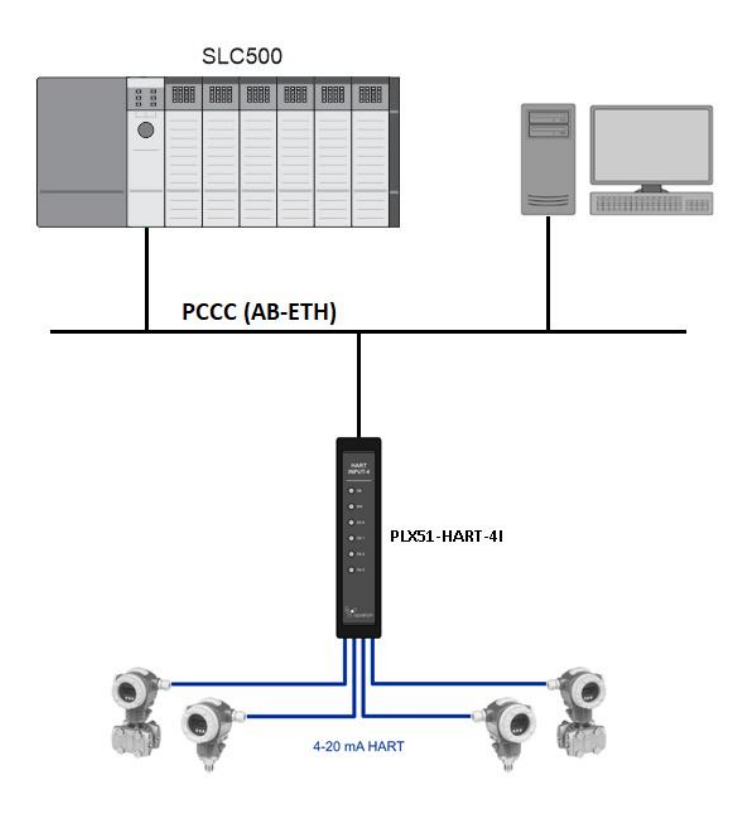

Figure 1.5 – PLX51-HART-4I PCCC interface architecture

The figure below provides an example of the typical architecture for a PLX51-HART-4I with multidrop HART devices.

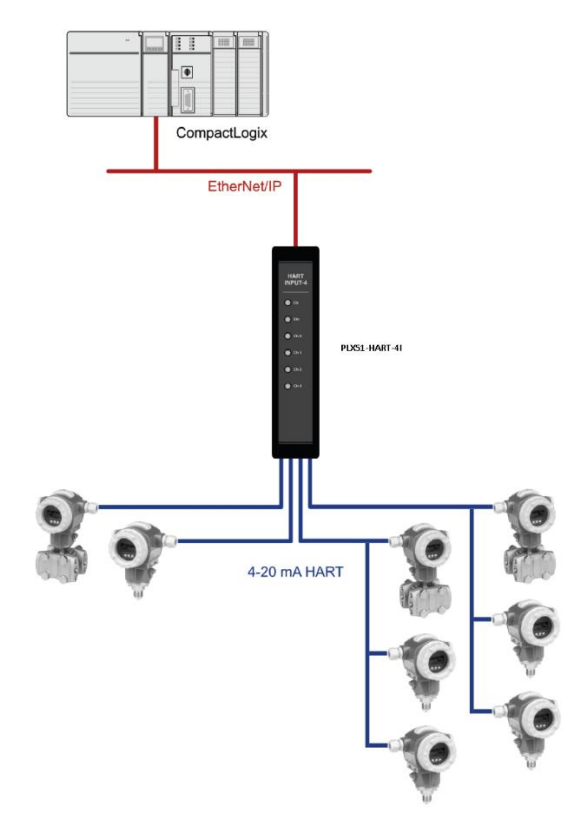

Figure 1.6 – PLX51-HART-4I multidrop architecture

### **1.4 Additional Information**

<span id="page-8-0"></span>The following documents contain additional information that can assist the user with the module installation and operation.

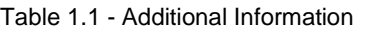

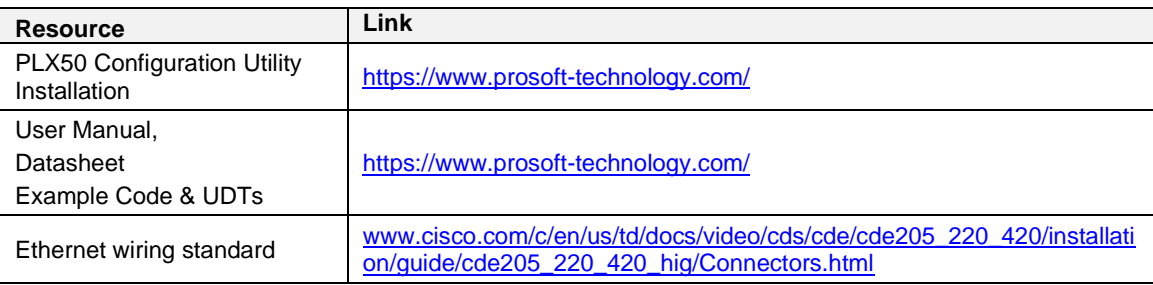

# <span id="page-8-1"></span>**1.5 References**

Table 1.2 – References

| Resource                                | Link                                                           |
|-----------------------------------------|----------------------------------------------------------------|
| <b>HART Communication</b><br>Foundation | http://en.hartcomm.org/                                        |
| DNP3                                    | http://www.dnp.org                                             |
| <b>CIP Routing</b>                      | The CIP Networks Library, Volume 1, Appendix C:Data Management |
| <b>Modbus</b>                           | http://www.modbus.org                                          |

#### **1.6 Support**

<span id="page-9-0"></span>Technical support is provided via the Web (in the form of user manuals, FAQ, datasheets etc.) to assist with installation, operation, and diagnostics. For additional support the user can use either of the following:

#### Table 1.3 – Support Details

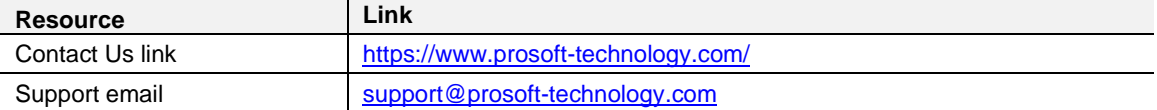

# <span id="page-10-0"></span>**2 Installation**

### **2.1 Module Layout**

<span id="page-10-1"></span>The module has six ports at the bottom of the enclosure as shown in the figure below. The ports are used for Ethernet, analog HART channels (4), and power. The power port uses a three-way connector for the DC power supply and the earth connection.

The Ethernet cable must be wired according to industry standards. See the additional information section of this document.

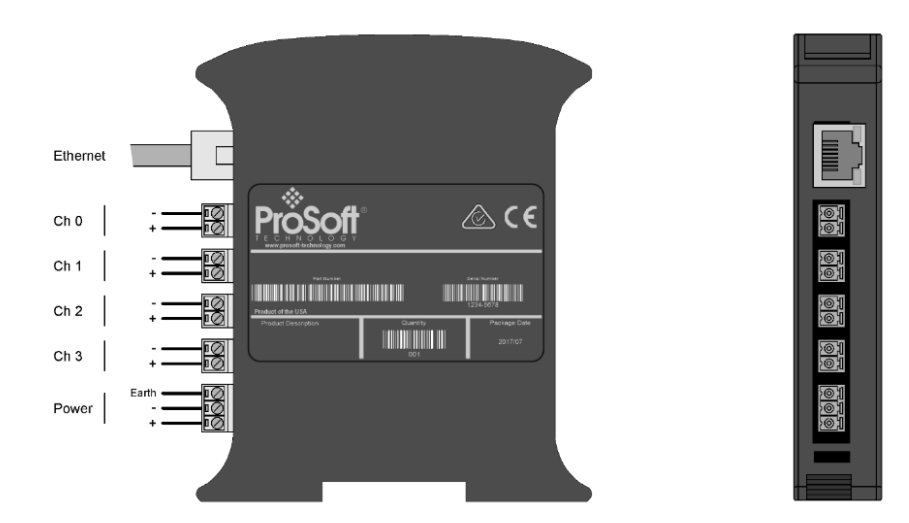

Figure 2.1 –Module side view

The module provides six diagnostic LEDs as shown in the front view figure below. These LEDs are used to provide status of the module system operation, the Ethernet interface, and the status of each of the four analog HART channels.

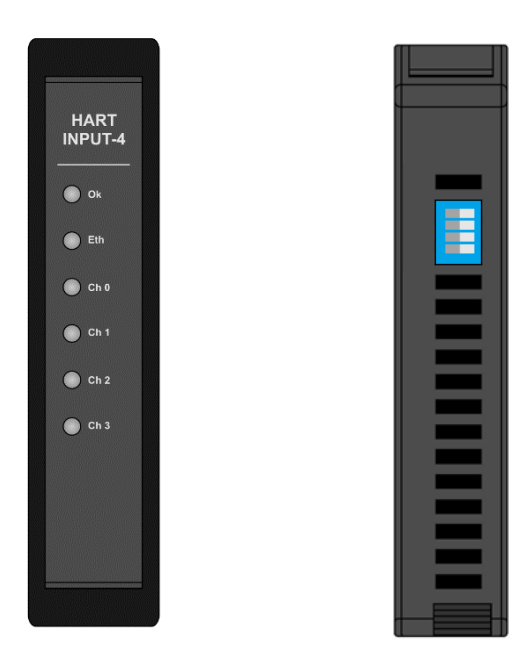

Figure 2.2 – PLX51-HART-4I front and top view

The module provides four DIP switches at the top of the enclosure as shown in the top view figure above.

| <b>DIP Switch</b> | <b>Description</b>                                                                                                    |
|-------------------|----------------------------------------------------------------------------------------------------|
| DIP Switch 1      | Used to force the module into Safe Mode. When in Safe Mode the module will<br>not load the application firmware and will wait for new firmware to be<br>downloaded. This should only be used in the rare occasion when a firmware<br>update was interrupted at a critical stage. |
| DIP Switch 2      | This will force the module into DHCP mode which is useful when the user has<br>forgotten the IP address of the module.                                                                                                    |
| DIP Switch 3      | This DIP Switch is used to lock the configuration from being overwritten by the<br>PLX50 Configuration Utility. When set the PLX50 Configuration Utility will not<br>be able to download to the module.                                                                          |
| DIP Switch 4      | When this DIP Switch is set at bootup it will force the module Ethernet IP<br>address to 192.168.1.100 and network mask 255.255.255.0. The user can then<br>switch the DIP switch off and assign the module a static IP address if needed.                                       |

Table 2.1 - DIP Switch Settings

## **2.2 Module Mounting**

<span id="page-11-0"></span>The module provides a DIN rail clip to mount onto a 35mm DIN rail.

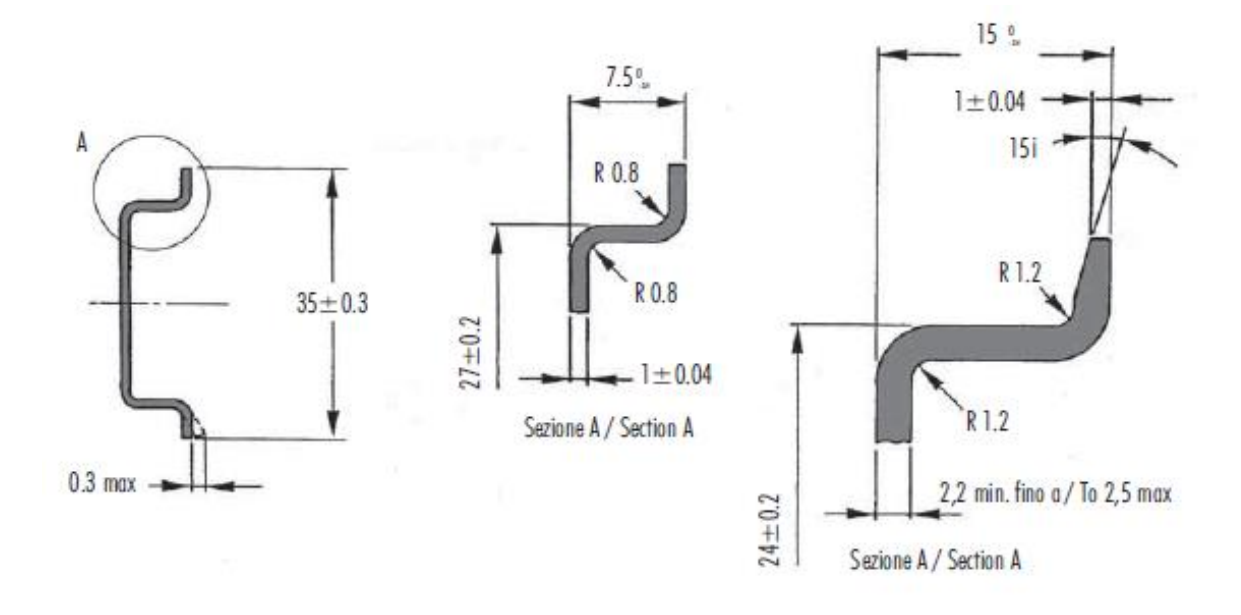

Figure 2.3 - DIN rail specification

The DIN rail clip is mounted on the bottom of the module at the back as shown in the figure below. Use a flat screwdriver to pull the clip downward. This will enable the user to mount the module onto the DIN rail. Once the module is mounted onto the DIN rail the clip must be pushed upwards to lock the module onto the DIN rail.

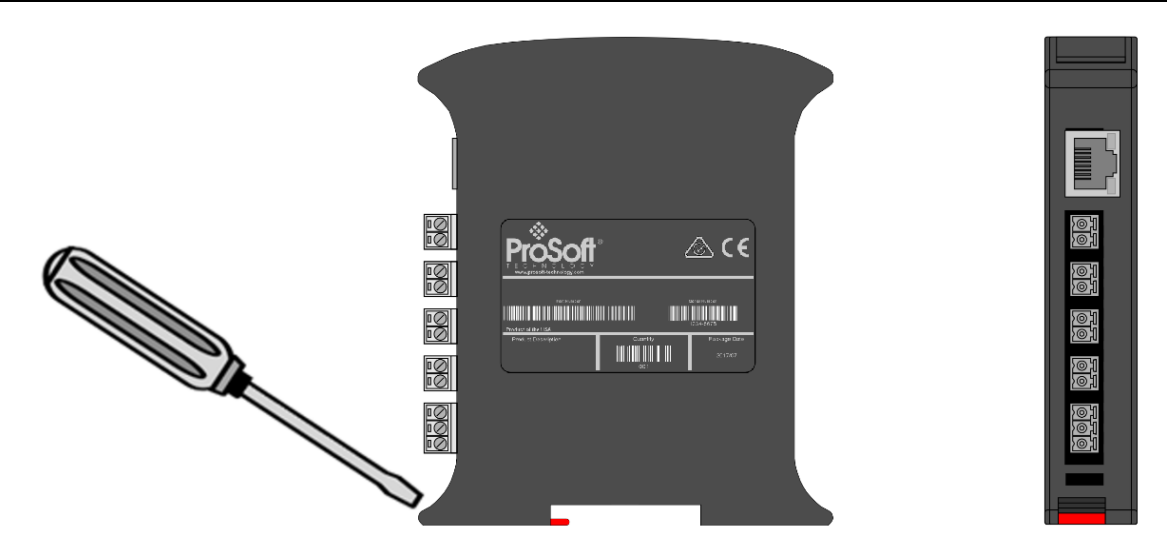

Figure 2.4 - DIN rail mouting

#### **2.3 Power**

<span id="page-12-0"></span>A three-way power connector is used to connect Power+, Power– (ground), and earth. The module requires an input voltage of 10 – 28Vdc. Refer to the technical specifications section in this document.

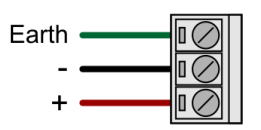

Figure 2.5 - Power connector

# **2.4 Analog (HART) – Single Device**

<span id="page-12-1"></span>The Analog HART channels are connected using a two-way connector. The input channels (PLX51-HART-4I) are internally loop powered and therefore can be connected directly to the field device signal terminals.

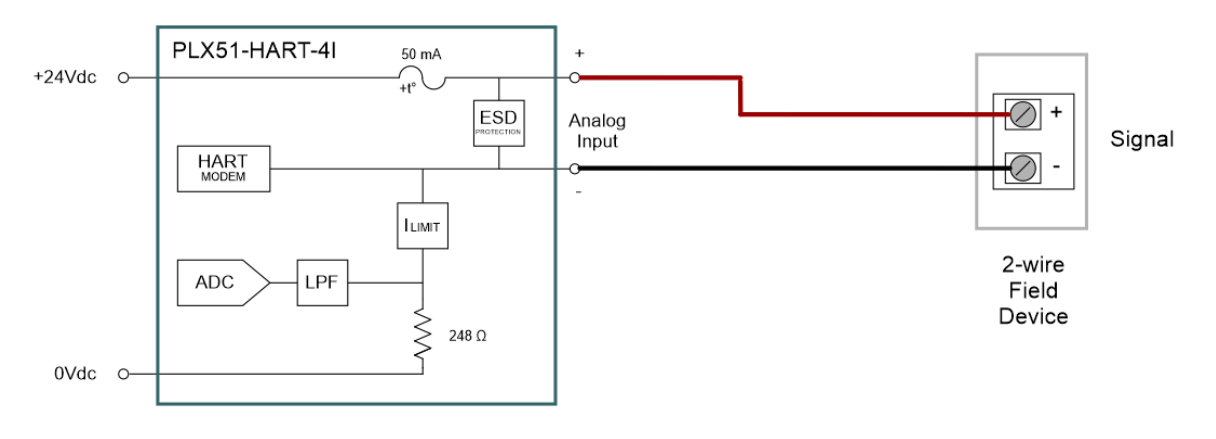

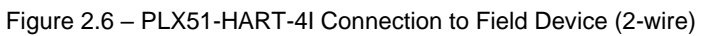

The output channels (PLX51-HART-4O) source the current directly and therefore can also be connected directly to the field device signal terminals. The input and output channels provide internal current limiting and electronic fuse protection.

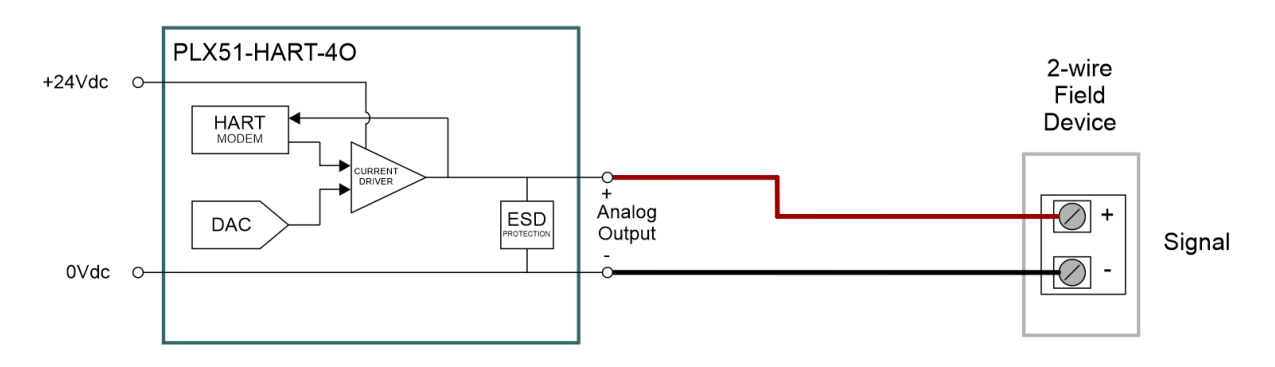

Figure 2.7 – PLX51-HART-4O Connection

The equivalent Analog Input and Output circuits are shown below.

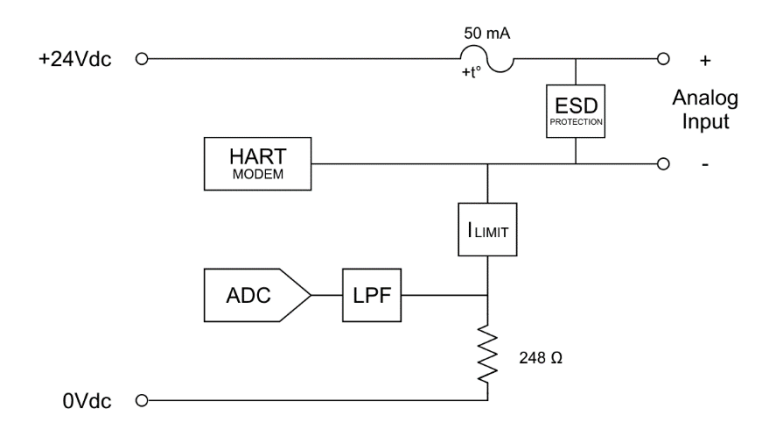

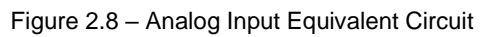

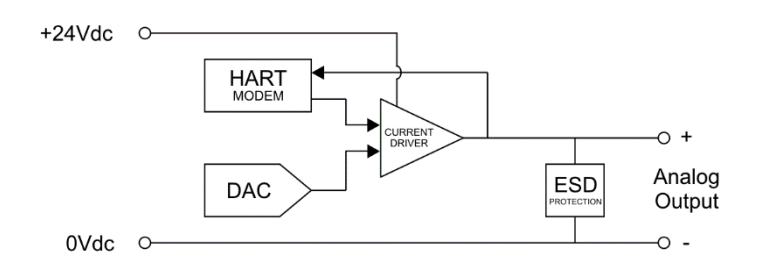

Figure 2.9 – Analog Output Equivalent Circuit

The PLX51-HART-4I module supports 2-wire (loop-powered) and 4-wire devices in various configurations as illustrated below.

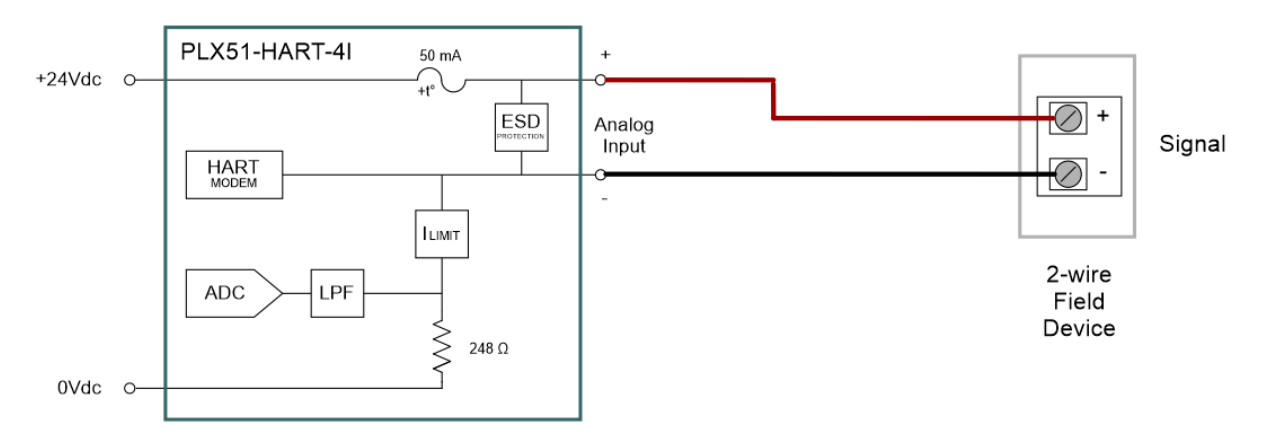

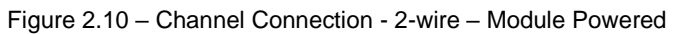

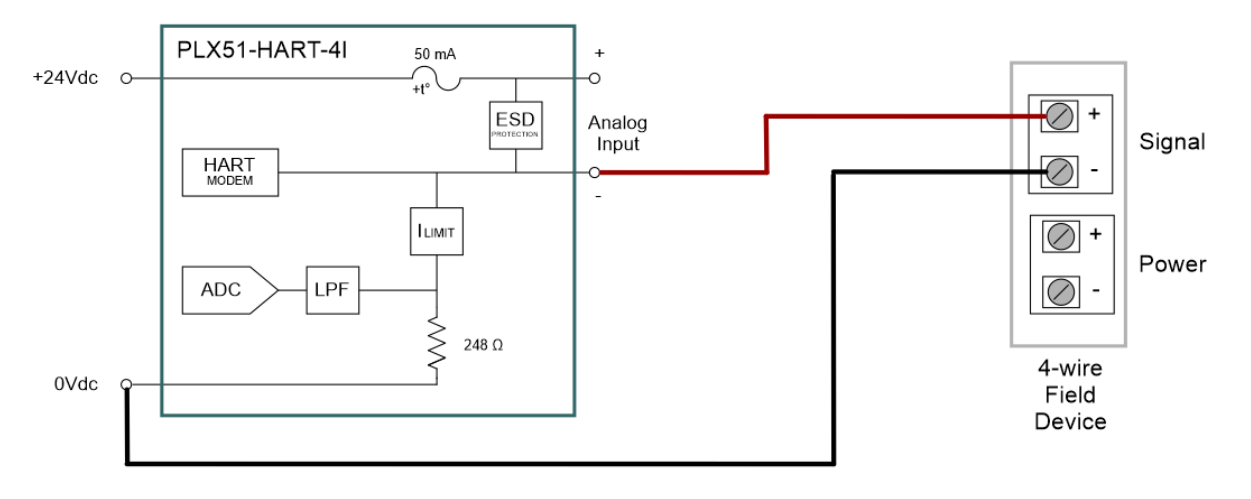

Figure 2.11 – Channel Connection - 4-wire – Device Powered

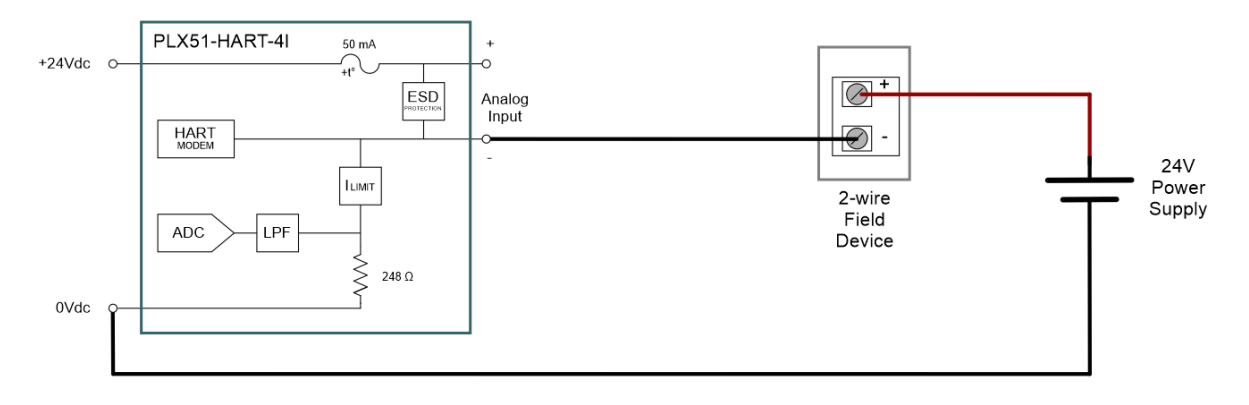

Figure 2.12 – Channel Connection - 2-wire – Externally Powered

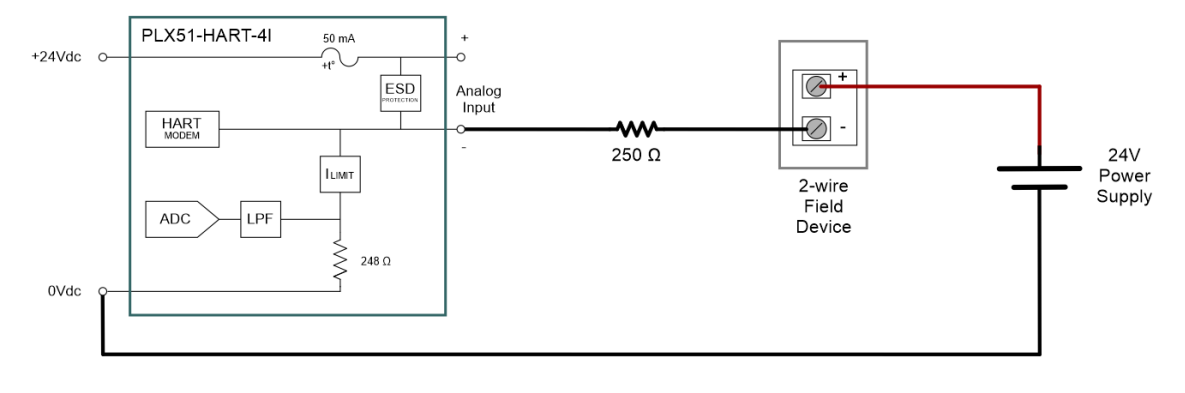

Figure 2.13 – Channel Connection - 2-wire – Externally Powered with External Resistor

### **2.5 Analog (HART) – Multidrop**

<span id="page-15-0"></span>In a multidrop setup the field devices can be connected in either a series or parallel configuration. The maximum number of devices that can be connected per channel is as follows:

| <b>Connection Method</b> | PLX51-HART-4I | PLX51-HART-4O |
|--------------------------|---------------|---------------|
| Series                   |               | -             |
| Parallel                 |               | $5^*$         |

Table 2.2 - Maximum Device Count

**Note:** Output devices must be limited to 4 mA.

The above table should be considered as a maximum count, lower counts may be applicable for some field devices.

### <span id="page-15-1"></span>*2.5.1 Series Configuration*

The series connection method has the advantage of the (4-20 mA) current still being controlled by one of the devices, which may be required in some applications. The disadvantage is that the supply voltage is divide by the devices, so the maximum would typically be 2. (Assuming a typical minimum of 10V, and a supply of 24V). This would apply to each channel of both the PLX51-HART-4O and the PLX51- HART-4I.

As indicated in the diagrams below, the PLX51-HART-4I can support multidrop devices in series with either module-powered or externally-powered configurations.

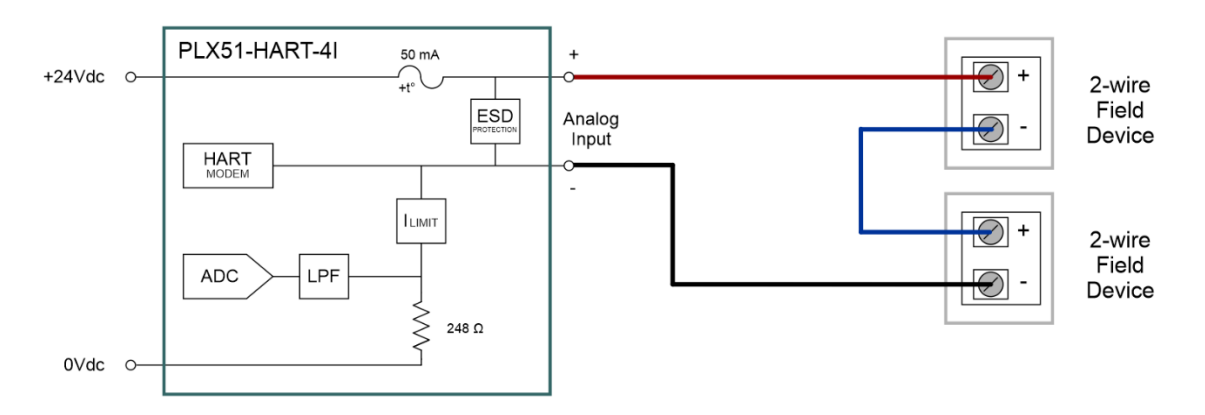

Figure 2.14 – PLX51-HART-4I - Multidrop Wiring – Series – Module Powered

#### PLX51-HART-4I / PLX51-HART-4O ♦ HART Input/Output Installation Installation Multidrop Field Devices **National Struck Control of the Control Control Control Control Control Control Control Control Control Control Control Control Control Control Control Control Control Control Control Control Contro**

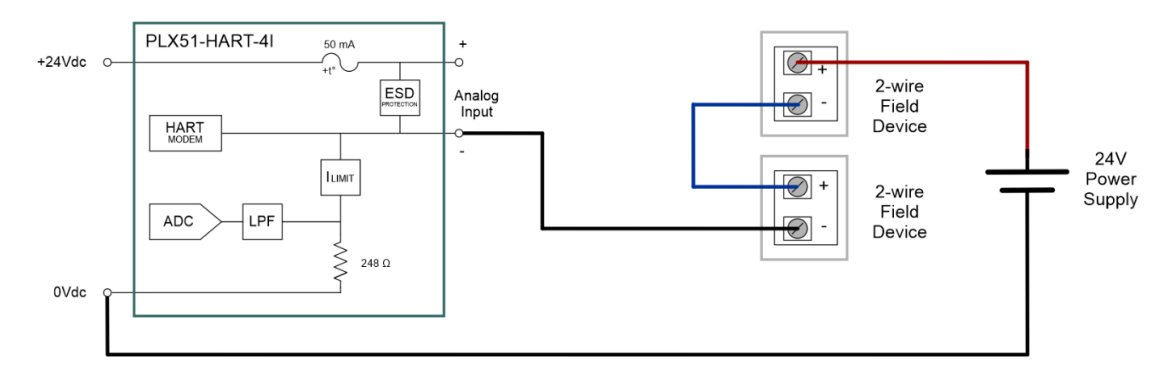

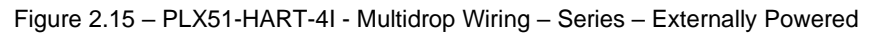

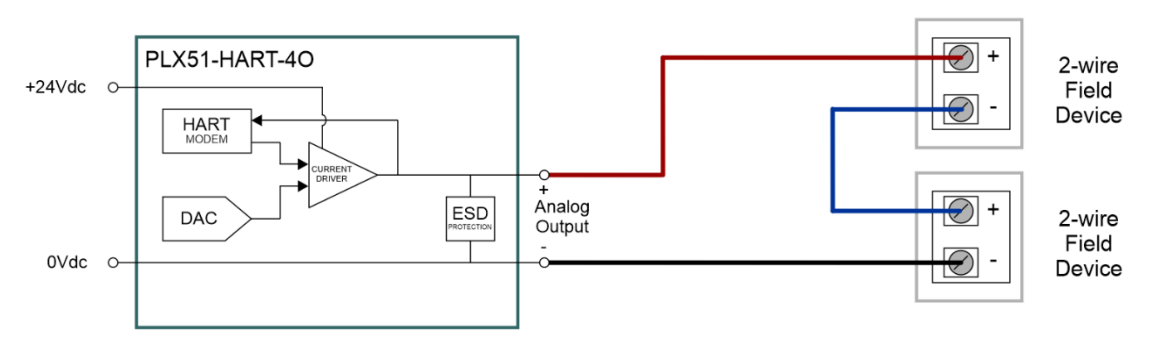

Figure 2.16 – PLX51-HART-4O - Multidrop Wiring – Series

**Note:** It is not recommended to multidrop 4-wire devices unless all devices make use of isolated power supplies.

# <span id="page-16-0"></span>*2.5.2 Parallel Configuration*

Connecting the field devices in parallel is more common although it has the disadvantage that the 4-20 mA cannot be controlled by any device. Here all of the field devices remain at 4 mA and all share a common supply voltage.

The PLX51-HART-4O controls the current to a maximum of 20 mA, so using the same 4 mA per field device, the maximum number of devices is 5. It should be noted that this only applies to output devices (positioners etc.) that draw only 4 mA when placed in a non-current modulating mode.

In the case where output field devices attempt to draw more than 4 mA in this mode, the number of allowable multidrop devices reduces.

As indicated in the diagrams below, the PLX51-HART-4I can support multidrop devices in parallel with either module-powered or externally-powered configurations.

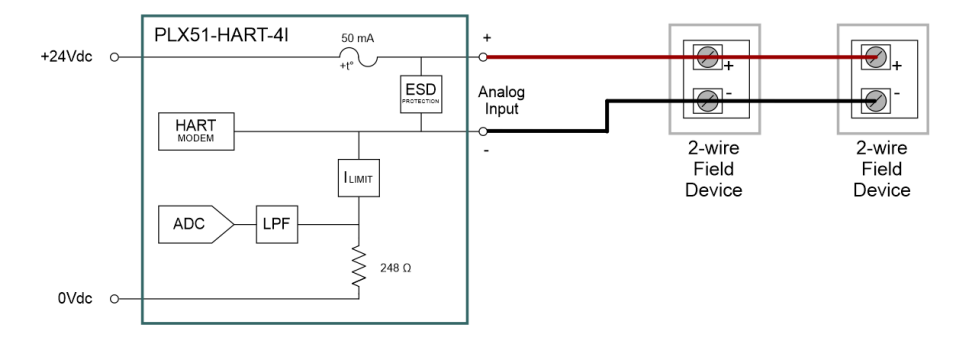

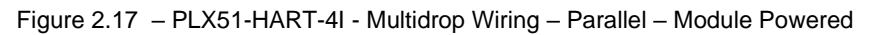

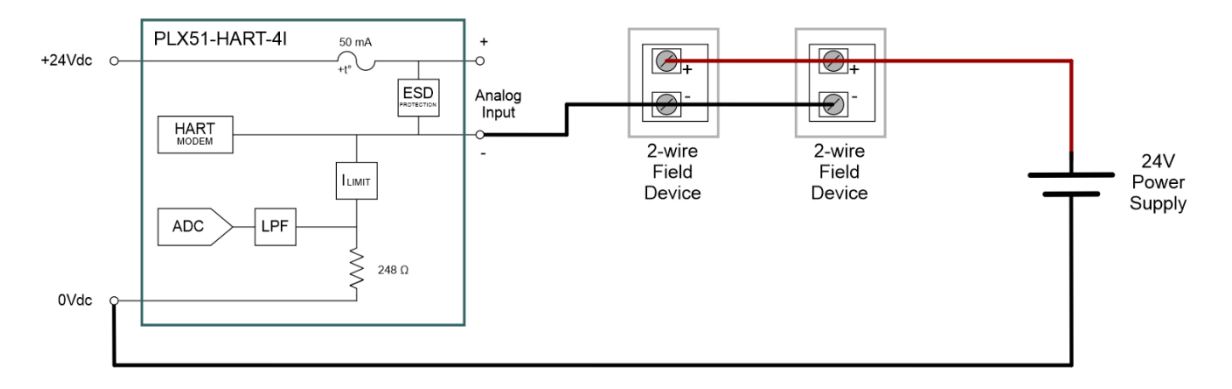

Figure 2.18 – PLX51-HART-4I - Multidrop Wiring – Parallel – Externally Powered

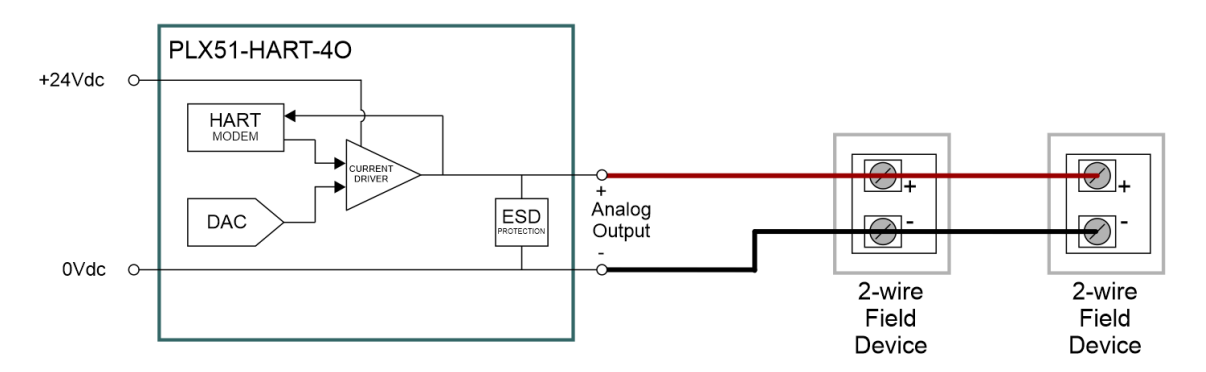

Figure 2.19 – PLX51-HART-4O - Multidrop Wiring – Parallel

**Note:** It is not recommended to multidrop 4-wire devices unless all devices make use of isolated power supplies.

### **2.6 Ethernet Port**

<span id="page-17-0"></span>The Ethernet connector should be wired according to industry standards. Refer to the additional information section in this document for further details.

<span id="page-18-1"></span><span id="page-18-0"></span>The network setup and configuration of the module is achieved by means of the PLX50 Configuration Utility. This software can be downloaded from: https://www.prosoft-technology.com/.

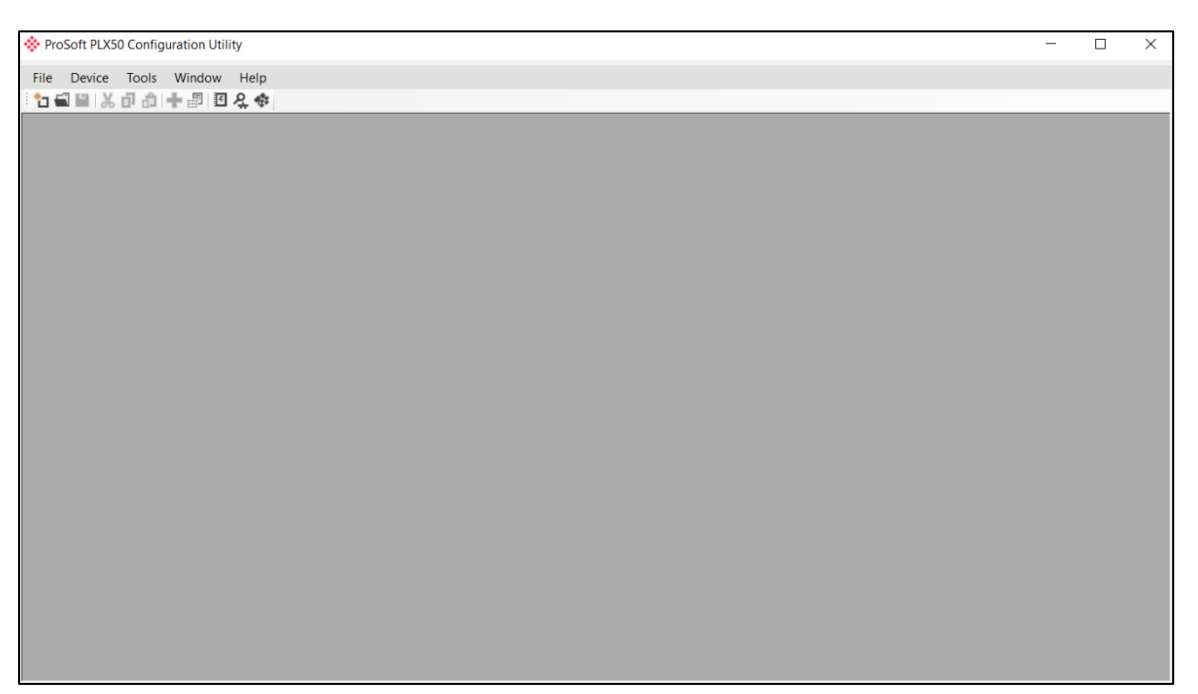

Figure 3.1 - PLX50 Configuration Utility

#### **3.2 Network Parameters**

<span id="page-18-2"></span>The module will have DHCP (Dynamic Host Configuration Protocol) enabled as factory default. Thus, a DHCP server must be used to provide the module with the required network parameters (IP address, subnet mask, etc.). There are a number of DHCP utilities available, however it is recommended that the DHCP server in the PLX50 Configuration Utility be used.

**Note:** When this DIP Switch is set at bootup, it will force the module's IP address to 192.168.1.100 and network mask 255.255.255.0. The user can then switch the DIP switch 'off' and assign the module a static IP address.

Within the PLX50 Configuration Utility, the DHCP server can be found under the Tools menu.

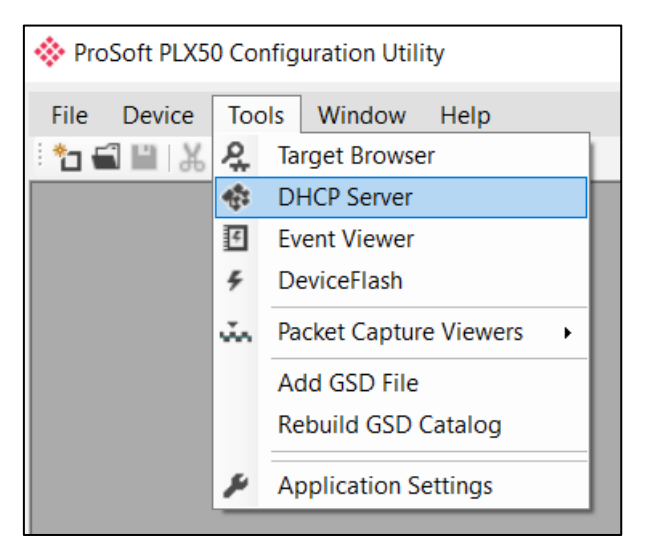

Figure 3.2 - Selecting DHCP Server

Once opened, the DHCP server will listen on all available network adapters for DHCP requests and display their corresponding MAC addresses.

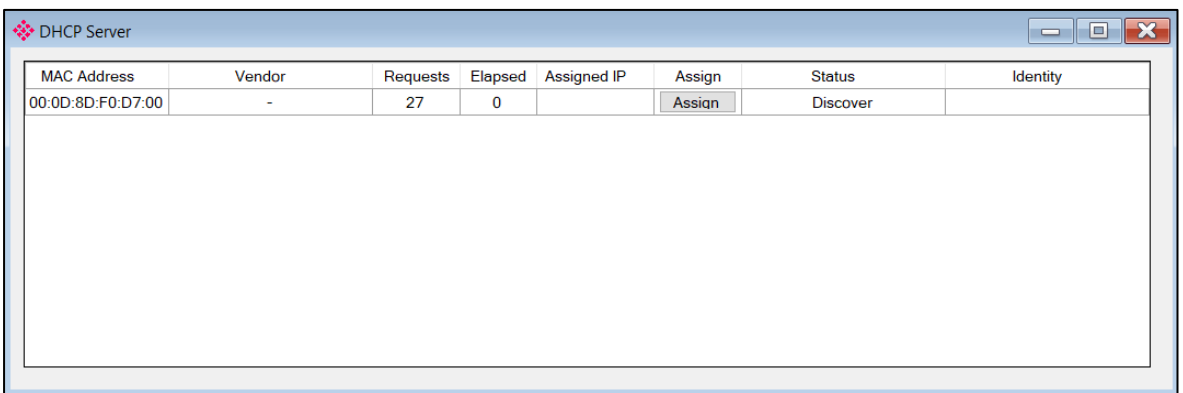

Figure 3.3 - DHCP Server

**Note:** If the DHCP requests are not displayed in the DHCP Server, it may be due to the local PC's firewall. During installation, the necessary firewall rules are automatically created for the Windows firewall. Another possibility is that another DHCP Server is operational on the network and it has assigned the IP address.

To assign an IP address, click on the corresponding "Assign" button. The IP Address Assignment window will open.

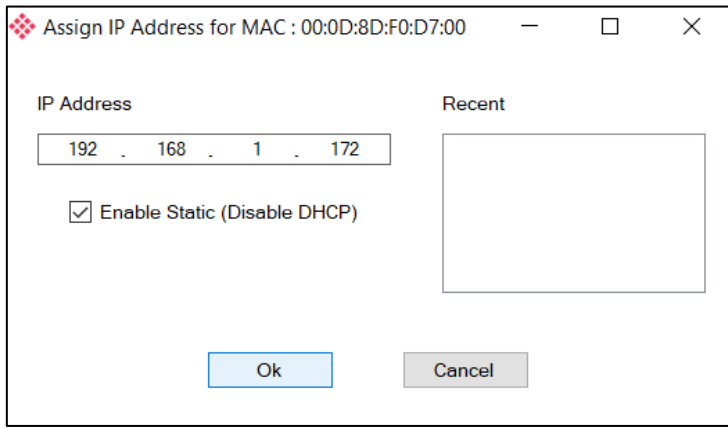

Figure 3.4 - Assigning IP Address

The required IP address can then be either entered, or a recently used IP address can be selected by clicking on an item in the Recent List. If the "Enable Static" checkbox is checked, then the IP address will be set to static after the IP assignment, thereby disabling future DHCP requests.

Once the IP address window has been accepted, the DHCP server will automatically assign the IP address to the module and then read the Identity object Product name from the device.

The successful assignment of the IP address by the device is indicated by the green background of the associated row.

| † DHCP Server      |        |          |                |               |        |               | $\mathbf{x}$<br>l o<br>$\equiv$ |
|--------------------|--------|----------|----------------|---------------|--------|---------------|---------------------------------|
| <b>MAC Address</b> | Vendor | Requests | Elapsed        | Assigned IP   | Assign | <b>Status</b> | Identity                        |
| 00:0D:8D:F0:D7:00  | ÷      | 56       | $\overline{3}$ | 192.168.1.172 | Assign | Complete      | PLX51-HART-4I                   |
|                    |        |          |                |               |        |               |                                 |
|                    |        |          |                |               |        |               |                                 |
|                    |        |          |                |               |        |               |                                 |
|                    |        |          |                |               |        |               |                                 |
|                    |        |          |                |               |        |               |                                 |
|                    |        |          |                |               |        |               |                                 |
|                    |        |          |                |               |        |               |                                 |
|                    |        |          |                |               |        |               |                                 |
|                    |        |          |                |               |        |               |                                 |

Figure 3.5 - Successful IP address assignment

It is possible to force the module back into DHCP mode by powering up the device with DIP switch 2 set to the On position.

A new IP address can then be assigned by repeating the previous steps.

**Important:** It is important to return DIP switch 2 back to Off position, to avoid the module returning to a DHCP mode after the power is cycled again.

In addition to the setting the IP address, a number of other network parameters can be set during the DHCP process. These settings can be viewed and edited in the PLX50 Configuration Utility's Application Settings, in the DHCP Server tab.

Once the DHCP process has been completed, the network settings can be set using the Ethernet Port Configuration via the Target Browser. The Target Browser can be accessed under the Tools menu.

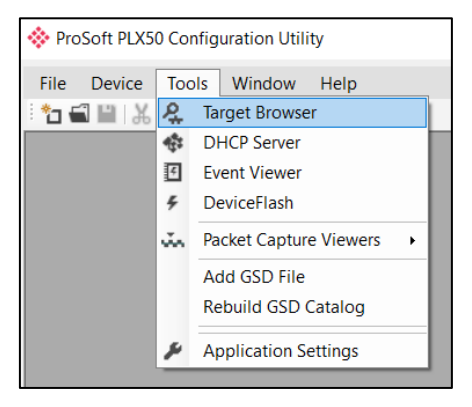

Figure 3.6 - Selecting the Target Browser

The Target Browser automatically scans the Ethernet network for EtherNet/IP devices.

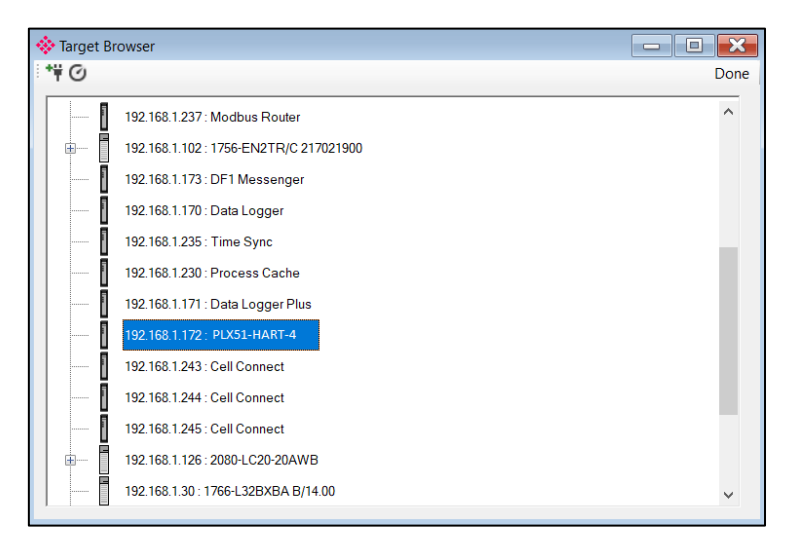

Figure 3.7 - Target Browser

Right-clicking on a device, reveals the context menu, including the Port Configuration option.

| 192.168.1.172 : PLX51-HAPT         |                    |
|------------------------------------|--------------------|
| 192.168.1.243 : Cell Conn          | Select             |
|                                    | Scan               |
| 192.168.1.244 : Cell Conn          | Add Child Node     |
| 192.168.1.245 : Cell Conn          | Properties         |
|                                    | Port Configuration |
| 192.168.1.126 : 2080-LC20          | Reset Module       |
| 192.168.1.30: 1766-L32BXBA B/14.00 |                    |

Figure 3.8 - Selecting Port Configuration

All the relevant Ethernet port configuration parameters can be modified using the Port Configuration window.

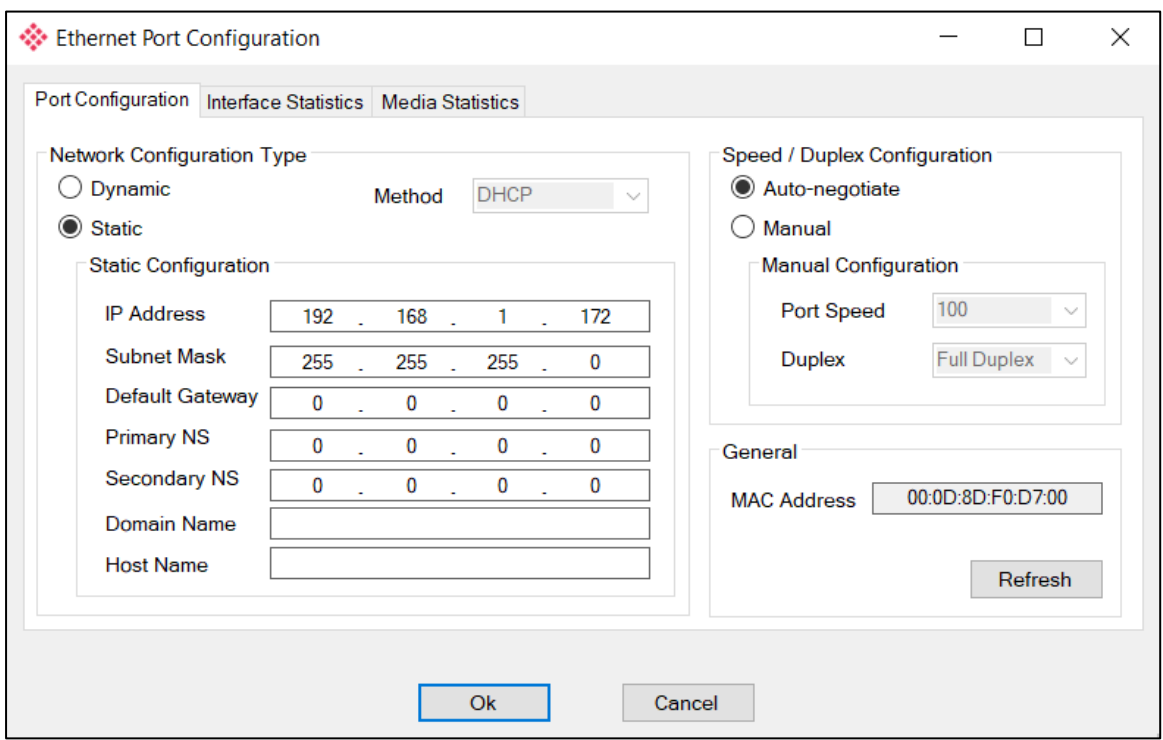

Figure 3.9 - Port Configuration

Alternatively, these parameters can be modified using Rockwell Automation's RSLinx software.

#### **3.3 Creating a New Project**

<span id="page-23-0"></span>Before the user can configure the module, a new PLX50 Configuration Utility project must be created. Under the *File* menu, select *New*.

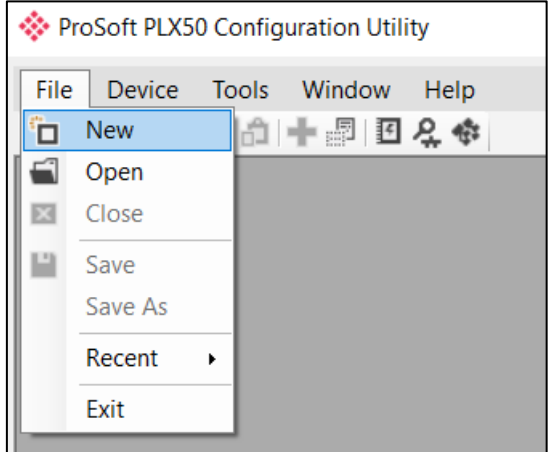

Figure 3.10 - Creating a new project

A PLX50 Configuration Utility project will be created, showing the Project Explorer tree view. To save the project use the *Save* option under the *File* menu. A new device can now be added by selecting *Add* under the *Device* menu.

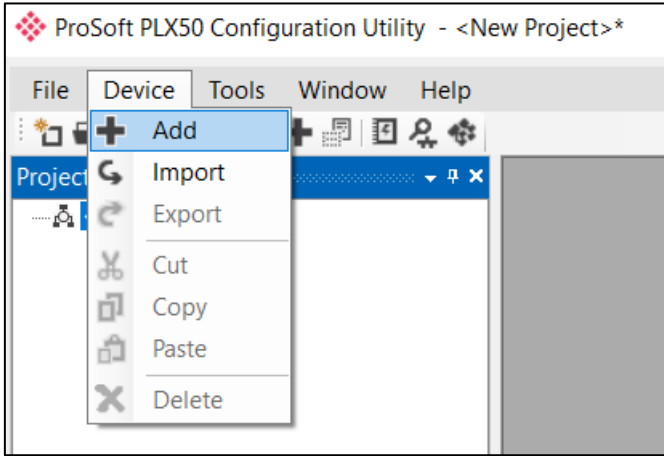

Figure 3.11 - Adding a new device

In the *Add New Device* window select the PLX51-HART-4I or PLX51-HART-4O and click the Ok button. The configuration of the PLX51-HART-4I or PLX51-HART-4O are almost identical.

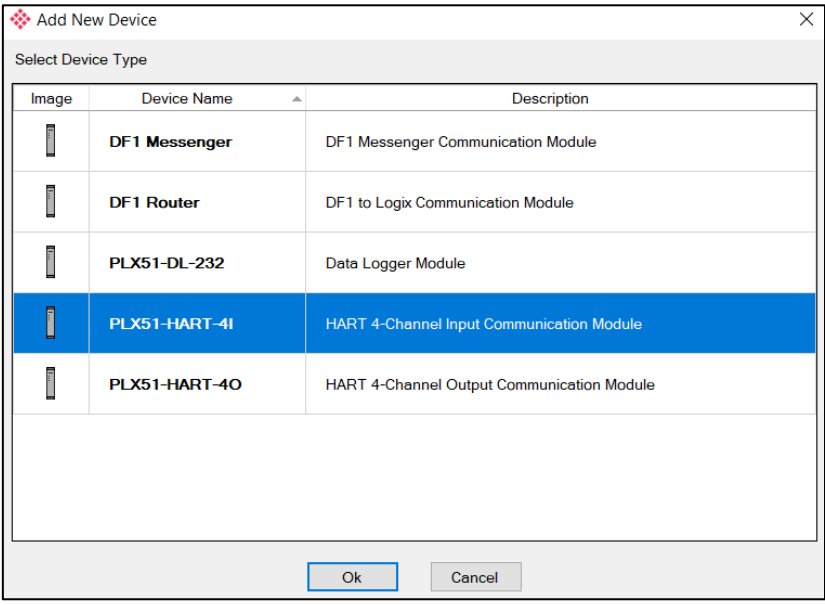

Figure 3.12 – Selecting a new module

The device will appear in the Project Explorer tree as shown below, and its configuration window opened. The device configuration window can be reopened by either double-clicking the module in the Project Explorer tree or right clicking the module and selecting *Configuration*.

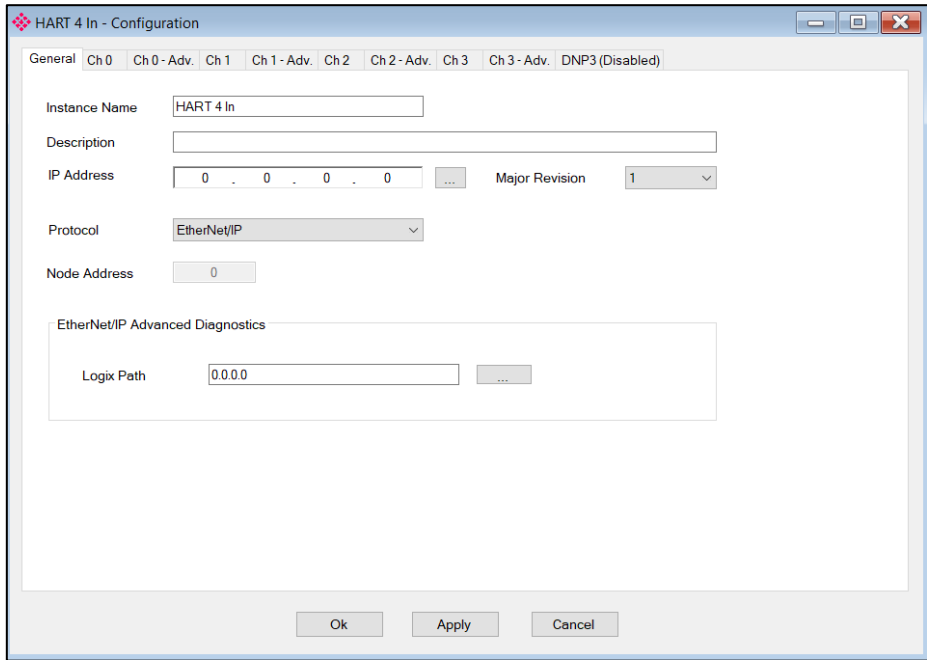

Figure 3.13 –Module configuration

Refer to the additional information section in this document for the PLX50 Configuration Utility's installation and operation documentation.

#### **3.4 Module Parameters**

<span id="page-25-0"></span>The configuration form is divided into multiple tabs to configure the general, communication and channel specific parameters.

When downloading this configuration into the module it will be saved in non-volatile memory that persists when the module is powered down.

**Important:** When a firmware upgrade is performed the module will clear all configuration.

The general configuration is shown in the figure below. The general configuration window is opened by either double-clicking on the module in the tree, or right-clicking the module and selecting *Configuration*.

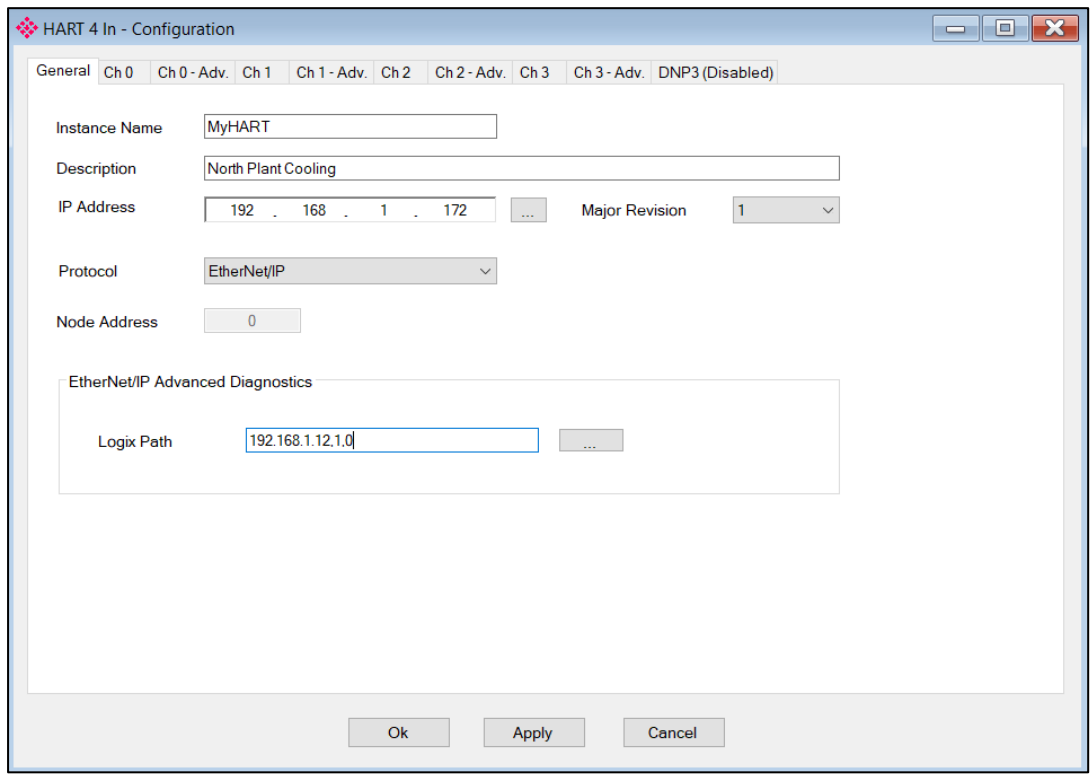

Figure 3.14 - General Configuration

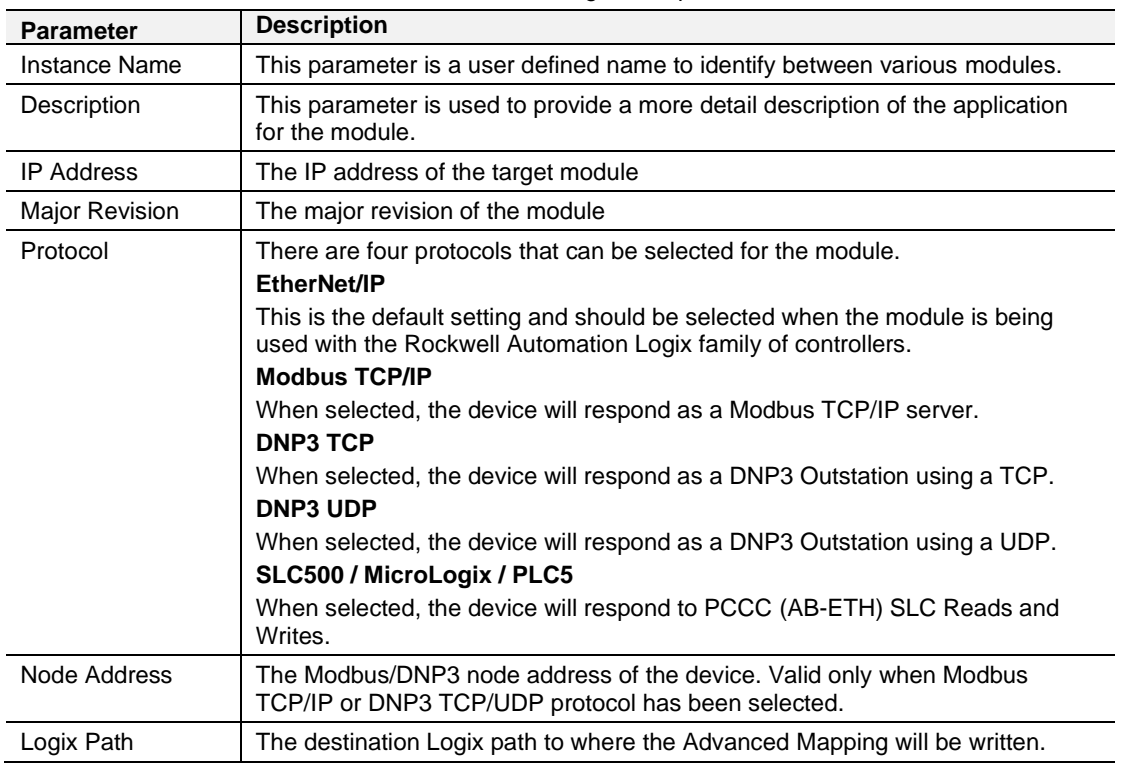

The general configuration consists of the following parameters:

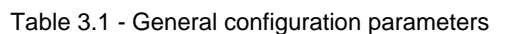

The Channel (0) configuration is shown in the figure below. This window is opened by either double-clicking on the module in the tree or right clicking the module followed by selecting *Configuration.* Once in the configuration window select the tab corresponding to the required channel.

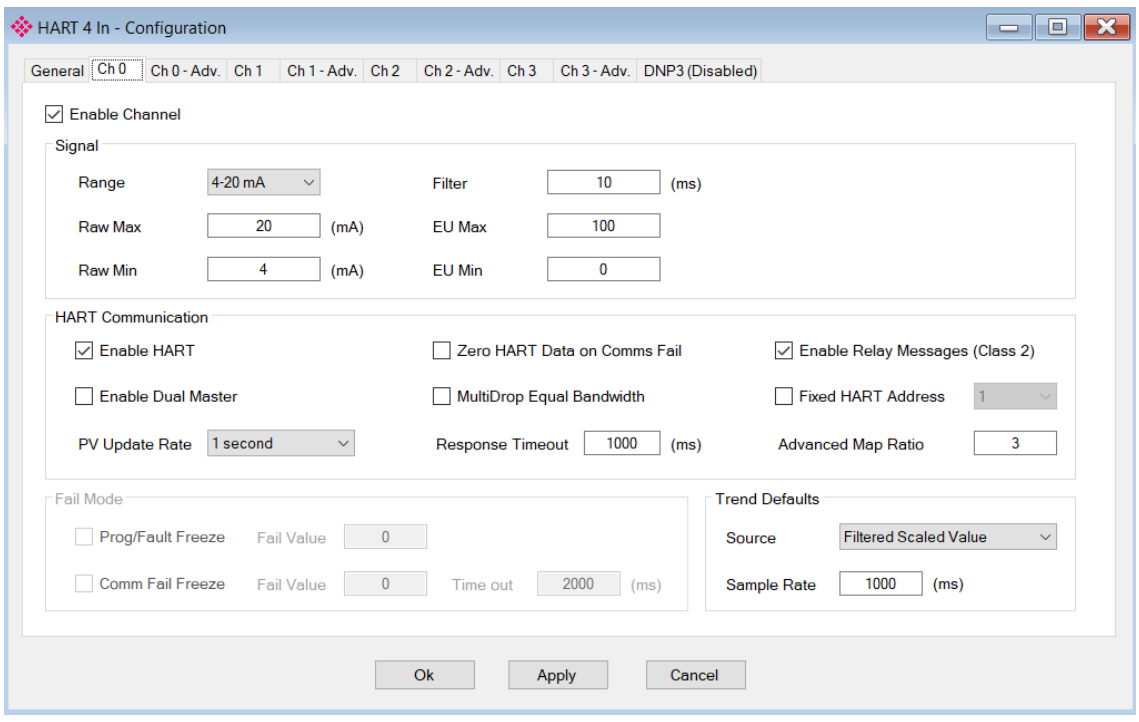

Figure 3.15 - Channel configuration (PLX51-HART-4I)

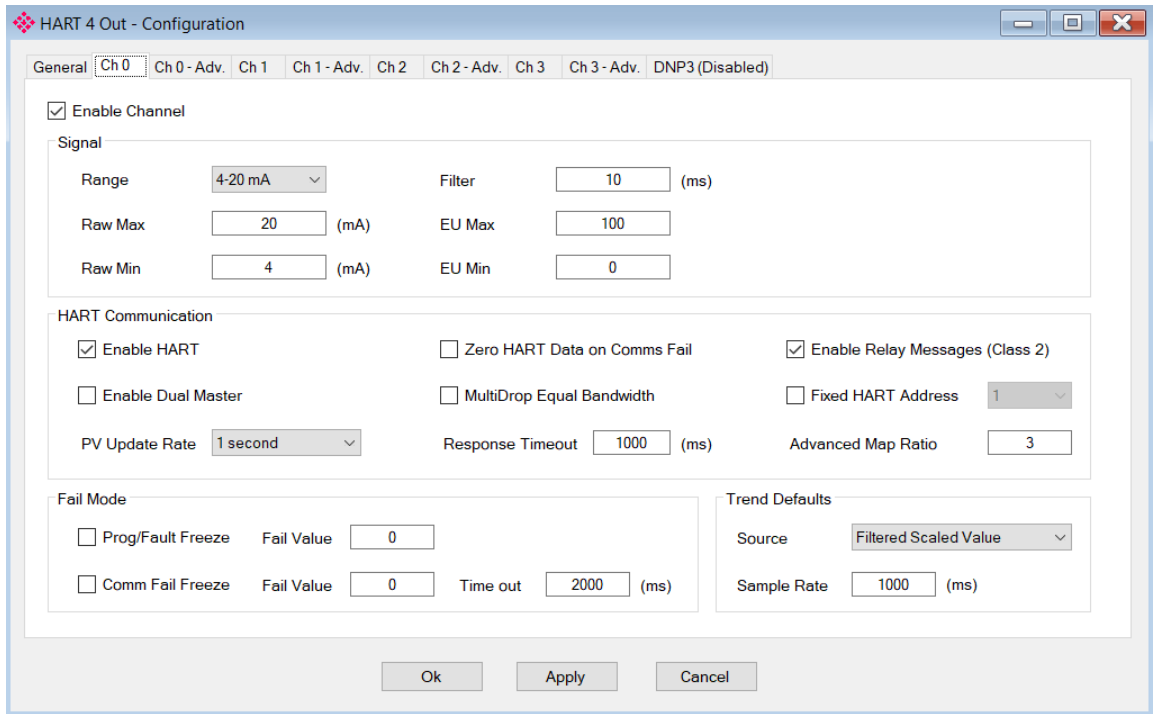

Figure 3.16 - Channel configuration (PLX51-HART-4O)

## Each of the channel configuration tabs consist of the following parameters:

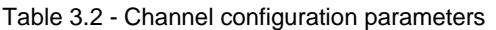

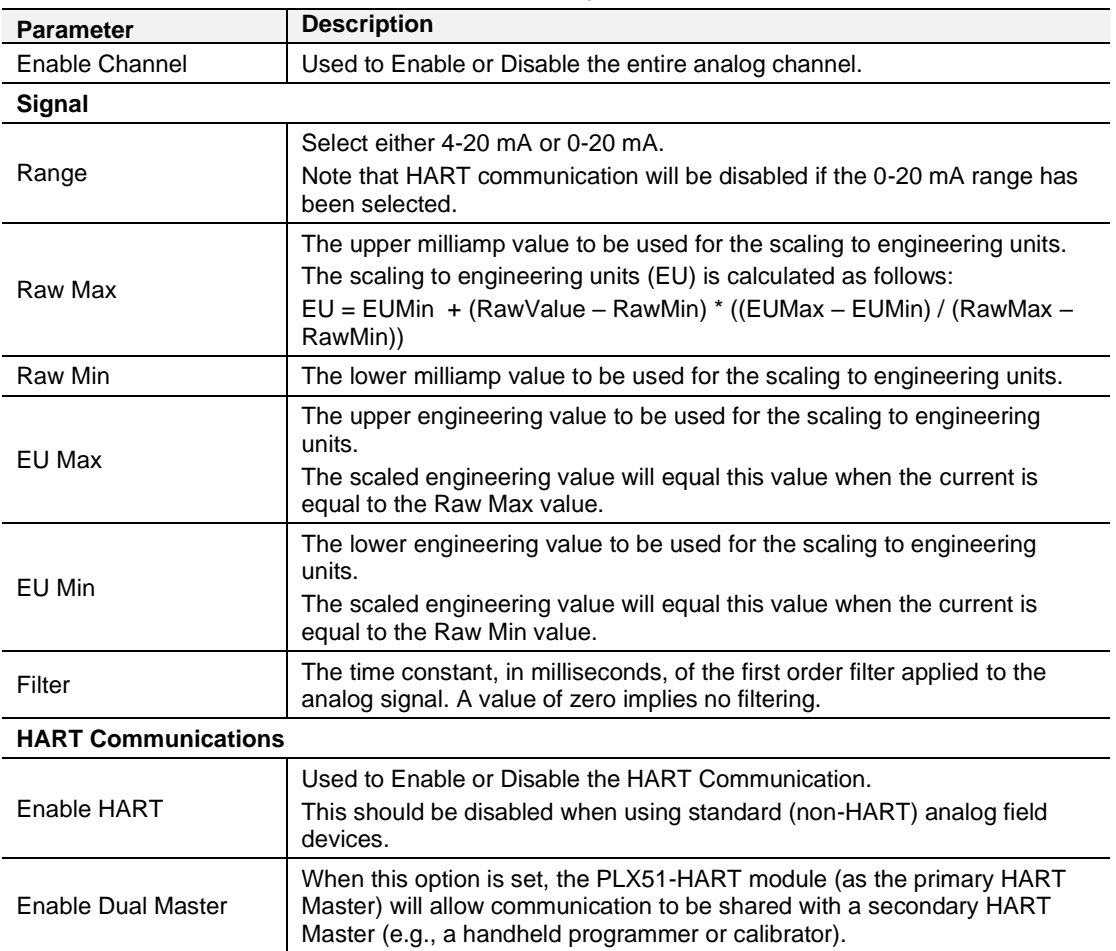

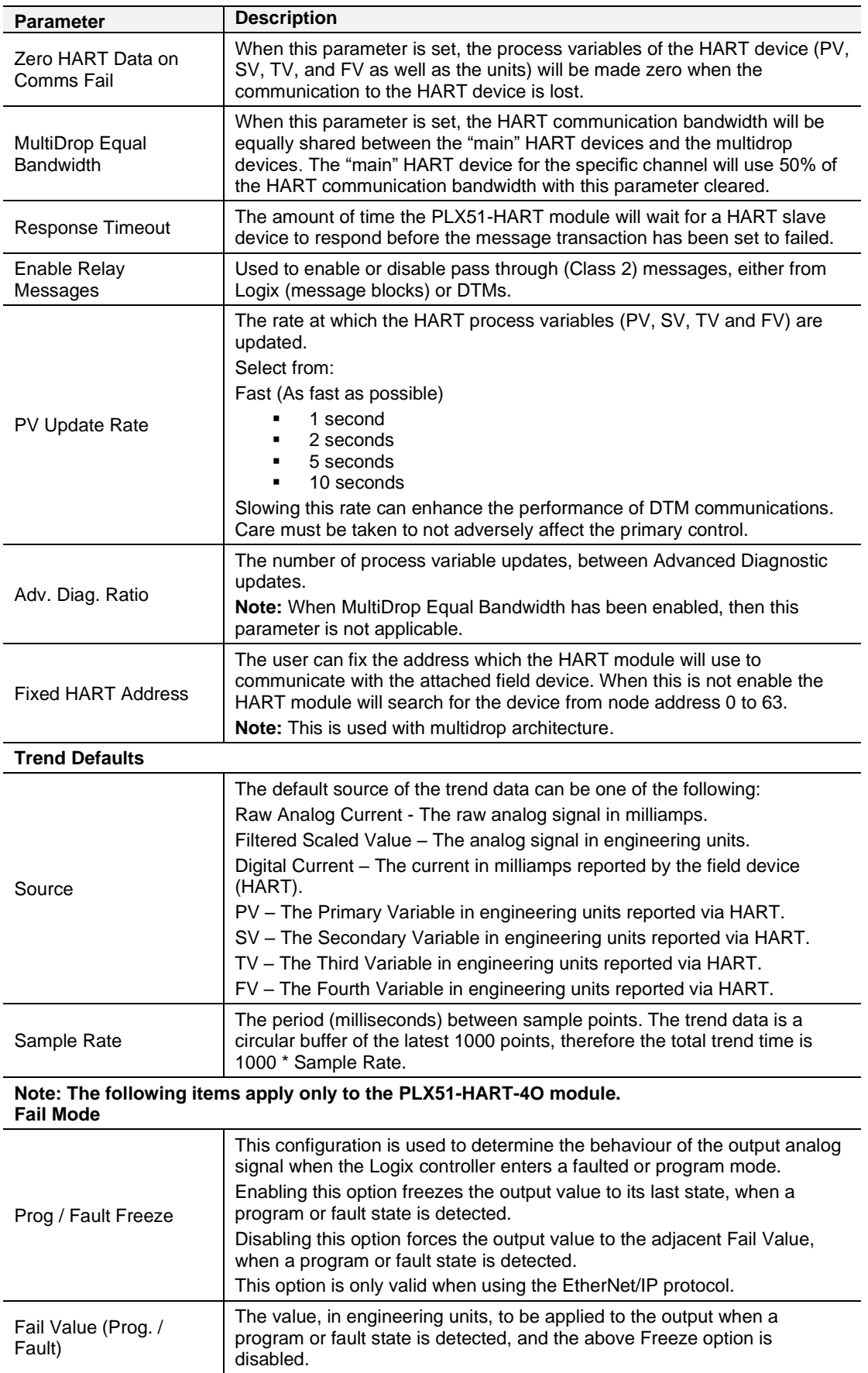

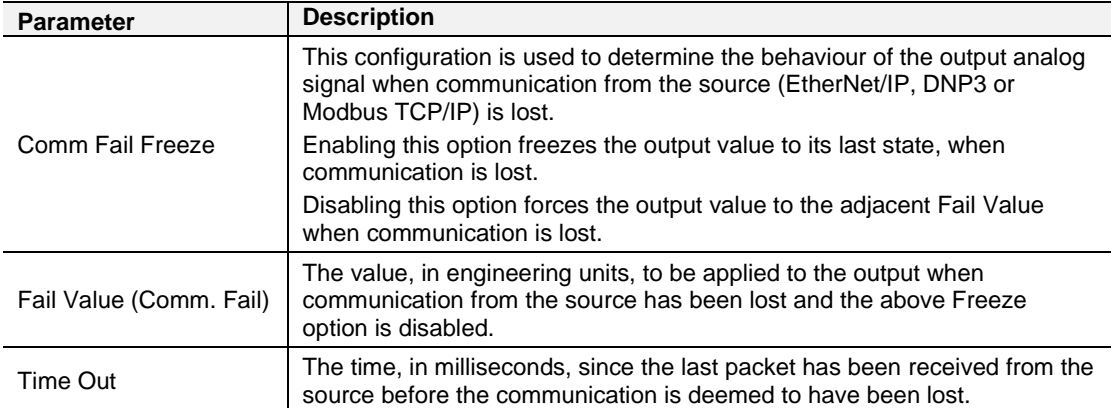

### <span id="page-29-0"></span>**3.5 Advanced Mapping**

The module supports multidrop functionality on each channel (having multiple HART devices per channel), asynchronous reading of advanced diagnostic parameters (which are then written directly to Logix tags), and Custom HART messaging when using either EtherNet/IP or Modbus TCP/IP.

**Note:** Advanced Mapping is **NOT** supported for the DNP3 interface protocol.

**Note:** Diagnostics is supported **ONLY** for the EtherNet/IP interface protocol.

**Note:** Custom HART messaging is **NOT** supported for the DNP3 or PCCC interface protocol.

**Note:** A maximum of 50 Advanced Mapped Items are supported.

The Advanced Mapping configuration is shown in the figure below. The Advanced Mapping configuration window is opened by either double-clicking on the module in the tree, or right-clicking the module and selecting Ch 0 - *Adv*.

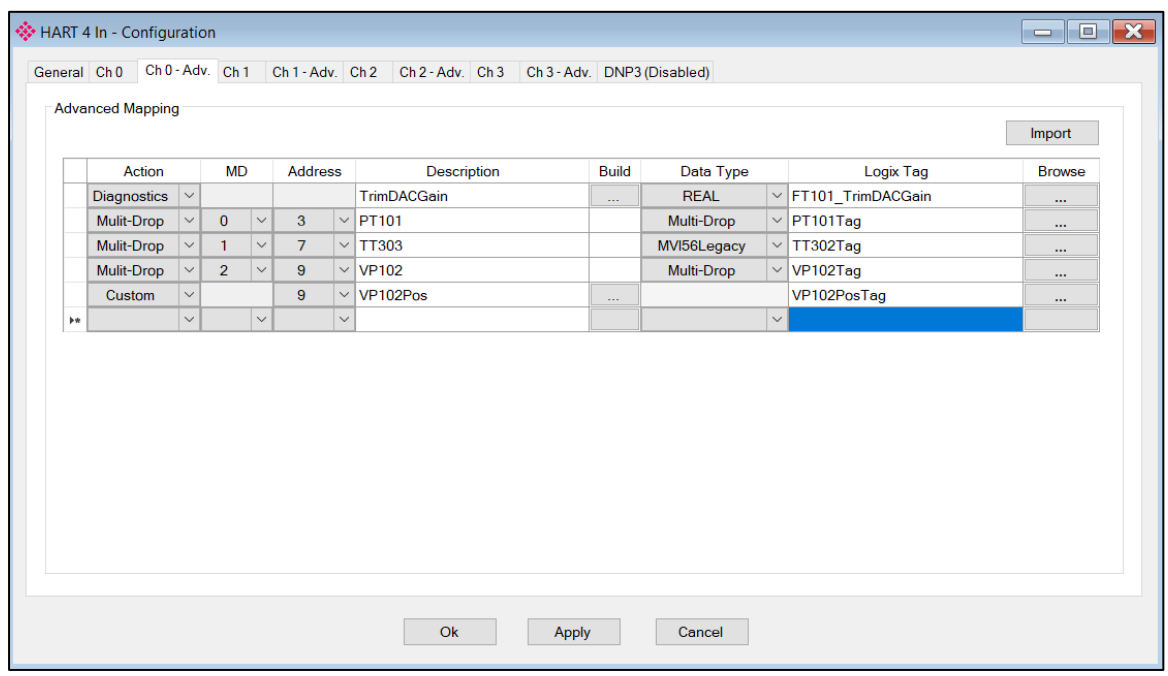

Figure 3.17 – Advanced Mapping Configuration

# The Advanced Mapping configuration tab consists of the following parameters:

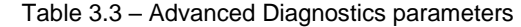

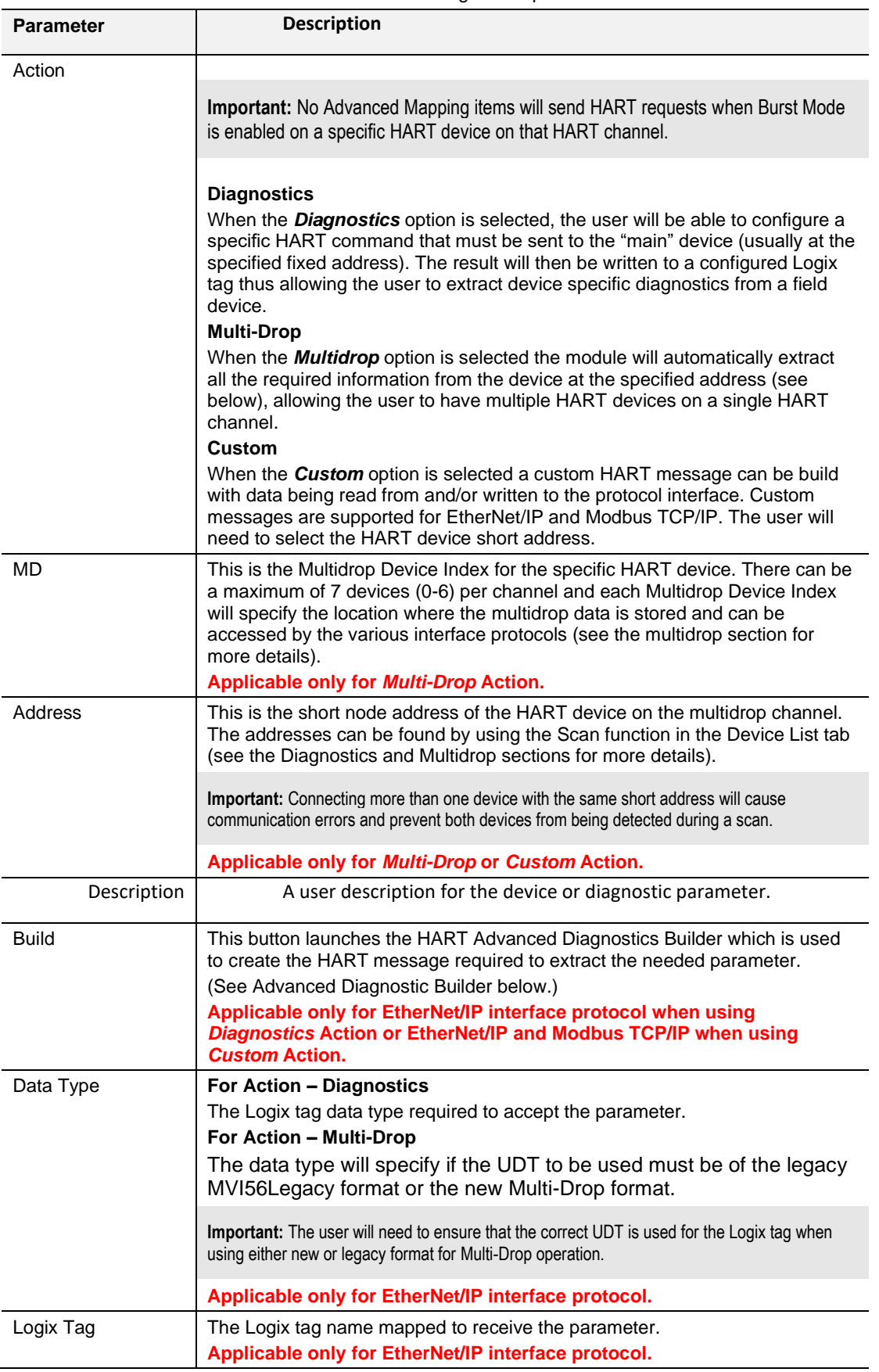

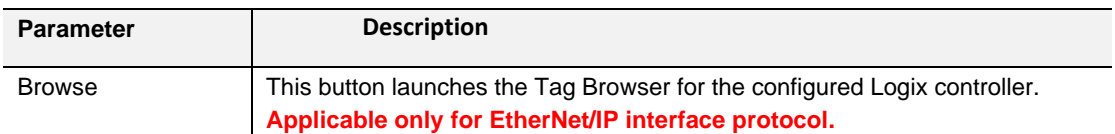

### <span id="page-31-0"></span>*3.5.1 Diagnostics*

When using the *Diagnostics* Action; to create a new Advanced Diagnostic item, select the Build button. The HART Advanced Diagnostic Builder will open.

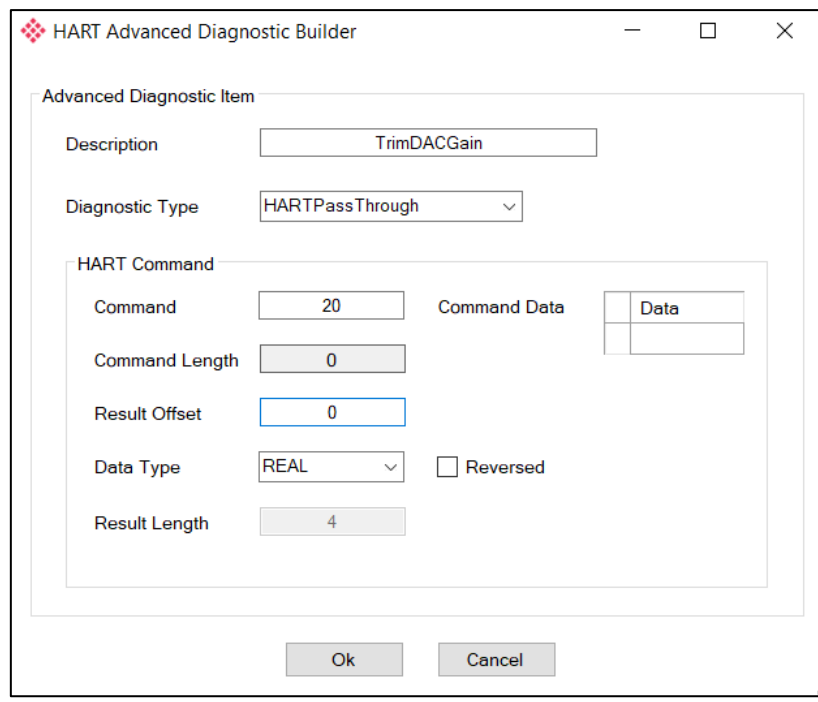

Figure 3.18 – Advanced Diagnostic Builder

The builder is used to generate the command, and to define the Data Type. The following parameters need to be configured:

| <b>Parameter</b>     | <b>Description</b>                                                   |
|----------------------|----------------------------------------------------------------------|
| Description          | A user description for the advanced diagnostic parameter.            |
| Diagnostic Type      | Select HART Pass Through option.                                     |
| <b>HART Command</b>  | The HART command code (decimal).                                     |
| Command Length       | This is the length of the data that must be sent with the command.   |
| <b>Result Offset</b> | The byte offset in the response where the required parameter starts. |
| Data Type            | The Logix tag data type required to accept the parameter.            |
| Response Length      | This is the size of the data that must be copied to the Logix Tag.   |
|                      | <b>Note:</b> This is only relevant for SINT Array Data Types.        |
| <b>Command Data</b>  | Additional request parameters required by the HART command.          |

Table 3.4 – Advanced Diagnostics Build parameters

Once accepted, the full command string will be built, and the current map item will be updated accordingly.

A Logix tag can now be associated with the Advanced Diagnostic parameter. This can be done by either entering the tag name or by using the Tag Browser to browse for a tag.

**Important:** It is important to ensure that the selected Logix tag type matches that of the expected HART command parameter. Failing to do so can cause unexpected results.

#### <span id="page-32-0"></span>*3.5.2 Multidrop*

When using the Modbus TCP/IP or PCCC interface protocol, only Multidrop action is supported (see below). The data from each multidrop HART device will be placed at specific Modbus Registers or SLC File numbers (based on the Multidrop Device Index used). See the operational section for each protocol for the mapping of multidrop data.

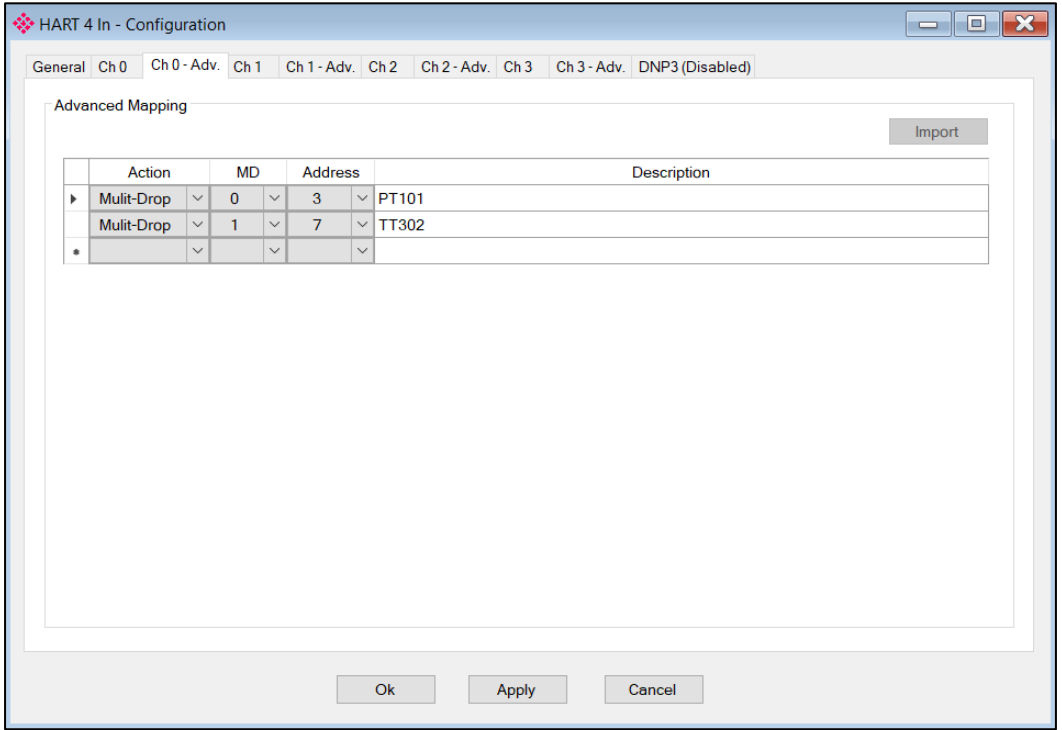

Figure 3.19 – Advanced Mapping (for Modbus TCP/IP or PCCC)

### <span id="page-33-0"></span>*3.5.3 Custom*

When using the *Custom* action, the user will need to create the custom HART command to send. To create a new Custom Command item, select the Build button. The HART Custom Builder will open.

**Important:** When adding a custom HART command, the user will need to also have the same device as either the main device or configured as one of the multidrop devices.

The following parameters are available in the HART Custom Command Item Builder:

| <b>Parameter</b>           | <b>Description</b>                                                                                                    |
|----------------------------|----------------------------------------------------------------------------------------------------|
| <b>HART Command</b>        | This is the HART command number that will be sent to the HART device.                                                                                                    |
| <b>Burst</b>               | This option will allow the user to receive specific Burst HART commands and<br>map the data to a Logix tag or Modbus Holding Register.<br>Note: Burst Mode will need to be activated for a specific HART command. This<br>can be done using the Enable Burst Mode selection in the HART channel<br>status page. |
| Auto-Trigger               | This option will force the Custom HART command to be sent every time the<br>Custom HART message trigger is checked. When this is enabled, the HART<br>command will automatically send and the user does not need to trigger it.                                                                                 |
| Send Reformat<br>Option    | The HART data being sent can be reformatted based on the endian and<br>long/float requirements. The reformat options are below:                                                                                                    |
|                            | 16 bit (BB AA)                                                                                                    |
|                            | 32 bit (BB AA DD CC)                                                                                                    |
|                            | 32 bit (DD CC BB AA)                                                                                                    |
|                            | 32 bit (CC DD AA BB)                                                                                                    |
|                            | 8 bit + 32 bit (BB AA DD CC)                                                                                                    |
|                            | 8 bit + 32 bit (DD CC BB AA)                                                                                                    |
|                            | 8 bit + 32 bit (CC DD AA BB)<br>8 bit + 16 bit (BB AA)                                                                                                    |
| Receive Reformat<br>Option | The HART data received can be reformatted based on the endian and<br>long/float requirements. The reformat options are below:                                                                                                    |
|                            | 16 bit (BB AA)                                                                                                    |
|                            | 32 bit (BB AA DD CC)                                                                                                    |
|                            | 32 bit (DD CC BB AA)                                                                                                    |
|                            | 32 bit (CC DD AA BB)                                                                                                    |
|                            | 8 bit + 32 bit (BB AA DD CC)                                                                                                    |
|                            | 8 bit + 32 bit (DD CC BB AA)                                                                                                    |
|                            | 8 bit + 32 bit (CC DD AA BB)                                                                                                    |
|                            | 8 bit + 16 bit (BB AA)                                                                                                    |

Table 3.5 – Custom HART command common build parameters

#### *EtherNet/IP*

The required HART command will need to be entered into the builder window as shown below.

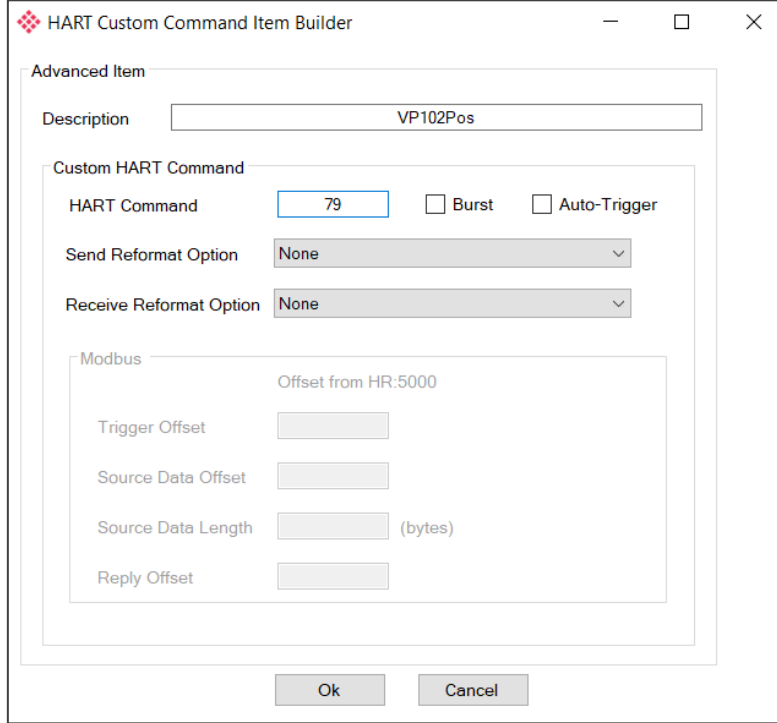

Figure 3.20 – Custom HART Command Builder Mapping (for EtherNet/IP)

The data to be send and returned will be exchanged with the Logix tag specified. The Logix Tag UDT will have all the required parameters to trigger the message execution, provide the source data, and update the returned data.

|                                                                                                    | HART 4 In - Configuration |              |                |                     |                               |              |                 |              |                        |              |                          | $\blacksquare$<br>$\Box$ |
|----------------------------------------------------------------------------------------------------|---------------------------|--------------|----------------|---------------------|-------------------------------|--------------|-----------------|--------------|------------------------|--------------|--------------------------|--------------------------|
| Ch 0 - Adv. Ch 1 Ch 1 - Adv. Ch 2 Ch 2 - Adv. Ch 3 Ch 3 - Adv. DNP3 (Disabled)<br>General Ch <sub>0</sub> |                           |              |                |                     |                               |              |                 |              |                        |              |                          |                          |
|                                                                                                    | <b>Advanced Mapping</b>   |              |                |                     |                               |              |                 |              |                        |              |                          |                          |
|                                                                                                    |                           |              |                |                     |                               |              |                 |              |                        |              |                          | Import                   |
| <b>MD</b><br>Action                                                                                       |                           |              |                |                     | Address<br><b>Description</b> |              |                 | <b>Build</b> | Data Type<br>Logix Tag |              |                          | <b>Browse</b>            |
| Diagnostics $\vert \vee$                                                                                  |                           |              |                |                     |                               |              | TrimDACGain     | $\sim$       | <b>REAL</b>            |              | $\vee$ FT101 TrimDACGain | $\cdots$                 |
|                                                                                                    | Mulit-Drop                | $\checkmark$ | $\mathbf{0}$   | $\checkmark$        | 3                             |              | $\vee$   PT101  |              | Multi-Drop             |              | $\vee$ PT101Tag          | $\cdots$                 |
|                                                                                                    | Mulit-Drop                | $\checkmark$ |                | $\checkmark$        | $\overline{7}$                | $\checkmark$ | <b>TT303</b>    |              | MVI56Legacy            |              | $\vee$ TT302Tag          | $\cdots$                 |
|                                                                                                    | Mulit-Drop                | $\checkmark$ | $\overline{2}$ | $\checkmark$        | 9                             | $\checkmark$ | <b>VP102</b>    |              | <b>Multi-Drop</b>      | $\checkmark$ | <b>VP102Tag</b>          | $\cdots$                 |
|                                                                                                    | Custom                    | $\checkmark$ |                |                     | 9                             |              | $\vee$ VP102Pos | $\cdots$     |                        |              | VP102PosTag              | $\cdots$                 |
|                                                                                                    |                           | $\checkmark$ |                | $\boldsymbol{\vee}$ |                               | $\checkmark$ |                 |              |                        | $\vee$       |                          |                          |

Figure 3.21 – Custom HART Command Logix Tag (for EtherNet/IP)

**Important:** It is important to ensure that the selected Logix tag type matches that of the expected HART custom command UDT type. Failing to do so can cause unexpected results.

#### *Modbus TCP/IP*

The required HART command and specific Modbus Offsets will need to be entered into the builder window as shown below.

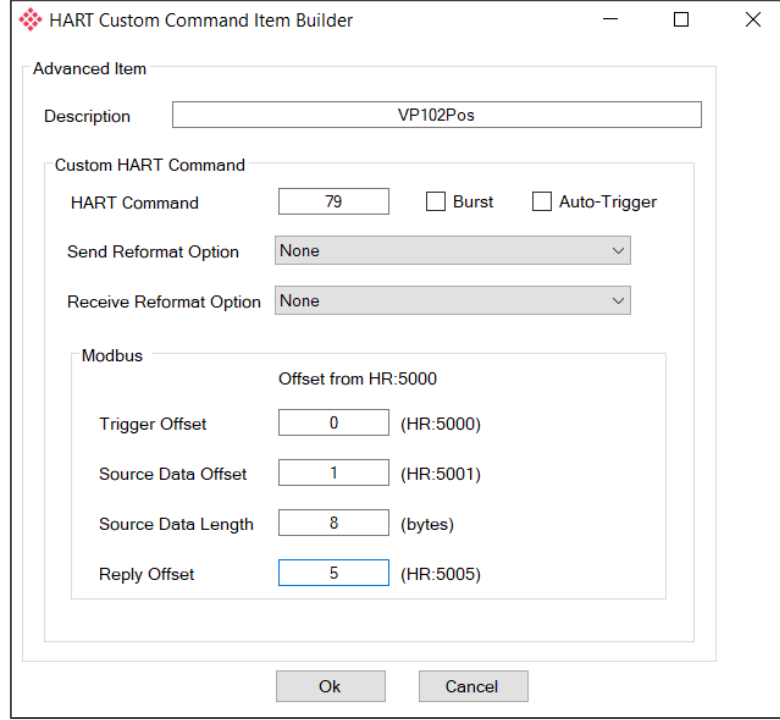

Figure 3.22 – Custom HART Command Builder Mapping (for Modbus TCP/IP)

Each HART channel is allowed up to 500 bytes of mapping data for custom HART commands. The custom HART command Modbus Holding Register range for each HART channel is shown below:

| Table 5.0 – Custom First Library Moubus Ranges |                        |  |  |  |  |  |  |
|------------------------------------------------|------------------------|--|--|--|--|--|--|
| <b>HART Channel</b>                            | <b>Modbus HR Range</b> |  |  |  |  |  |  |
|                                                | HR 5000 - HR 5249      |  |  |  |  |  |  |
|                                                | HR 5250 - HR 5499      |  |  |  |  |  |  |
|                                                | HR 5500 - HR 5749      |  |  |  |  |  |  |
|                                                | HR 5750 - HR 5999      |  |  |  |  |  |  |

Table 3.6 – Custom HART Data Modbus Ranges

Each Custom HART command requires four mapping parameters in addition to the HART command:

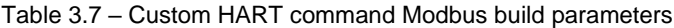

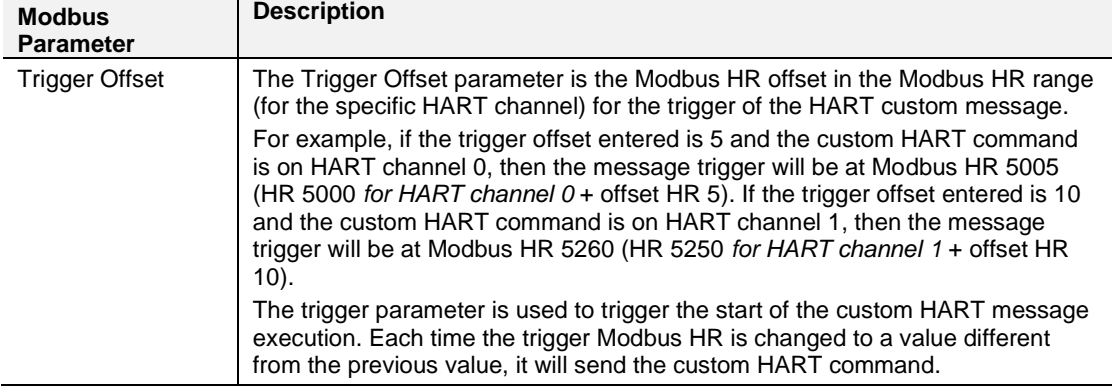
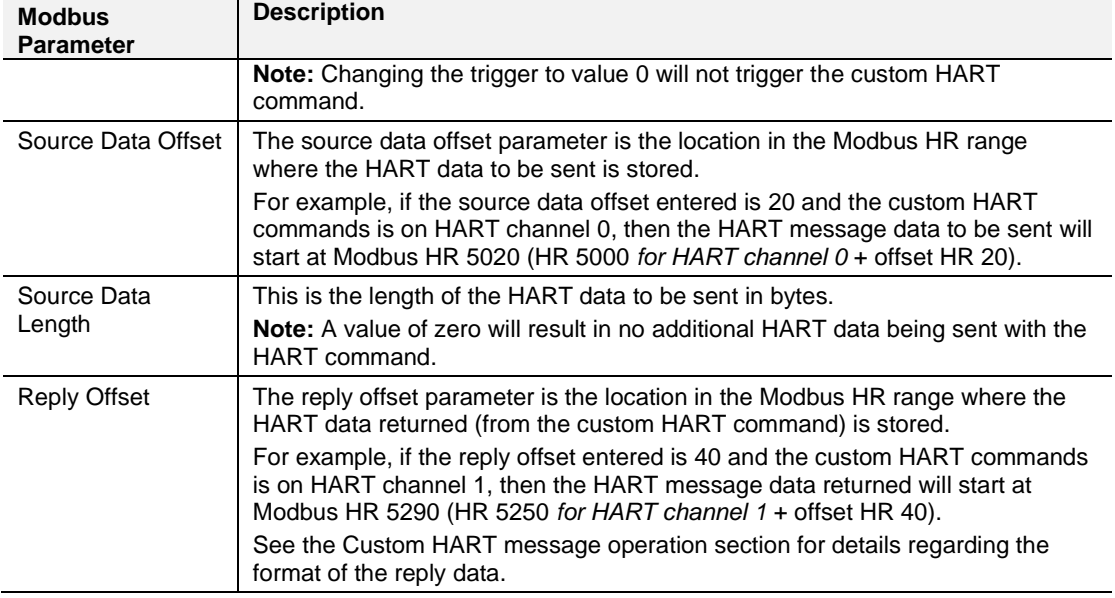

#### **3.6 DNP3 Security**

If one of the DNP3 protocols (DNP3 TCP or DNP3 UDP) have been selected, then the DNP3 Security tab will be enabled. This DNP3 Security configuration consists of the following parameters:

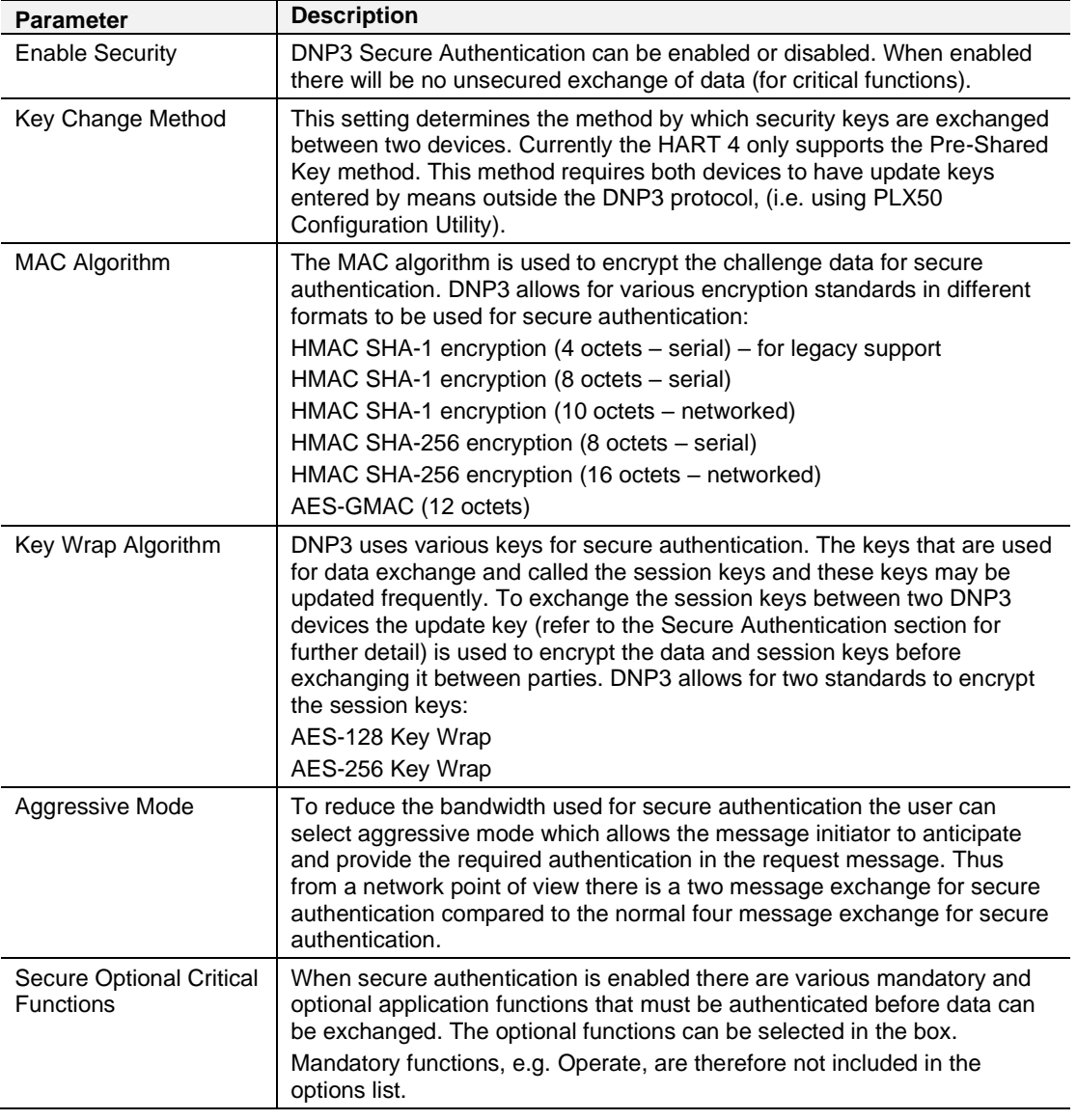

Table 3.8 – DNP3 configuration parameters

**Note**: For further information regarding the security settings refer to the Security section.

The security configuration is shown in the figure below. The DNP3 Security configuration window is opened by either double-clicking on the module in the tree or right clicking the module and selecting *Configuration.* Once in the configuration window select the *DNP3* tab at the top.

**Note**: The actual pre-shared key cannot be included in the configuration. It can only be written to the module when online via the Status window.

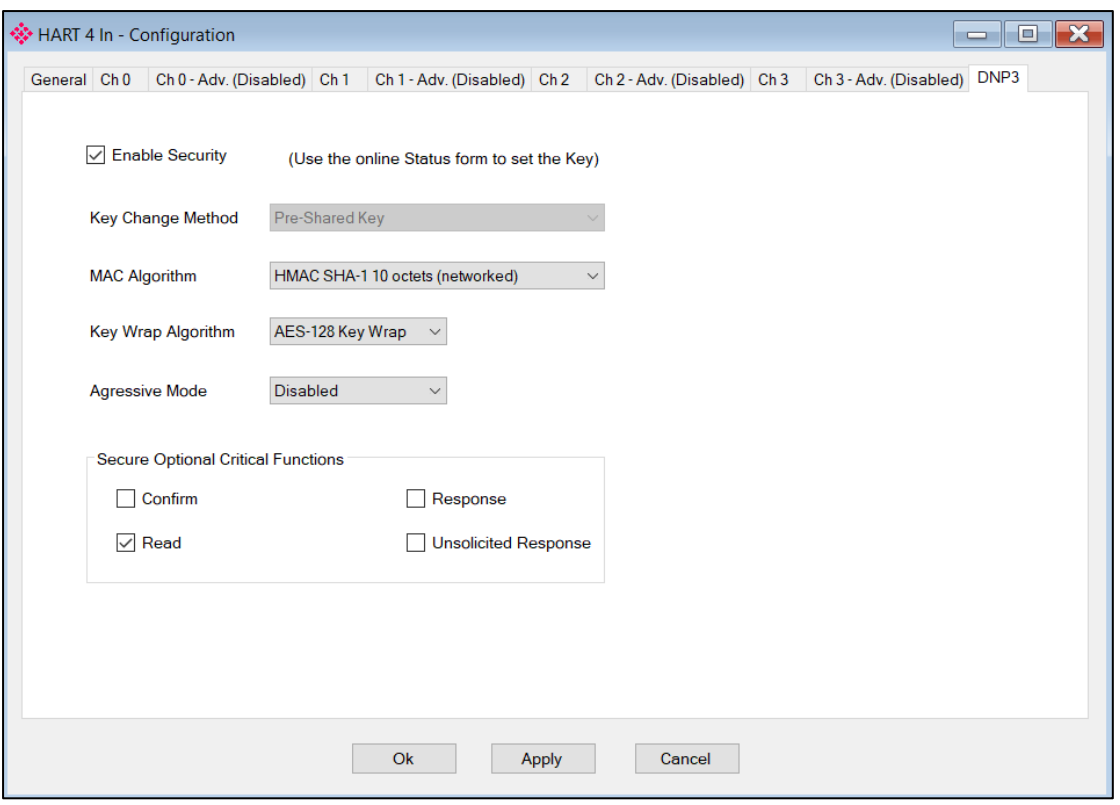

Figure 3.23 – DNP3 security configuration

#### **3.7 MultiDrop**

When using Multidrop and requiring a HART device at a specific address to be the "main" HART device (e.g. which will be populated in the Logix Input Assembly), then the *Fixed HART Address* parameter must be used (see below). This will ensure that the specified address is used as the main. Should this not be specified, then the PLX51-HART-4x will scan the specific HART channel and use the first HART device found as the "main" HART device.

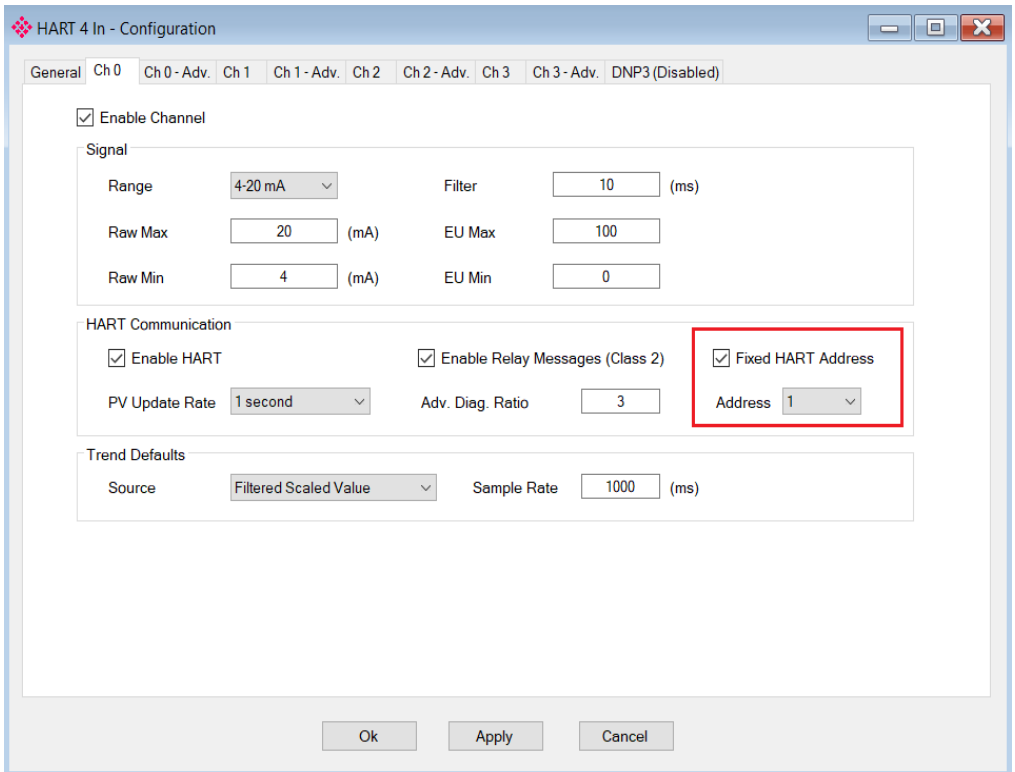

Figure 3.24 – Fixed HART address

The user will need to ensure that each field device on the drop has a unique node address. This can be verified by initiating a *Device Scan* and checking that each field device on the network has a unique address (as shown below):

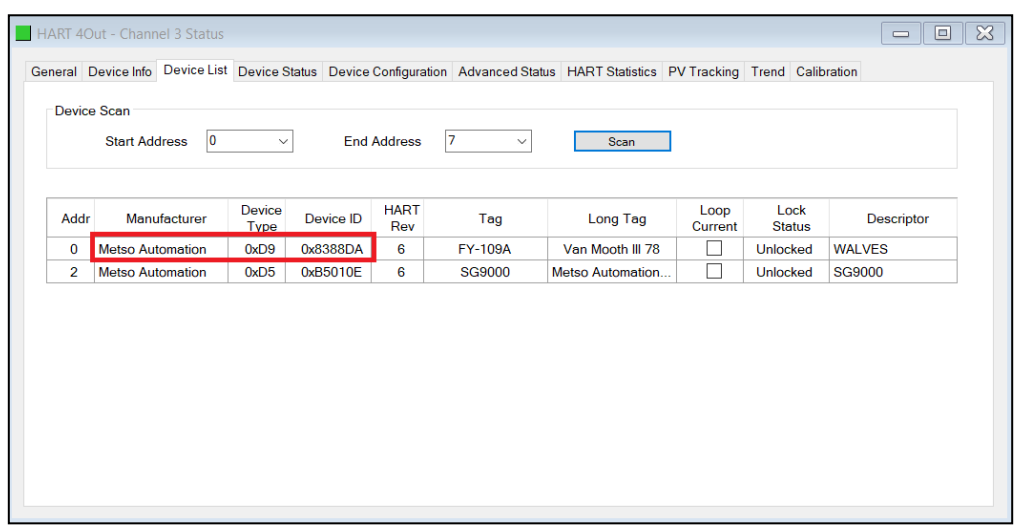

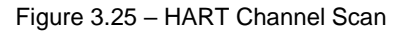

If needed, the user can set the node address of a module from the PLX50 Configuration Utility as shown below:

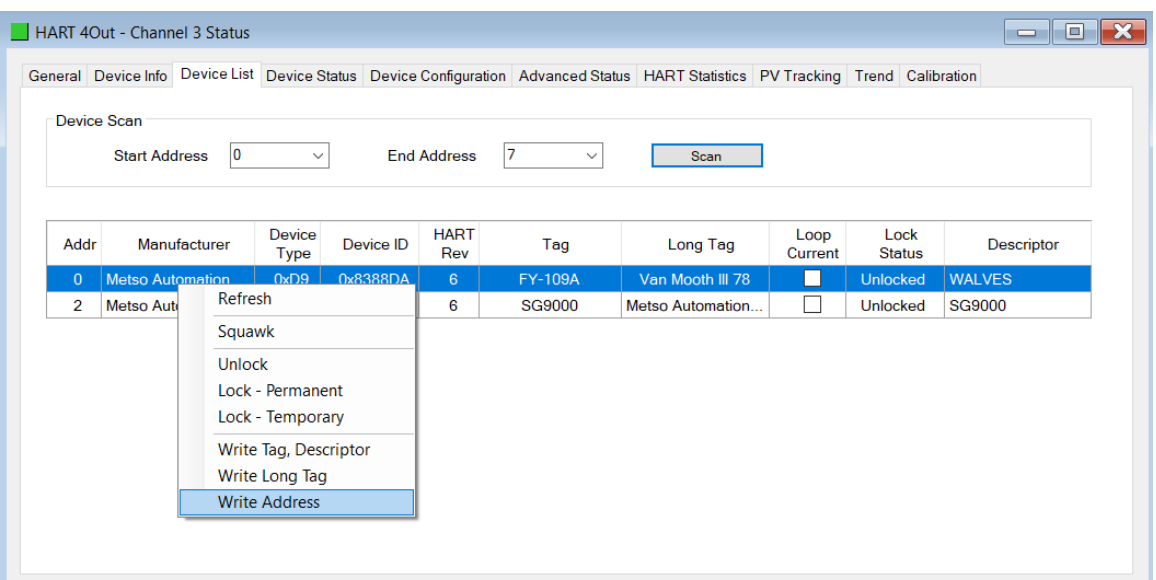

Figure 3.26 – Set Field Device Node Address

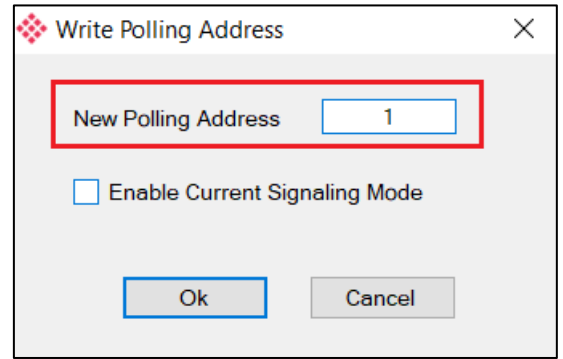

Figure 3.27 – Set Field Device Node Address

The user will also need to ensure that each field device on the drop has its loop current mode set to Multidrop and **NOT** Current Signalling Mode. This can be achieved by using the *Write Address* option (as shown above) and **unchecking** the loop current mode in the PLX50 Configuration Utility as shown below:

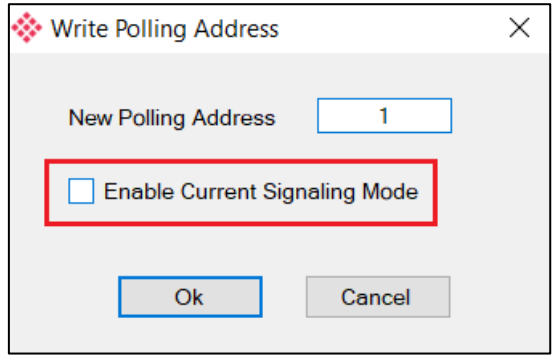

Figure 3.28 – Set Current Signalling Mode

#### **3.8 Module Download**

Once the module configuration has been completed, it must be downloaded to the module.

Before downloading the Connection Path of the module should be set. This path will automatically default to the IP address of the module, as set in the module configuration. It can however be modified, if the module is not on a local network.

The Connection path can be set by right-clicking on the module and selecting the Connection Path option.

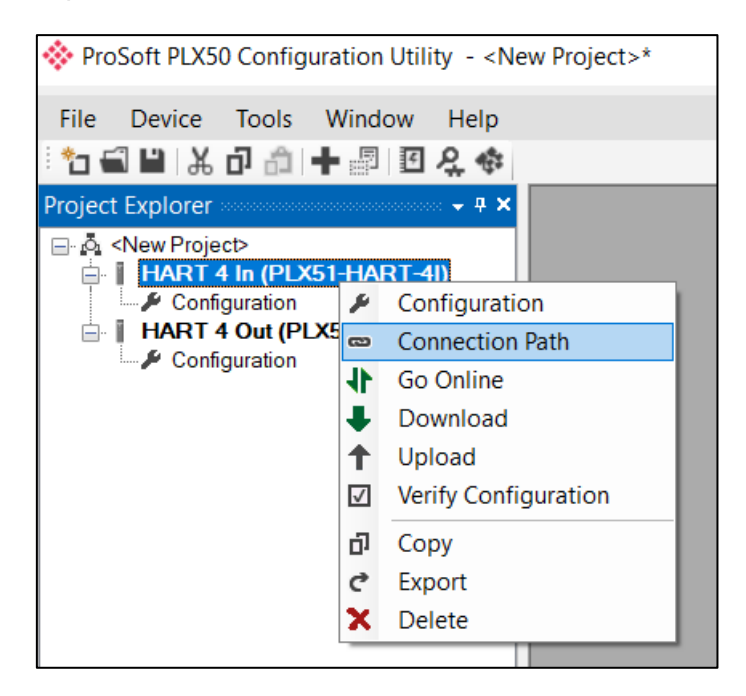

Figure 3.29 - Selecting Connection Path

The new connection path can then be either entered manually or selected by means of the Target Browser.

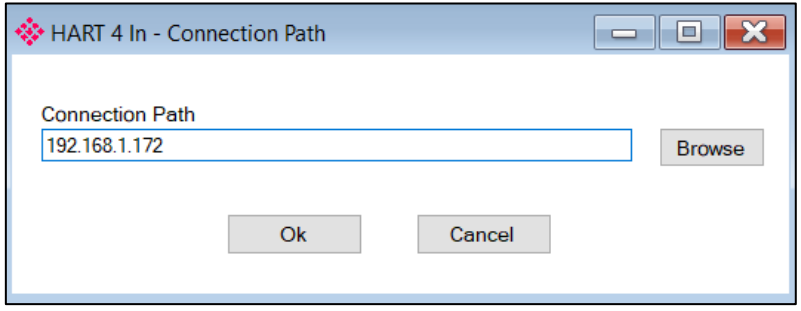

Figure 3.30 - Connection Path

To initiate the download, right-click on the module and select the Download option.

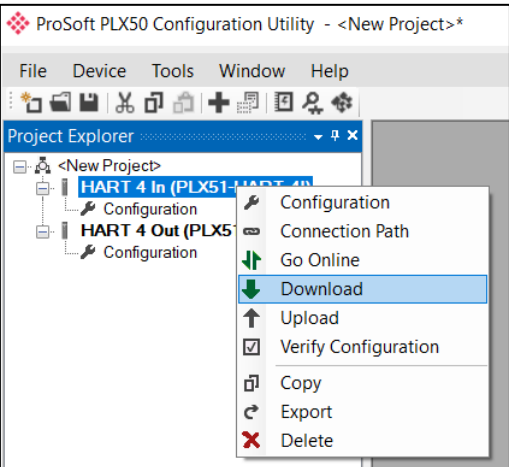

Figure 3.31 - Selecting Download

Once complete, the user will be notified that the download was successful.

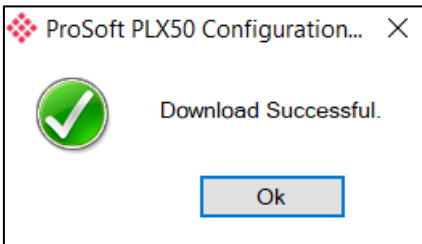

Figure 3.32 - Successful download

Within the PLX50 Configuration Utility environment the module will be in the **Online** state, indicated by the green circle around the module. The module is now configured and will start operating immediately.

|                                                                                                    | ProSoft PLX50 Configuration Utility - <ne< th=""><th></th></ne<> |      |
|----------------------------------------------------------------------------------------------------|------------------------------------------------------------------|------|
|                                                                                                    | File Device Tools Window<br><u>ौอยื่ ย</u> ∦ อ อ † ⊠ 0 2 ∢       | Help |
| <b>Project Explorer</b>                                                                                                    | annon v                                                          |      |
| ⊟⊹∆ି⊾ <new project=""><br/>Configuration<br/>⊡ Ethernet Port Config<br/>–പെടിatus<br/>—ান Channel 0 Status<br/>—ຕ Channel 1 Status<br/>—ຕ Channel 2 Status<br/>ொி Channel 3 Status<br/><b>Exent Viewer</b></new> | <b>A</b> HART 4 In (PLX51-HART-41)                               |      |

Figure 3.33 - Module online

### **3.9 Logix Integration**

The Hart 4 modules can be easily integrated with Allen-Bradley Logix family of controllers. The module must be added using a Generic Profile which is described below.

# *3.9.1 Add Module to I/O Configuration*

The module must be added to the RSLogix 5000 I/O tree as a generic Ethernet module. This is achieved by right clicking on the Ethernet Bridge in the RSLogix 5000 and selecting *New Module* after which the *ETHERNET-MODULE* is selected to be added as shown in the figure below.

**Note:** See the next section for importing the configuration (L5X).

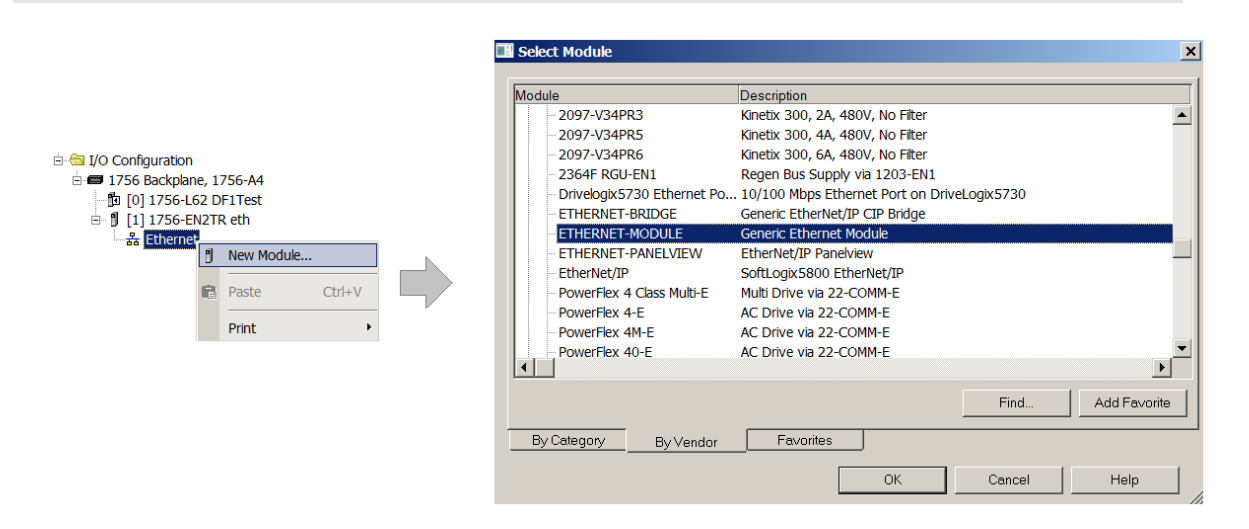

Figure 3.34 - Add a Generic Ethernet Module in RSLogix 5000

**Important:** The module configuration for the PLX51-HART-4I and PLX51-HART-4O modules are **NOT** identical.

The user must enter the IP address of the module that will be used. The assembly instance and size must also be added for the input, output, and configuration in the connection parameters section. The required connection parameters for the PLX51- HART-4I module are shown below:

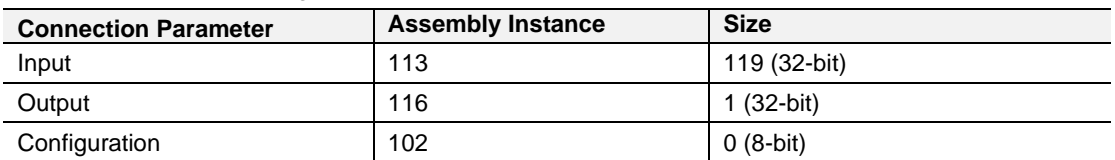

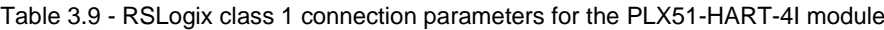

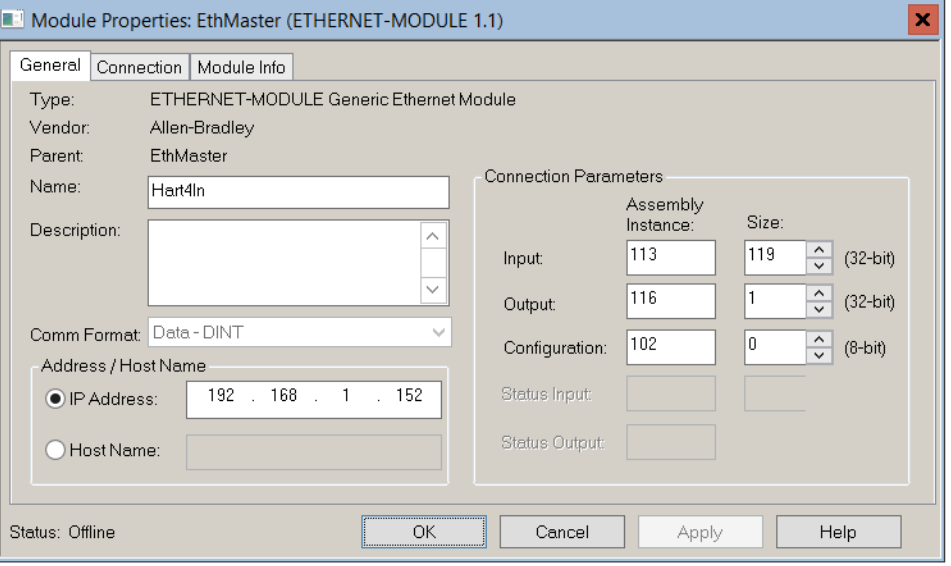

Figure 3.35 - RSLogix 5000 General module properties for **PLX51-HART-4I** module

The required connection parameters for the PLX51-HART-4O module are shown below:

Table 3.10 - RSLogix class 1 connection parameters for the **PLX51-HART-4O** module

| <b>Connection Parameter</b> | <b>Assembly Instance</b> | <b>Size</b>  |
|-----------------------------|--------------------------|--------------|
| Input                       | 113                      | 119 (32-bit) |
| Output                      | 115                      | 4 (32-bit)   |
| Configuration               | 102                      | $0(8-bit)$   |

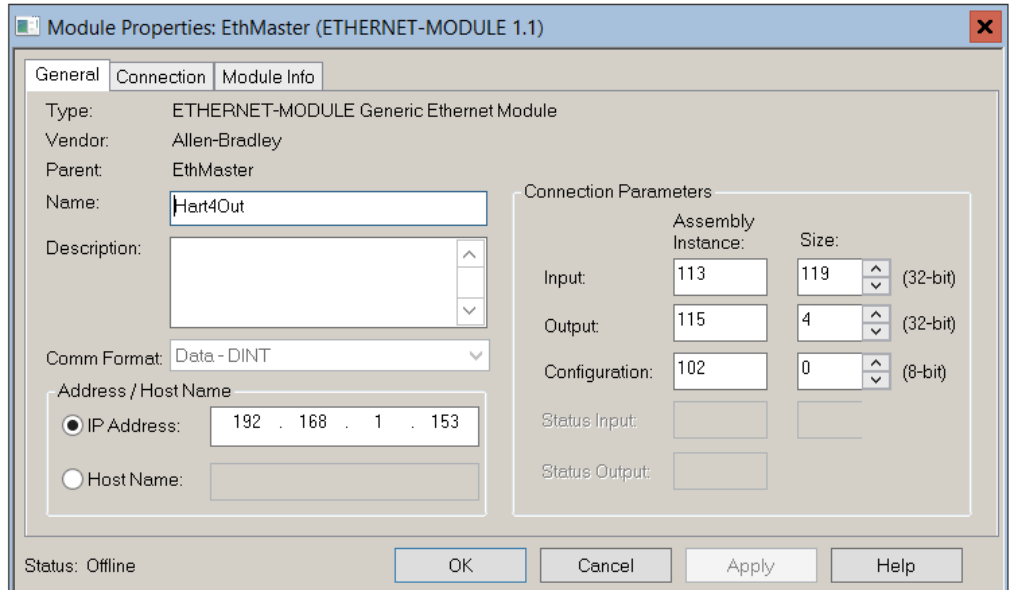

Figure 3.36 - RSLogix 5000 General module properties for **PLX51-HART-4O** module

**Important:** The user will need to enter the exact connection parameters before the module will establish a class 1 connection with the Logix controller.

Next, add the connection requested packet interval (RPI). This is the rate at which the input and output assemblies are exchanged. The recommended value is 200 ms. Refer to the technical specification section in this document for further details on the limits of the RPI.

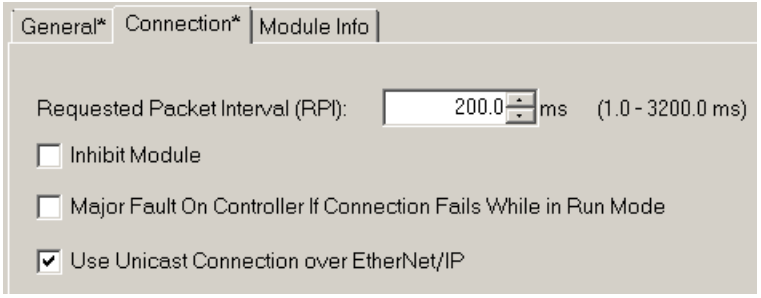

Figure 3.37 - Connection module properties in RSLogix 5000

Once the module has been added to the RSLogix 5000 I/O tree the user must assign the User Defined Types (UDTs) to the input and output assemblies. The user can import the required UDTs by right-clicking on *User-Defined* sub-folder in the *Data Types* folder of the I/O tree and selecting *Import Data Type*. The assemblies are then assigned to the UDTs with a ladder copy instruction (COP) as shown in the figure below.

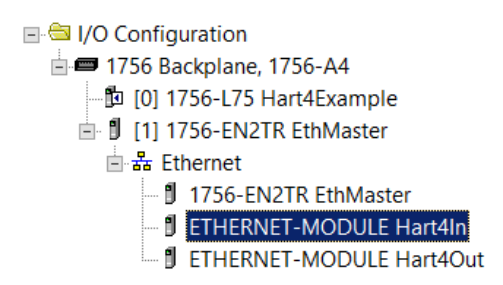

Figure 3.38 – RSLogix 5000 I/O module tree

# *3.9.2 Importing UDTs and Mapping Routines*

To simplify the mapping of the input image, an RSLogix 5000 Routine Partial Import (.L5X) file is provided. This file can be imported by right-clicking on an empty rung in the MainRoutine and selecting the *Import Rungs* option.

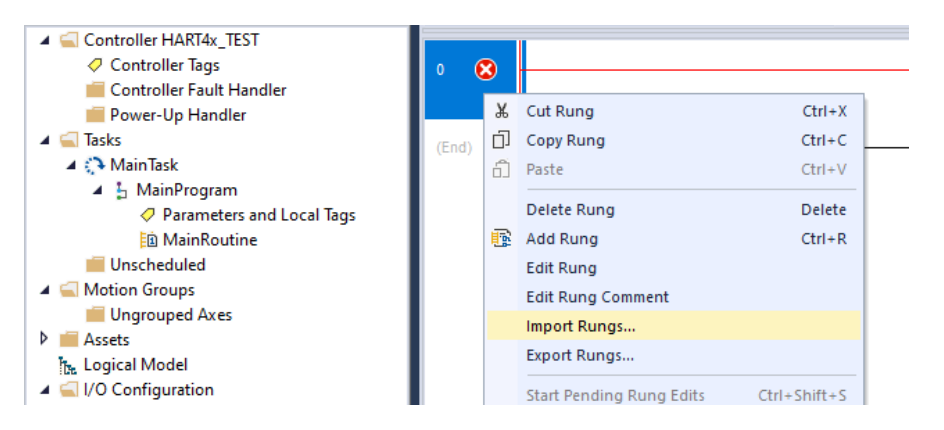

Figure 3.39 – RSLogix 5000 Importing module specific routine and UDTs

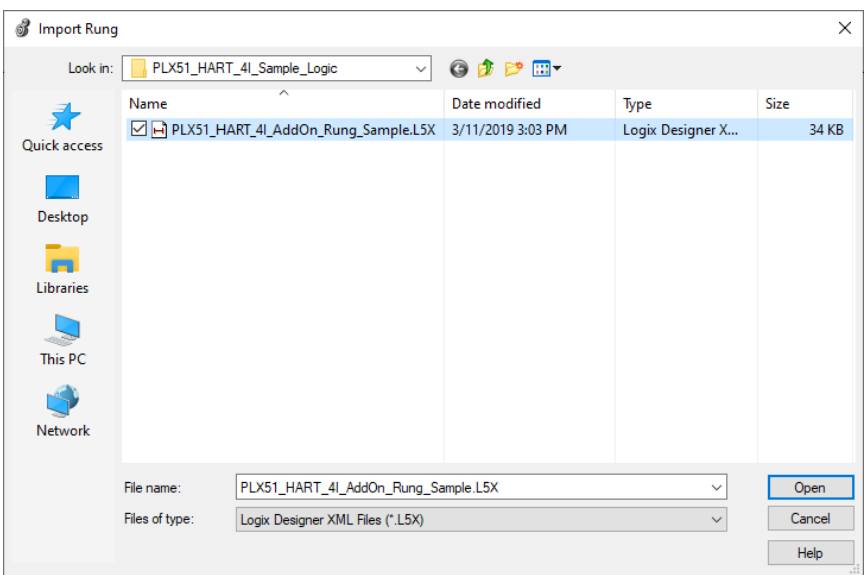

Figure 3.40 - Selecting partial import file for **PLX51-HART-4I** module

The import will create the following:

- The required UDTs (user defined data types)
- Controller tags representing the Input and Output assemblies.
- A routine mapping the PLX51-HART-4I and PLX51-HART-4O modules to the aforementioned tags.

The user may need to change the routine to map to the correct module instance name, and make sure that the mapping routine is called by the Program's Main Routine.

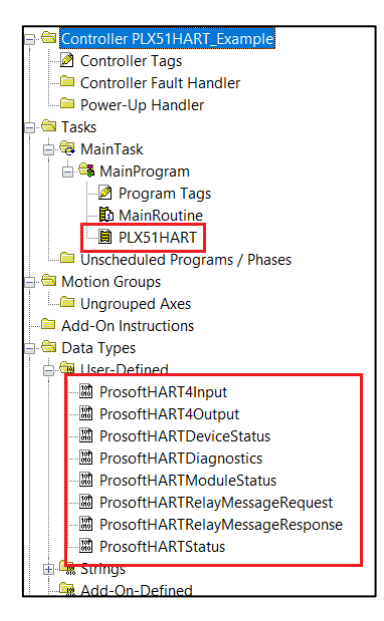

Figure 3.41 - Imported RSLogix 5000 objects

Refer to the additional information section of this document for an example RSLogix 5000 project as well as the required UDTs.

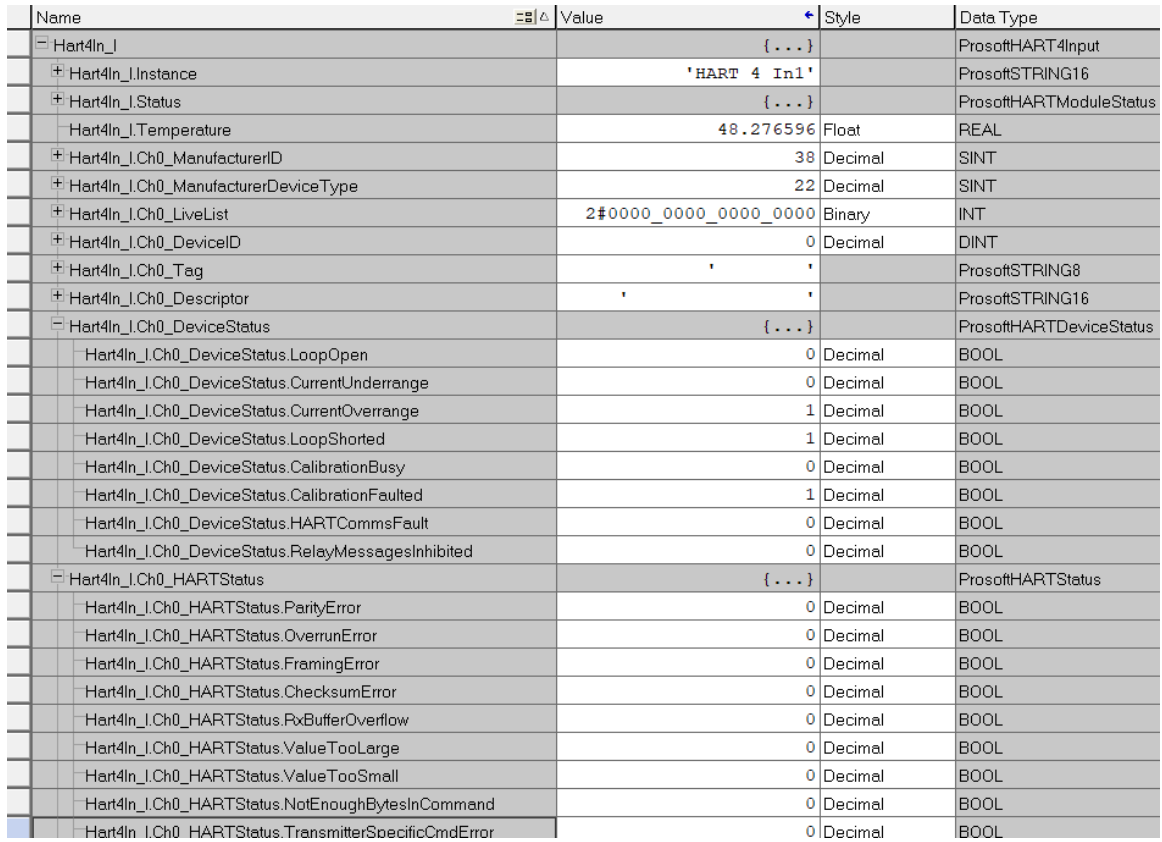

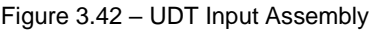

Once the module has been configured, it will exchange HART information between the HART field device and an EtherNet/IP controller (e.g. Logix), DNP3 Master, Modbus TCP/IP client, or an SLC / MicroLogix / PLC5 using PCCC.

# **4.1 Logix 5000**

When the module operates in a Logix "owned" mode the Logix controller will establish a class 1 cyclic communication connection with the module. An input and output assembly is exchanged at the configured (RPI) interval.

# *4.1.1 Input Assembly*

The following parameters are used in the input assembly of the PLX51-HART-4I and PLX51-HART-4O modules.

| <b>Parameter</b>                                                                                                    | <b>Datatype</b> | <b>Description</b>                                                                                                    |
|----------------------------------------------------------------------------------------------------|-----------------|----------------------------------------------------------------------------------------------------|
| Instance                                                                                                    | <b>STRING</b>   | The instance name of the module<br>that was configured under the<br>general module configuration in<br>the PLX50 Configuration Utility.                                                                                                    |
| Temperature                                                                                                    | <b>REAL</b>     | The internal temperature of the<br>module in °C.                                                                                                    |
| <b>Module Status</b>                                                                                                    | <b>DINT</b>     | Bit 0 - Configuration Valid<br>Bit 1 - Channel 0 Enabled<br>Bit 2 - Channel 1 Enabled<br>Bit 3 - Channel 2 Enabled<br>Bit 4 - Channel 3 Enabled<br>Bit 5 - Channel 0 HART Enabled<br>Bit 6 - Channel 1 HART Enabled<br>Bit 7 - Channel 2 HART Enabled<br>Bit 8 - Channel 3 HART Enabled                                                                                    |
| <b>Channel Data</b><br>The next section is repeated for each of the 4 channels. Where x represents the channel number (0-3). |                 |                                                                                                    |
| Chx_ManufacturerID                                                                                                    | <b>SINT</b>     | The unique manufacturer<br>identification code.                                                                                                    |
| Chx_ManufacturerDeviceType                                                                                                   | <b>SINT</b>     | The device type code specified by<br>the manufacturer.                                                                                                    |
| Chx_LiveList                                                                                                    | <b>INT</b>      | When using Multidrop<br>functionality this will indicate<br>which of the configured<br>devices are online. Note that<br>each bit represents the<br>configured Multidrop Device<br>Index (see the Multidrop<br>configuration in the Advanced<br>Mapping section).<br>Example: if bit 3 is set, then<br>Multidrop device at MD 3 is<br>online (for the specific<br>channel). |
| Chx DeviceID                                                                                                    | <b>DINT</b>     | The device identification code<br>specified by the manufacturer.                                                                                                    |

Table 4.1 – Logix 5000 input assembly parameters

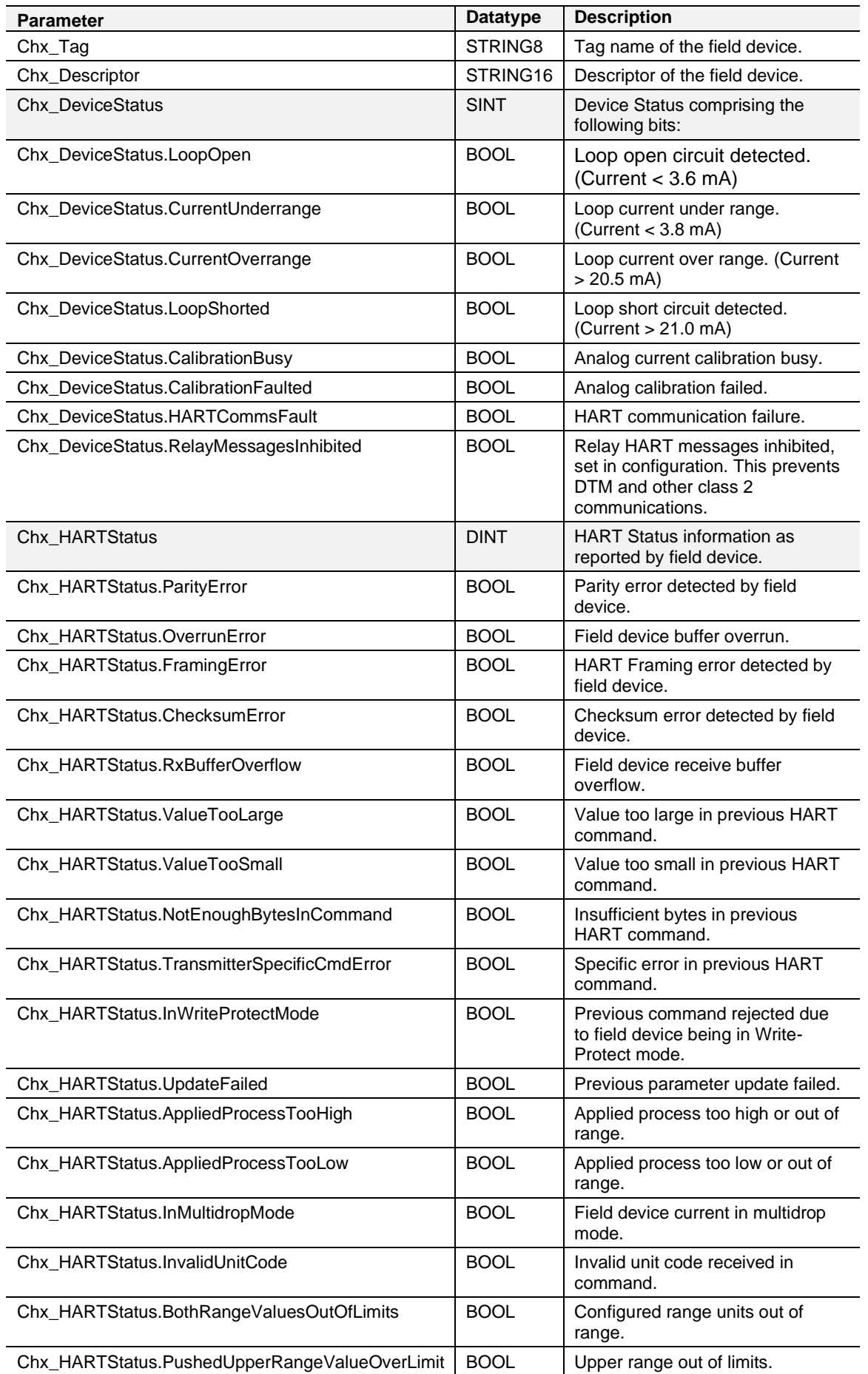

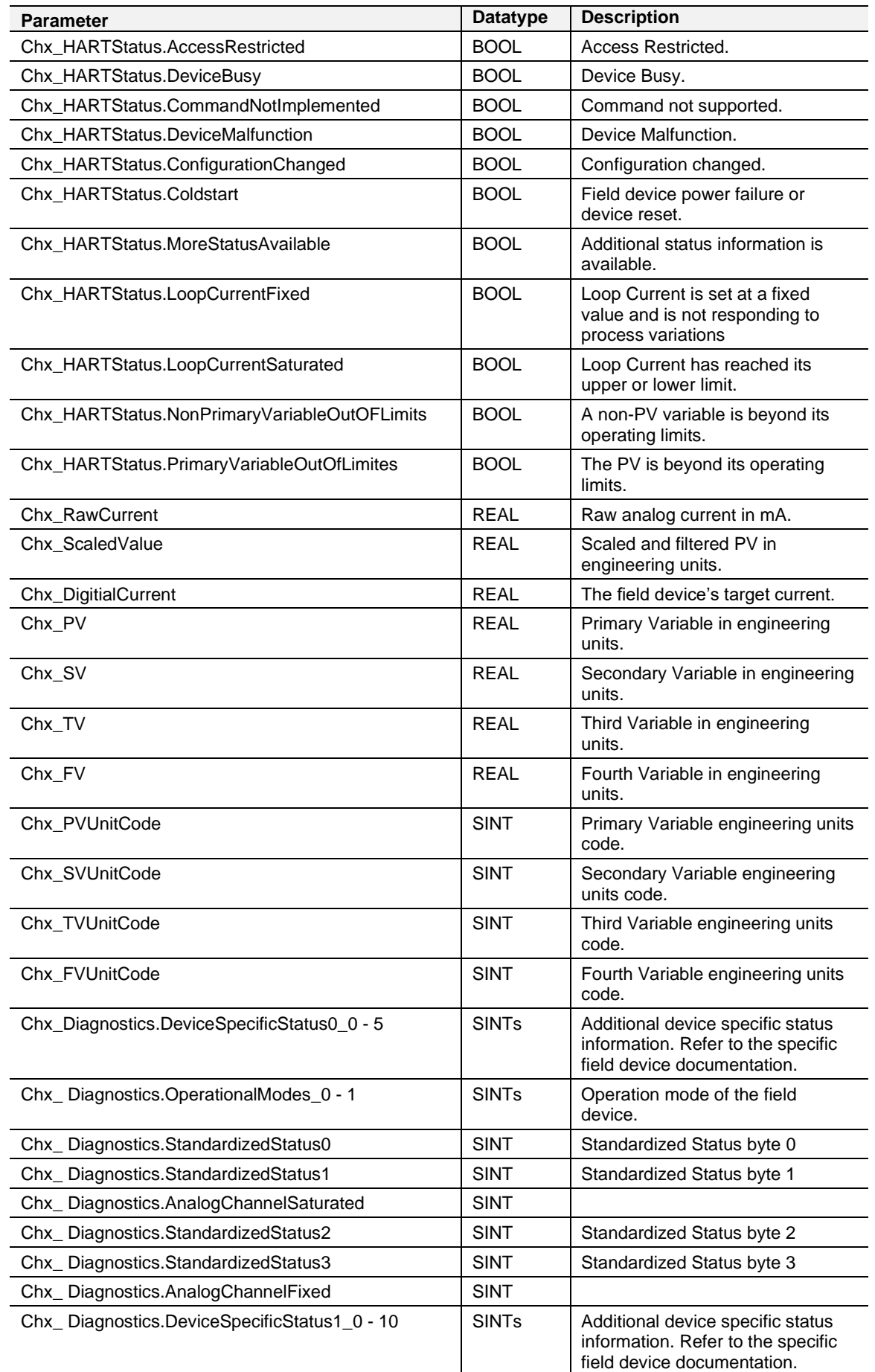

# *4.1.2 Output Assembly*

The following parameters are used in the output assembly of the **PLX51-HART-4O** module.

| <b>Parameter</b>     | <b>Datatype</b> | <b>Description</b>                                            |  |  |  |
|----------------------|-----------------|---------------------------------------------------------------|--|--|--|
| Ch <sub>0</sub> Data | <b>REAL</b>     | Analog output value (in engineering units) for Channel<br>0.  |  |  |  |
| Ch <sub>1</sub> Data | <b>REAL</b>     | Analog output value (in engineering units) for Channel<br>. . |  |  |  |
| Ch <sub>2</sub> Data | <b>REAL</b>     | Analog output value (in engineering units) for Channel<br>2.  |  |  |  |
| Ch <sub>3</sub> Data | <b>REAL</b>     | Analog output value (in engineering units) for Channel<br>3.  |  |  |  |

Table 4.2 – PLX51-HART-4O Logix 5000 output assembly parameters

### *4.1.3 HART Relay Message*

The module supports the relaying of custom HART commands to the field device. This is achieved by building the HART command request and then sending it to the module using an explicit message instruction. An example of this is shown in the figure below.

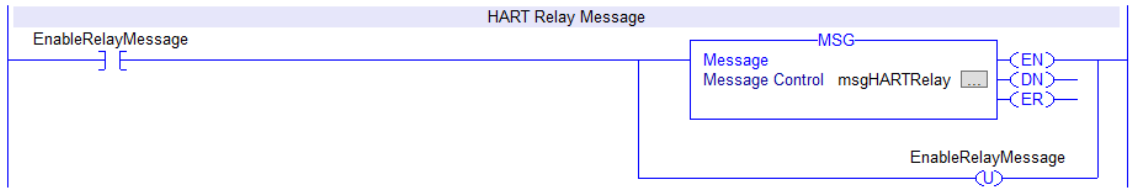

Figure 4.1 – Relay HART Message

The required attributes for the message instruction are as follows:

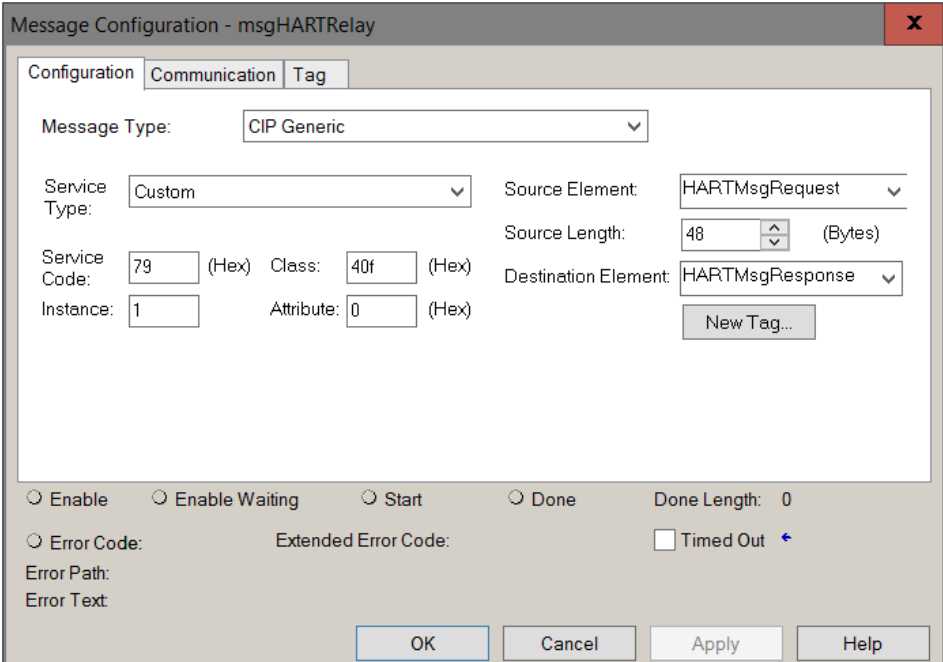

Figure 4.2 – Relay HART Message Configuration

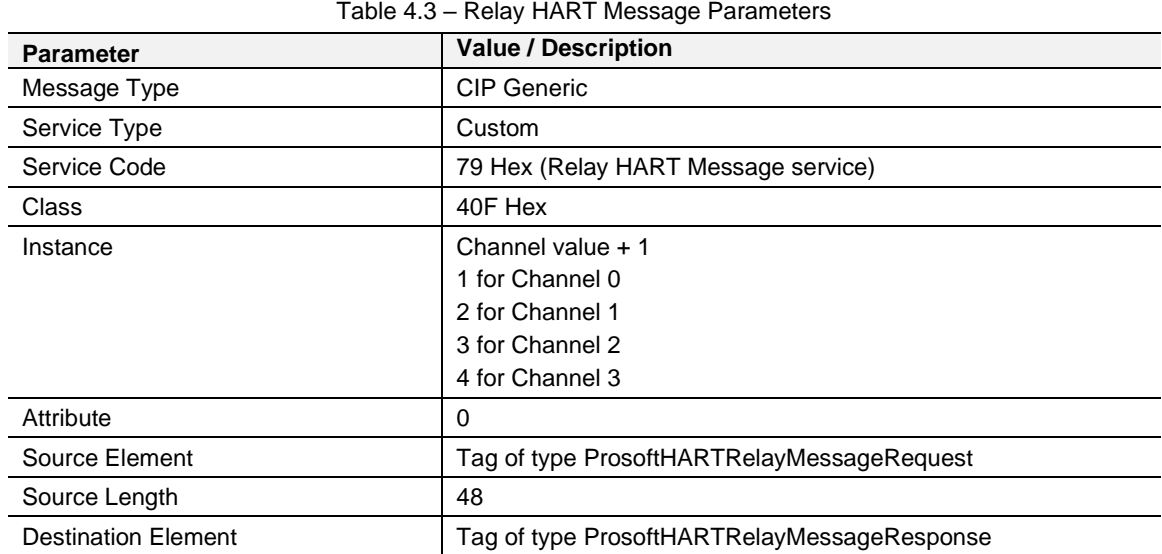

The required Request and Response HART Command structures are defined as follows:

Table 4.4 – Relay HART Message Request Structure

| <b>HART Command Request</b>  |              |                                         |  |
|------------------------------|--------------|-----------------------------------------|--|
| <b>Byte</b><br><b>Offset</b> | Data<br>Type | <b>Description</b>                      |  |
| 0                            | INT          | Request Length                          |  |
| 2                            | <b>SINT</b>  | Start Character (0x82 for Long Address) |  |
| 3                            | <b>SINT</b>  | Long Address 0 (0x80 + Manufacturer ID) |  |
| $\overline{4}$               | <b>SINT</b>  | Long Address 1 (Device Type Code)       |  |
| 5                            | <b>SINT</b>  | Long Address 2 (Device ID Byte 0)       |  |
| 6                            | <b>SINT</b>  | Long Address 3 (Device ID Byte 1)       |  |
| $\overline{7}$               | <b>SINT</b>  | Long Address 4 (Device ID Byte 2)       |  |
| 8                            | <b>SINT</b>  | Command Code                            |  |
| 9                            | <b>SINT</b>  | Command Data Length (in bytes)          |  |
| 10                           | SINT[]       | Command Data (If required)              |  |

Table 4.5 – Relay HART Message Response Structure

#### **HART Command Response**

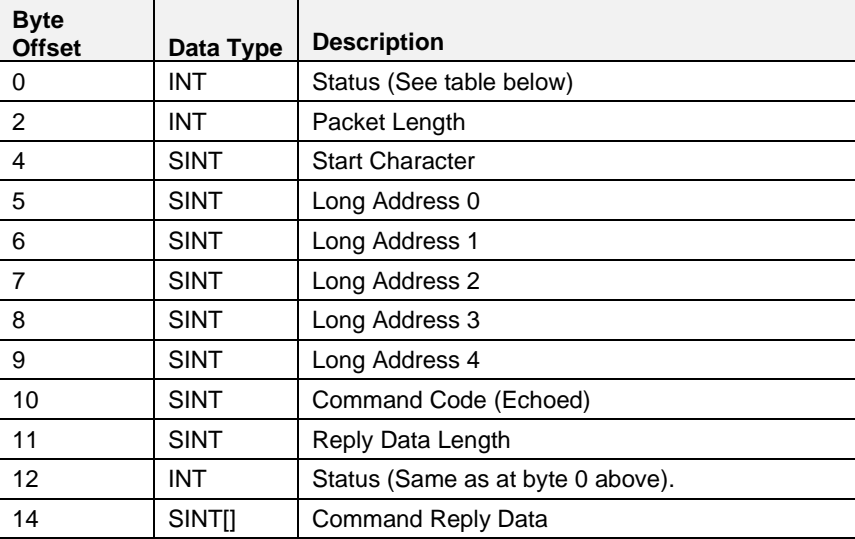

# *HART Command Status Encoding*

The Status code returned in the HART relay command are as follows: Examine the value of the bit 7 in the first byte.

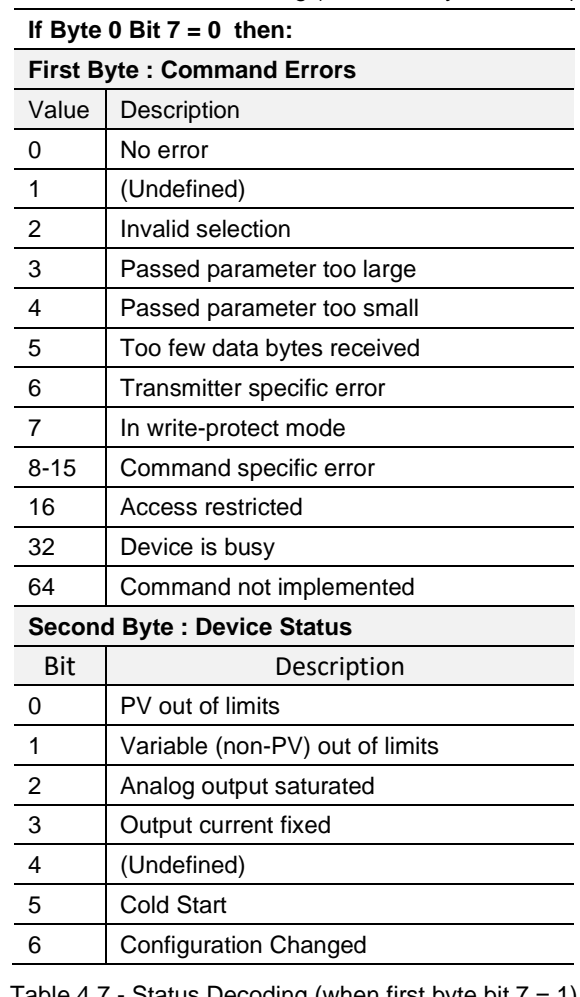

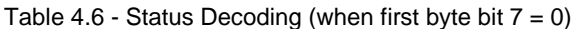

Table  $4.7$  - Status Decoding (when first byte bit  $7 = 1$ )

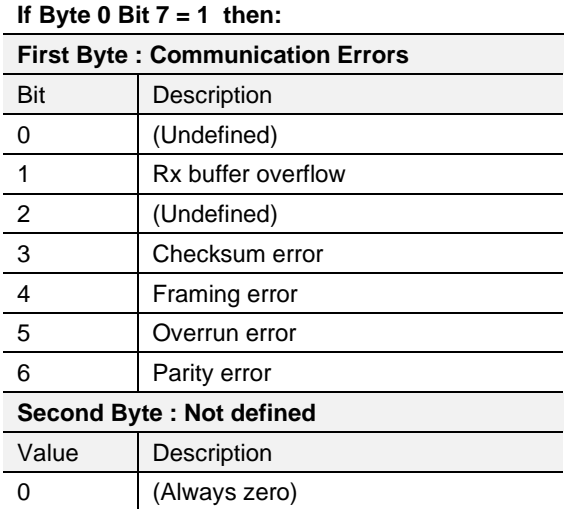

### *HART Command Example*

In the example below, a Logix message instruction is used to Read the Unique Identifier of the device. This makes use of the Universal Command #0. The field device is connected to channel 0, hence the Instance value set to 1.

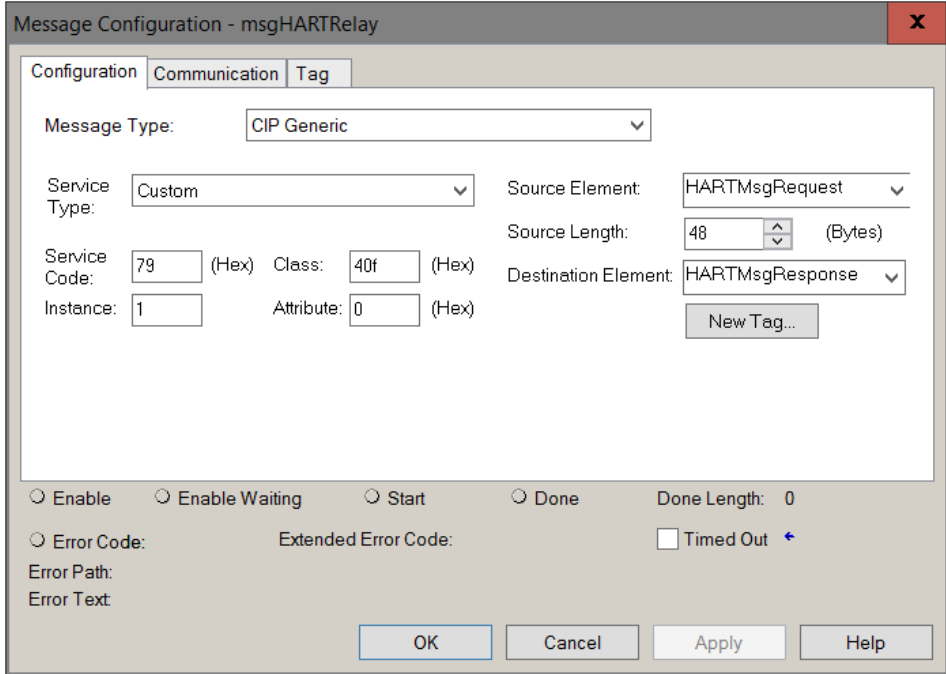

Figure 4.3 – Relay HART Message Example Configuration

| E-HARTMsqRequest                | $\{ \}$                 |           | AparianHARTRelayMessageRequest |                                    |  |
|---------------------------------|-------------------------|-----------|--------------------------------|------------------------------------|--|
| 中 HARTMsqRequest Length         |                         | 8 Decimal | INT                            | Length $= 8$ bytes                 |  |
| 甲 HARTMsqRequest.StartCharacter | $16#82$ Hex             |           | SINT                           | Start = 0x82 (Long Address)        |  |
| 甲 HARTMsqRequestAddressByte0    | $16#91$ Hex             |           | SINT                           | 0x80 + ManufacturerID              |  |
| 甲 HARTMsqRequestAddressByte1    | $16#38$ Hex             |           | <b>SINT</b>                    | Device Type Code = $56 = 0x38$     |  |
| 甲 HARTMsaReauestAddressByte2    | 16#79 Hex               |           | SINT                           |                                    |  |
| 甲 HARTMsqRequestAddressByte3    | $16#4f$ Hex             |           | <b>SINT</b>                    | $DevicelD = 0xFF4F79$              |  |
| 甲 HARTMsqRequestAddressByte4    | $16 \# \mathsf{ff}$ Hex |           | SINT                           |                                    |  |
| 日 HARTMsqRequest.CommandData    | $\{ \ldots \}$ Hex      |           | SINT[40]                       |                                    |  |
| 甲 HARTMsqRequest.CommandData[0] | 16#00 Hex               |           | <b>SINT</b>                    | Command = 0 Read Unique Identifier |  |
| 甲 HARTMsqRequest.CommandData[1] | $16\#00$ Hex            |           | SINT                           | Command Data Length = $0$          |  |
| 탁 HARTMsqRequest.CommandData[2] | 16#00 Hex               |           | <b>SINT</b>                    |                                    |  |
| 타 HARTMsqRequest.CommandData[3] | $16\text{\#}00$ Hex     |           | <b>SINT</b>                    | <b>Command Data</b>                |  |
| 반 HARTMsqRequest.CommandData[4] | $16\#00$ Hex            |           | <b>SINT</b>                    | (Not required for Cmd 0)           |  |
| 甲 HARTMsqRequest.CommandData[5] | 16#00 Hex               |           | SINT                           |                                    |  |
| 甲 HARTMsqRequest.CommandData[6] | 16#00 Hex               |           | <b>SINT</b>                    |                                    |  |

Figure 4.4 – Relay HART Command Example – Request

| HARTMsqResponse                  | $\{ \}$            |            | AparianHARTRelayMessageResponse |                              |                            |  |  |
|----------------------------------|--------------------|------------|---------------------------------|------------------------------|----------------------------|--|--|
| H-HARTMsqResponse.Status         | 16#4000 Hex        |            | INT                             |                              | Status = $0x4000$          |  |  |
| 甲 HARTMsgResponse.PacketLength   |                    | 32 Decimal | INT                             |                              |                            |  |  |
| E-HARTMsgResponse.StartCharacter | 16#86 Hex          |            | <b>SINT</b>                     |                              |                            |  |  |
| H-HARTMsqResponse.AddressByte0   | 16#91 Hex          |            | <b>SINT</b>                     |                              |                            |  |  |
| H-HARTMsgResponse.AddressByte1   | 16#38 Hex          |            | <b>SINT</b>                     | <b>Long Address</b>          |                            |  |  |
| + HARTMsqResponse.AddressByte2   | 16#79 Hex          |            | <b>SINT</b>                     |                              |                            |  |  |
| + HARTMsqResponse.AddressByte3   | $16#4f$ Hex        |            | SINT                            |                              |                            |  |  |
| H-HARTMsqResponse.AddressByte4   | 16#ff Hex          |            | SINT                            |                              |                            |  |  |
| H-HARTMsqResponse.Command        |                    | 0 Decimal  | SINT                            |                              | <b>Command Echo</b>        |  |  |
| H-HARTMsqResponse.ByteCount      |                    | 24 Decimal | <b>SINT</b>                     | Reply Length $= 24$          |                            |  |  |
| HARTMsqResponse.Data             | $\{ \ldots \}$ Hex |            | <b>SINT[50]</b>                 |                              |                            |  |  |
| 甲 HARTMsgResponse.Data[0]        | 16#00 Hex          |            | SINT                            | Status = $0x4000$ (repeated) |                            |  |  |
| E HARTMsgResponse.Data[1]        | 16#40 Hex          |            | <b>SINT</b>                     |                              |                            |  |  |
| HARTMsqResponse.Data[2]          | $16#fe$ Hex        |            | SINT                            |                              | Format 254                 |  |  |
| HARTMsgResponse.Data[3]          | 16#11 Hex          |            | <b>SINT</b>                     | <b>Data</b>                  | ManufacturerID             |  |  |
| HARTMsgResponse.Data[4]          | 16#38 Hex          |            | <b>SINT</b>                     |                              | <b>Device Type Code</b>    |  |  |
| HARTMsqResponse.Data[5]          | 16#05 Hex          |            | SINT                            | Reply                        | <b>Number of Preambles</b> |  |  |
| HARTMsgResponse.Data[6]          | 16#07 Hex          |            | <b>SINT</b>                     | $\circ$                      | <b>Universal Cmd Rev</b>   |  |  |
| HARTMsgResponse.Data[7]          | 16#03 Hex          |            | <b>SINT</b>                     |                              | <b>Specific Cmd Rev</b>    |  |  |
| E HARTMsgResponse.Data[8]        | 16#03 Hex          |            | <b>SINT</b>                     | Command                      | <b>Software Rev</b>        |  |  |
| HARTMsqResponse.Data[9]          | 16#08 Hex          |            | <b>SINT</b>                     |                              | <b>Hardware Rev</b>        |  |  |

Figure 4.5 – Relay HART Command Example – Response

**Note:** The HART Long Address for a device is comprised of the Manufacturer ID, Device Type Code and Device ID. These values are displayed on the Channel Status screen in the PLX50 Configuration Utility when the device is Online.

# *4.1.4 Multidrop*

When using Multidrop HART devices with Logix, the user must select the Logix Tag to be used to populate the HART device data. The user can either select to use the current Multidrop tag structure or the legacy MVI56Legacy tag structure.

The user will need to use either of the provided MultiDrop UDTs for each tag used for each HART multidrop device (as shown below):

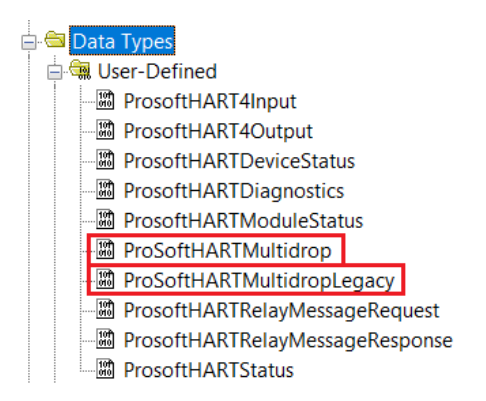

Figure 4.6 – Multidrop – new and legacy UDTs

**Important**: If the user does not use the provided UDTs it can result in unexpected behavior or no data updates.

Once the Logix tags for each multidrop HART device have been selected, the PLX51-HART-4x will automatically update the Logix tags with the data from each multidrop HART device on each HART channel.

# *MultiDrop UDT Structure*

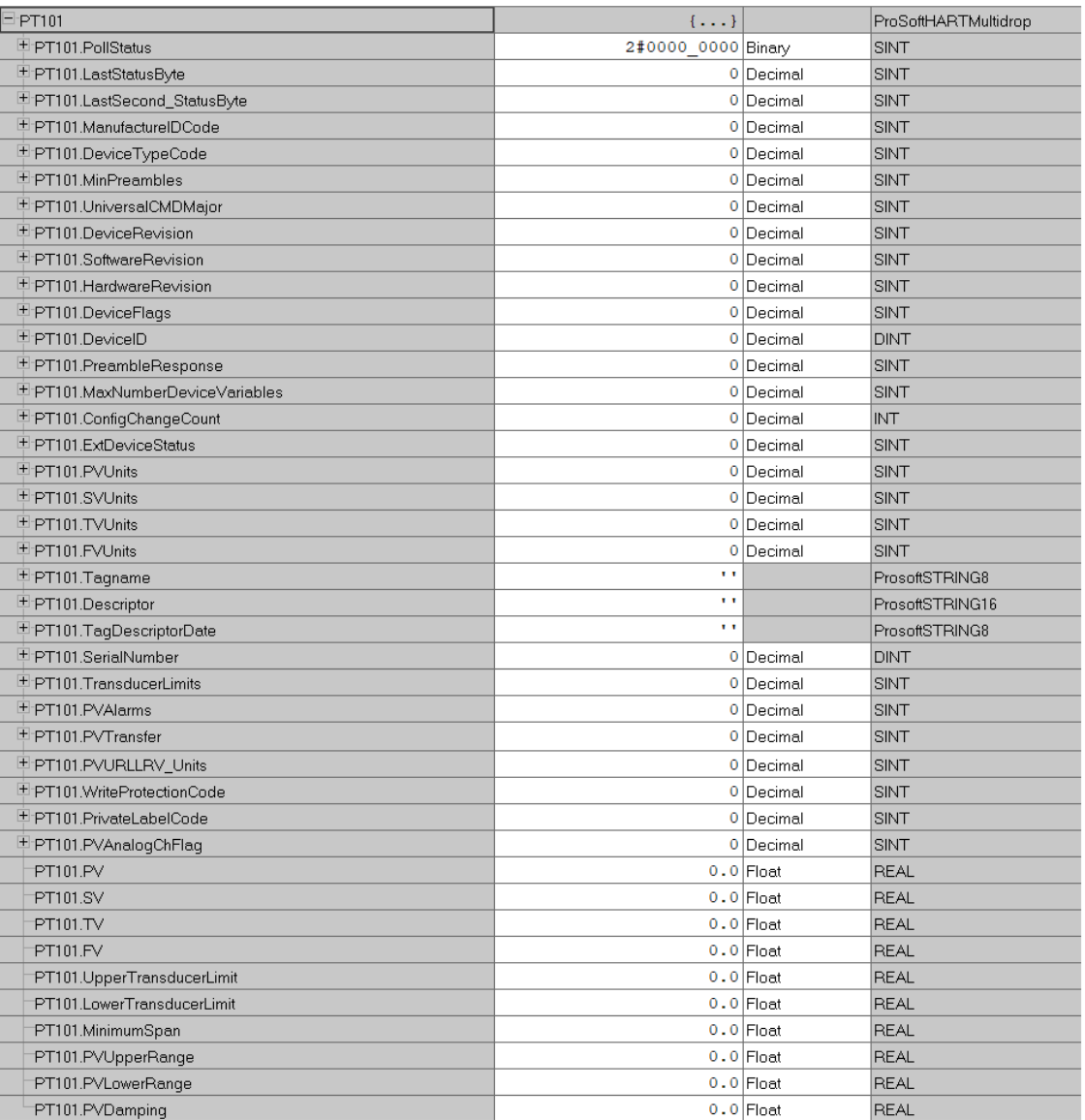

# Figure 4.7 – Multidrop – UDT

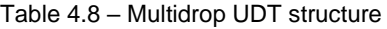

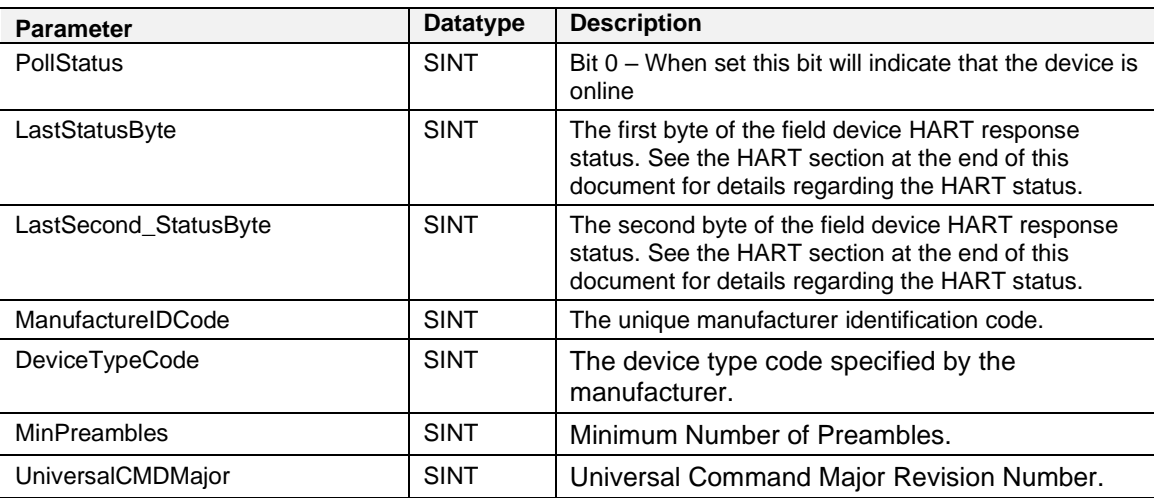

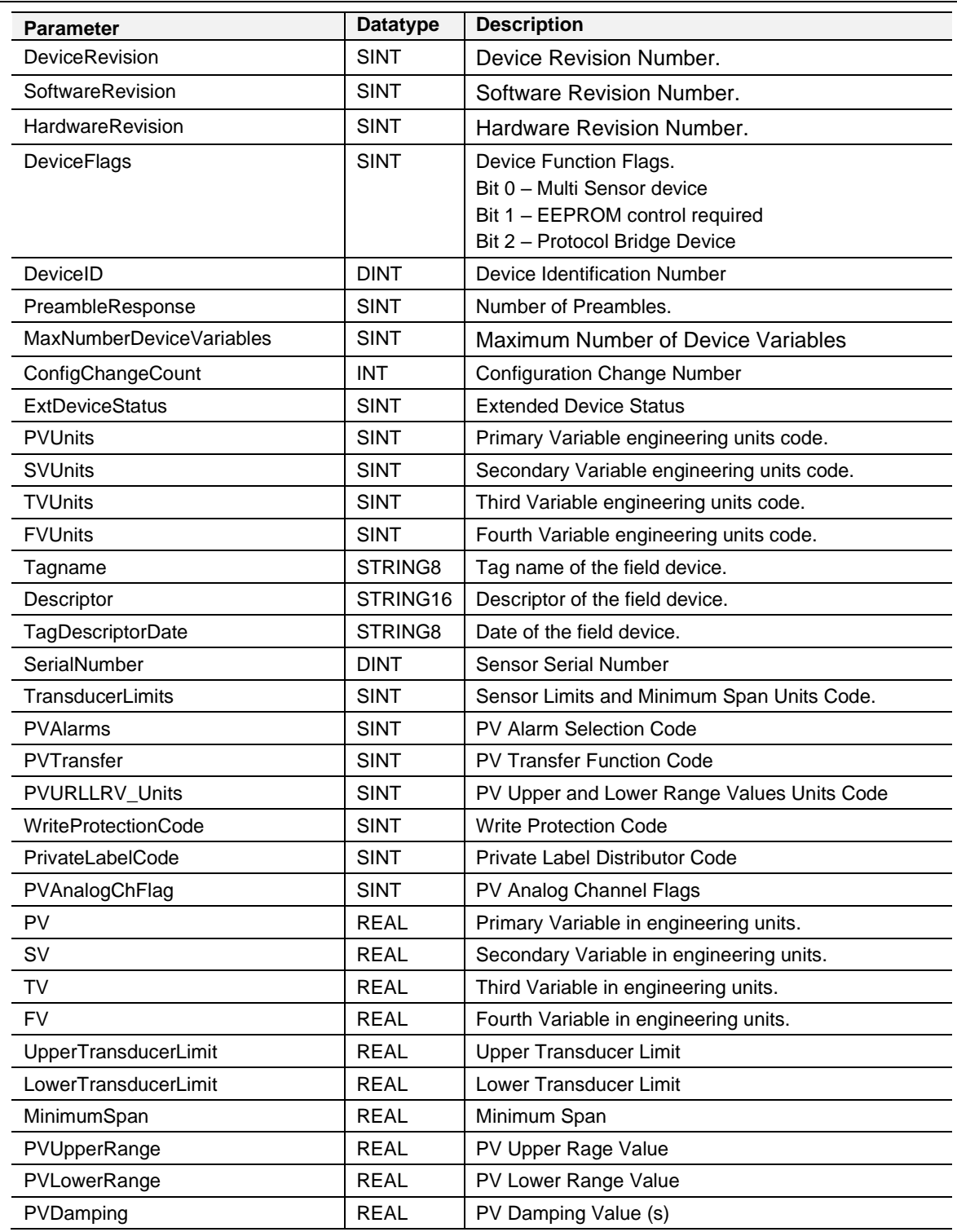

# *MultiDrop Legacy (MVI56) UDT Structure*

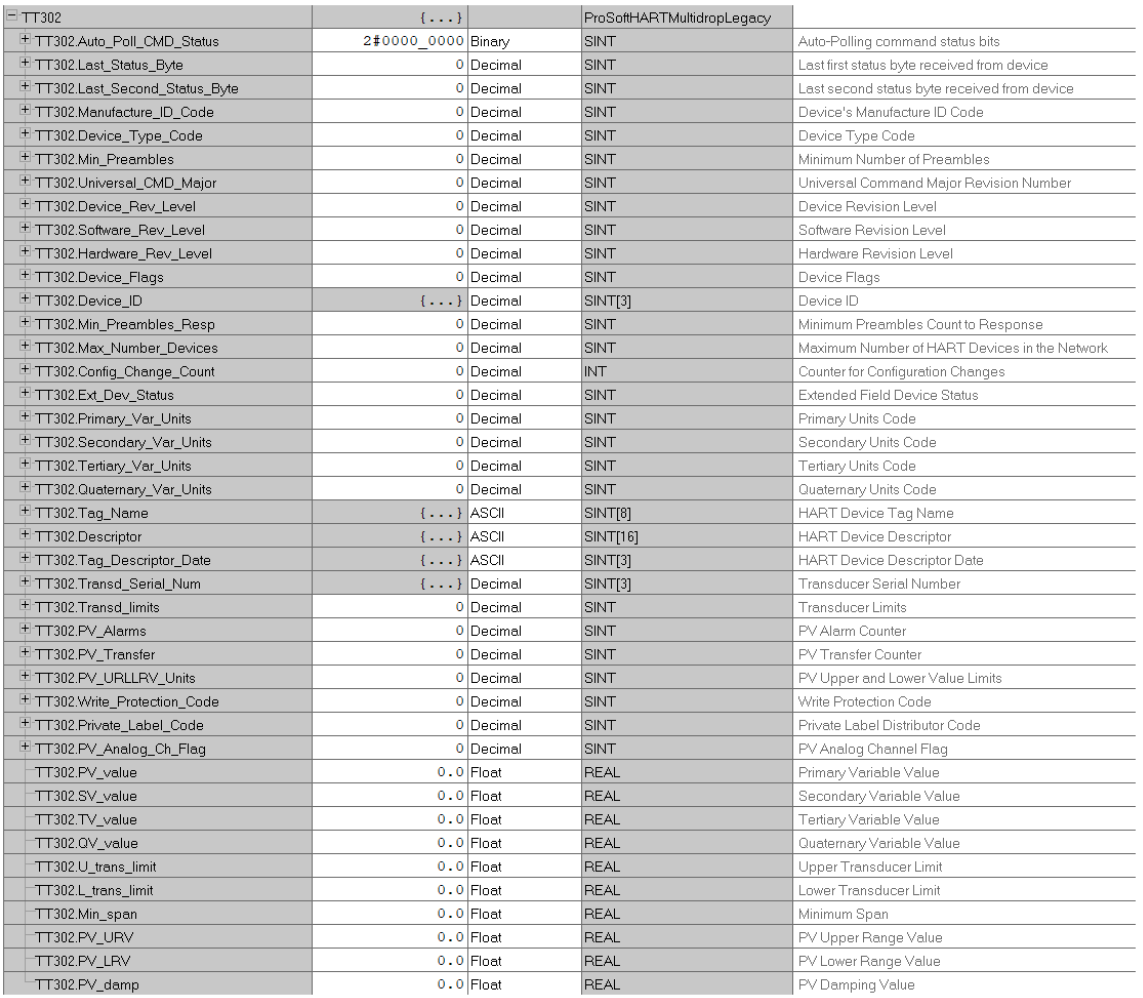

#### Figure 4.8 – Multidrop – Legacy UDT

#### Table 4.9 – Multidrop UDT structure

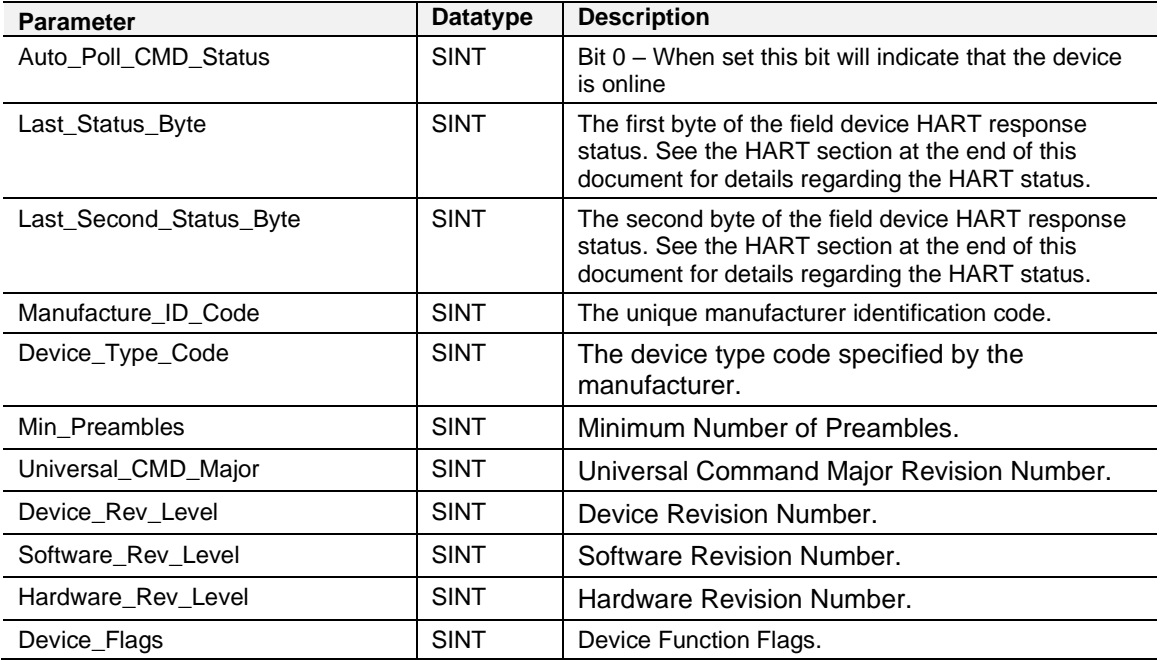

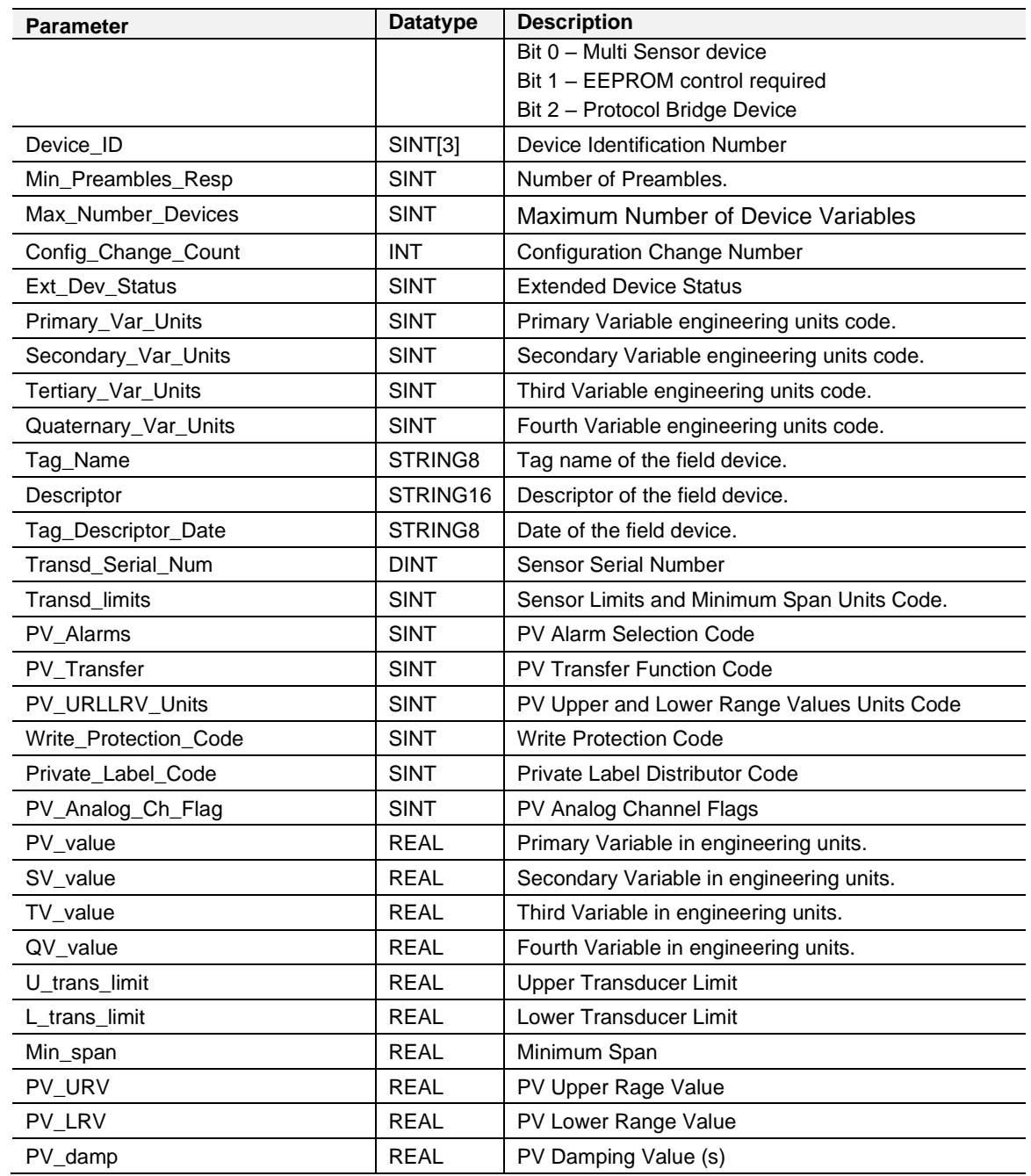

# *4.1.5 HART Channel Command*

The HART communication can dynamically be inhibited from the EtherNet/IP protocol interface. This is done by sending a Set Single Attribute to a specific CIP class, instance, and attribute. The data being send is 8 bytes where the first byte is the HART channel command and the remaining 7 bytes are reserved. When the first byte is set to 1, then the HART Communication on the specific channel will be inhibited. The instance will determine the target HART channel.

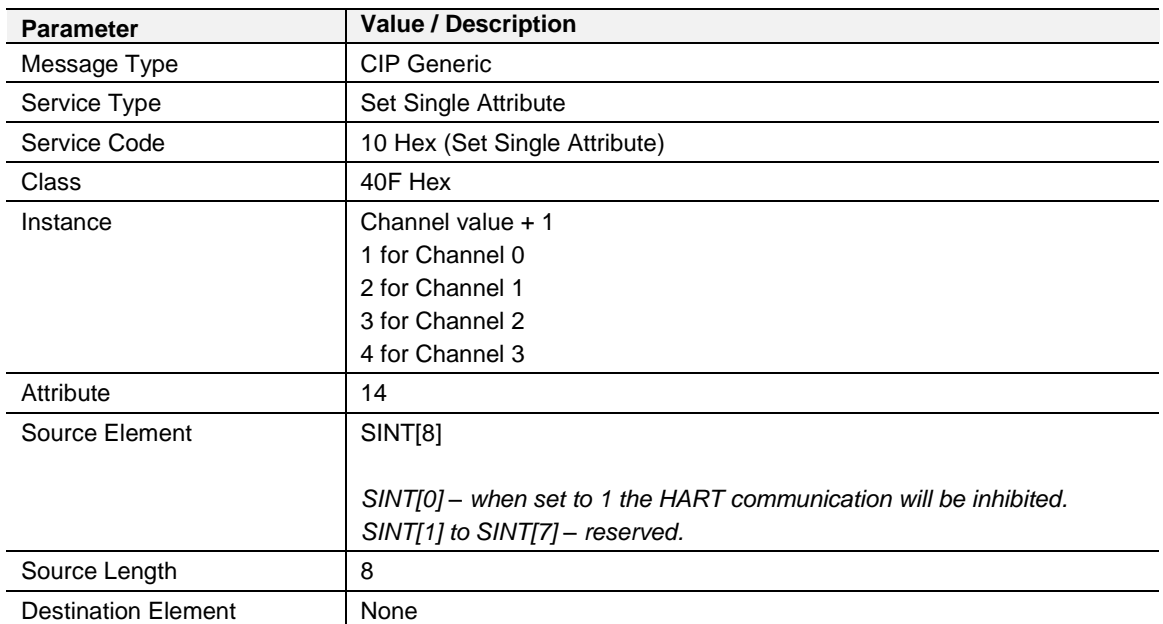

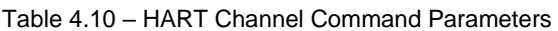

# *4.1.6 HART Process Variable CIP Parameters*

The module supports additional CIP attributes which will allow the EtherNet/IP device to read all 4 process variables (PV, SV, TV, and FV) from the "main" HART device as well as each multidrop HART device for each respective HART channel.

| <b>Parameter</b>           | <b>Value / Description</b>    |  |  |  |
|----------------------------|-------------------------------|--|--|--|
| Message Type               | <b>CIP</b> Generic            |  |  |  |
| Service Type               | Get Single Attribute          |  |  |  |
| Service Code               | 0E Hex (Get Single Attribute) |  |  |  |
| Class                      | 40F Hex                       |  |  |  |
| Instance                   | Channel value + 1             |  |  |  |
|                            | 1 for Channel 0               |  |  |  |
|                            | 2 for Channel 1               |  |  |  |
|                            | 3 for Channel 2               |  |  |  |
|                            | 4 for Channel 3               |  |  |  |
| Attribute                  | 25 - Main HART device         |  |  |  |
|                            | 35 - Multidrop Device Index 0 |  |  |  |
|                            | 45 - Multidrop Device Index 1 |  |  |  |
|                            | 55 - Multidrop Device Index 2 |  |  |  |
|                            | 65 - Multidrop Device Index 3 |  |  |  |
|                            | 75 - Multidrop Device Index 4 |  |  |  |
|                            | 85 - Multidrop Device Index 5 |  |  |  |
|                            | 95 - Multidrop Device Index 6 |  |  |  |
| Source Element             | None                          |  |  |  |
| Source Length              | 8                             |  |  |  |
| <b>Destination Element</b> | REAL[4]                       |  |  |  |
|                            |                               |  |  |  |
|                            | REAL[0] - HART Device PV.     |  |  |  |
|                            | REAL[1] - HART Device SV.     |  |  |  |
|                            | REAL[2] - HART Device TV.     |  |  |  |
|                            | REAL[3] - HART Device FV.     |  |  |  |

Table 4.11 – HART Process Variable CIP Parameters

# *4.1.7 HART Custom Command*

The module supports sending of custom HART commands to a field device. See the *Advanced Mapping setup* section for more details regarding the Custom Command parameters. When adding a custom HART command (with a EtherNet/IP interface), a Logix tag will need to be selected with the correct Logix UDT type (*ProsoftHART4CustomCommand*). See the PLX51-HART Logix example code for the UDT.

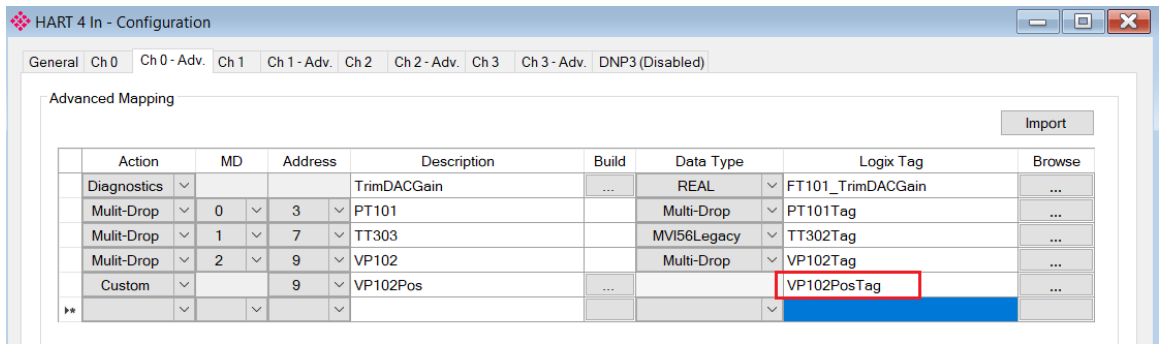

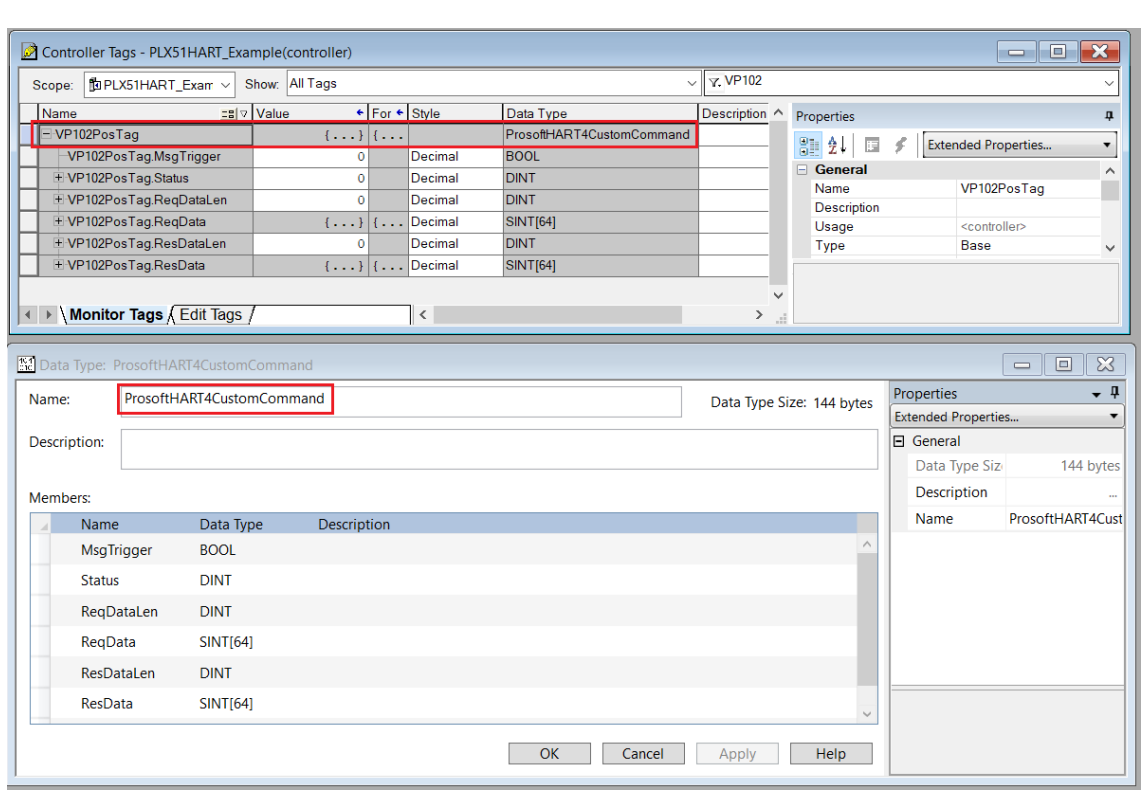

Figure 4.9 – Custom HART command selected Logix Tag

Figure 4.10 – Custom HART command Logix Tag

When the user wants to start the execution of the custom HART command, the MsgTrigger parameter must be set to 1. Once the message transaction has been completed, the MsgTrigger parameter will be cleared back to zero. Once the message has been completed, the status parameter will also be updated to indicate the status of the transaction.

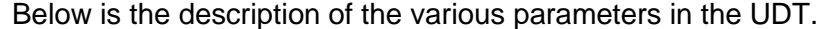

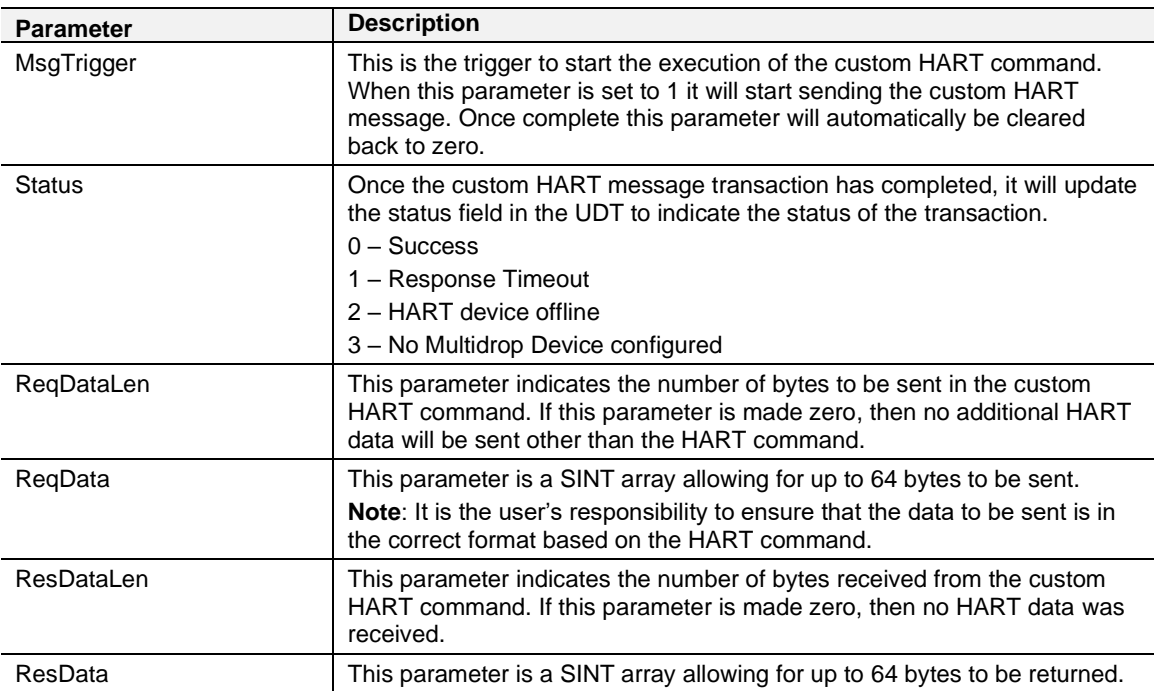

#### Table 4.12 – Custom HART command UDT Parameters

### **4.2 DNP3 Operation**

The DNP3 operation is enabled when the configuration protocol is set to either DNP3 TCP or DNP3 UDP. The module will then operate as a DNP3 Outstation supporting the following DNP3 objects.

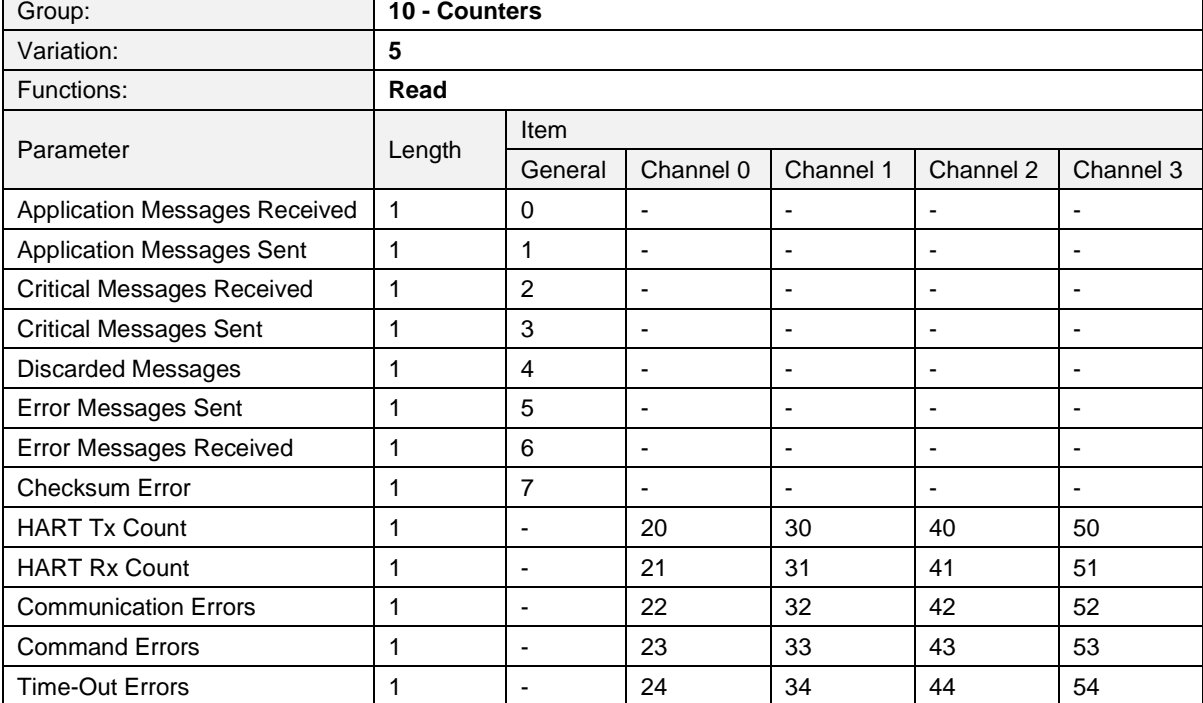

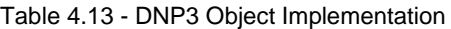

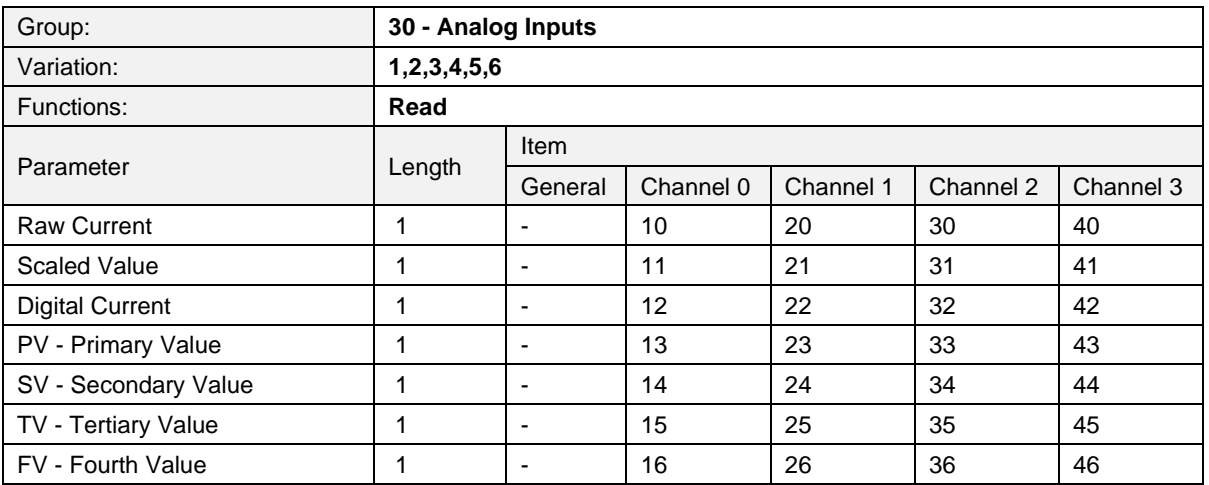

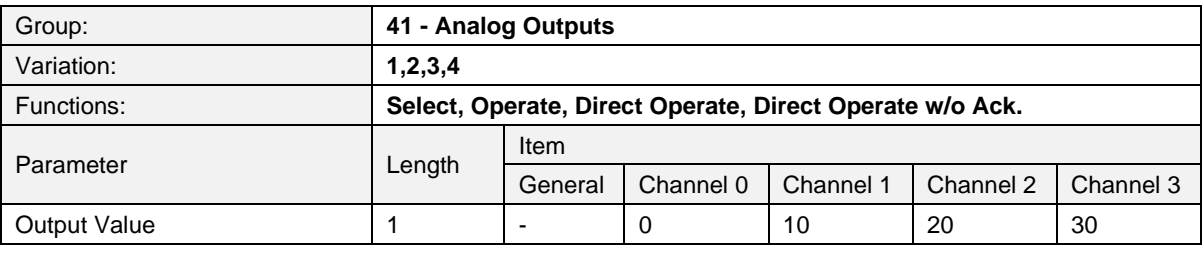

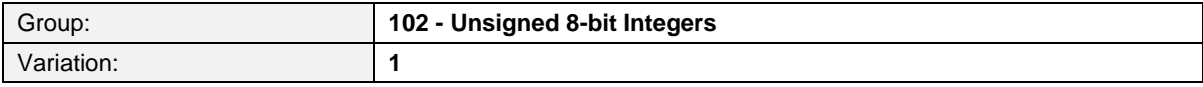

t

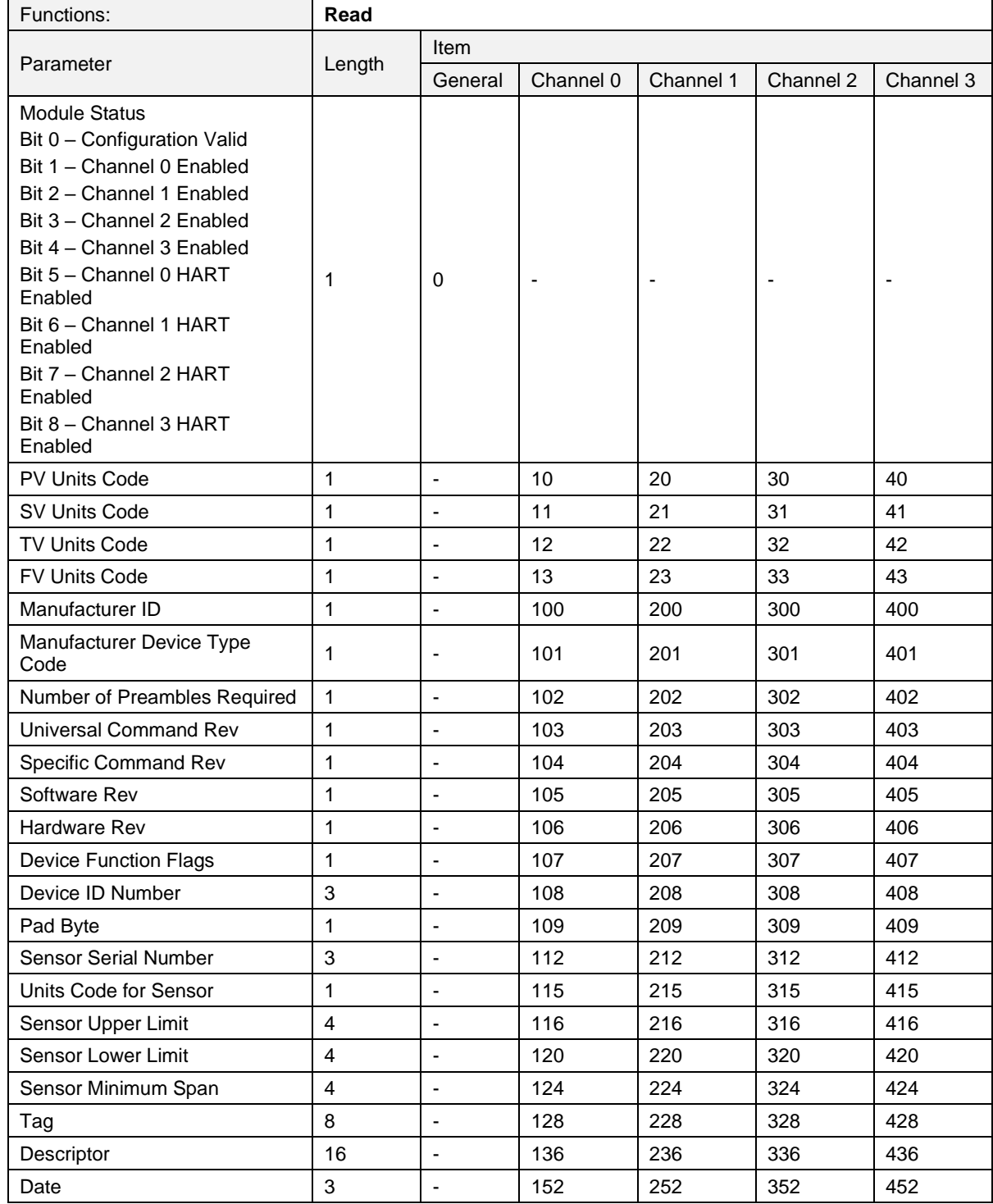

**Important:** When using the Select, Operate, Direct Operate and Direct Operate without Acknowledge functions, only one item can be addressed at a time.

# *4.2.1 DNP3 Security*

DNP3 offers Secure Authentication for links at risk of being attacked. There are various Key Change methods, Message Authentication Code (MAC) algorithms, and Authentication methods provided in the DNP3 protocol specification.

Various keys are used in DNP3 Secure Authentication. Session keys are used most frequently as it is used for Authentication of the requests. These keys are updated by the DNP3 master at a certain interval or every time there has been a message failure. The DNP3 master encrypts these keys before sending them across the wire using the Key Wrap Algorithm selected and the Update key. The Update Key can be updated in numerous ways (including sending it across the wire with another set of Keys encrypting that message).

The modules support DNP3 Secure Authentication 5, using the Pre-Shared Key method for Key Changes. Thus, the Update Key needs to be entered into each device by means outside of the DNP3 protocol.

In the PLX50 Configuration Utility the user can write the Update Key into the module using the Key tab in the Online Status window. The key entered must match the Key Wrap Algorithm selected. Thus, if AES-128 Key Wrap was selected the Update Key must be 128-bit (16 bytes) long. If AES-256 Key Wrap was selected the Update Key must be 256-bit (32 bytes) long. The user can either enter a predetermined hexadecimal code of create a new code in the PLX50 Configuration Utility as shown below. This key is encrypted and sent to the module where it is saved into the NV memory of the module.

**Important**: The Key update method in the PLX50 Configuration Utility is a **write-only** function. Thus once the key has been downloaded the user will not be able to view the key again. Thus the user must make provision to document or save the key in a secure manner.

**Important**: The DNP3 master device must have the same Update Key and security configuration settings as that of the module. Failing to do this will result in failed data exchange for critical messages.

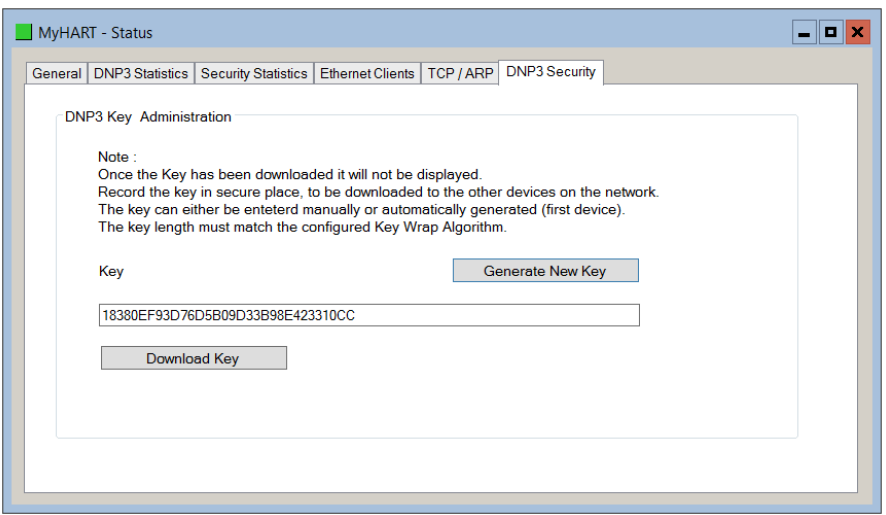

Figure 4.11 - HART 4 DNP3 key update method.

The module supports all DNP3 MAC algorithms and Key Wrap algorithms. The module also supports Aggressive Authentication mode which reduces the amount of traffic on the network (which could be required on busy networks or serial communication).

# **4.3 Modbus TCP/IP Operation**

The Modbus TCP/IP operation is enabled when the configuration protocol is set to Modbus TCP/IP. The module will then operate as a Modbus TCP/IP Server supporting the following Modbus registers for the main device.

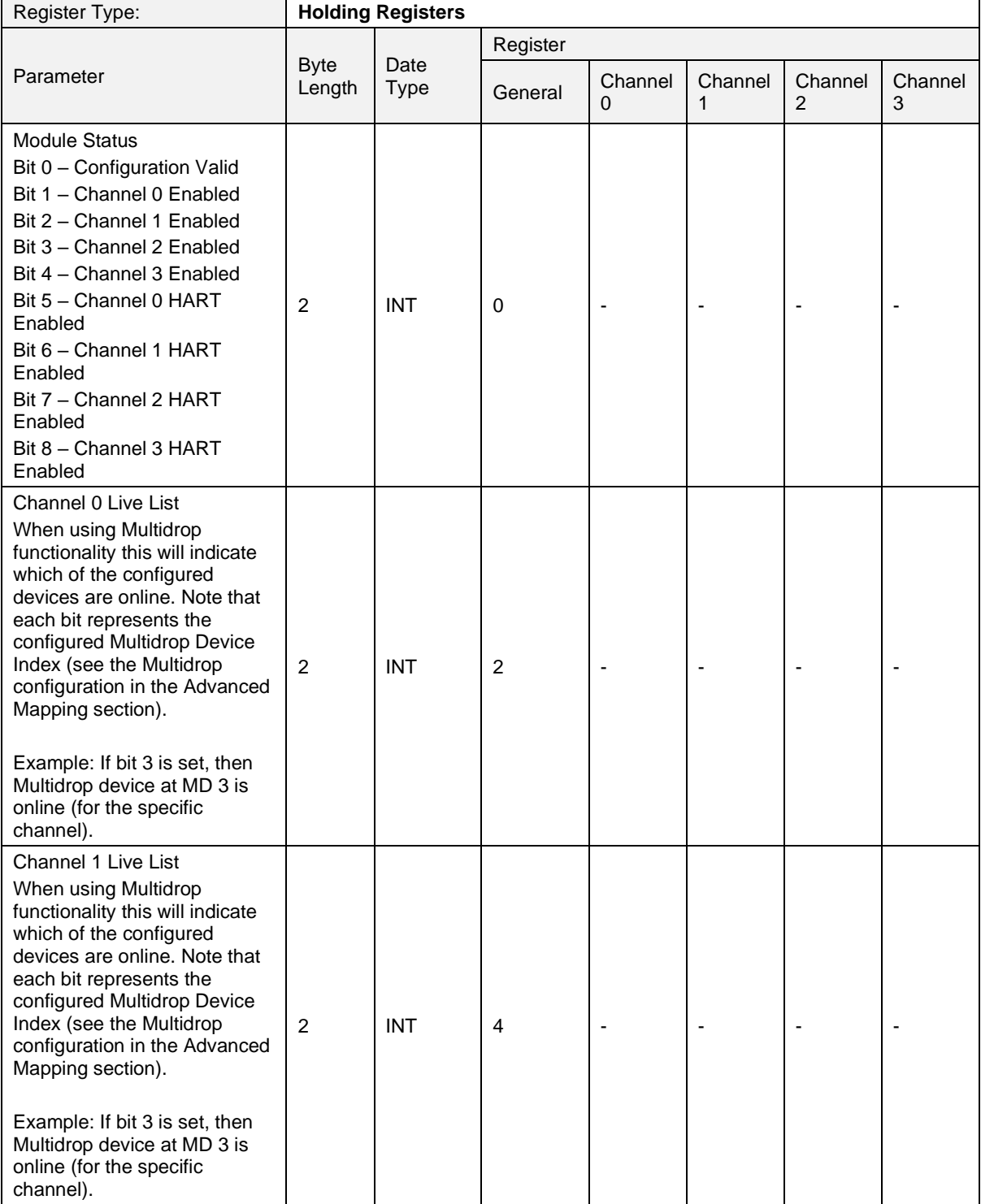

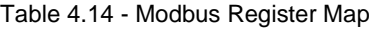

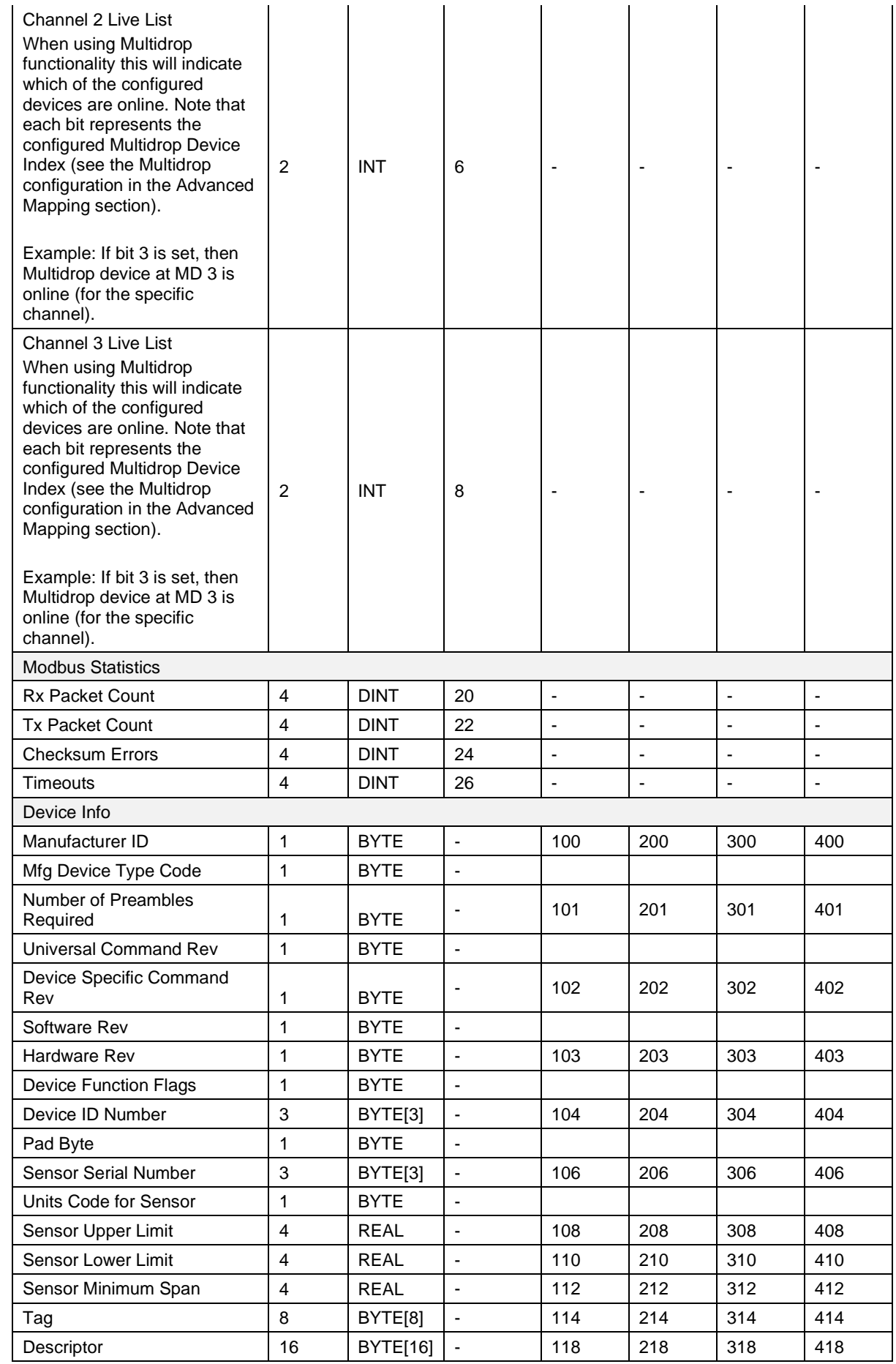

### PLX51-HART-4I / PLX51-HART-4O ♦ HART Input/Output **Operation** Operation Operation<br>Multidrop Field Devices **Operation** Multidrop Field Devices

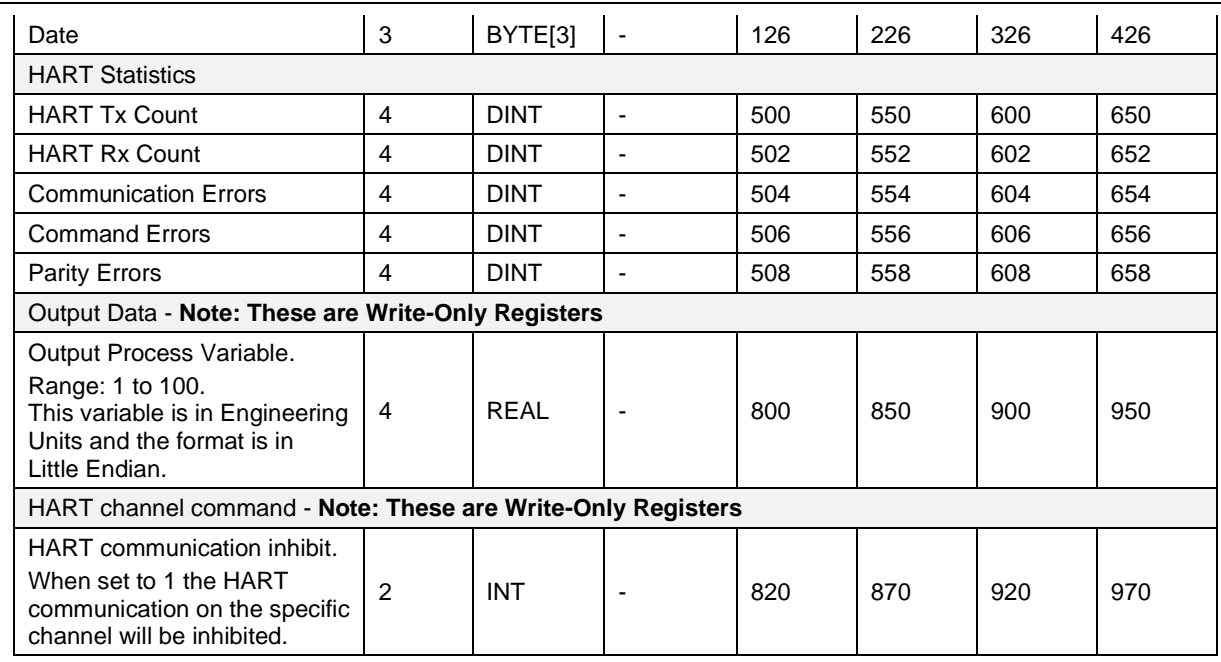

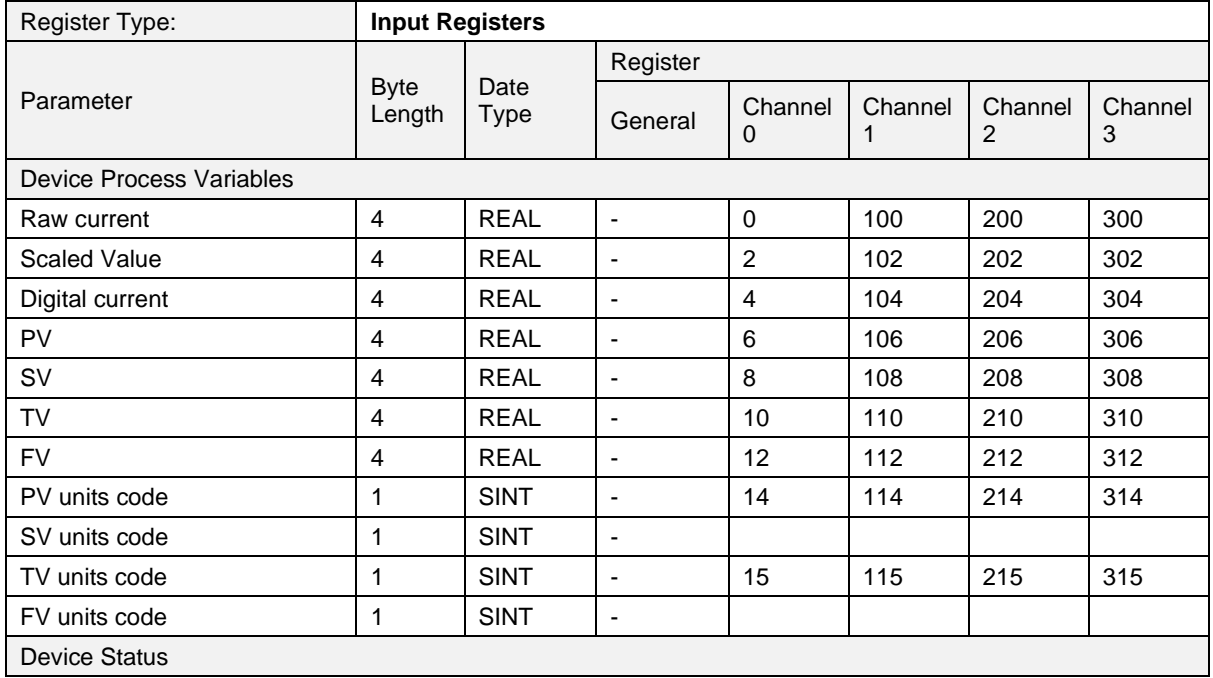

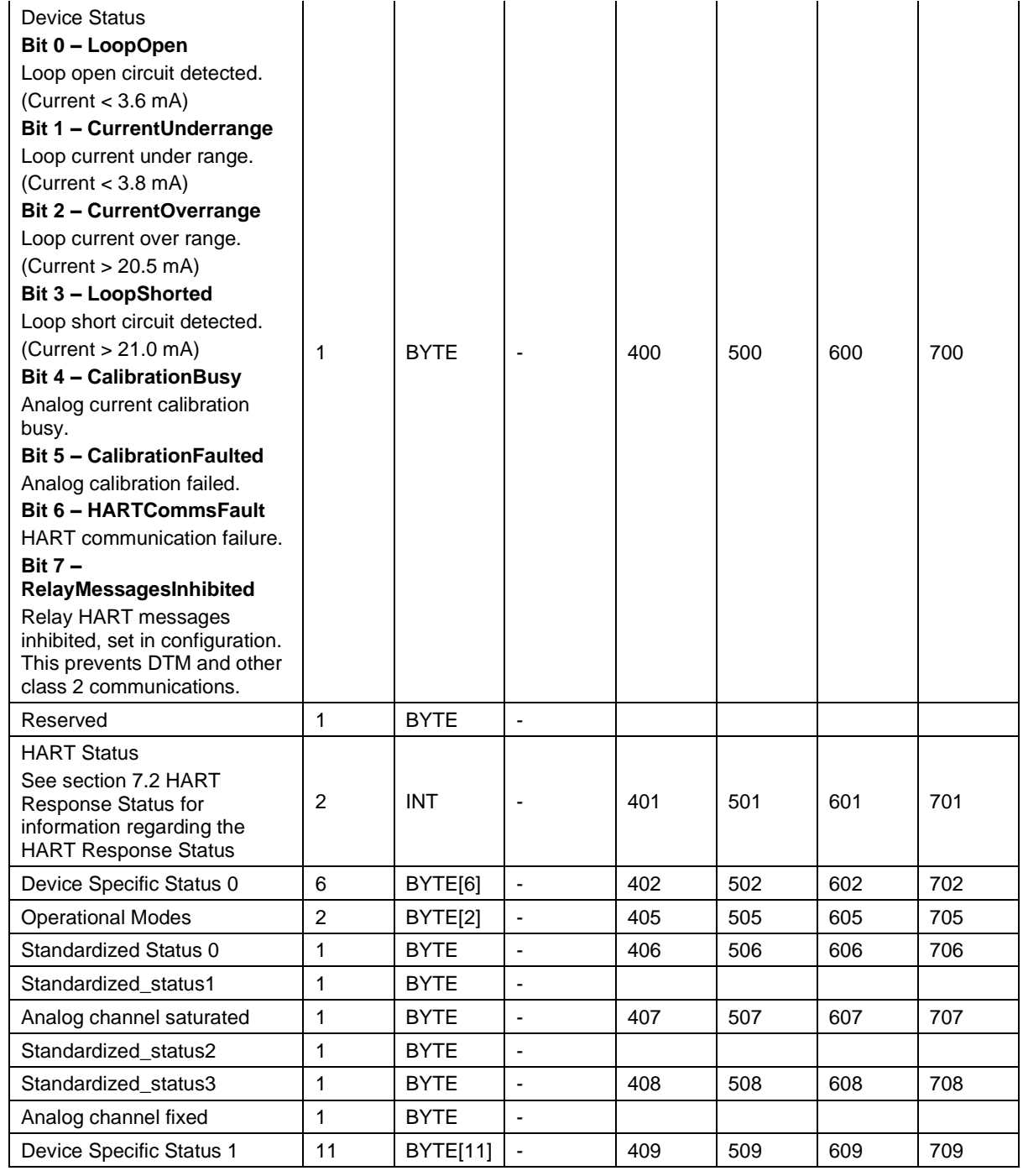
### *4.3.1 Multidrop*

When multidrop is being used for HART devices the data from each device will automatically be updated to the specific Multidrop Device Index (MD). The table below indicates the Modbus location for the associated data.

|   | ☆ HART 4 In - Configuration |        |              |              |              |                |              |              |  |                                                                 | 156<br>$\Box$ | $\infty$ |
|---|-----------------------------|--------|--------------|--------------|--------------|----------------|--------------|--------------|--|-----------------------------------------------------------------|---------------|----------|
|   | General Ch <sub>0</sub>     |        |              |              |              |                |              |              |  | Ch0-Adv. Ch1 Ch1-Adv. Ch2 Ch2-Adv. Ch3 Ch3-Adv. DNP3 (Disabled) |               |          |
|   | <b>Advanced Mapping</b>     |        |              |              |              |                |              |              |  |                                                                 | Import        |          |
|   |                             | Action |              |              | MD           | <b>Address</b> |              |              |  | <b>Description</b>                                              |               |          |
| ٠ | Mulit-Drop                  |        | $\vee$       | $\mathbf{0}$ | $\vee$       | 3              |              | $\vee$ PT101 |  |                                                                 |               |          |
|   | Mulit-Drop                  |        |              |              | $\checkmark$ | $\overline{7}$ | $\checkmark$ | <b>TT302</b> |  |                                                                 |               |          |
| ٠ |                             |        | $\checkmark$ |              | $\vee$       |                | $\checkmark$ |              |  |                                                                 |               |          |
|   |                             |        |              |              |              |                |              |              |  |                                                                 |               |          |

Figure 4.12 - Setting Multidrop Device Index

| Register Type:                                                                                          | <b>Holding Registers</b> |                     |                          |              |              |              |              |
|----------------------------------------------------------------------------------------------------|--------------------------|---------------------|--------------------------|--------------|--------------|--------------|--------------|
|                                                                                                    |                          |                     | Register                 |              |              |              |              |
| Parameter                                                                                               | <b>Byte</b><br>Length    | Date<br><b>Type</b> | General                  | Channel<br>0 | Channel<br>1 | Channel<br>2 | Channel<br>3 |
| <b>Multidrop Device Index (MD) - 0</b>                                                                  |                          |                     |                          |              |              |              |              |
| <b>Poll Status</b><br>Bit 0 - Online<br>When set this bit will<br>indicate that the device is<br>online | $\overline{2}$           | <b>INT</b>          |                          | 1000         | 2000         | 3000         | 4000         |
| Manufacturer ID                                                                                         | 1                        | <b>BYTE</b>         | ä,                       | 1001         | 2001         | 3001         | 4001         |
| Mfg Device Type Code                                                                                    | $\mathbf{1}$             | <b>BYTE</b>         | $\blacksquare$           |              |              |              |              |
| Number of Preambles<br>Required                                                                         | 1                        | <b>BYTE</b>         | $\overline{\phantom{a}}$ | 1002         | 2002         | 3002         | 4002         |
| <b>Universal Command Rev</b>                                                                            | 1                        | <b>BYTE</b>         | $\blacksquare$           |              |              |              |              |
| Device Specific Command<br>Rev                                                                          | 1                        | <b>BYTE</b>         | $\overline{\phantom{a}}$ | 1003         | 2003         | 3003         | 4003         |
| Software Rev                                                                                            | 1                        | <b>BYTE</b>         | $\blacksquare$           |              |              |              |              |
| Hardware Rev                                                                                            | 1                        | <b>BYTE</b>         | $\blacksquare$           | 1004         | 2004         | 3004         | 4004         |
| <b>Device Function Flags</b>                                                                            | 1                        | <b>BYTE</b>         |                          |              |              |              |              |
| Device ID Number                                                                                        | 3                        | BYTE[3]             | $\blacksquare$           | 1005         | 2005         | 3005         | 4005         |
| Pad Byte                                                                                                | 1                        | <b>BYTE</b>         | L.                       |              |              |              |              |
| Preamble Response                                                                                       | 1                        | <b>BYTE</b>         | $\overline{\phantom{a}}$ | 1007         | 2007         | 3007         | 4007         |
| Max Number of Device Vars                                                                               | 1                        | <b>BYTE</b>         | ÷,                       |              |              |              |              |
| Config Change Count                                                                                     | $\overline{2}$           | <b>INT</b>          | $\blacksquare$           | 1008         | 2008         | 3008         | 4008         |
| <b>Extended Device Status</b>                                                                           | 1                        | <b>BYTE</b>         |                          | 1009         | 2009         | 3009         | 4009         |
| Pad Byte                                                                                                | 1                        | <b>BYTE</b>         | ÷,                       |              |              |              |              |
| Sensor Serial Number                                                                                    | 3                        | BYTE[3]             | $\overline{\phantom{a}}$ | 1010         | 2010         | 3010         | 4010         |
| Units Code for Sensor                                                                                   | 1                        | <b>BYTE</b>         | $\blacksquare$           |              |              |              |              |
| Sensor Upper Limit                                                                                      | 4                        | <b>REAL</b>         | $\overline{\phantom{a}}$ | 1012         | 2012         | 3012         | 4012         |
| Sensor Lower Limit                                                                                      | $\overline{4}$           | <b>REAL</b>         | $\blacksquare$           | 1014         | 2014         | 3014         | 4014         |
| Sensor Minimum Span                                                                                     | 4                        | <b>REAL</b>         | $\blacksquare$           | 1016         | 2016         | 3016         | 4016         |
| Tag                                                                                                    | 8                        | BYTE[8]             | ÷,                       | 1018         | 2018         | 3018         | 4018         |

Table 4.15 - Modbus Multidrop Register Map

### PLX51-HART-4I / PLX51-HART-4O ♦ HART Input/Output **Operation** Operation Operation<br>Multidrop Field Devices **Operation** Multidrop Field Devices

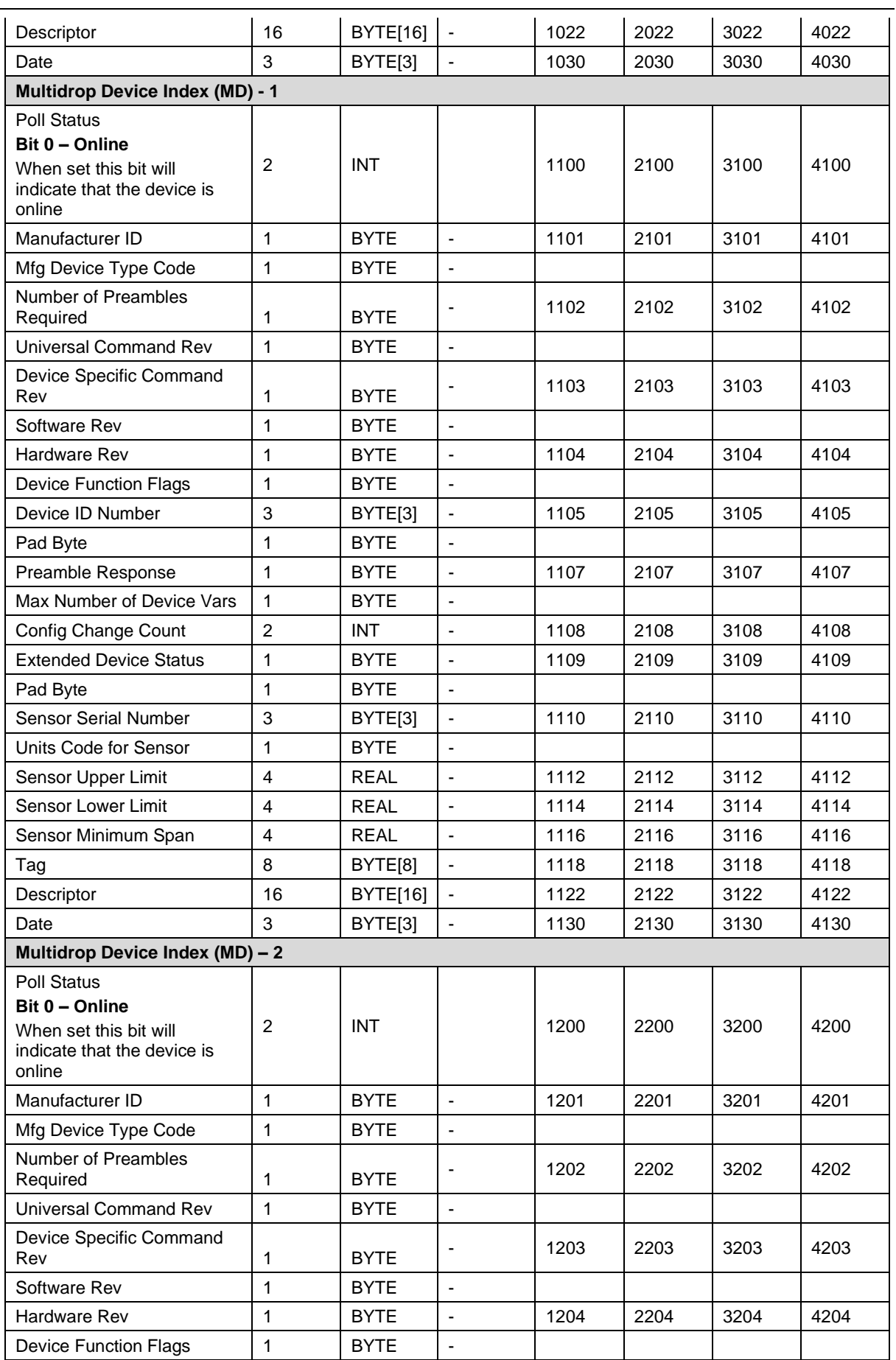

### PLX51-HART-4I / PLX51-HART-4O ♦ HART Input/Output<br>Multidrop Field Devices User Manual Multidrop Field Devices

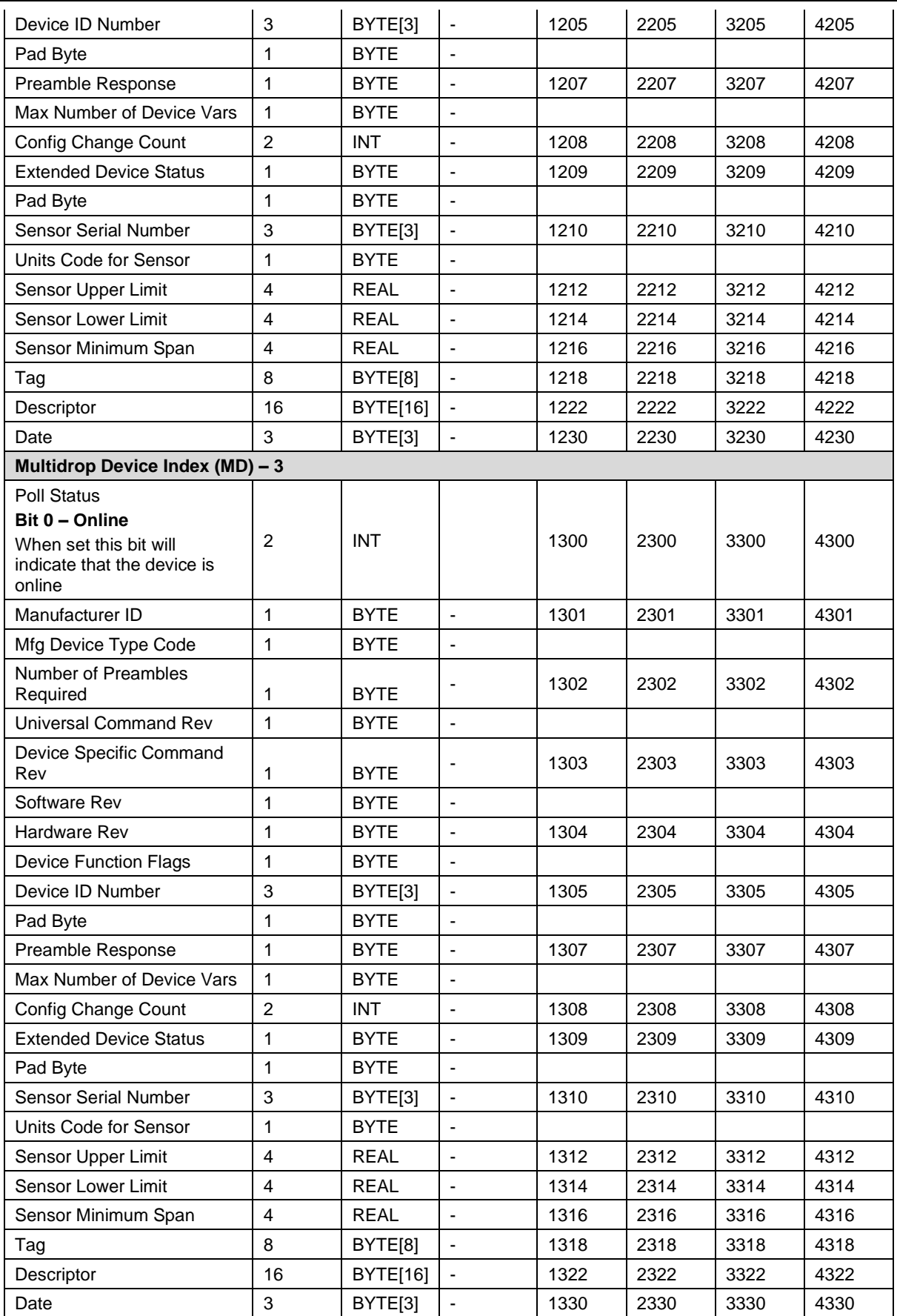

Ī.

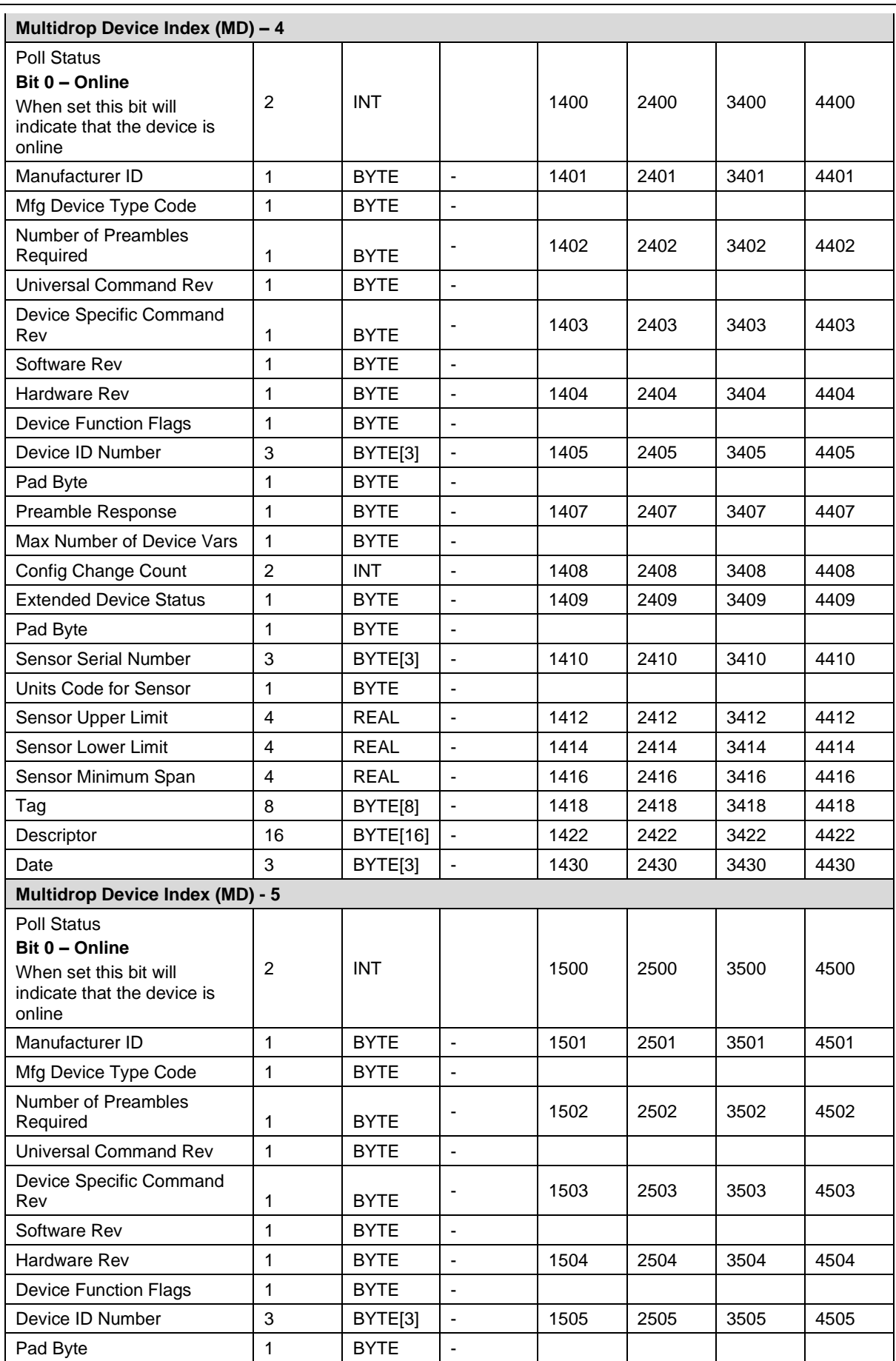

### PLX51-HART-4I / PLX51-HART-4O ♦ HART Input/Output **Operation** Operation Operation<br>Multidrop Field Devices **Operation** Multidrop Field Devices

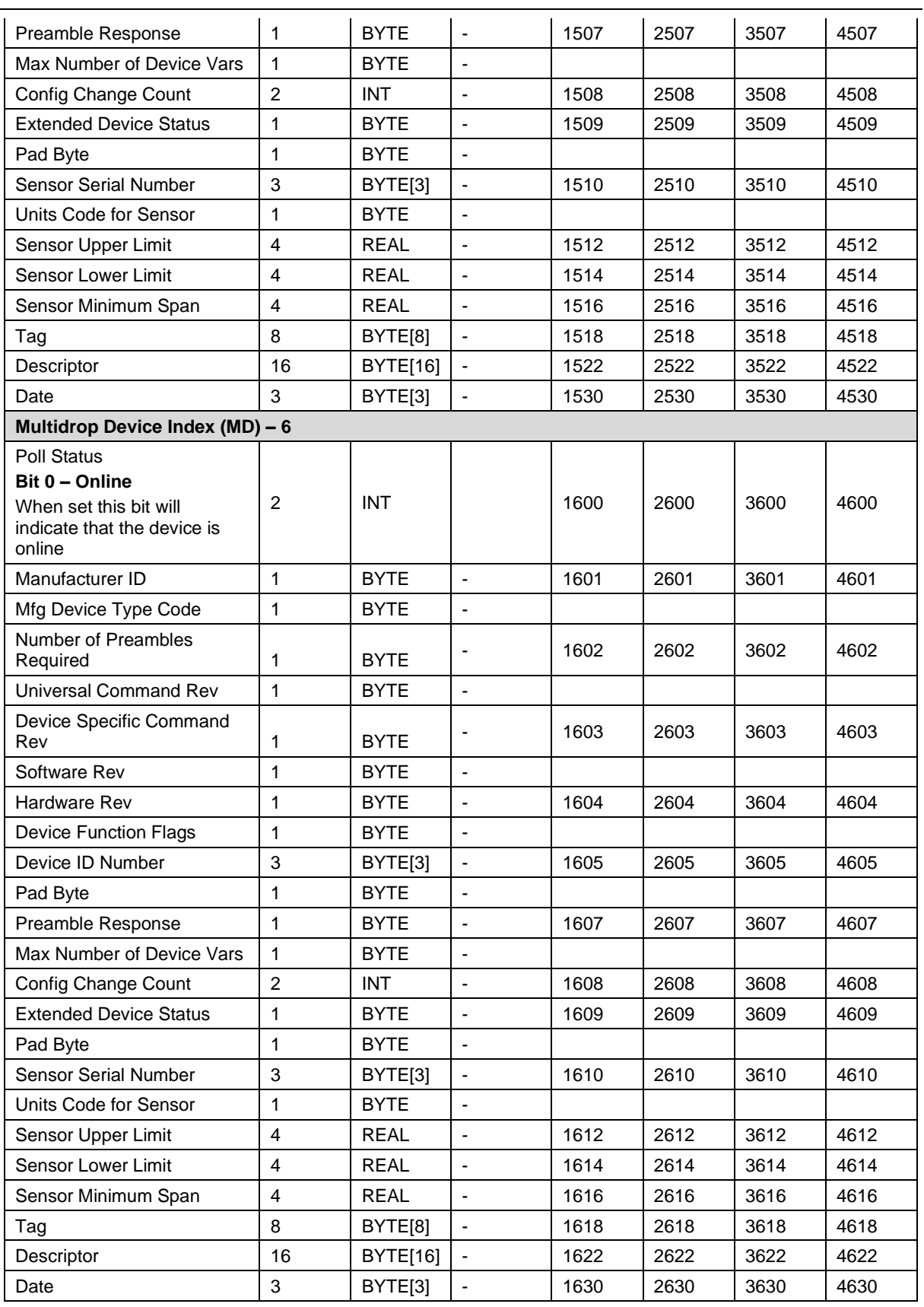

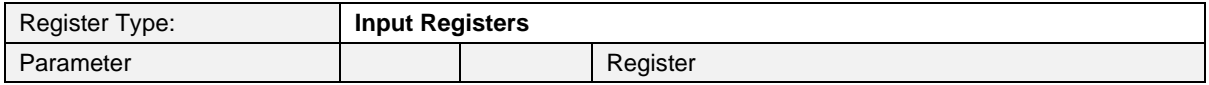

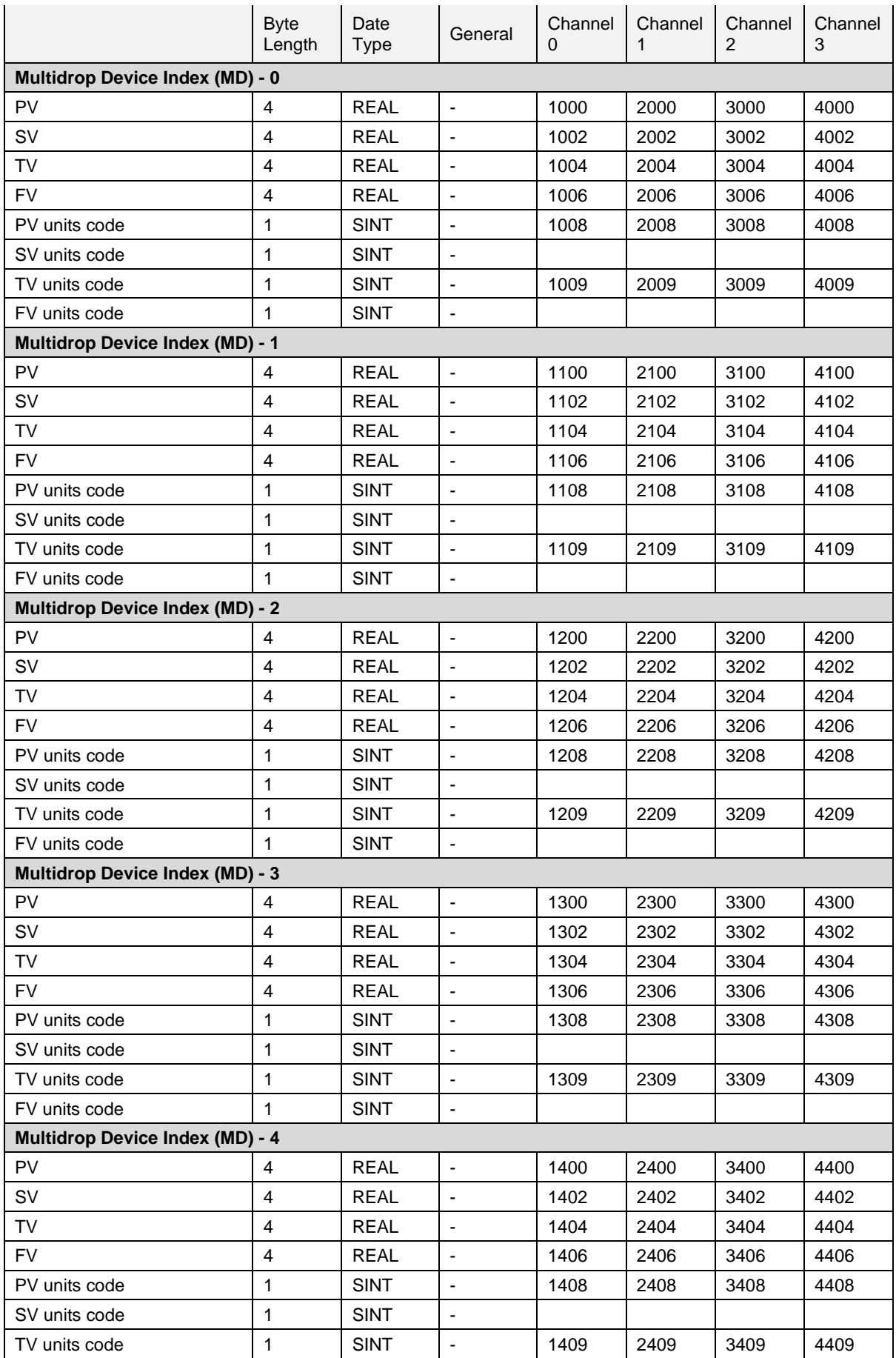

### PLX51-HART-4I / PLX51-HART-4O ♦ HART Input/Output **Operation** Operation Operation<br>Multidrop Field Devices **Operation** Multidrop Field Devices

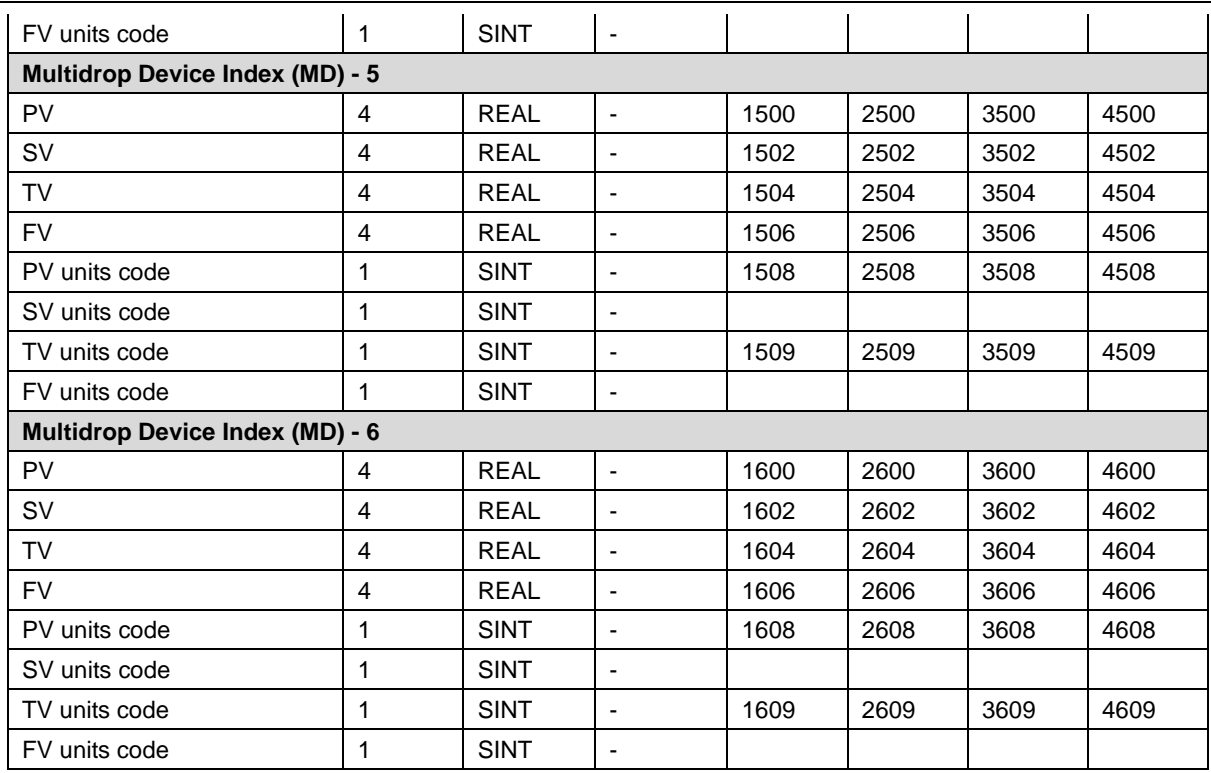

### *4.3.2 HART Custom Command*

The module supports sending of custom HART commands to a field device. See the *Advanced Mapping setup* section for more details regarding the Custom Command parameters. When adding a custom HART command (with a Modbus TCP/IP interface), offset parameters will need to be configured for the Modbus Holding Registers.

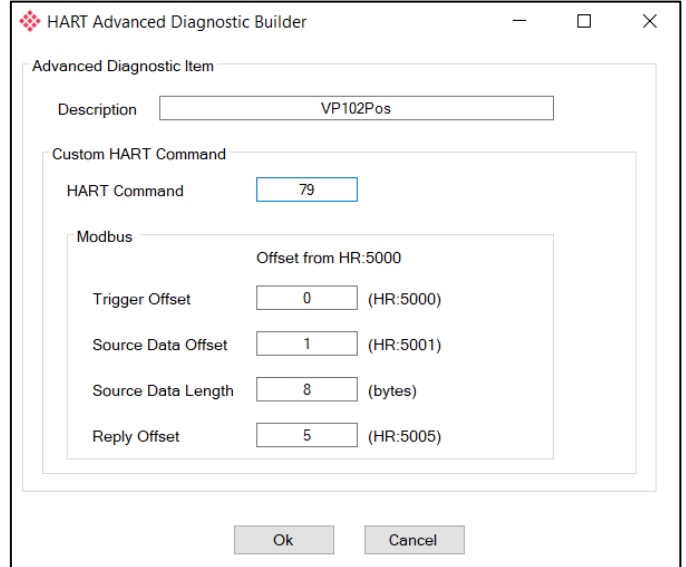

Figure 4.13 – Custom HART Command Builder Mapping (for Modbus TCP/IP)

Each HART channel is allowed up to 500 bytes of mapping data for custom HART commands. The custom HART command Modbus Holding Register range for each HART channel is shown below:

| <b>Modbus HR Range</b> |
|------------------------|
| HR 5000 - HR 5249      |
| HR 5250 - HR 5499      |
| HR 5500 - HR 5749      |
| HR 5750 - HR 5999      |
|                        |

Table 4.16 – Custom HART Data Modbus Ranges

Each Custom HART command requires four mapping parameters in addition to the HART command:

| <b>Modbus</b><br><b>Parameter</b> | <b>Description</b>                                                                                                    |
|-----------------------------------|----------------------------------------------------------------------------------------------------|
| <b>Trigger Offset</b>             | The Trigger Offset parameter is the Modbus HR offset in the Modbus HR range<br>(for the specific HART channel) for the trigger of the HART custom message.                                                                                                    |
|                                   | For example, if the trigger offset entered is 5 and the custom HART command<br>is on HART channel 0, then the message trigger will be at Modbus HR 5005<br>(HR 5000 for HART channel $0 +$ offset HR 5). If the trigger offset entered is 10<br>and the custom HART command is on HART channel 1, then the message<br>trigger will be at Modbus HR 5260 (HR 5250 for HART channel $1 +$ offset HR<br>$10$ . |
|                                   | The trigger parameter is used to trigger the start of the custom HART message<br>execution. Each time the trigger Modbus HR is changed to a value different<br>from the previous value, it will send the custom HART command.                                                                                                    |
|                                   | <b>Note:</b> Changing the trigger to value 0 will not trigger the custom HART<br>command.                                                                                                    |

Table 4.17 – Custom HART command build parameters

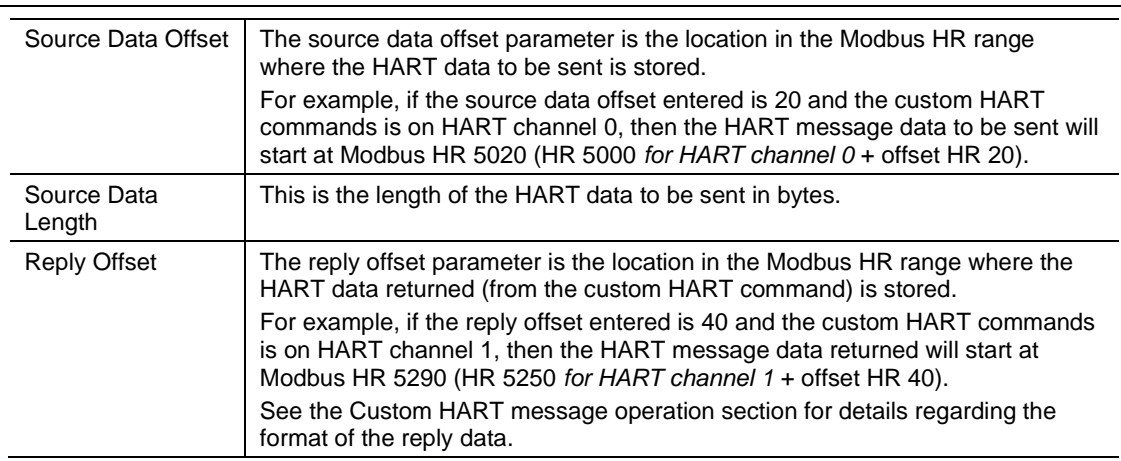

The reply data format (written to the Reply Offset Modbus Holding Register location) is shown below:

| <b>Modbus Holding</b><br><b>Register Offset</b> | <b>Description</b>                                                                                                    |
|-------------------------------------------------|----------------------------------------------------------------------------------------------------|
| Reply Offset $+0$                               | <b>Status</b>                                                                                                    |
|                                                 | Once the custom HART message transaction has completed, it will update the<br>status field in the UDT to indicate the status of the transaction. |
|                                                 | $0 -$ Success                                                                                                    |
|                                                 | 1 – Response Timeout                                                                                                    |
|                                                 | 2 - HART device offline                                                                                                    |
|                                                 | 3 – No Multidrop Device configured                                                                                                    |
| Reply Offset + 1                                | Last Trigger Value                                                                                                    |
|                                                 | This is the last trigger value (read back from the trigger register) that was<br>updated when the message was executed.                          |
|                                                 | Note: When the trigger value is zero the message will not execute even though<br>the last trigger value in this register will be updated.        |
| Reply Offset + 2                                | <b>Replay Data Size</b>                                                                                                    |
|                                                 | The number of bytes returned from the HART custom command.                                                                                       |
| Reply Offset + 3                                | Reply Data                                                                                                    |
|                                                 | The reply data from the HART custom command. The number of bytes<br>returned will equal the previous parameter Reply Data Size.                  |

Table 4.18 – Modbus Custom HART command Reply format

### **4.4 PCCC Operation**

The PCCC operation is enabled when the configuration protocol is set to *SLC 500 / MicroLogix / PLC5*. The module will then operate as a PCCC (AB-ETH) Slave allowing SLC500, MicroLogix, and PLC5 controllers to read and write data to the HART devices.

**Important**: Only *SLC Typed Read* and *SLC Typed Write* commands are supported by the PLX51- HART-4x when operating in PCCC mode.

The following PLC Files are supported for the main device.

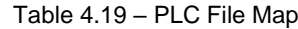

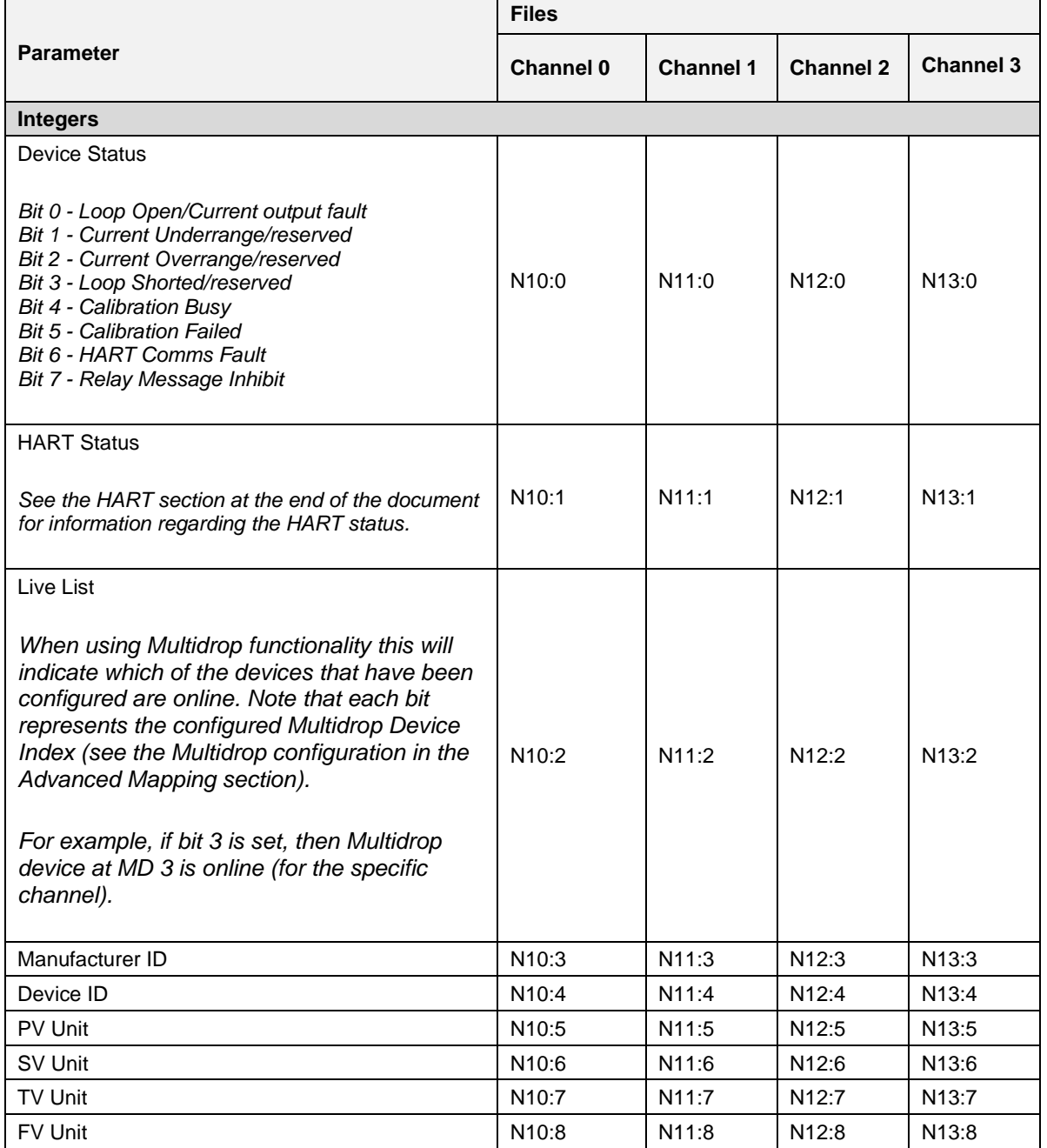

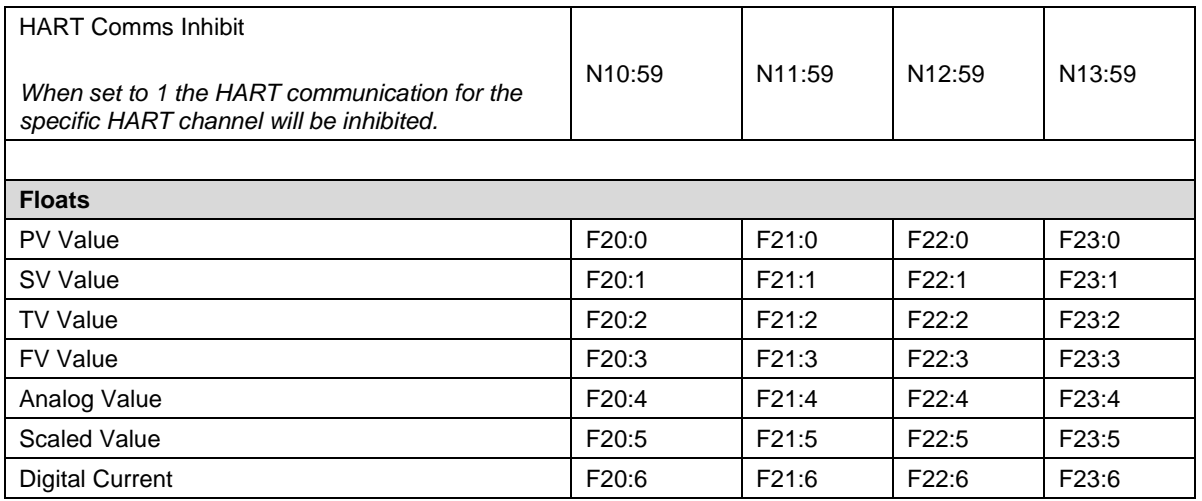

**Note:** With a HART output device (when using the PLX51-HART-4O), the user will need to write to the **Scaled Value** to update the analog signal being sent to the output HART device.

### *4.4.1 Multidrop*

When multidrop is being used for HART devices the data from each device will automatically be updated to the specific Multidrop Device Index (MD). See below where the MD is set for each HART device for each HART channel.

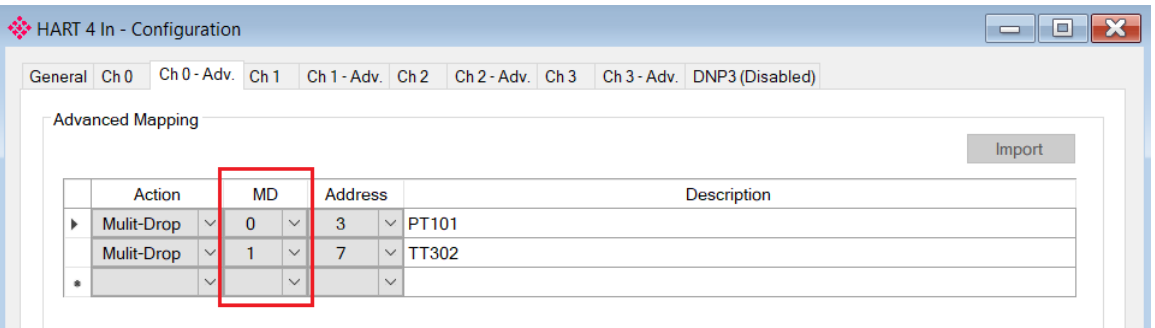

Figure 4.14 - Setting Multidrop Device Index

| Table 4.20 – PLC File Map for Multidrop HART devices |  |  |  |  |  |
|------------------------------------------------------|--|--|--|--|--|
|------------------------------------------------------|--|--|--|--|--|

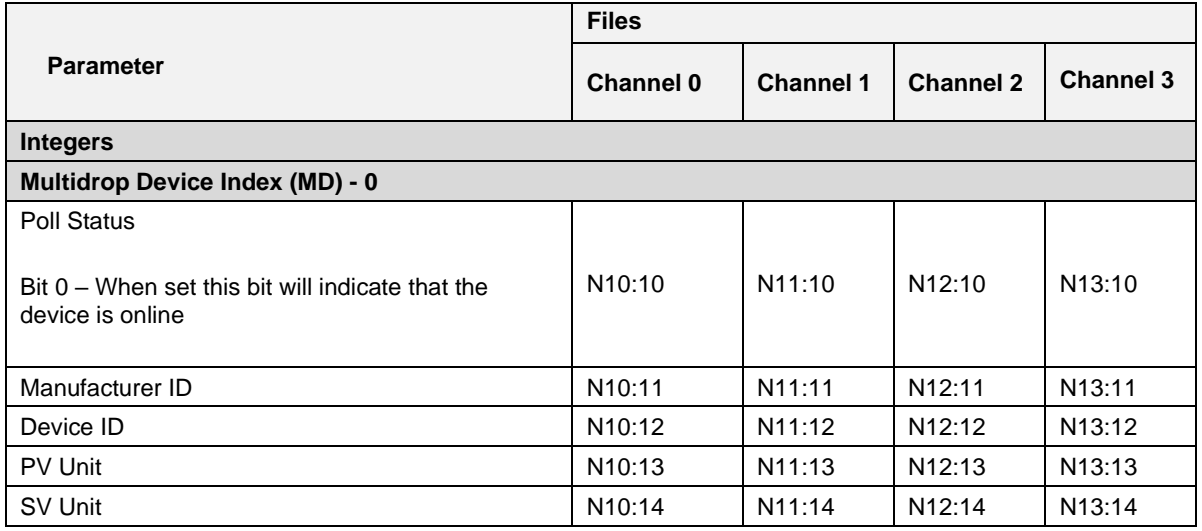

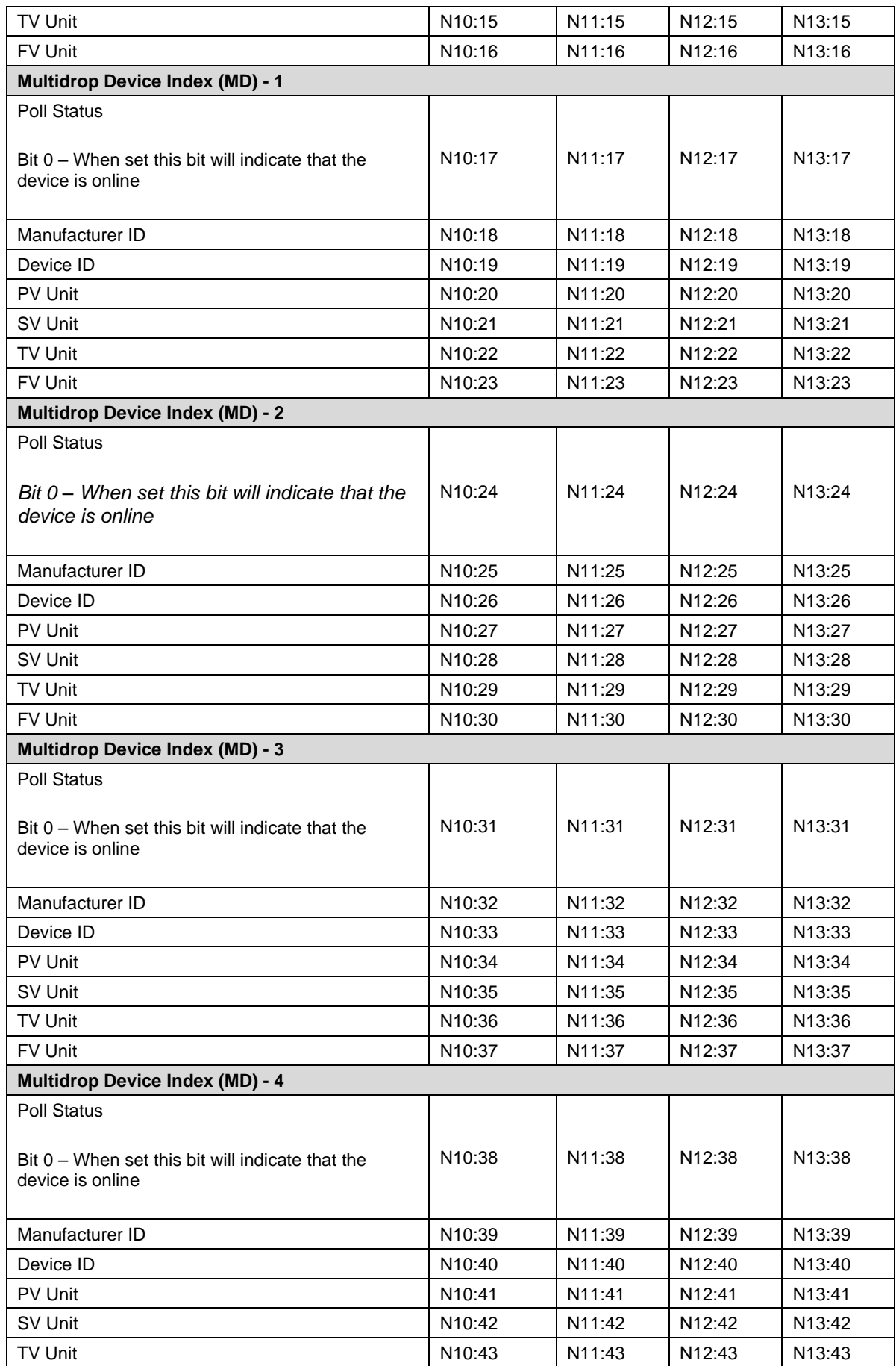

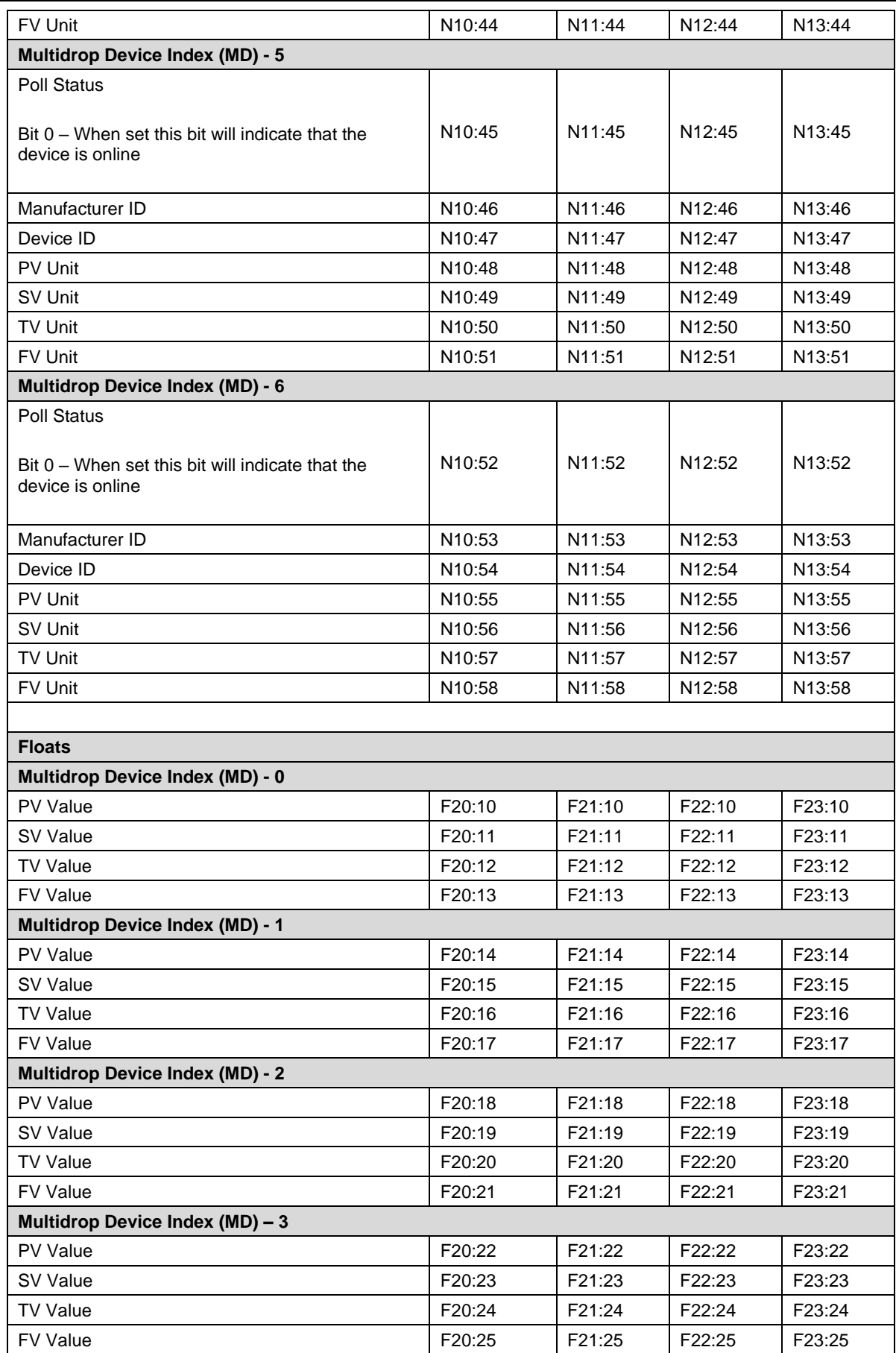

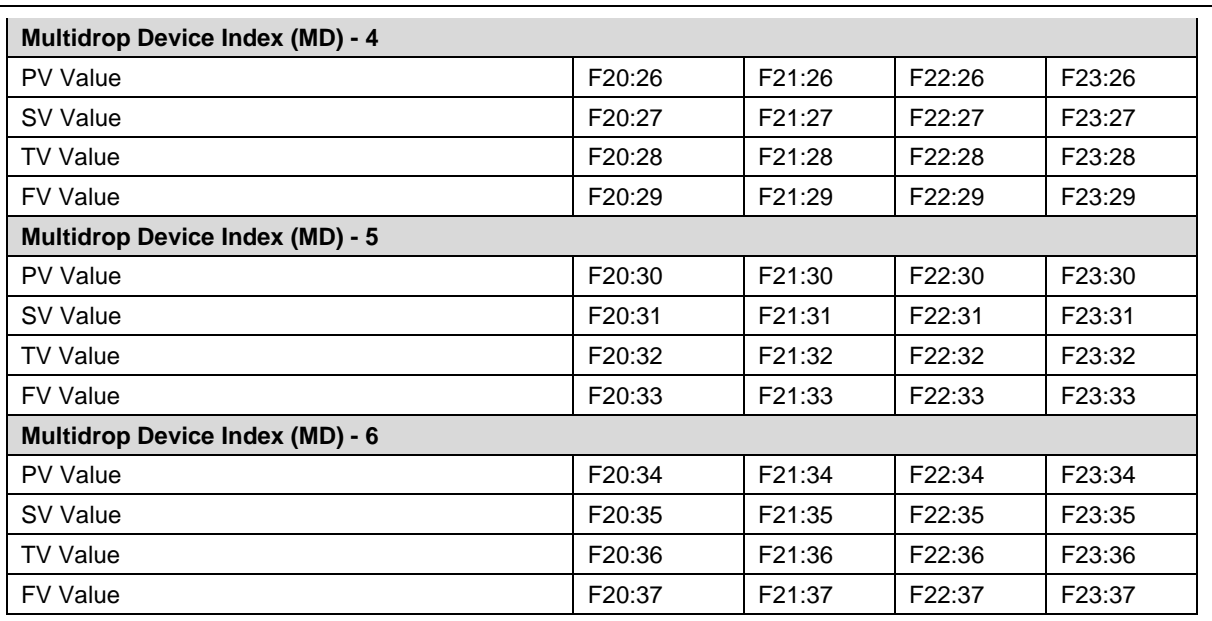

### **4.5 FTView Operation**

The module supports direct EDS parameter access allowing FTView to read main and multidrop process variables directly.

### *4.5.1 Register EDS File*

Before FTView can access the HART data from the module, the module's EDS file must be registered on that system.

There are multiple ways to achieve this. One of which is to right-click on the HART module in RSLinx Classic and select the *Upload EDS file from device* option.

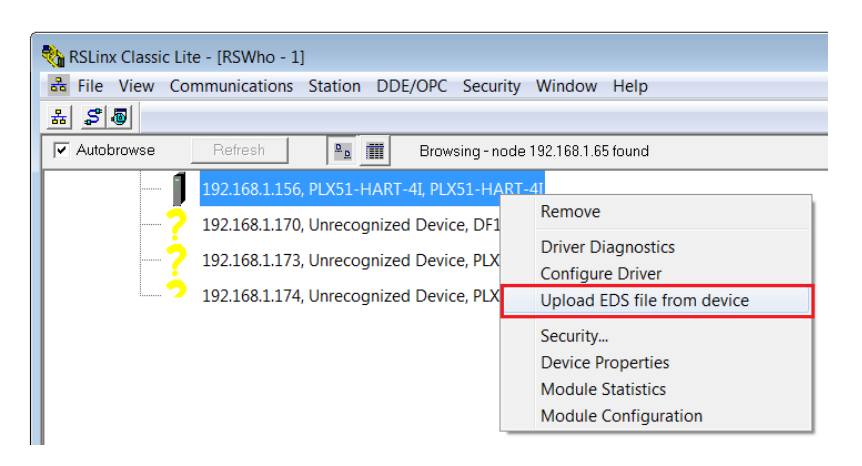

Figure 4.15 – Registering EDS file

This launches the Rockwell Automation EDS Wizard which will guide the user through the steps to complete the registration.

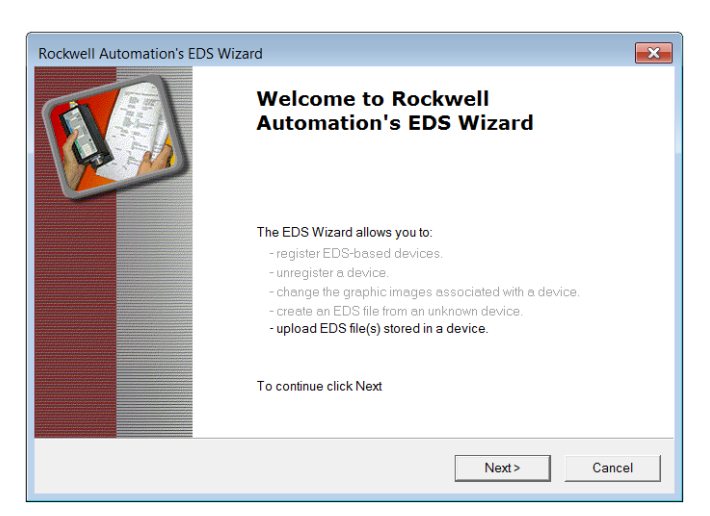

Figure 4.16 – EDS Registration wizard

### *4.5.2 Configure FTView Communication*

Within the FTView environment, (either SE or ME,) using either a new or existing project ensure that the RSLinx Enterprise server has been added.

To add the RSLinx Enterprise communication server, right-click on the project server in the project tree and select the *Add New Server* option, and then the *Rockwell Automation Device Server (RSLinx Enterprise)*.

|                                                 | FactoryTalk View Studio - View Site Edition (Local Station) |                                                                     |
|-------------------------------------------------|-------------------------------------------------------------|---------------------------------------------------------------------|
|                                                 | File View Settings Tools Window Help                        |                                                                     |
| 5 - 5 - 5 - 6 - 6 - 6 - 6 - 6                   |                                                             |                                                                     |
|                                                 |                                                             | - * 白扁桃三川勿合西南飞飞之之广西西                                                |
|                                                 |                                                             | ▶ D A 经 □ C O C ヽ D へ □ O O R D H H H + 6 8 ⇔ ※ Ø E E E R R Ť Y H ⊞ |
| <b>Explorer - NewHART</b>                       |                                                             |                                                                     |
| □ Local (WIN-G3FQKJL09H3)<br><b>ELS</b> NewHART |                                                             |                                                                     |
| <del>C</del> Runt<br>白 <b>陽</b> New             | <b>Delete</b>                                               |                                                                     |
| SI SI                                           | <b>Add New Server</b><br>▶                                  | Rockwell Automation Device Server (RSLinx Enterprise)               |
| $-\epsilon$ is                                  | Security                                                    | <b>OPC Data Server</b>                                              |
| S H<br>ື                                        |                                                             | Tag Alarm and Event Server                                          |
|                                                 | Properties                                                  |                                                                     |
| $\overline{\mathbf{r}}$<br><b>Displays</b>      |                                                             |                                                                     |

Figure 4.17 – Adding RSLinx Enterprise server

The *RSLinx Enterprise Server Properties* window will then open allowing additional configuration. All the default settings can be accepted.

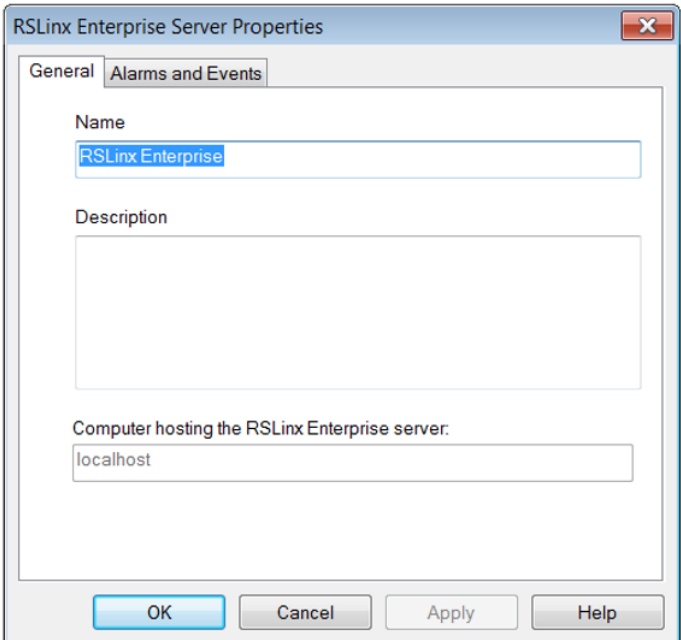

Figure 4.18 – Configuring RSLinx Enterprise

The *RSLinx Enterprise* item will then appear in the FTView project tree. Right-click on the *Communication Setup* option under this item.

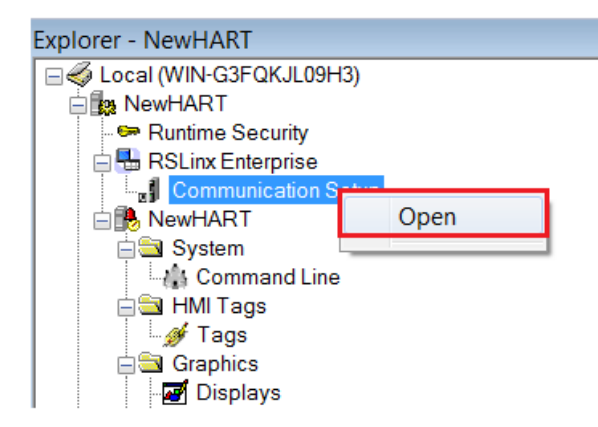

Figure 4.19 – Open Communication Setup

The *Communication Setup* window, allows the user to associate a *Device*  **Shortcut** to the physical module. This can be achieved by the following steps:

- **1** Under *Device Shortcuts*, select the *Add* button.
- **2** Name the Device Shortcut, e.g. MyHART-4I
- **3** Set the Shortcut Type to EDS Parameter
- **4** On the right-hand side, navigate to, and select, the PLX51-HART module
- **5** Select the *Apply* button (under Device Shortcuts)
- **6** Select *Ok*.

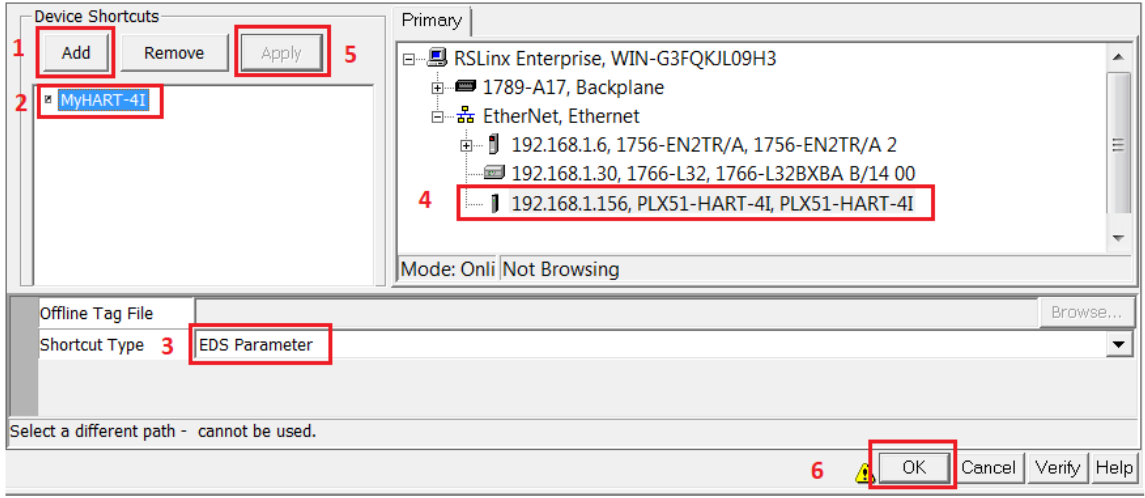

Figure 4.20 – Configuring communication shortcut

A warning, similar to the one below, will be shown. Select the *Yes* option to continue and accept the changes.

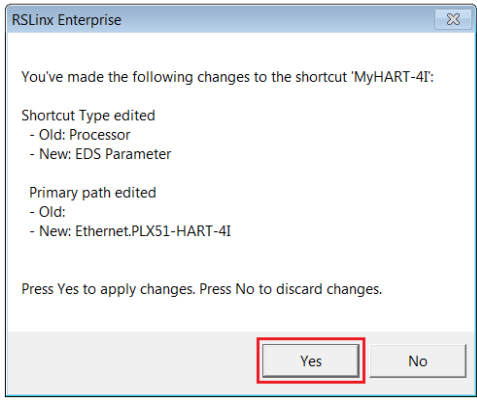

Figure 4.21 – Confirm RSLinx Enterprise shortcut

# *4.5.3 Displaying Process Variables*

A *Numeric Display* can now be added to a FTView display to show a HART module parameter.

Open a new or existing display, and using the menu or toolbar, add a *Numeric Display* object.

In the *Numeric Display Properties* window, select the *Tags* button.

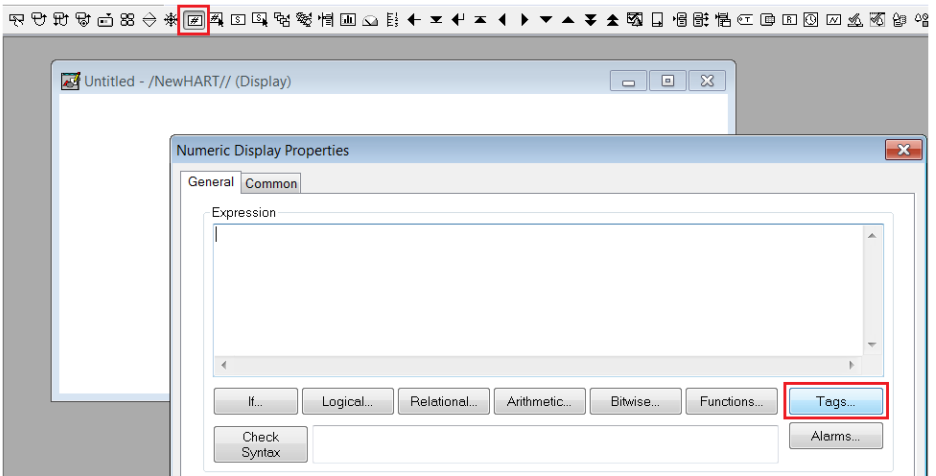

Figure 4.22 – Adding Numeric Display

The FTView *Tag Browser* will open. A refresh will be required the first time the *Tag Browser* is opened after any changes have been to the communication setup. Rightclick on the *Folders* tree on the left and select the *Refresh All Folders* option.

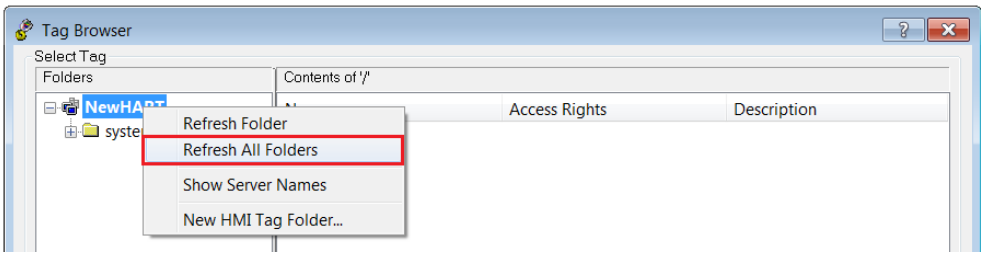

Figure 4.23 – Tag Browser – Refreshing All Folders

Once refreshed, all the HART module parameters will appear under the *Offline* section.

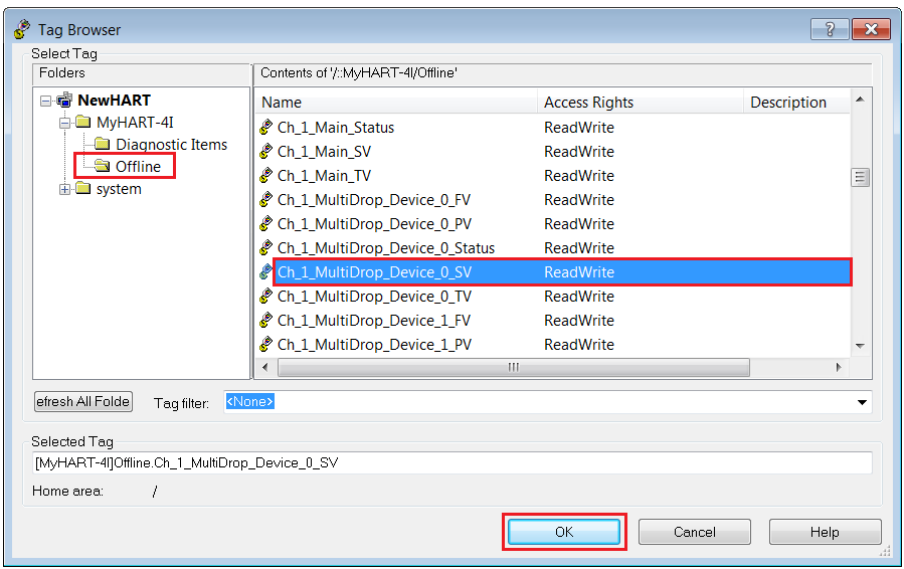

Figure 4.24 – Tag Browser – Select Tag

Select the required parameter (process variable or status) tag, and press *Ok*. The selected tag will appear in the Numeric Display's *Expression* textbox.

For a process variable, as in this example, it may be beneficial to set the format to *Floating Point* and select a suitable number of *Decimal Places*.

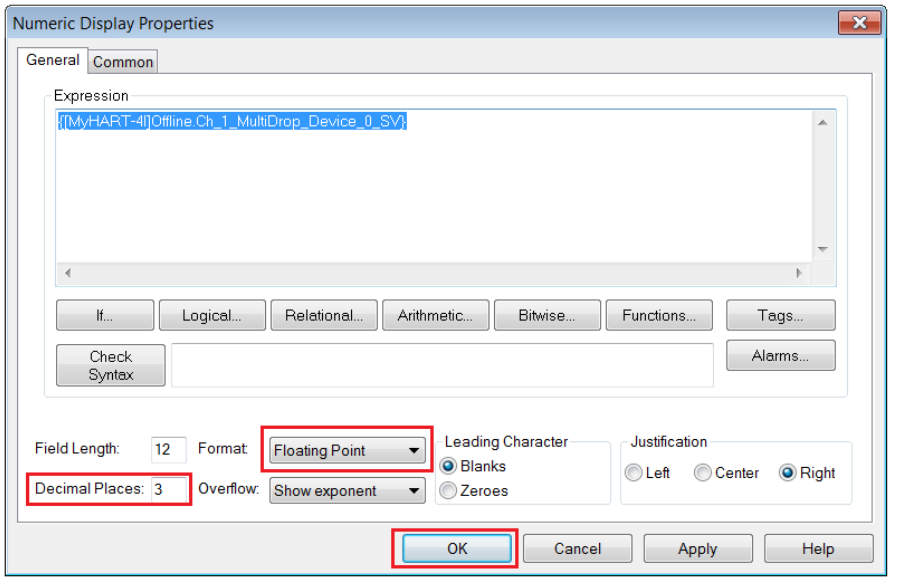

Figure 4.25 – Configure Numeric Display

The Numeric Display can be tested by using FTView's *Test Display* option. If the module is online and configured correctly, the selected parameter will be displayed.

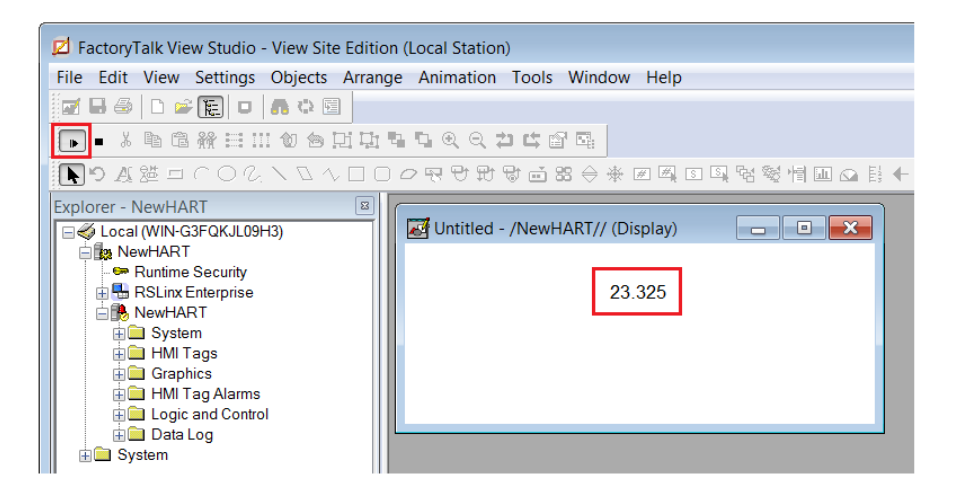

Figure 4.26 – Testing Display

# **5 Diagnostics**

# **5.1 LEDs**

The module provides six LEDs for diagnostics purposes as shown in the front view figure below. A description of each LED is given in the table below.

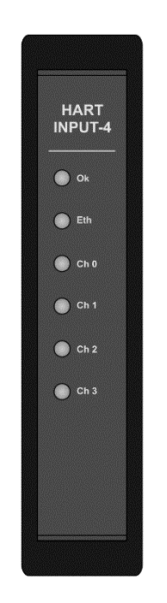

Figure 5.1 - Module front view

Table 5.1 - Module LED operation

| <b>Description</b>                                                                                                    |
|----------------------------------------------------------------------------------------------------|
| The module LED will provide information regarding the system-level operation<br>of the module. Thus, if the LED is red then the module is not operating<br>correctly. For example, if the module application firmware has been corrupted<br>or there is a hardware fault the module will have a red Module LED.<br>If the LED is green, then the module has booted and is running correctly.                                                                                                    |
| The Ethernet LED will light up when an Ethernet link has been detected (by<br>plugging in a connected Ethernet cable). The LED will flash when traffic is<br>detected.                                                                                                    |
| Each channel LED represents the status of that specific analog channel.<br>The LED will be green when the loop current is within the acceptable range<br>(3.8 to 20.5 mA) and HART communication has been established to the field<br>device. Otherwise, the LED will be red.<br>The LED will flash green each time a HART response was received from the<br>connected field device. If there was a HART communication error (e.g.<br>checksum failure) then the LED will flash red.<br>In a Multi-Drop Network, the LED will flash red when any HART device<br>configured on that channel is no longer present. This is more visible when the<br>main device (at the fixed address) is not connected, or when the fixed address<br>for the main device entered does not correspond to any of the devices in the |
|                                                                                                    |

### **5.2 Module Status Monitoring in the PLX50 Configuration Utility**

The module can provide a range of statistics which can assist with module operation, maintenance, and fault finding. The statistics can be accessed in full by the PLX50 Configuration Utility or using the web server in the module.

To view the module's status in the PLX50 Configuration Utility environment, the module must be online. If the module is not already Online (following a recent configuration download), then right-click on the module and select the *Go Online* option.

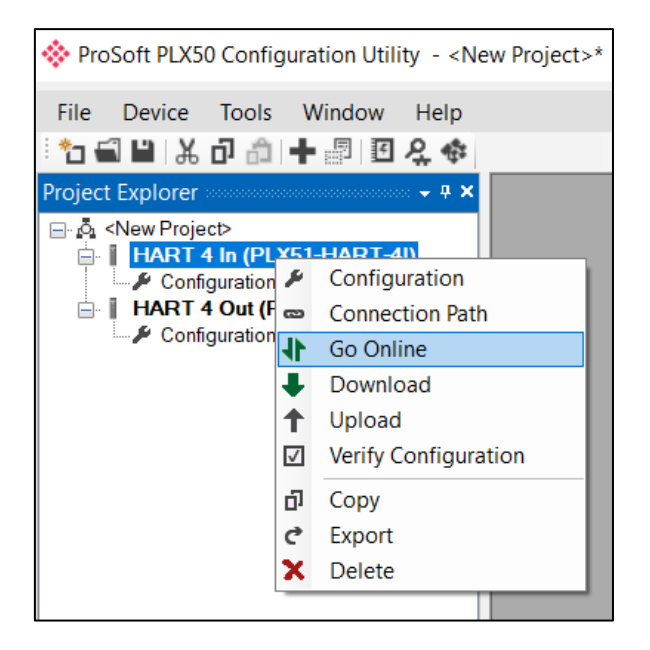

Figure 5.2 - Selecting to Go Online

The Online mode is indicated by the green circle behind the module in the *Project Explorer* tree.

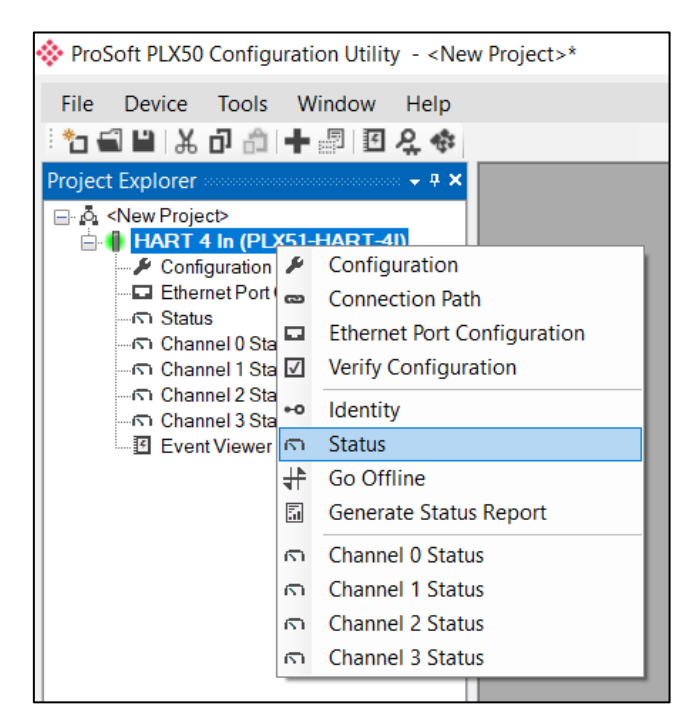

Figure 5.3 - Selecting online Status

The Status monitoring window can be opened by either double-clicking on the *Status* item in the *Project Explorer* tree, or by right-clicking on the module and selecting *Status*.

The status window contains multiple tabs to display the current status of the module. Most of these parameters in the status windows are self-explanatory or have been discussed in previous sections.

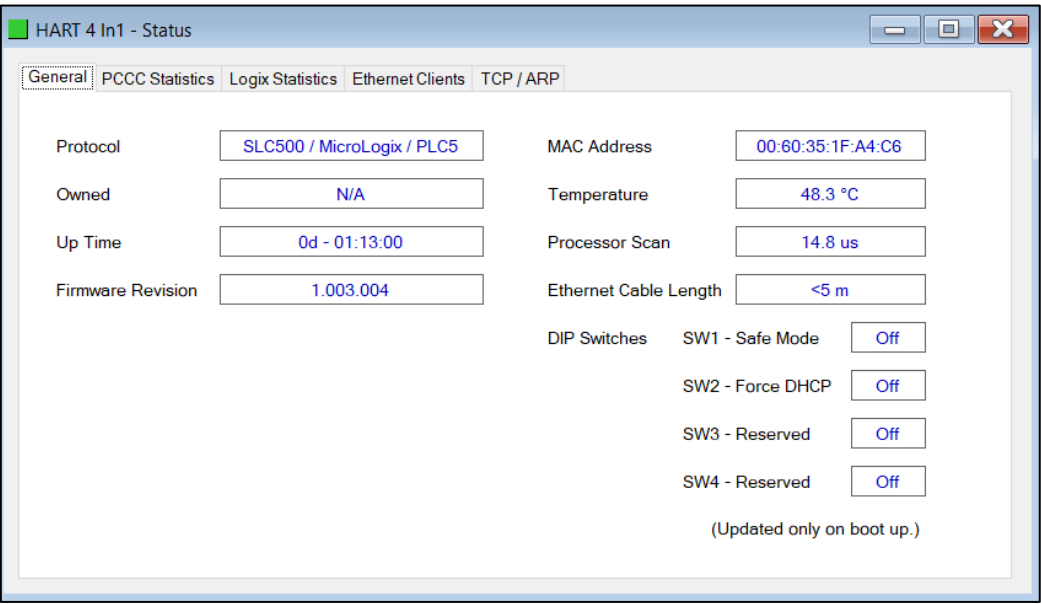

Figure 5.4 - Status monitoring – General

The General tab displays the following general parameters and can also be used to set the module time to the PC time:

| <b>Parameter</b>           | <b>Description</b>                                                                                                    |
|----------------------------|----------------------------------------------------------------------------------------------------|
| Protocol                   | Indicates the current configured protocol:                                                                                                    |
|                            | FtherNet/IP                                                                                                    |
|                            | DNP3 TCP                                                                                                    |
|                            | DNP3 UDP                                                                                                    |
|                            | Modbus TCP/IP                                                                                                    |
|                            | SLC500 / MicroLogix / PLC5 (PCCC)                                                                                                    |
| Owned                      | Indicates whether or not the module is currently owned (Class<br>1) by a Logix controller.                                                                                                    |
| Up Time                    | Indicates the elapsed time since the module was powered-up.                                                                                                    |
| <b>Firmware Revision</b>   | The current application firmware revision running.                                                                                                    |
| <b>MAC Address</b>         | Displays the module's unique Ethernet MAC address.                                                                                                    |
| Temperature                | The internal temperature of the module.                                                                                                    |
| Processor Scan             | The amount of time (microseconds) taken by the module's<br>processor in the last scan.                                                                                                    |
| Ethernet Cable Length      | An estimate on the Ethernet cable length. (From the device to<br>switch or media converter.) The accuracy is approximately 5m.<br>A large discrepancy in this length may be indicative of an<br>Ethernet cable issue. |
| <b>DIP Switch Position</b> | The status of the DIP switches when the module booted.<br>Note that this status will not change if the DIP switches are<br>altered when the module is running.                                                        |

Table 5.2 - Parameters displayed in the Status Monitoring – General Tab

The subsequent Status tabs depend on the configured protocol.

# *5.2.1 EtherNet/IP Status*

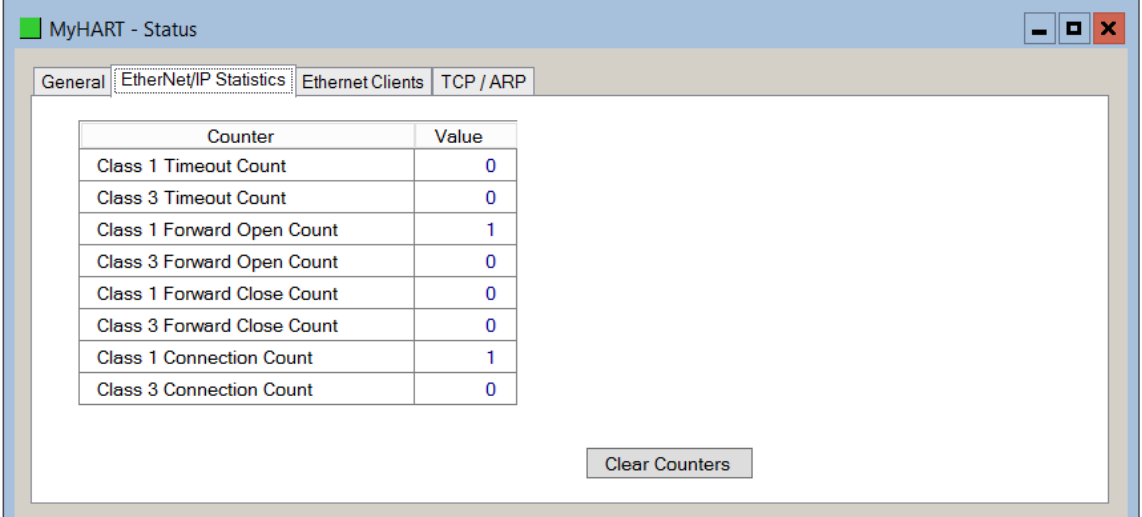

#### Figure 5.5 - EtherNet/IP Statistics

| <b>Statistic</b>                | <b>Description</b>                                                              |
|---------------------------------|---------------------------------------------------------------------------------|
| Class 1 Timeout Count           | The number of Class 1 connections closed due to Timeouts.                       |
| Class 3 Timeout Count           | The number of Class 3 connections closed due to Timeouts.                       |
| Class 1 Forward Open<br>Count   | The number of Class 1 Forward Open (connection establishment)<br>messages sent. |
| Class 3 Forward Open<br>Count   | The number of Class 3 Forward Open (connection establishment)<br>messages sent. |
| Class 1 Forward Close<br>Count  | The number of Class 1 Forward Close (connection termination)<br>messages sent.  |
| Class 3 Forward Close<br>Count  | The number of Class 3 Forward Close (connection termination)<br>messages sent.  |
| <b>Class 1 Connection Count</b> | The current number of active Class 1 connections.                               |
| Class 3 Connection Count        | The current number of active Class 3 connections.                               |

Table 5.3 - EtherNet/IP Statistics

# *5.2.2 Logix Statistics*

| HART 4 In - Status                                                         |             | <b>CO</b><br>$\Box$   |
|----------------------------------------------------------------------------|-------------|-----------------------|
| General EtherNet/IP Statistics Logix Statistics Ethernet Clients TCP / ARP |             |                       |
| Counter                                                                    | Value       |                       |
| <b>Current Class3 Connections</b>                                          | 0           |                       |
| <b>Connection Failures</b>                                                 | 0           |                       |
| <b>Tag Not Exist Errors</b>                                                | 0           |                       |
| <b>Privilege Violations</b>                                                | $\mathbf 0$ |                       |
| <b>Tag Reads</b>                                                           | $\bf{0}$    |                       |
| <b>Tag Writes</b>                                                          | $\mathbf 0$ |                       |
| <b>ENIP Retries</b>                                                        | $\bf{0}$    |                       |
| <b>ENIP Failures</b>                                                       | $\mathbf 0$ |                       |
| <b>Tag Access General Errors</b>                                           | 0           |                       |
|                                                                            |             |                       |
|                                                                            |             |                       |
|                                                                            |             |                       |
|                                                                            |             | <b>Clear Counters</b> |
|                                                                            |             |                       |

Figure 5.6 - Logix Statistics

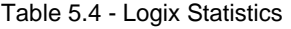

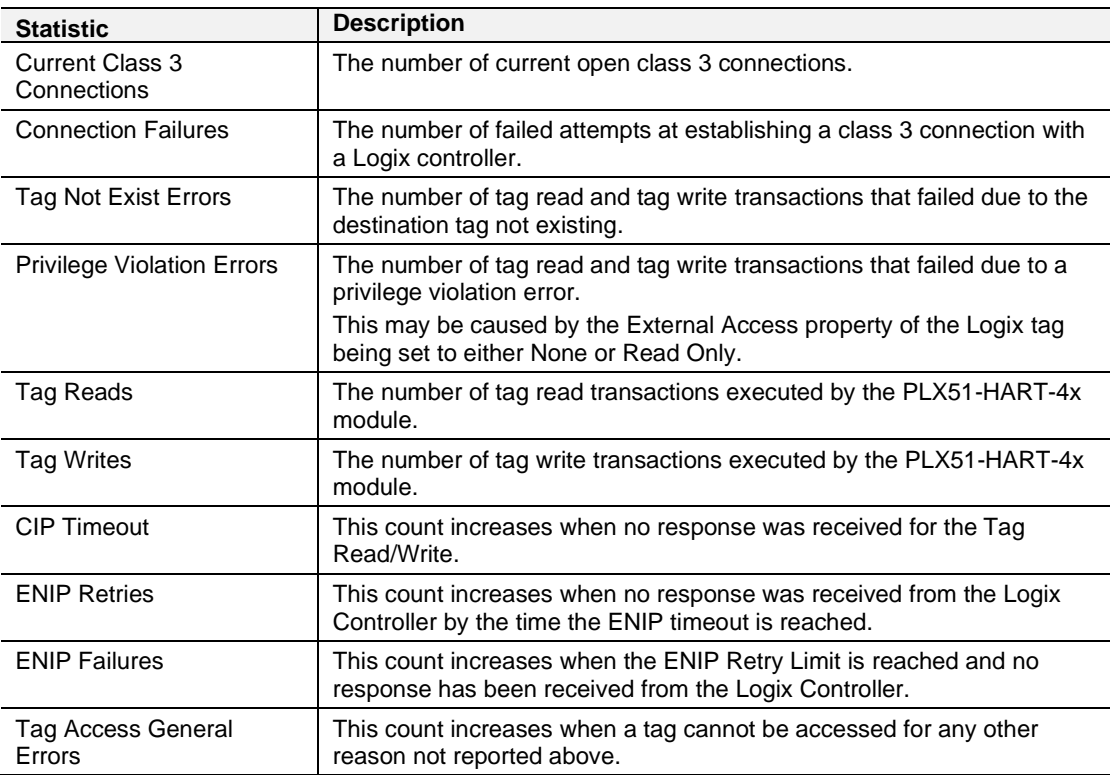

### *5.2.3 DNP3 Statistics*

The DNP3 Statistics will be displayed if either of the two DNP3 protocols have been configured.

| General DNP3 Statistics Security Statistics |                                                    | Ethernet Clients   TCP / ARP | DNP3 Security                        |              |               |          |
|---------------------------------------------|----------------------------------------------------|------------------------------|--------------------------------------|--------------|---------------|----------|
| Counter                                     |                                                    | Value                        | Counter                              | Value        |               |          |
| <b>Application Messages Tx</b>              |                                                    | $\Omega$                     | <b>Parity Error</b>                  | $\Omega$     |               |          |
| <b>Application Messages Rx</b>              |                                                    | $\bf{0}$                     | <b>DNP3 Request Data Too Large</b>   | $\Omega$     |               |          |
| <b>Critical Messages Tx</b>                 |                                                    | 0                            | DNP3 Request Out Of Range - Low      | $\mathbf{0}$ |               |          |
| <b>Critical Messages Rx</b>                 |                                                    | $\Omega$                     | DNP3 Request Out Of Range - High     | $\Omega$     |               |          |
| <b>Messages Discarded</b>                   |                                                    | $\Omega$                     | <b>DNP3 Request Too Many Objects</b> | $\Omega$     |               |          |
| <b>Error Messages Tx</b>                    |                                                    | $\mathbf{0}$                 | DNP3 Message Queue Full              | $\Omega$     |               |          |
|                                             | <b>Error Messages Rx</b><br><b>Checksum Errors</b> |                              |                                      |              | Node Mismatch | $\Omega$ |
|                                             |                                                    |                              | Select Size Too Large                | $\Omega$     |               |          |
| <b>Timeouts</b>                             |                                                    | 0                            | Select Operate Data Mismatch         | $\Omega$     |               |          |
|                                             |                                                    |                              | <b>Clear Counters</b>                |              |               |          |

Figure 5.7 - DNP3 Statistics

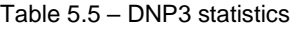

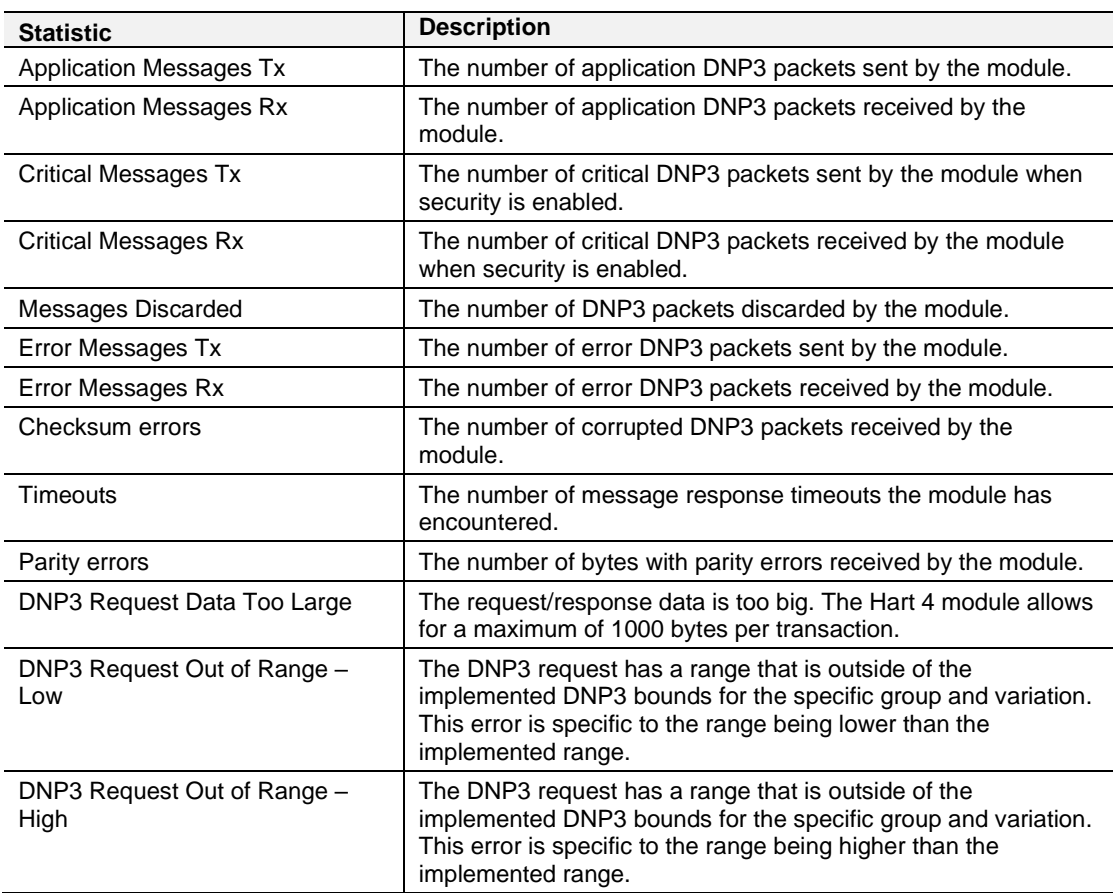

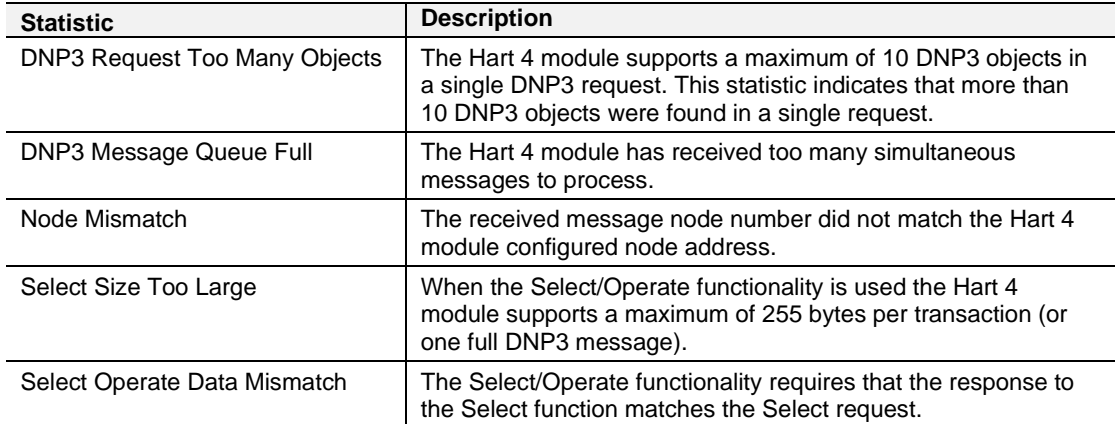

### *5.2.4 Security Statistics*

The DNP3 Security Statistics will be displayed if either of the two DNP3 protocols have been configured.

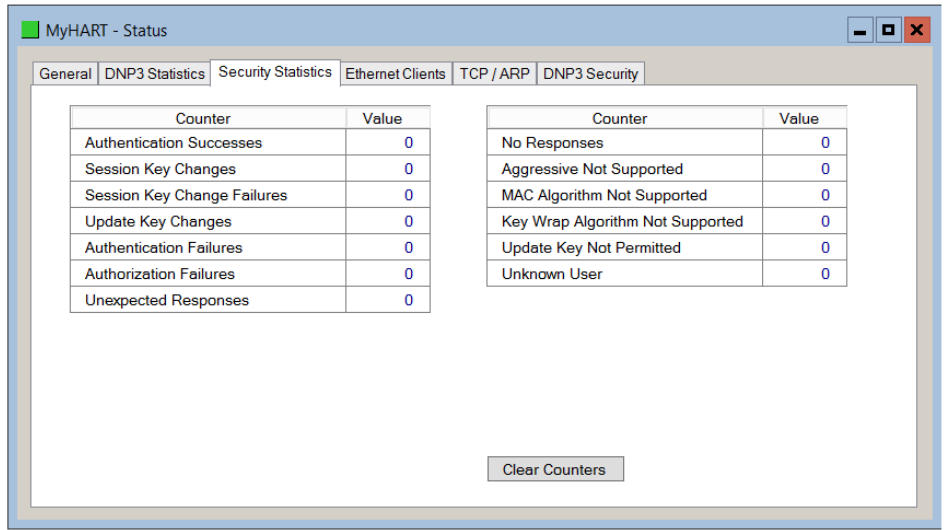

Figure 5.8 - DNP3 Security Statistics

| Table 5.6 - DNP3 Security statistics |
|--------------------------------------|
|--------------------------------------|

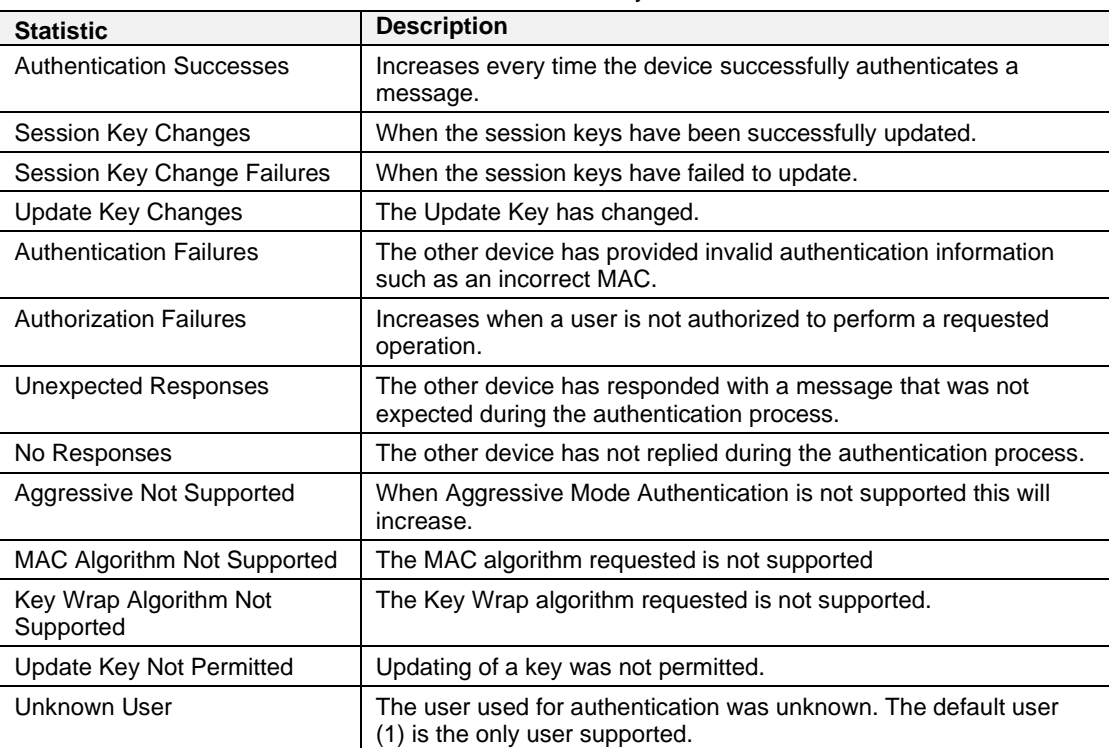

### *5.2.5 Modbus*

The Modbus Statistics will be displayed if the Modbus TCP/IP protocol has been configured.

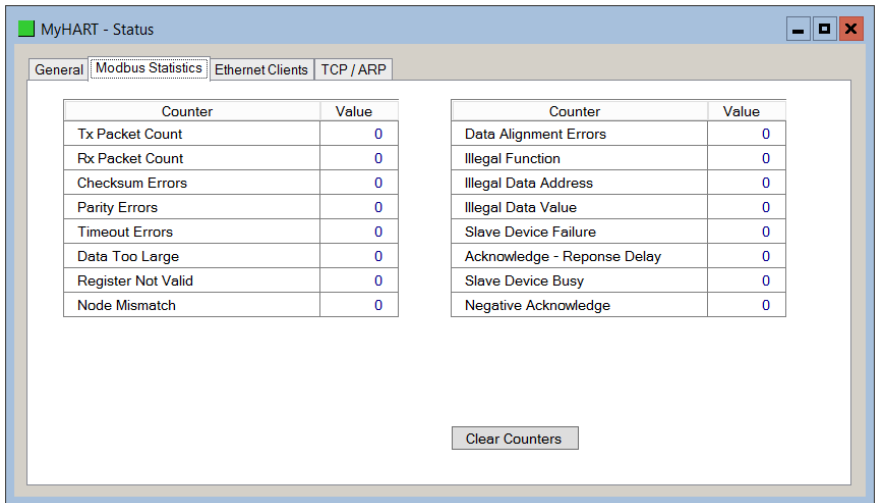

Figure 5.9 - Modbus Statistics

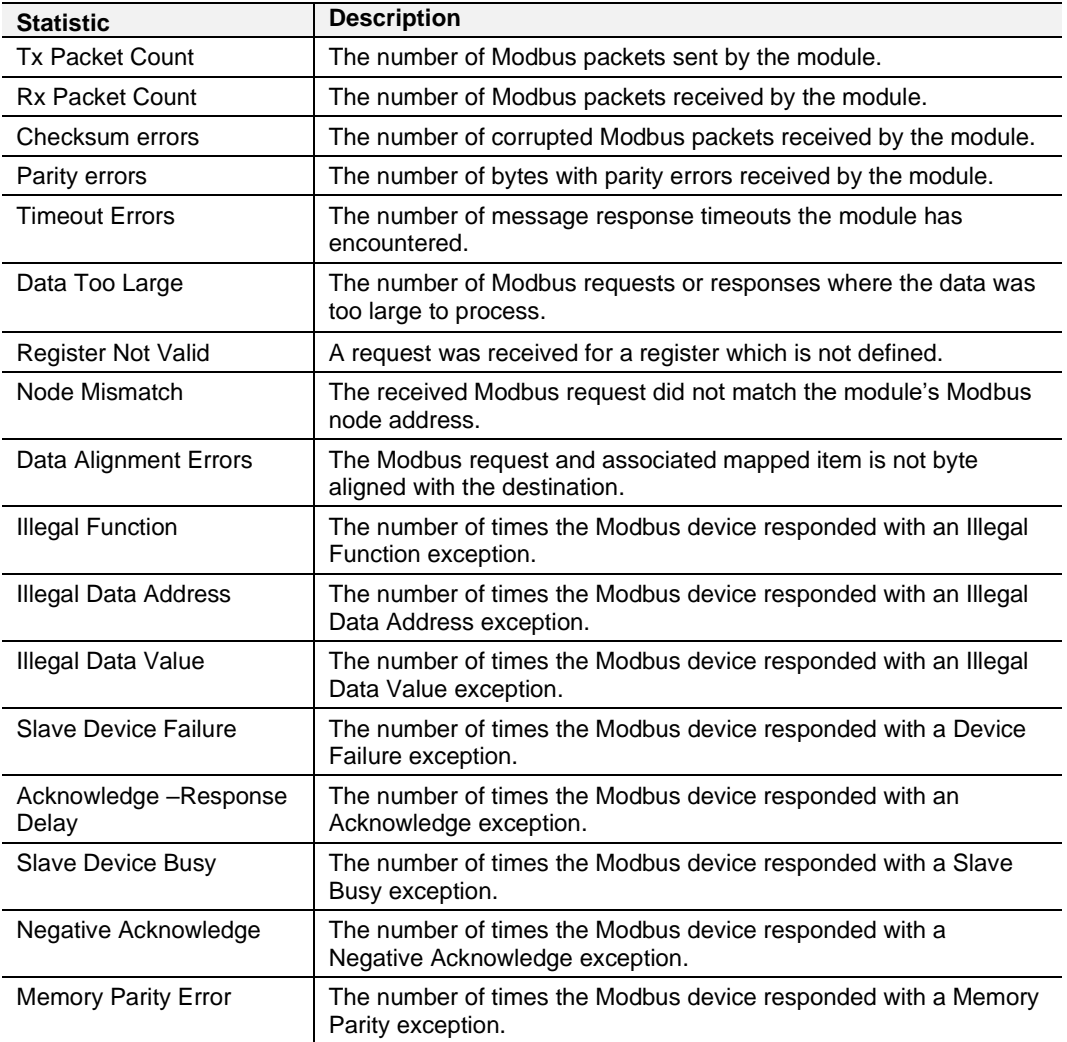

## *5.2.6 PCCC*

The PCCC Statistics will be displayed if the PCCC protocol has been configured.

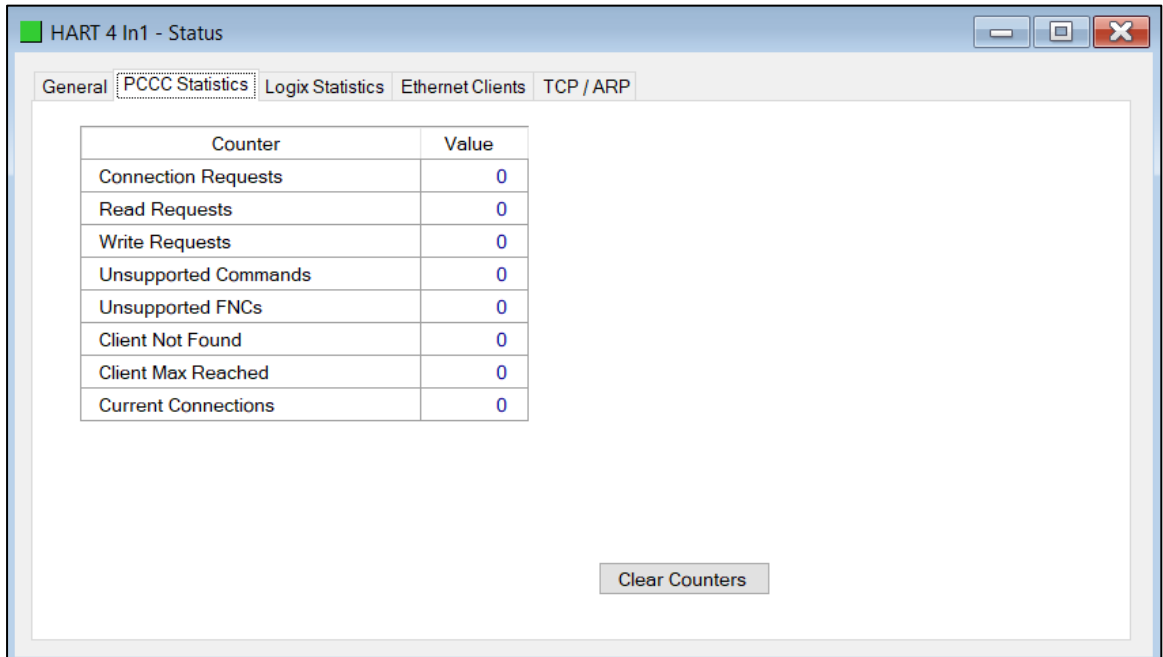

#### Figure 5.10 - PCCC Statistics

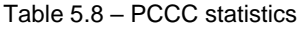

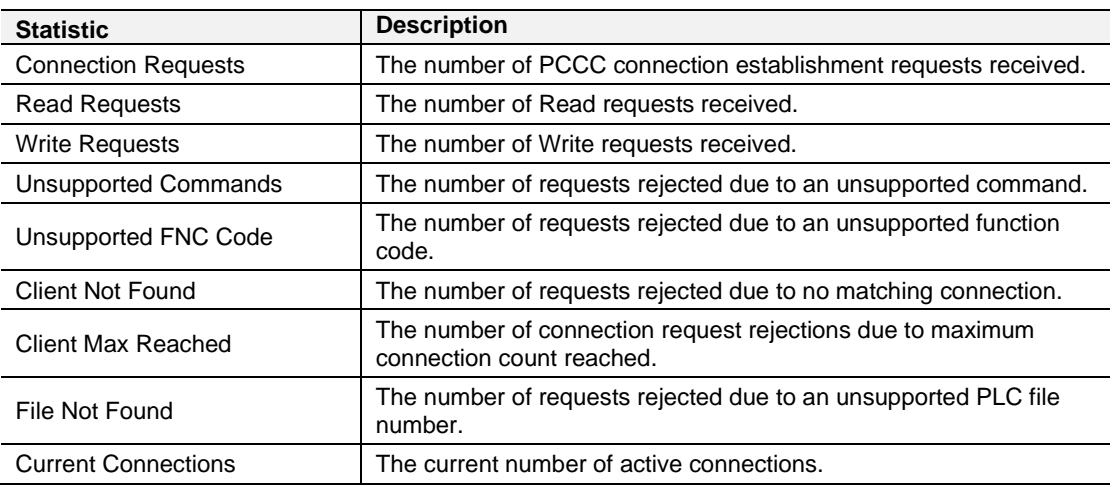

#### **5.3 Channel Status**

The status of a specific channel can be monitored by double-clicking on the *Channel x Status* in the tree, or by right-clicking on the device and selecting the *Channel x Status* item.

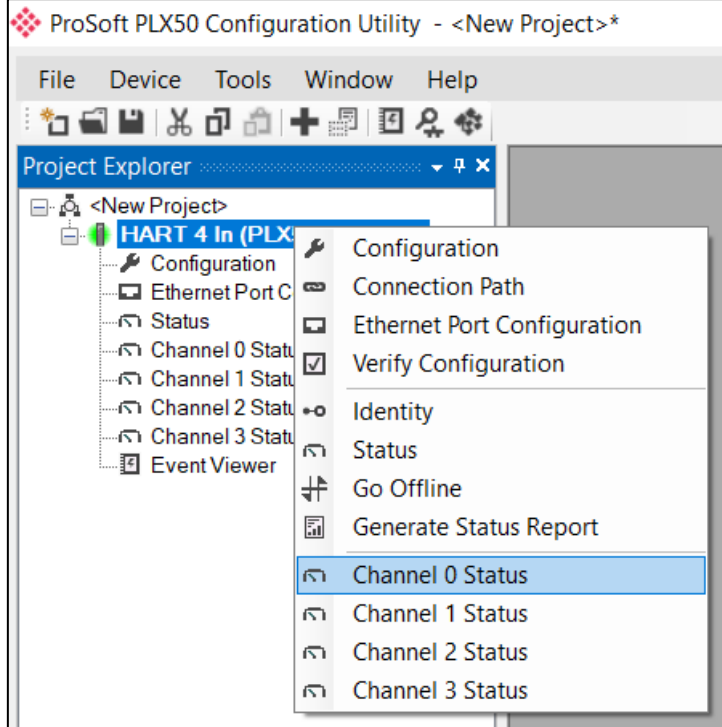

Figure 5.11 - Select Online Channel Status

The Channel Status window contains multiple tabs to display the current status of that specific channel. The General tab displays a summary of the common HART parameters.

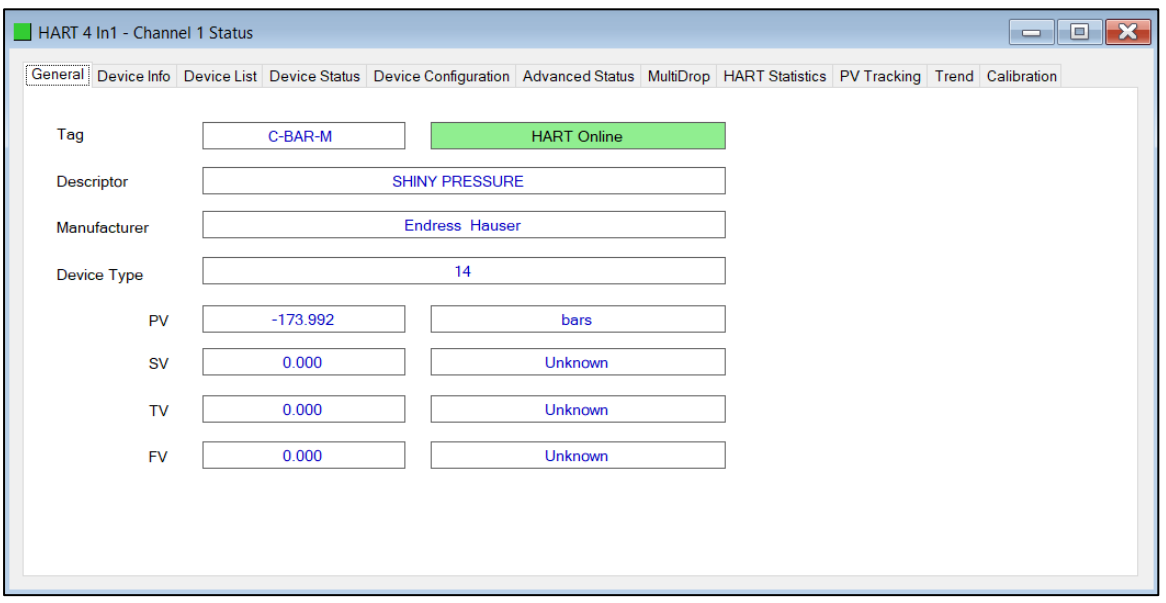

Figure 5.12 - Channel Status – General

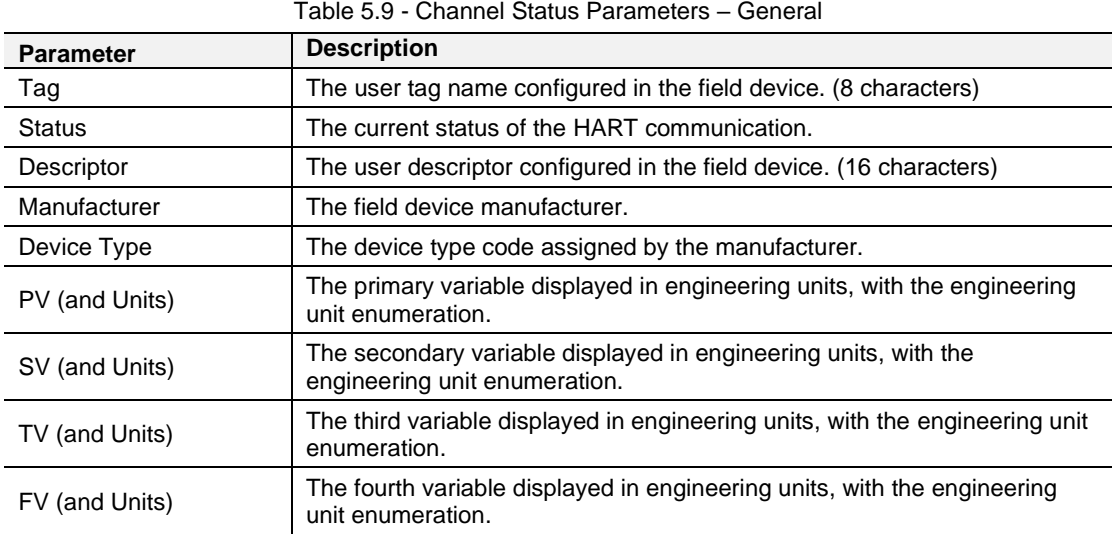

### The Device Info tab displays a more detailed information of the field device.

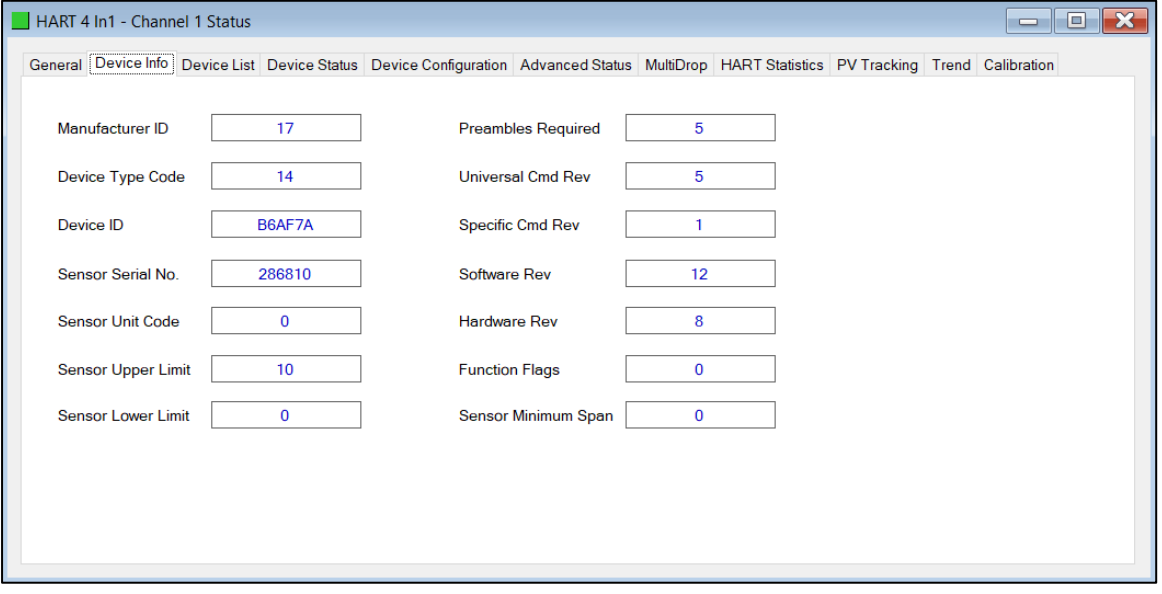

#### Figure 5.13 - Channel Status – Device Info

#### Table 5.10 - Channel Status Parameters – Device Info

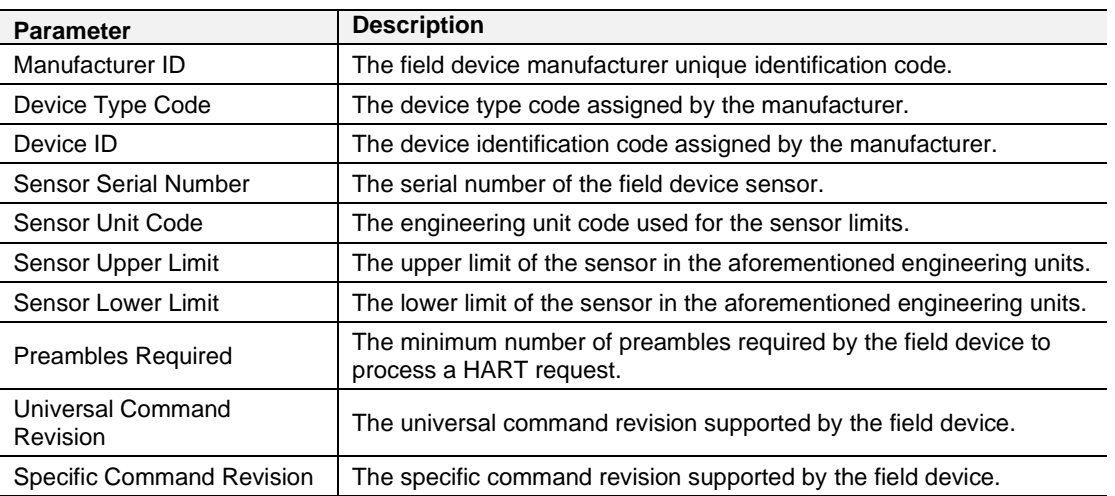

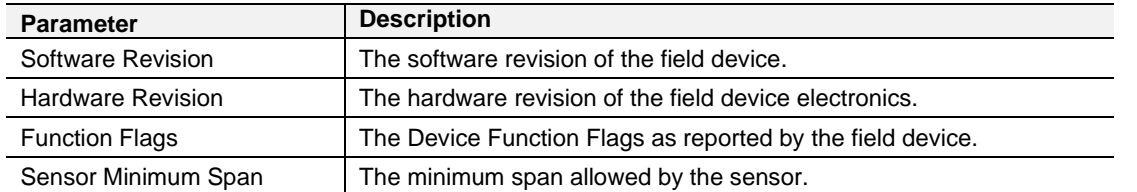

The Device Status tab displays the status of the analog and HART interaction with the module.

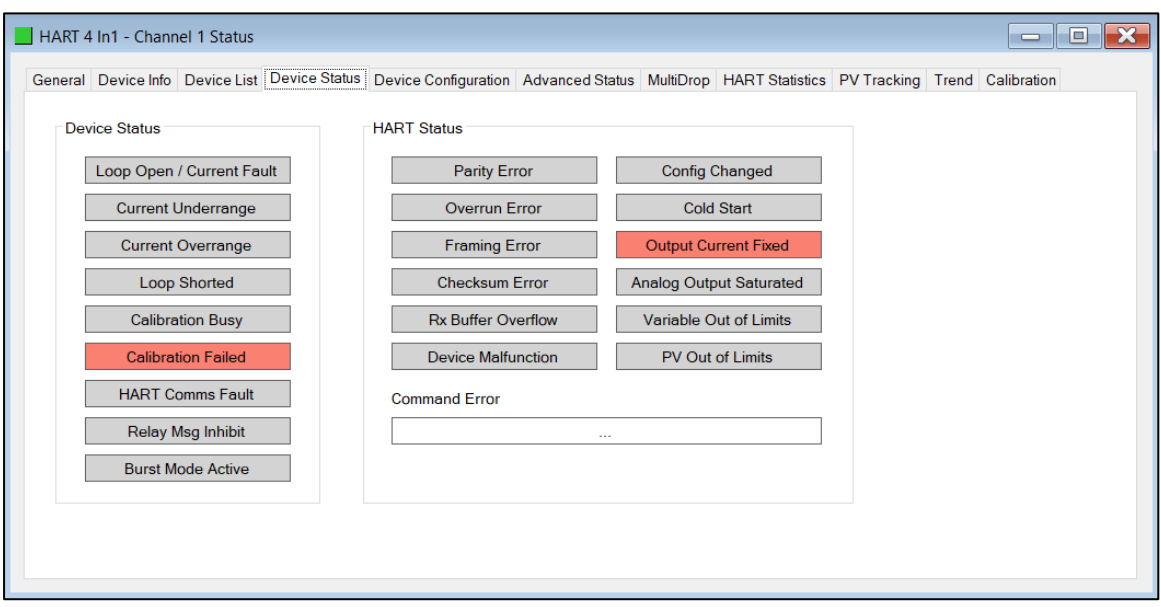

Figure 5.14 - Channel Status – Device Status

| <b>Parameter</b>           | <b>Description</b>                                                                      |
|----------------------------|-----------------------------------------------------------------------------------------|
| Loop Open / Current Fault  | Flagged if the current loop is either below 3.6mA or above 21.0 mA.                     |
| <b>Current Under-range</b> | Flagged if the current is below 3.8mA.                                                  |
| <b>Current Over-range</b>  | Flagged if the current is above 20.5 mA.                                                |
| Loop Shorted               | Flagged if a loop short is detected.                                                    |
| <b>Calibration Busy</b>    | Flagged when the module is busy being calibrated.                                       |
| <b>Calibration Failed</b>  | Flagged if the calibration data is invalid or corrupt.                                  |
| <b>HART Comms Fault</b>    | Flagged if HART communication is enabled but not active.                                |
| Relay Message Inhibit      | Flagged when Class 2 HART relay messages have been disabled in<br>the configuration.    |
| <b>Burst Mode Active</b>   | Flagged if the field device is operating in Burst Mode.                                 |
| Parity Error               | Flagged if the field device received a message with a parity error                      |
| Overrun Error              | Flagged if the field device receive buffer is overrun.                                  |
| <b>Framing Error</b>       | Flagged if the field device receives a message with an invalid stop<br>delimiter.       |
| <b>Checksum Error</b>      | Flagged if the field device receives a message with an invalid<br>checksum.             |
| <b>Rx Buffer Overflow</b>  | Flagged if the field device receives a message too long for the receive<br>buffer.      |
| Device Malfunction         | Flagged if the field device has detected an error or suffered some<br>hardware failure. |

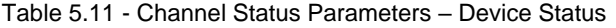

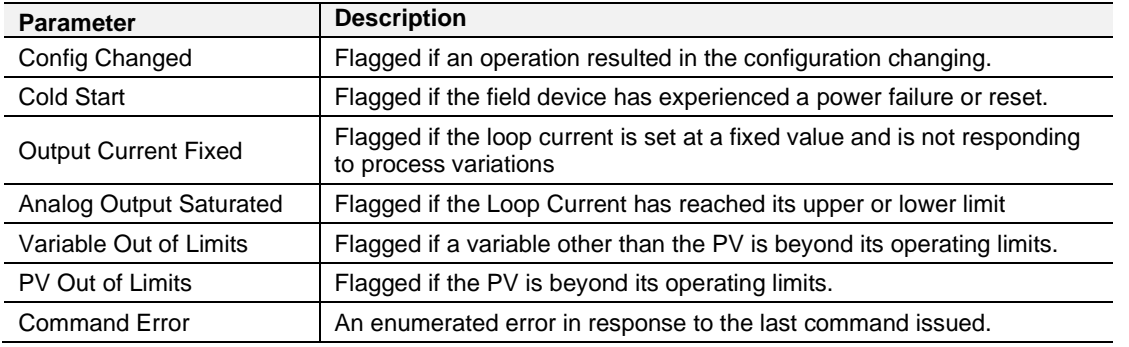

The Device Configuration tab provides the facility to display and modify common HART parameters in the field device.

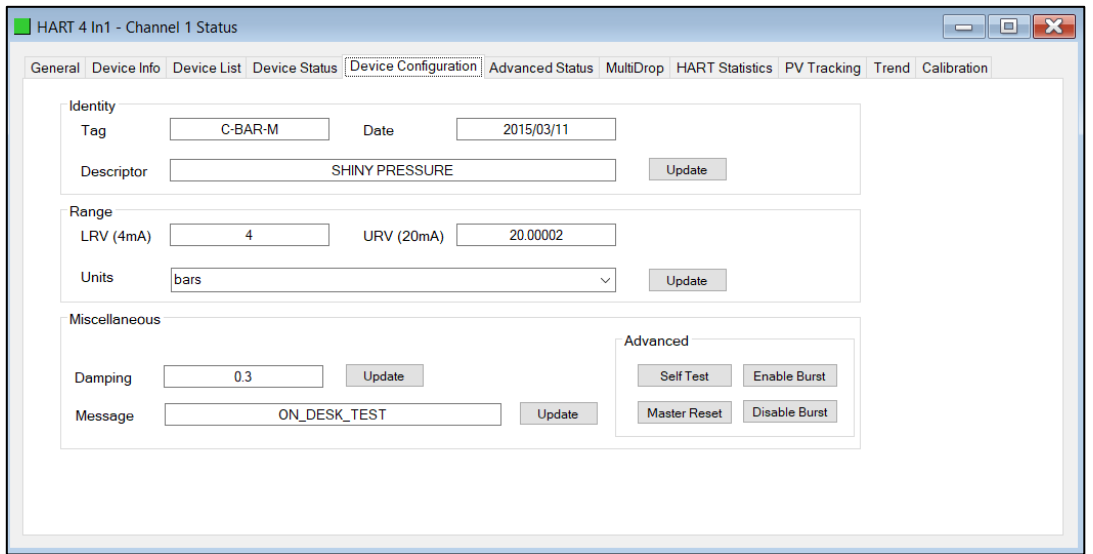

Figure 5.15 - Channel Status – Device Configuration

| <b>Parameter</b> | <b>Description</b>                                                                                                    |
|------------------|----------------------------------------------------------------------------------------------------|
| Tag              | The user tag name configured in the field device. (8 characters).                                                                                                    |
|                  | Note: The Tag, Descriptor and Date are updated together.                                                                                                    |
| Descriptor       | The user descriptor configured in the field device. (16 characters).                                                                                                    |
|                  | <b>Note:</b> The Tag, Descriptor and Date are updated together.                                                                                                    |
| Date             | The date when the tag and descriptor configuration was last modified.                                                                                                    |
|                  | <b>Note:</b> The Tag, Descriptor and Date are updated together.                                                                                                    |
| <b>LRV</b>       | The Lower Range Value in engineering units represented by the 4 mA<br>analog signal.                                                                                                    |
|                  | <b>Note:</b> The LRV, URV and Range Units are updated together.                                                                                                    |
| <b>URV</b>       | The Upper Range Value in engineering units represented by the 20 mA<br>analog signal.                                                                                                    |
|                  | <b>Note:</b> The LRV, URV and Range Units are updated together.                                                                                                    |
| Range Units      | The engineering units in which the LRV and URV values are specified.<br><b>Note:</b> The LRV, URV and Range Units are updated together.                                                               |
| Damping          | The damping value specified in seconds. Damping refers to the digital<br>filtering of process variables to remove transient and potentially erroneous<br>deviations from the actual measure variable. |
| Message          | A user defined 32-character message stored in the field device.                                                                                                    |

Table 5.12 - Channel Status Parameters – Device Configuration

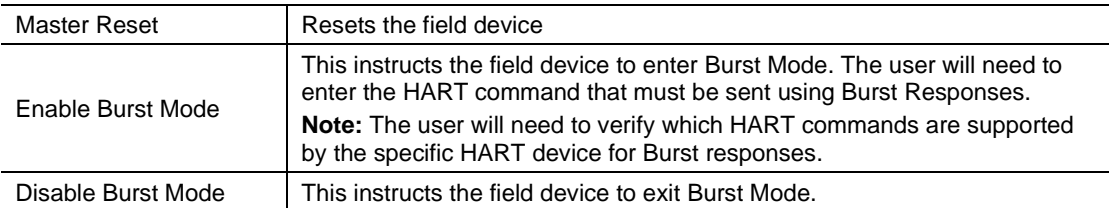

A parameter can be modified by entering the new value into the appropriate text box and clicking the adjacent Update button. When the parameter is pending, that is, edited but not yet committed, then the text box will be shaded yellow. Once the value has been written (updated) the value will be written to the field device and then reread from the field device, after which the parameter background will return to normal.

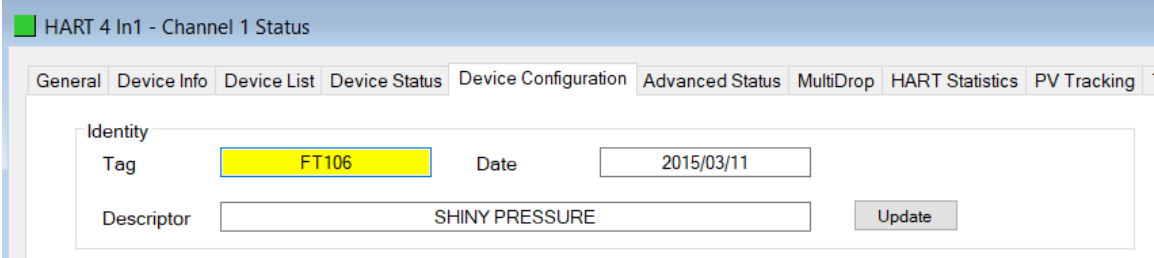

Figure 5.16 - Updating Device Parameters

The Advanced Status tab displays the advanced and device specific status information of the field device. Due to the manufacturer specific encoding of these parameters, consult the field device manufacturer's documentation for more information.

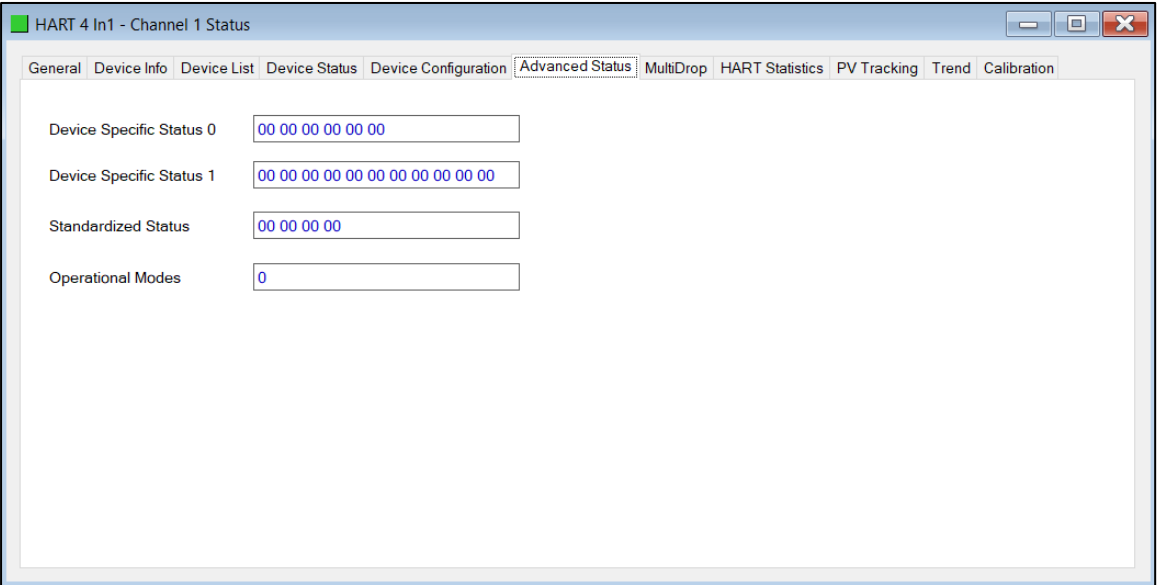

Figure 5.17 - Channel Status – Advanced Status

### The HART Statistics tab displays the communication statistics.

| HART 4 In1 - Channel 1 Status                                                                                                    |              |                       |  |  | $\equiv$ | $\overline{\mathbf{x}}$<br>o |
|----------------------------------------------------------------------------------------------------|--------------|-----------------------|--|--|----------|------------------------------|
| General Device Info Device List Device Status Device Configuration Advanced Status MultiDrop HART Statistics PV Tracking Trend Calibration |              |                       |  |  |          |                              |
| Counter                                                                                                    | Value        | <b>Clear Counters</b> |  |  |          |                              |
|                                                                                                    |              |                       |  |  |          |                              |
| <b>Tx Packet Count</b>                                                                                                    | 6060         |                       |  |  |          |                              |
| <b>Rx Packet Count</b>                                                                                                    | 6058         |                       |  |  |          |                              |
| <b>Communication Errors</b>                                                                                                    | 0            |                       |  |  |          |                              |
| <b>Command Errors</b>                                                                                                    | $\mathbf{0}$ |                       |  |  |          |                              |
| <b>Time-Out Errors</b>                                                                                                    | 1            |                       |  |  |          |                              |
| Relay Msg Tx Count                                                                                                    | 9            |                       |  |  |          |                              |
| Relay Msg Rx Count                                                                                                    | 9            |                       |  |  |          |                              |
| <b>Advanced Mapping Success</b>                                                                                                    | 1346         |                       |  |  |          |                              |
| <b>Advanced Mapping Errors</b>                                                                                                    | 0            |                       |  |  |          |                              |
| <b>Advanced Mapping Timeouts</b>                                                                                                    | 0            |                       |  |  |          |                              |
|                                                                                                    |              |                       |  |  |          |                              |
|                                                                                                    |              |                       |  |  |          |                              |
|                                                                                                    |              |                       |  |  |          |                              |
|                                                                                                    |              |                       |  |  |          |                              |
|                                                                                                    |              |                       |  |  |          |                              |
|                                                                                                    |              |                       |  |  |          |                              |
|                                                                                                    |              |                       |  |  |          |                              |
|                                                                                                    |              |                       |  |  |          |                              |

Figure 5.18 - Channel Status – HART Communication Statistics

| <b>Parameter</b>                           | <b>Description</b>                                                               |
|--------------------------------------------|----------------------------------------------------------------------------------|
| <b>Tx Packet Count</b>                     | The number of HART packets sent.                                                 |
| <b>Rx Packet Count</b>                     | The number of HART packets received.                                             |
| <b>Communication Errors</b>                | The number of communication errors experienced.                                  |
| <b>Command Errors</b>                      | The number of command errors experienced.                                        |
| Time-Out Errors                            | The number of HART time-out errors experienced.                                  |
| Relay Message Tx Count                     | The number of HART packets sent via relay (Class 2) messages<br>(DTMs etc.)      |
| Relay Message Rx Count                     | The number of HART packets received for relay (Class 2) messages<br>(DTMs etc.)  |
| <b>Advanced Mapping</b><br><b>Success</b>  | The number of successful advanced mapping reads.                                 |
| <b>Advanced Mapping Errors</b>             | The number of advanced mapping reads that failed.<br>(Illegal HART command etc.) |
| <b>Advanced Mapping</b><br><b>Timeouts</b> | The number of advanced mapping reads where no reply was received.                |

Table 5.13 - Channel Status Parameters HART Communication Statistics
The PV Tracking Status tab displays the current, minimum and maximum value of the common process variables. The Reset button can be used to reset the maximum and minimum values.

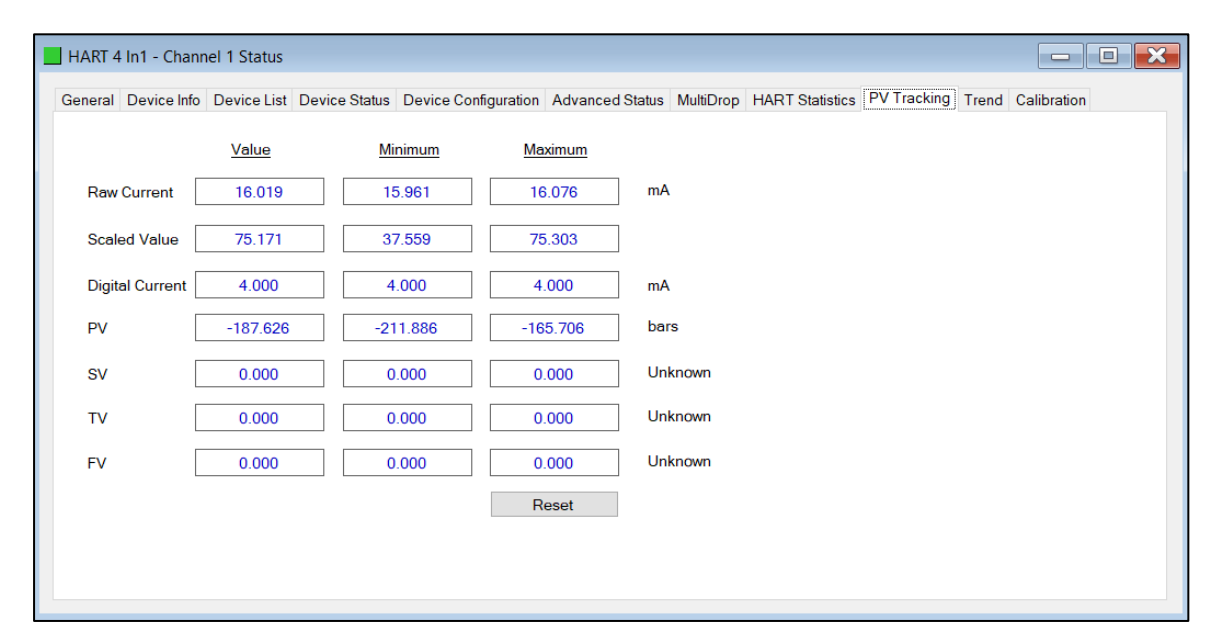

Figure 5.19 - Channel Status – PV Tracking

The Trend tab displays the status of the analog and HART interaction with the module.

The module is capable of storing up to 1000 trend points which are sampled at a user-configurable interval. The user can choose between one of the following sources:

- Raw Analog Current (4-20 mA)
- Filtered Scaled Value
- Digital Current
- Primary Variable (PV)
- Secondary Variable (SV)
- Third Variable (TV)
- Fourth Variable (FV)

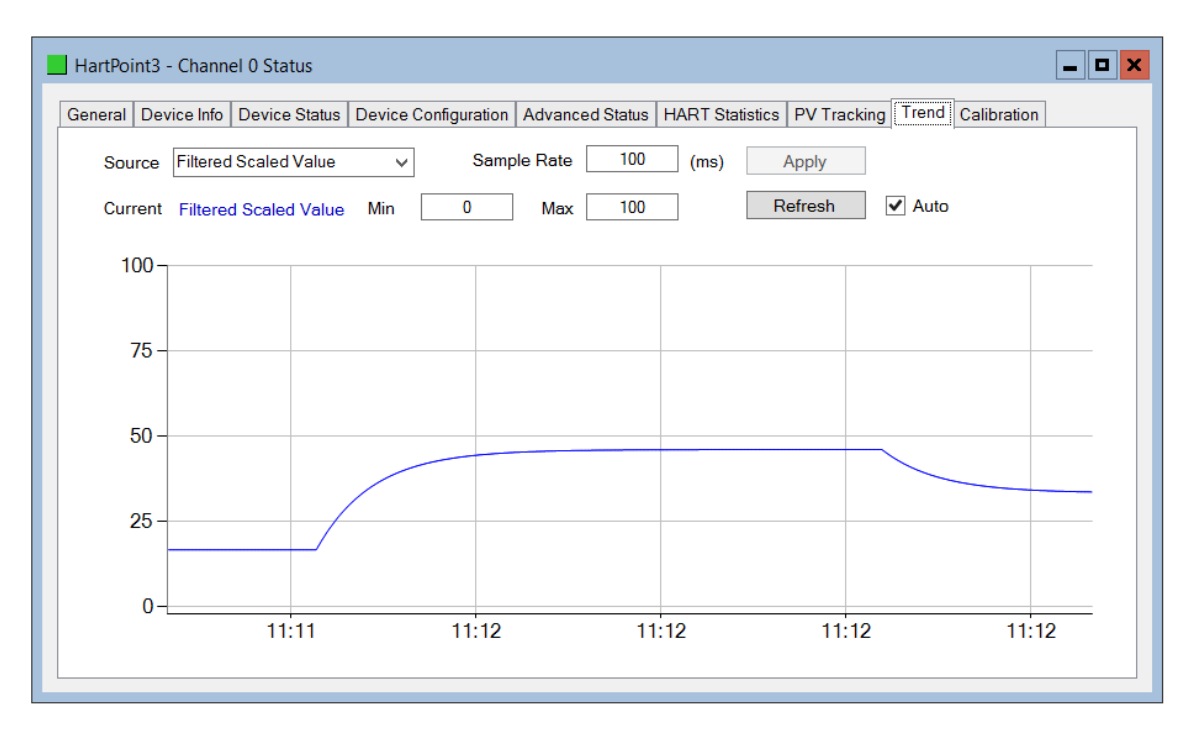

Figure 5.20 - Channel Status – Trend

Once the source or sample rate has been modified, the *Apply* button must be clicked for the changes to take effect. This will also result in the existing trend data being cleared. The Y axis scale can be modified by adjusting the *Min* and *Max* value and clicking the *Refresh* button. To automatically update the trend every second, the *Auto* check box can be selected.

#### **5.4 Device List**

The module supports scanning a channel to determine at which short address the field device(s) are. The user can select the start and end address to minimize the scan time. Once the scan is completed and a device is found the devices details will be displayed in the list as shown below. When the user is using multiple devices on a single channel then more than one device will be displayed in this list.

**Important**: When multiple devices are used on a single channel then the user must ensure that each device is at a unique address. The user can change the short node address in the options by rightclicking on the device and selecting *Write Address*.

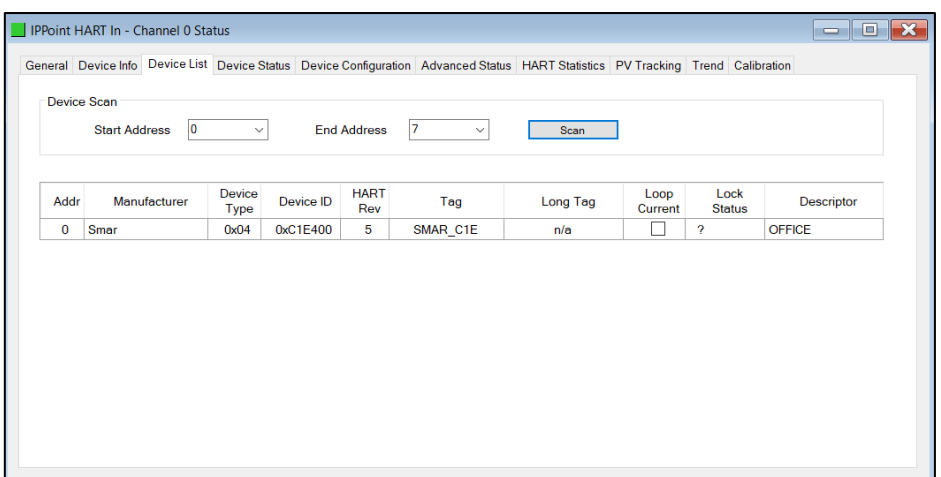

Figure 5.21 – Device List

There are various options the user can execute per device found in the device list. Some of the options will only be relevant depending on the HART Revision (e.g. the Long Tag is only supported with HART Revision 6 and above).

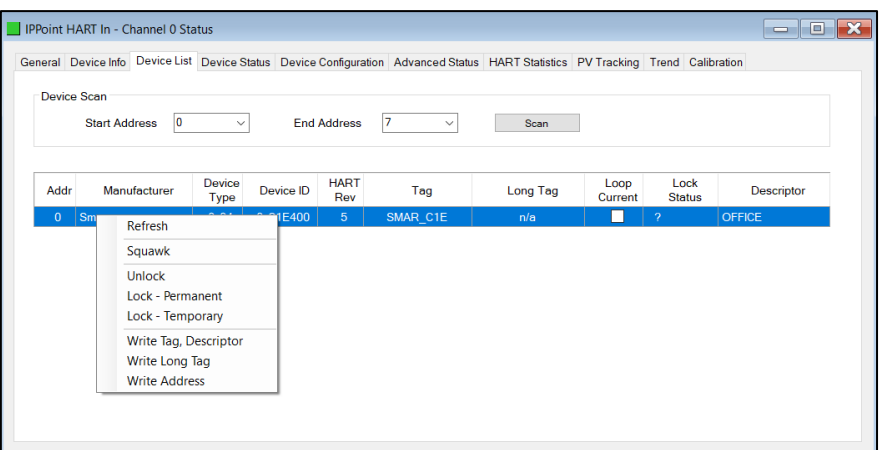

Figure 5.22 – Device List Options

#### **5.5 MultiDrop**

The *MultiDrop* tab will have all the configured multidrop devices, their Status, as well as the four process variables for each multidrop HART device.

|                 |                |               | General Device Info Device List Device Status Device Configuration Advanced Status MultiDrop HART Statistics PV Tracking Trend Calibration |             |              |              |
|-----------------|----------------|---------------|----------------------------------------------------------------------------------------------------|-------------|--------------|--------------|
| <b>MD</b> Index | Address        | <b>Status</b> | PV                                                                                                    | <b>SV</b>   | TV           | <b>FV</b>    |
| 0               | 5              | Online        | 0                                                                                                    | 23.27527    | $\bf{0}$     | $\mathbf 0$  |
| 1               | $\overline{7}$ | Online        | $-187.6982$                                                                                                    | $\mathbf 0$ | $\mathbf 0$  | $\bf{0}$     |
| 4               | $\mathbf{1}$   | Online        | $-0.4792633$                                                                                                    | 22.56693    | $-0.2396316$ | $-0.4792633$ |
| 5               | 12             | Online        | <b>NaN</b>                                                                                                    | $\mathbf 0$ | <b>NaN</b>   | <b>NaN</b>   |
|                 |                |               |                                                                                                    |             |              |              |

Figure 5.23 – Channel Status – MultiDrop

### **5.6 Calibration**

The Calibration tab in the Channel status monitoring form, can be used to display and modify the calibration parameters.

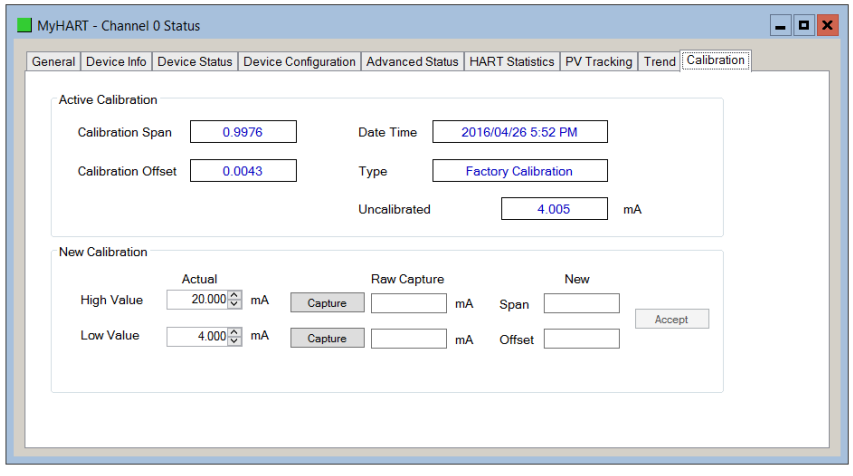

Figure 5.24 – Channel Status – Input Calibration

The module is Factory Calibrated and should not require any further calibration before use. To re-calibrate the module, the User Calibration methods described below can be implemented.

#### *5.6.1 PLX51-HART-4I Calibration:*

To re-calibrate a PLX51-HART-4I module,

- **1** Using an external milliamp source, adjust the current to 4 mA, or as close as possible to 4 mA.
- **2** Enter the exact milliamp value, read from an external meter, into the *Low Value Actual* numeric inputs.
- **3** Press the *Low Value* (4 mA) *Capture* button, to capture the current (uncalibrated value) into the *Raw Capture* field.
- **4** Using the external milliamp source, adjust the current to 20 mA, or as close as possible to 20 mA.
- **5** Enter the exact milliamp value, read from an external meter, into the *High Value Actual* numeric inputs.
- **6** Press the *High Value* (20 mA) *Capture* button, to capture the current (uncalibrated value) into the *Raw Capture* field.
- **7** The new *Span* and *Offset* calibration settings will be automatically calculated. (See figure below).
- **8** Press *Accept* to write these new calibration figures to the module.
- **9** The Calibration Type will then change to User Calibration, to reflect the changes.

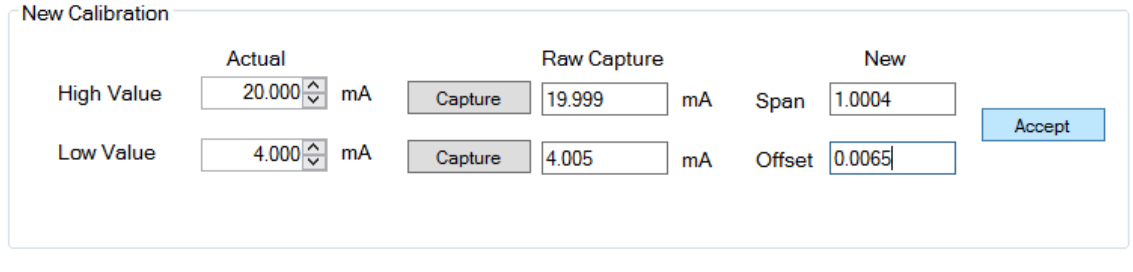

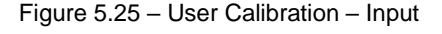

**Important**: Before commencing with input calibration ensure that it is safe to do so. The simulated current values could translate to extreme process variables in the connected control system which may cause unexpected results. Failure to do so could result in severe equipment damage and personal injury.

### *5.6.2 PLX51-HART-4O Calibration:*

To re-calibrate a PLX51-HART-4O module:

- **1** Ensure the channel configuration has both the *Prog/Fault Freeze* and *Comm*  **Fail Freeze** options checked, and that the module is disconnected from the EtherNet/IP (Logix), DNP3 or Modbus source.
- **2** Click the *Set 4 mA* button. The output current will change to 4 mA.
- **3** Using an external meter, measure the actual loop current and enter the milliamp value in the *Low Value* (4 mA) *Actual Measured* textbox.
- **4** Click the *Set 20 mA* button. The output current will change to 20 mA.
- **5** Using an external meter, measure the actual loop current and enter the milliamp value in the *High Value* (20 mA) *Actual Measured* textbox.
- **6** The new *Span* and *Offset* calibration settings will be automatically calculated. (See figure below).
- **7** Press *Accept* to write these new calibration figures to the module.
- **8** The Calibration Type will then change to User Calibration, to reflect the changes.

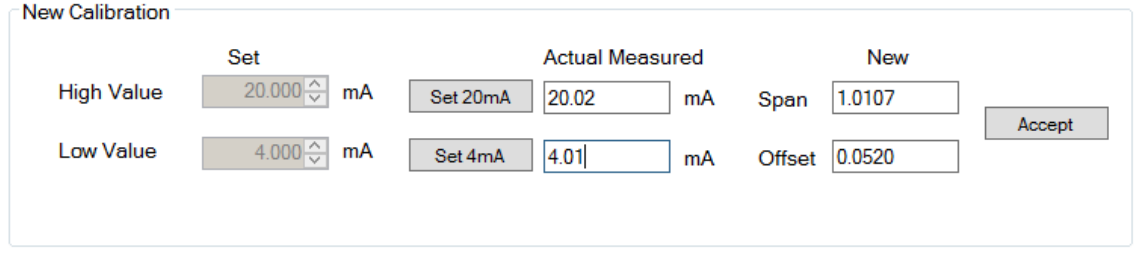

Figure 5.26 – User Calibration - Output

**Important**: Before commencing with output calibration ensure that it is safe to do so. The field device should be either isolated from the process mechanically or the process be in such a state that variations in the output signal cannot cause a disruption to the process. Failure to do so could result in severe equipment damage and personal injury.

**Important**: The *Set 20 mA* and *Set 4 mA* buttons will be disabled if the configuration has either the *Prog/Fault Freeze* or *Comm Fail Freeze* options not checked.

**Important**: If the module's data source (EtherNet/IP (Logix), DNP3 or Modbus) is not disconnected or disabled, then the simulated milliamp value will be constantly over-written negating the calibration procedure.

### **5.7 Module Event Log**

The module logs various diagnostic records to an internal event log. These logs are stored in non-volatile memory and can be displayed using the PLX50 Configuration Utility or via the web interface.

To view them in the PLX50 Configuration Utility, select the Event Viewer option in the Project Explorer tree.

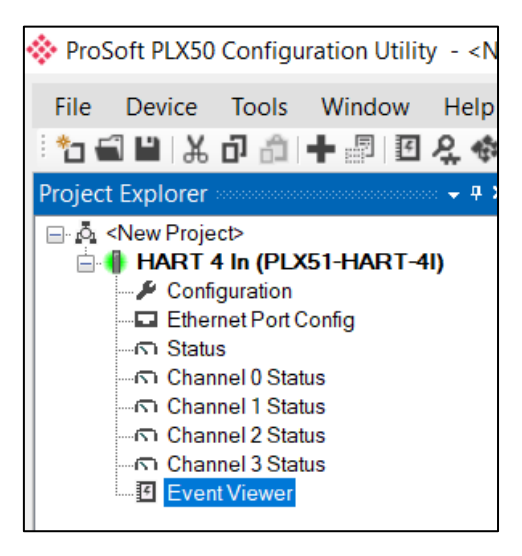

Figure 5.27 - Selecting the module Event Log

The Event Log window will open and automatically read all the events from the module. The log entries are displayed with the latest record at the top. Custom sorting is achieved by double-clicking on the column headings.

|                                   | ☆ HART 4 In - Event Viewer | IоI<br>$\equiv$                              |  |
|-----------------------------------|----------------------------|----------------------------------------------|--|
| $H \not\subset X$                 |                            |                                              |  |
|                                   | Uploaded 27 records.       | (AII)<br>Filter<br>$\checkmark$              |  |
| Index<br>$\overline{\phantom{a}}$ | <b>Up Time</b>             | Event                                        |  |
| 26                                | 0d - 00:03:40              | <b>HART</b> config valid                     |  |
| 25                                | $0d - 00:00:01$            | Ethernet link up                             |  |
| 24                                | $0d - 00:00:01$            | Application code running                     |  |
| 23                                | $0d - 00:00:01$            | Failed to load assigned MAC address          |  |
| 22                                | $0d - 00:00:00$            | <b>HART</b> config CRC fail                  |  |
| 21                                | $0d - 00:00:00$            | Ch <sub>3</sub> user calibration load failed |  |
| 20                                | $0d - 00:00:00$            | Ch3 factory calibration load failed          |  |
| 19                                | $0d - 00:00:00$            | Ch <sub>2</sub> user calibration load failed |  |
| 18                                | $0d - 00:00:00$            | Ch2 factory calibration load failed          |  |
| 17                                | $0d - 00:00:00$            | Ch1 user calibration load failed             |  |
| 16                                | $0d - 00:00:00$            | Ch1 factory calibration load failed          |  |
|                                   |                            |                                              |  |

Figure 5.28 – Module Event Log

The log can also be stored to a file for future analysis, by selecting the Save button in the tool menu. To view previously saved files, use the Event Log Viewer option under the Tools menu.

### **5.8 Web Server**

The module provides a web server allowing a user without the PLX50 Configuration Utility or RSLogix 5000 to view various diagnostics of the module. This includes Ethernet parameters, system event log, advanced diagnostics, and application diagnostics.

**Note:** The web server is read-only. No parameters or configuration can be altered from the web interface.

| <b>ProSoft</b>                                                                          | $\times$ +                                                     |                                                            | $\times$<br>$\Box$  |
|-----------------------------------------------------------------------------------------|----------------------------------------------------------------|------------------------------------------------------------|---------------------|
| <b>192.168.1.156</b> O Not secure   192.168.1.156<br>$\rightarrow$<br>C<br>$\leftarrow$ |                                                                |                                                            | $\overline{G}$<br>☆ |
|                                                                                         | Module: PLX51-HART-4I Serial: 351FA4C6 Firmware Rev: 1.003.004 |                                                            |                     |
| Overview                                                                                | Device Name                                                    | <b>PI X51-HART-4I</b>                                      |                     |
| Ethernet                                                                                | Serial number                                                  | 351FA4C6                                                   |                     |
| <b>Event Logs</b>                                                                       | <b>Firmware Revision</b>                                       | 1.003.004                                                  |                     |
|                                                                                         | Module Status                                                  | Configured                                                 |                     |
| <b>Diagnostics</b>                                                                      | Vendor Id                                                      | 309                                                        |                     |
| Application                                                                             | Product Type                                                   | 12 <sup>°</sup>                                            |                     |
|                                                                                         | <b>Product Code</b>                                            | 5214                                                       |                     |
|                                                                                         | Uptime                                                         | 1h 29m 46s                                                 |                     |
|                                                                                         | Temperature                                                    | 48.2766°C                                                  |                     |
|                                                                                         |                                                                | Copyright 2018 ProSoft Technology Inc. All rights reserved |                     |

Figure 5.29 - Web interface

### **5.9 HART Packet Capture**

The PLX51-HART-4x module provides the capability to capture the HART traffic for analysis. This will assist you and the support team to diagnose any possible issues. To invoke the capture of the module, right-click on the module (when online in PLX50CU) and select the HART Packet Capture item.

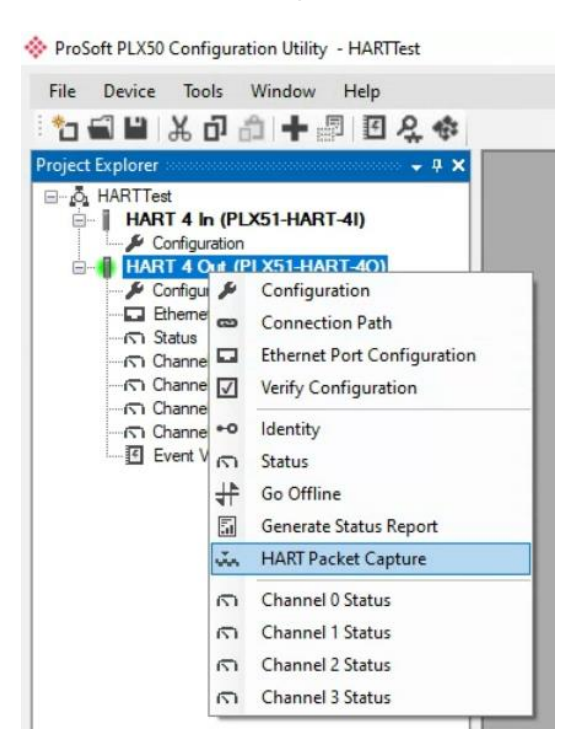

Figure 5.30 - Selecting HART Packet Capture

The HART Packet Capture window will open and automatically start capturing all HART packets.

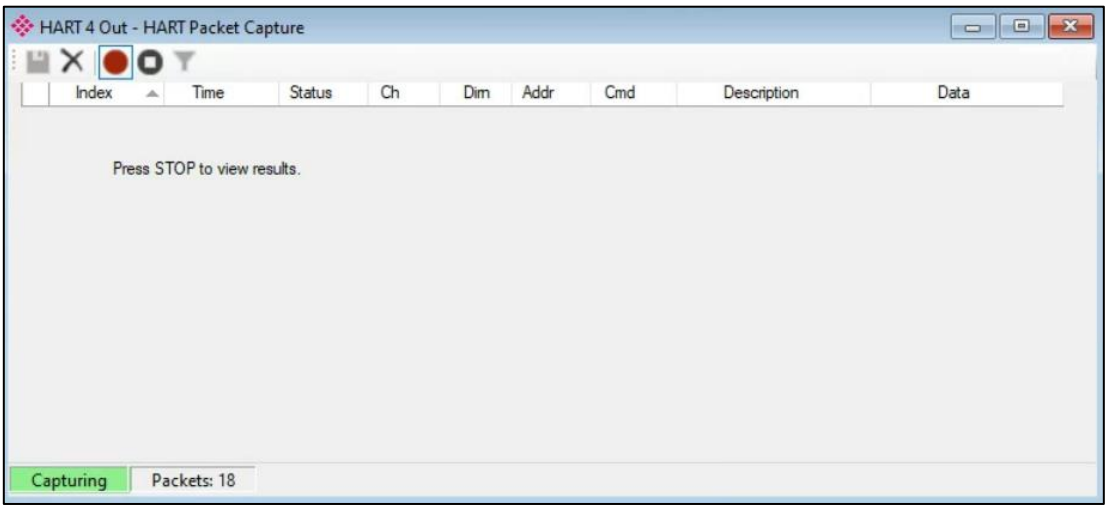

Figure 5.31 – HART Packet Capture

To display the captured HART packets, the capture process must first be stopped, by pressing the *Stop* button.

| $X$ O $T$ |                     |           |                |           |                         |                |                                                   |                                                  |
|-----------|---------------------|-----------|----------------|-----------|-------------------------|----------------|---------------------------------------------------|--------------------------------------------------|
| Index     | Time                | Status    | Ch             | Dim       | Addr                    | Cmd            | Description                                       | Data                                             |
| 2173608   | $9d - 01:22:39.100$ | Ok        | $\mathbf{0}$   | Rx        | 3                       | 3              | Read Dynamic Variable and Loop Current - Response | FF FF FF FF FF 86 97 D5 0E 01 B5 03 1A 00 D0 40. |
| 2173609   | 9d - 01:22:39.100   | Qk        | $\mathbf{0}$   | Tx        | 3                       | 48             | <b>Read Additional Device Status</b>              | FF FF FF FF FF 82 97 D5 0E 01 B5 30 00 4A        |
| 2173610   | $9d - 01:22:39.620$ | Ok        | $\mathbf{0}$   | <b>Rx</b> | 3                       | 48             | Read Additional Device Status - Response          | FF FF FF FF FF 86 97 D5 0E 01 B5 30 1B 00 D0 00. |
| 2173611   | $9d - 01:22:39.620$ | Ok        | $\mathbf{0}$   | Tx        | $\mathbf{0}$            | 15             | Read Device Information                           | FF FF FF FF FF 82 97 A2 00 0C 88 0F 00 3C        |
| 2173612   | $9d - 01:22:40.080$ | Ok        | $\mathbf{0}$   | Rx        | $\mathbf{0}$            | 15             | Read Device Information - Response                | FF FF FF FF FF 86 97 A2 00 0C 88 0F 14 00 D0 FA. |
| 2173613   | $9d - 01:22:40.080$ | Ok        | $\mathbf{0}$   | Tx        | 3                       | $\overline{3}$ | Read Dynamic Variable and Loop Current            | FF FF FF FF FF 82 97 D5 0E 01 B5 03 00 79        |
| 2173614   | 9d - 01:22:40.600   | Ok        | $\Omega$       | Rx        | 3                       | 3              | Read Dynamic Variable and Loop Current - Response | FF FF FF FF FF 86 97 D5 0E 01 B5 03 1A 00 D0 40. |
| 2173615   | $9d - 01:22:41.100$ | Ok        | $\overline{0}$ | Tx        | $\overline{\mathbf{3}}$ | $\overline{3}$ | Read Dynamic Variable and Loop Current            | FF FF FF FF FF 82 97 D5 0E 01 B5 03 00 79        |
| 2173616   | 9d - 01:22:41.600   | Ok        | $\Omega$       | <b>Rx</b> | 3                       | $\overline{3}$ | Read Dynamic Variable and Loop Current - Response | FF FF FF FF FF 86 97 D5 0E 01 B5 03 1A 00 D0 40. |
| 2173617   | $9d - 01:22:42.150$ | Ok        | $\mathbf{0}$   | Tx        | 3                       | $\overline{3}$ | Read Dynamic Variable and Loop Current            | FF FF FF FF FF 82 97 D5 0E 01 B5 03 00 79        |
| 2173618   | $9d - 01:22:42.650$ | Ok        | $\mathbf{0}$   | Rx        | 3                       | $\overline{3}$ | Read Dynamic Variable and Loop Current - Response | FF FF FF FF FF 86 97 D5 0E 01 B5 03 1A 00 D0 40. |
| 2173619   | $9d - 01:22:42:650$ | Ok.       | $\mathbf{0}$   | Tx        | $\overline{3}$          | 13             | Read Tag, Descriptor, Date                        | FF FF FF FF FF 82 97 D5 0E 01 B5 0D 00 77        |
| 2173620   | 9d - 01:22:43.130   | <b>Ok</b> | $\mathbf{0}$   | Rx        | 3                       | 13             | Read Tag, Descriptor, Date - Response             | FF FF FF FF FF 86 97 D5 0E 01 B5 0D 17 00 D0 4C. |
| 2173621   | $9d - 01:22:43.130$ | <b>Ok</b> | $\mathbf{0}$   | Tx        |                         | 3              | Read Dynamic Variable and Loop Current            | FF FF FF FF FF 82 97 A2 00 0C 88 03 00 30        |

Figure 5.32 – HART Packet Capture complete

The captured HART packets are tabulated as follows:

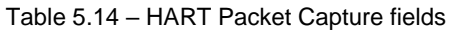

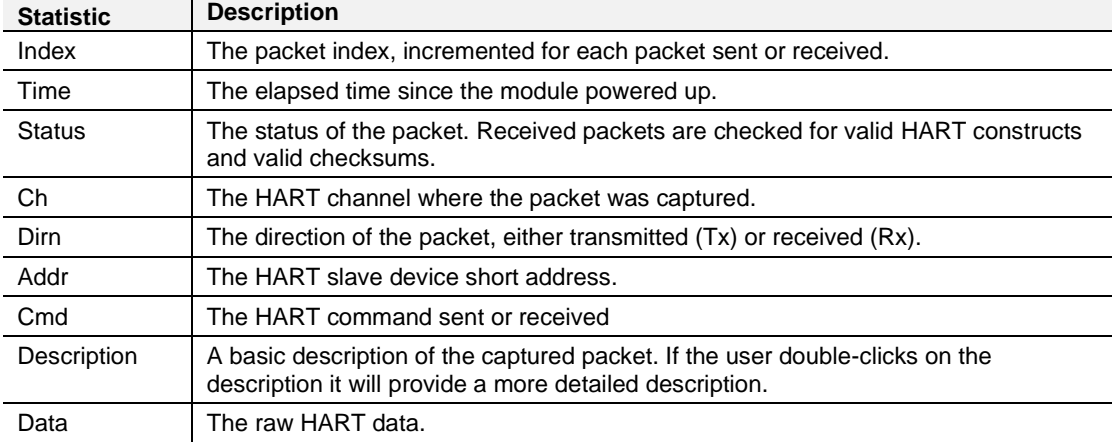

The packet capture can be saved to a file for further analysis, by selecting the *Save* button on the toolbar. Previously saved HART Packet Capture files can be viewed by selecting the HART *Packet Capture Viewer* option in the *Tools* menu.

ProSoft PLX50 Configuration Utility - HARTTest

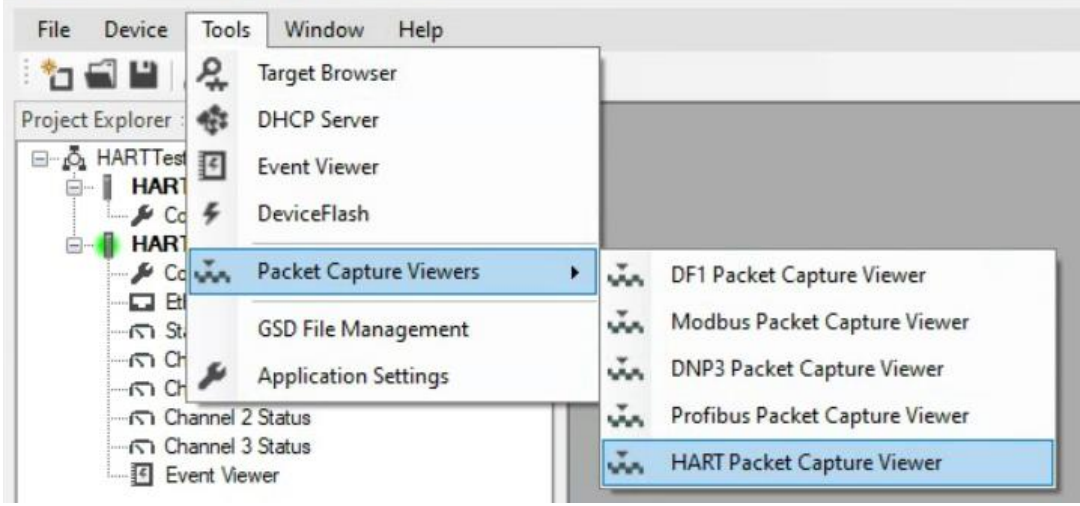

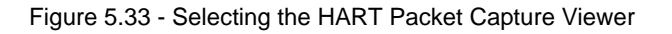

#### **5.10 Firmware**

The PLX51-HART-4I/4O gateway firmware can be upgraded or downgraded by using the PLX50 Configuration Utility.

#### <span id="page-118-0"></span>*5.10.1 Firmware Upgrade/Downgrade*

**1** In the PLX50 Configuration Utility, navigate to the **TOOLS** > **DEVICEFLASH** option.

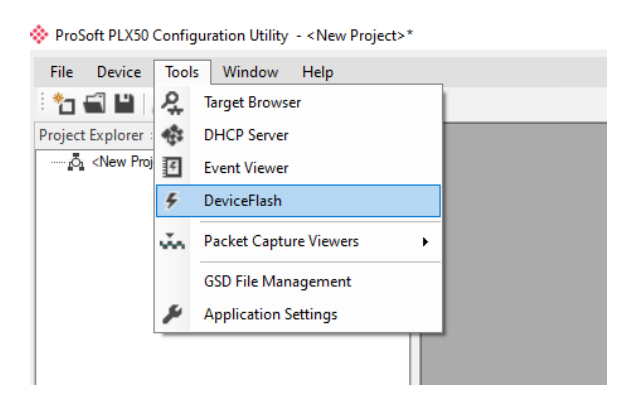

**2** In the *Select a Device Flash File* dialog, select the firmware file.

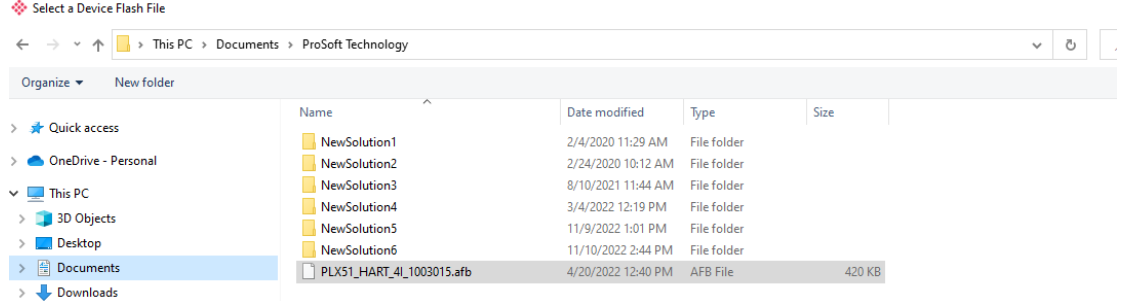

**3** In the *Target Browser* dialog, select the desired PLX51-HART-4I/4O gateway.

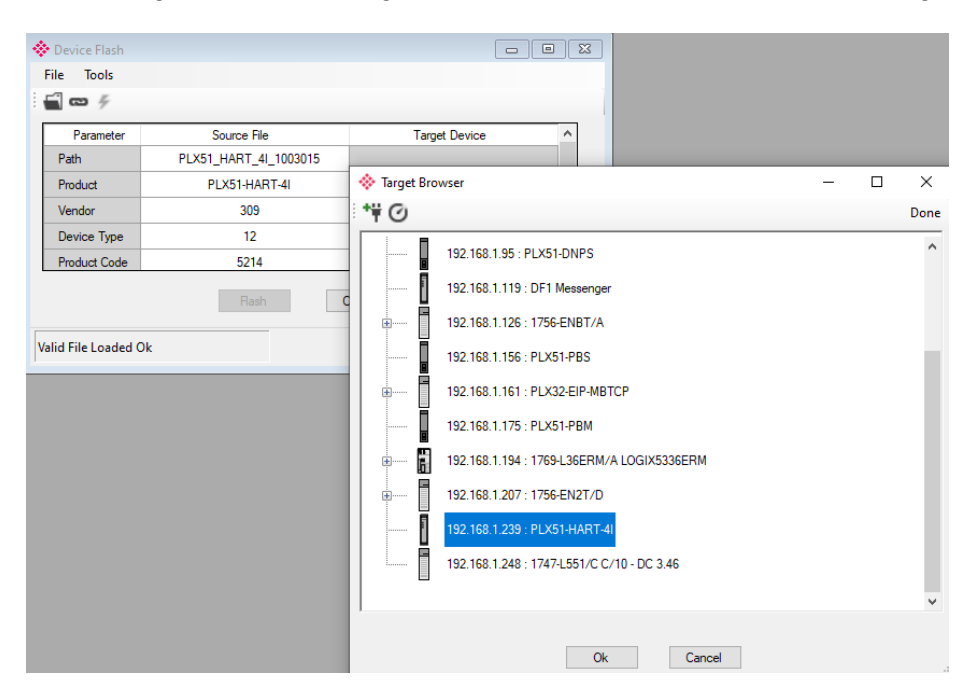

**4** In the *Device Flash* dialog, verify the *Source File* and *Target Device* information is correct. Then click the **FLASH** button.

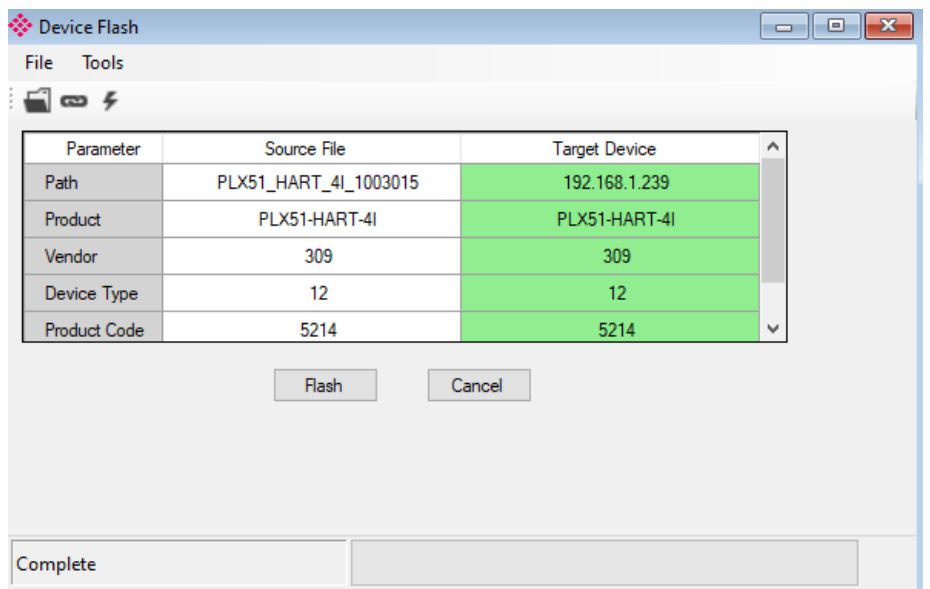

# *5.10.2 Firmware Downgrade for PLX51-HART-4I Without "HB" Designation*

**Note:** Downgrading below v1.003.017 on hardware without the "HB" designation on the F/W REV product label will require the module to be placed in Safe Mode prior to flashing. This is due to v1.003.017 being signed.

**Note:** For PLX51-HART-4I only - The minimum firmware required to run on hardware with the "HB" designation is v1.003.017.

To downgrade from the gateway's v1.003.017 firmware:

- **1** Power down the PLX51-HART-4I gateway.
- **2** Set the gateway's DIP Switch 1 to **On** (Safe Mode). See *[Module](#page-10-0) Layout* on page [11](#page-10-0) for more DIP switch information.
- **3** Power up the PLX51-HART-4I gateway.
- **4** Once the gateway is powered up, set DIP Switch 1 to **Off**.
- **5** In the PLX50 Configuration Utility, navigate to **TOOLS** > **TARGET BROWSER**. The gateway will display "BOOT" if it is in Safe Mode.

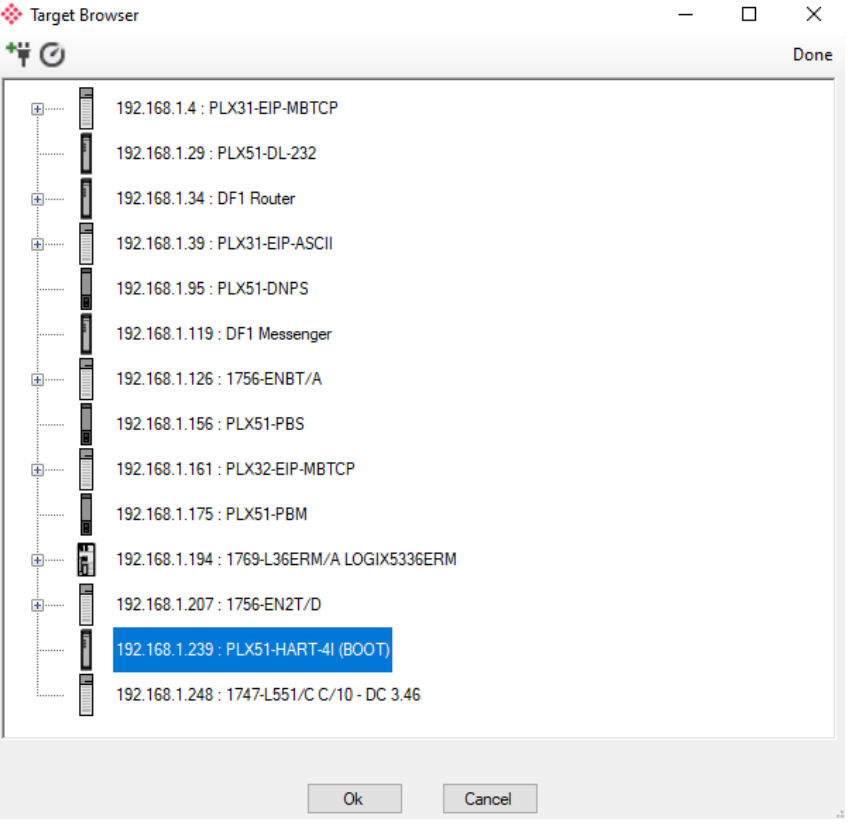

**6** Using the same download process as in the *[Firmware Upgrade/Downgrade](#page-118-0)* section on page [119,](#page-118-0) flash the module to the desired firmware.

# **6 Asset Management FDT – DTM Technology**

The PLX51-HART-4I/4O module supports FDT / DTM technology, allowing the user to configure any field device using its DTM (Device Type Manager) in any standard FDT Frame (Field Device Tool).

To use a field device DTM with the module, the following Prosoft DTMs will need to first be installed:

- EtherNet/IP CommDTM (Communication DTM)
- PLX51-HART-4I/4O (Gateway DTM)

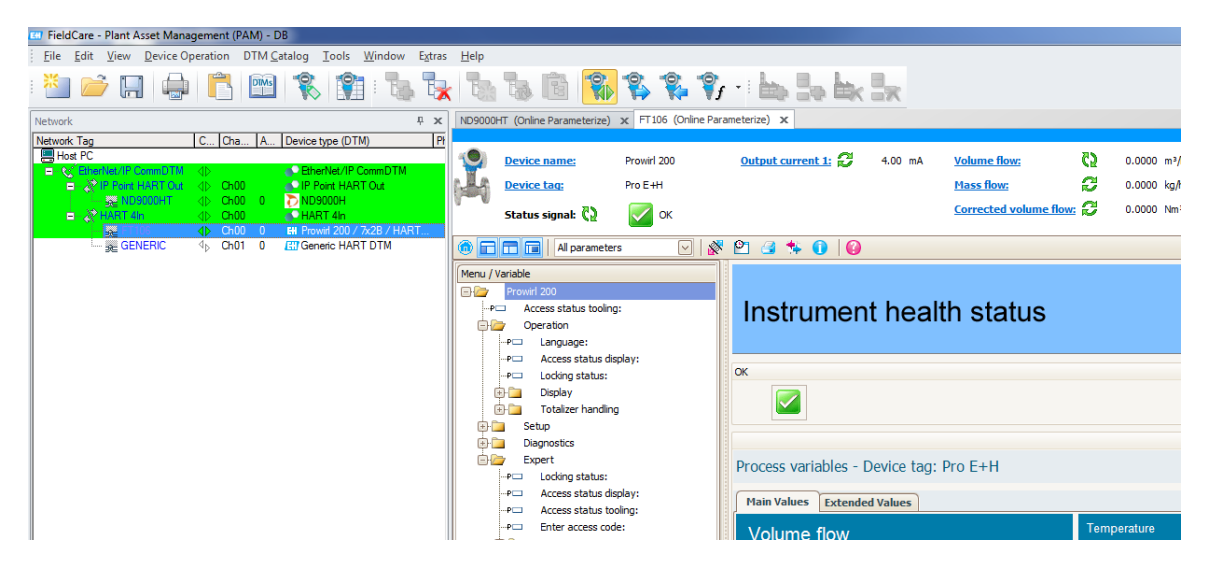

Figure 6.1 – FDT / DTM Example

# **7 What is HART?**

## **7.1 Introduction to HART**

HART is an acronym for Highway Addressable Remote Transducer. HART is able to transfer digital information across a standard 4-20 mA loop, by superimposing the digital data on the analog signal using Frequency Shift Keying (FSK). As the name implies FSK changes the frequency of the carrier to represent the binary data 0 or 1. A frequency of 1200 Hz represents a logical 1 and a frequency of 2200 Hz represents a logic 0. Therefore, HART has a maximum transfer rate of 1200 bits per second (bps).

The amplitude of the FSK modulation is typically 1mA. Due to the relatively high frequency in comparison to changes of the analog signal, a low pass filter can be employed to prevent the modulation from affecting the analog signal.

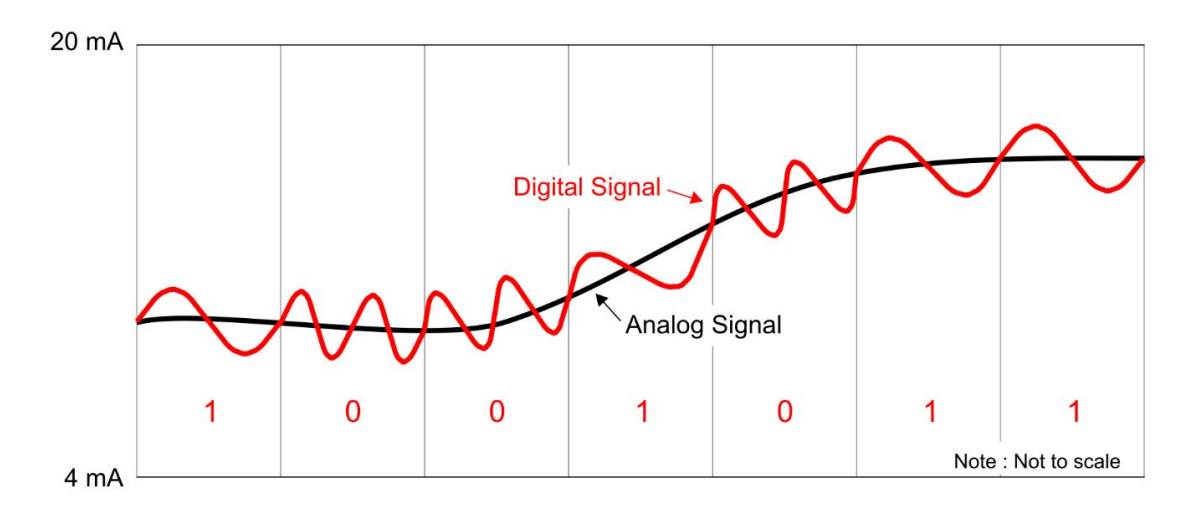

Figure 7.1. – HART FSK Modulation

# **7.2 HART Response Status**

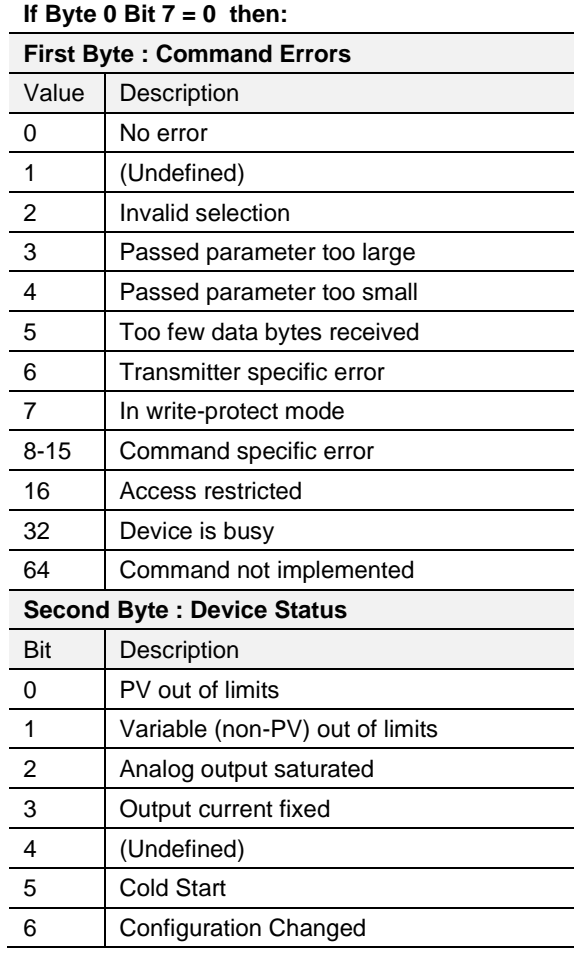

Table 7.1 - Status Decoding (when first byte bit  $7 = 0$ )

Table 7.2 - Status Decoding (when first byte bit  $7 = 1$ )

**If Byte 0 Bit 7 = 1 then: First Byte : Communication Errors** Bit Description 0 (Undefined) 1 Rx buffer overflow 2 (Undefined) 3 Checksum error 4 Framing error 5 Overrun error 6 Parity error **Second Byte : Not defined** Value Description 0 (Always zero)

# **8 Technical Specifications**

# **8.1 Dimensions**

Below are the enclosure dimensions as well as the required DIN rail dimensions. All dimensions are in millimeters.

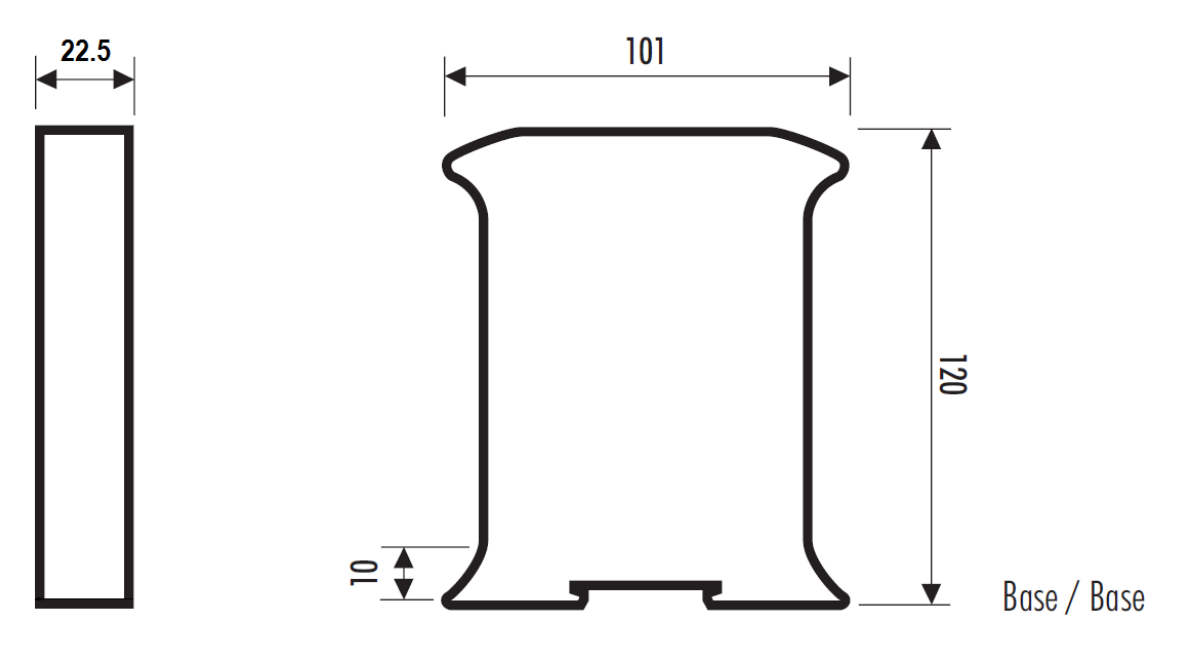

Figure 8.1 – Module enclosure dimensions

## **8.2 Electrical**

Table 8.1 - Electrical specification

| <b>Specification</b>  | Rating                                               |
|-----------------------|------------------------------------------------------|
| Power requirements    | Input: 10 - 28V DC,                                  |
|                       | 35mA $@$ 24 VDC $-$ With no field devices attached.  |
|                       | 130mA @ 24 VDC - With 4 field devices at 22mA each.  |
|                       | 64 mA @12 VDC - With no field devices attached.      |
|                       | 160mA @ 12 VDC - With 4 field devices at 22mA each.  |
| Power consumption     | $0.9 W - With no field devices attached.$            |
|                       | 3.1 W – With 4 field devices at 22mA each.           |
|                       | 4.3 W – With input channels shorted. (PLX51-HART-4I) |
| Connector (Power)     | 3-way terminal                                       |
| Connector (Analog)    | 2-way terminal                                       |
| Conductors            | 24 - 18 AWG                                          |
| Enclosure rating      | IP20, NEMA/UL Open Type                              |
| Temperature           | $-20 - 70$ °C                                        |
| Earth connection      | Yes, terminal based                                  |
| Emissions             | IEC61000-6-4                                         |
| <b>ESD Immunity</b>   | EN 61000-4-2                                         |
| Radiated RF Immunity  | IEC 61000-4-3                                        |
| EFT/B Immunity        | EFT: IEC 61000-4-4                                   |
| Surge Immunity        | Surge: IEC 61000-4-5                                 |
| Conducted RF Immunity | IEC 61000-4-6                                        |

# **8.3 Ethernet**

Table 8.2 - Ethernet specification

| <b>Specification</b>   | Rating       |
|------------------------|--------------|
| Connector              | <b>RJ45</b>  |
| Conductors             | CAT5 STP/UTP |
| ARP connections        | Max 20       |
| <b>TCP</b> connections | Max 20       |
| CIP connections        | Max 10       |
| Communication rate     | 10/100Mbps   |
| Duplex mode            | Full/Half    |
| Auto-MDIX support      | Yes          |

# **8.4 Analog Input Channel (PLX51-HART-4I)**

Table 8.3 - Analog Input channel specification

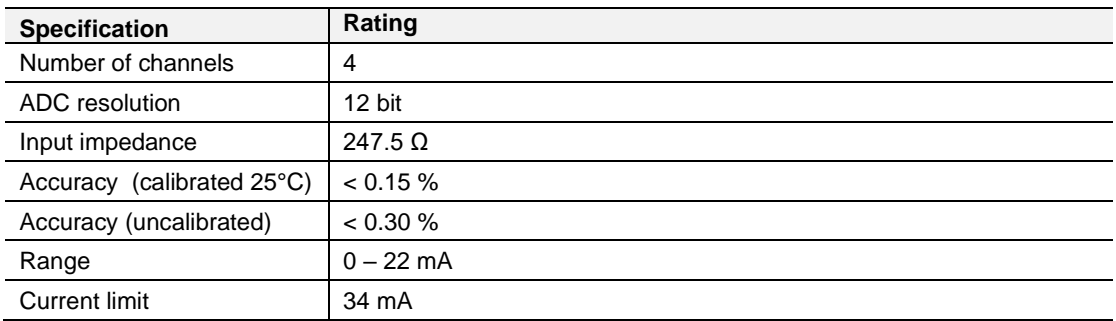

# **8.5 Analog Output Channel (PLX51-HART-4O)**

Table 8.4 - Analog Output channel specification

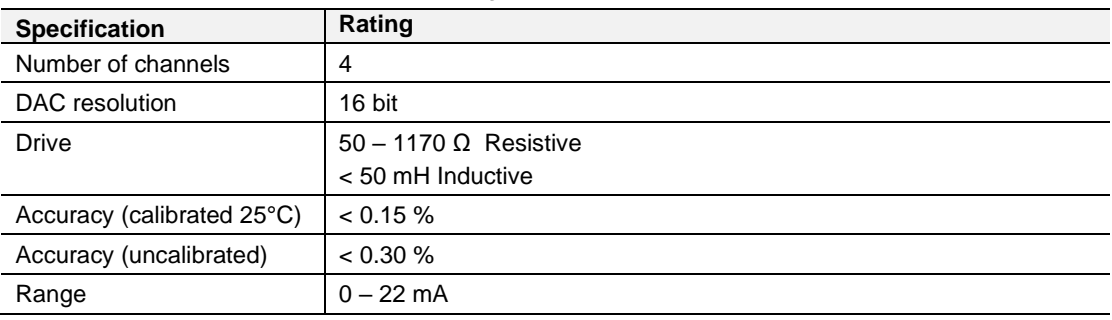

## **8.6 Certifications**

Please visit our website: [www.prosoft-technology.com.](http://www.prosoft-technology.com/)

# **9 Support, Service & Warranty**

# **9.1 Contacting Technical Support**

ProSoft Technology, Inc. is committed to providing the most efficient and effective support possible. Before calling, please gather the following information to assist in expediting this process:

- Product Version Number
- System architecture
- Network details

If the issue is hardware related, we will also need information regarding:

- Module configuration and associated ladder files, if any
- Module operation and any unusual behavior
- Configuration/Debug status information
- LED patterns
- Details about the interfaced serial, Ethernet or Fieldbus devices

**Note:** For technical support calls within the United States, ProSoft Technology's 24/7 after-hours phone support is available for urgent plant-down issues.

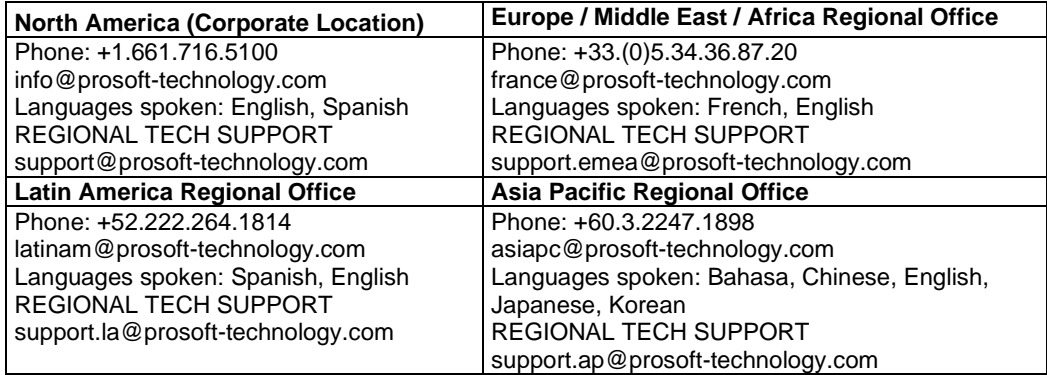

For additional ProSoft Technology contacts in your area, please visit: [www.prosoft-technology.com.](https://www.prosoft-technology.com/)

## **9.2 Warranty Information**

For complete details regarding ProSoft Technology's TERMS & CONDITIONS OF SALE, WARRANTY, SUPPORT, SERVICE, and RETURN MATERIAL AUTHORIZATION INSTRUCTIONS, please see the documents at: [www.prosoft-technology/legal](http://www.prosoft-technology/legal)

Documentation is subject to change without notice.